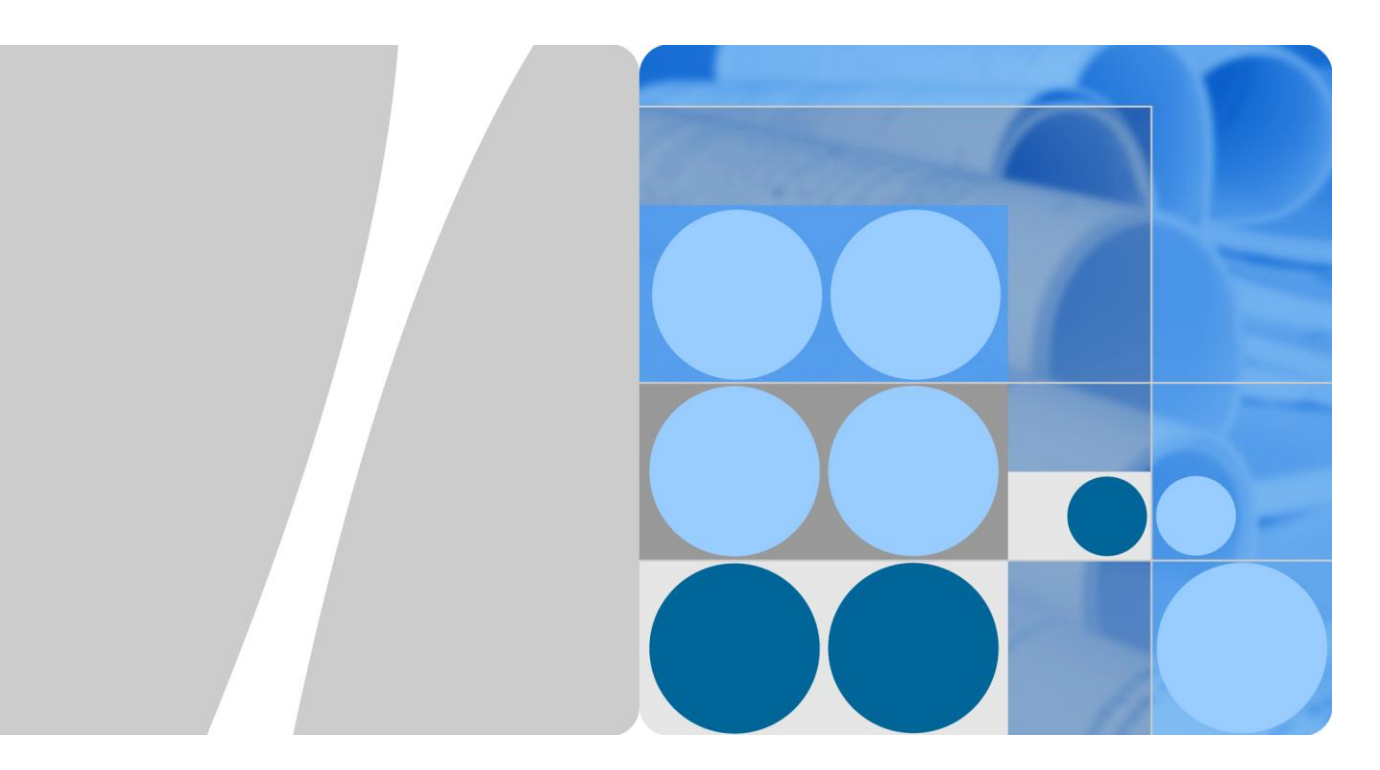

# **UPS5000-E-(600 kVA-800 kVA)**

# **User Manual**

**Issue 02 Date 2016-01-20**

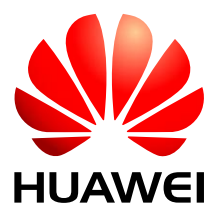

**HUAWEI TECHNOLOGIES CO., LTD.**

#### **Copyright © Huawei Technologies Co., Ltd. 2016. All rights reserved.**

No part of this document may be reproduced or transmitted in any form or by any means without prior written consent of Huawei Technologies Co., Ltd.

#### **Trademarks and Permissions**

and other Huawei trademarks are trademarks of Huawei Technologies Co., Ltd.

All other trademarks and trade names mentioned in this document are the property of their respective holders.

#### **Notice**

The purchased products, services and features are stipulated by the contract made between Huawei and the customer. All or part of the products, services and features described in this document may not be within the purchase scope or the usage scope. Unless otherwise specified in the contract, all statements, information, and recommendations in this document are provided "AS IS" without warranties, guarantees or representations of any kind, either express or implied.

The information in this document is subject to change without notice. Every effort has been made in the preparation of this document to ensure accuracy of the contents, but all statements, information, and recommendations in this document do not constitute a warranty of any kind, express or implied.

## Huawei Technologies Co., Ltd.

Address: Huawei Industrial Base Bantian, Longgang Shenzhen 518129 People's Republic of China

Website: [http://e.huawei.com](http://e.huawei.com/)

# **About This Document**

# <span id="page-2-0"></span>**Purpose**

This document describes the UPS5000-E-(600 kVA-800 kVA) in terms of its features, performance, working principles, appearance as well as instructions for installation, and operation and maintenance (O&M).

# **Intended Audience**

This document is intended for:

- Sales engineers
- Technical support engineers
- System engineers
- Hardware installation engineers
- Commissioning engineers
- Data configuration engineers
- Maintenance engineers

# **Symbol Conventions**

The symbols that may be found in this document are defined as follows.

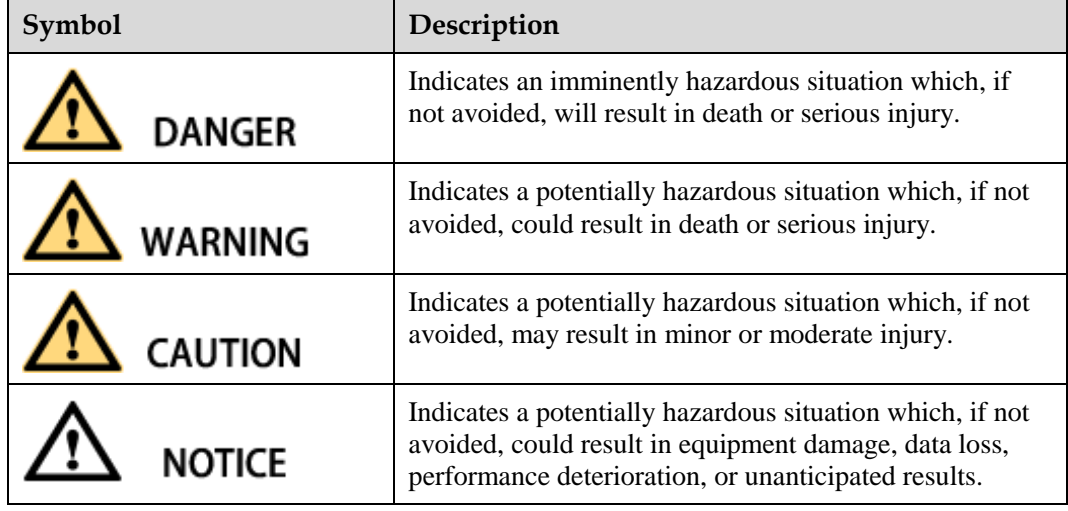

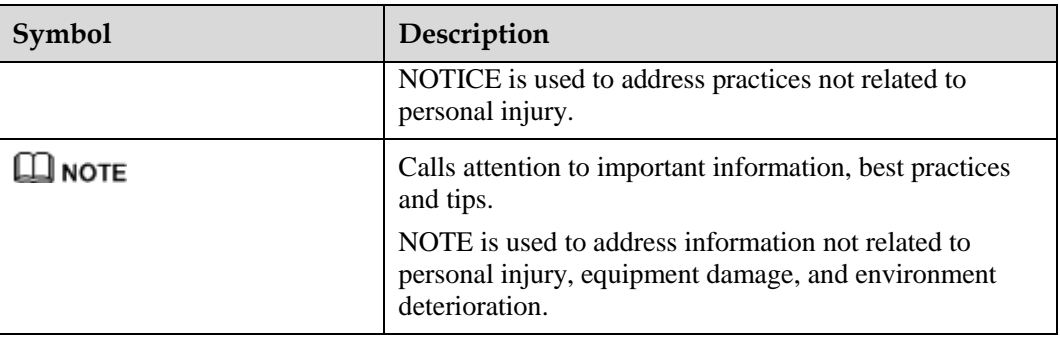

# **Change History**

Changes between document issues are cumulative. The latest document issue contains all the changes made in earlier issues.

#### **Issue 02 (2016-01-20)**

Updated the maximum voltage and current which the monitoring interface card can support, optimized the dual bus scenario, and updated the routine maintenance.

#### **Issue 01 (2015-06-25)**

This is the first release.

# **Contents**

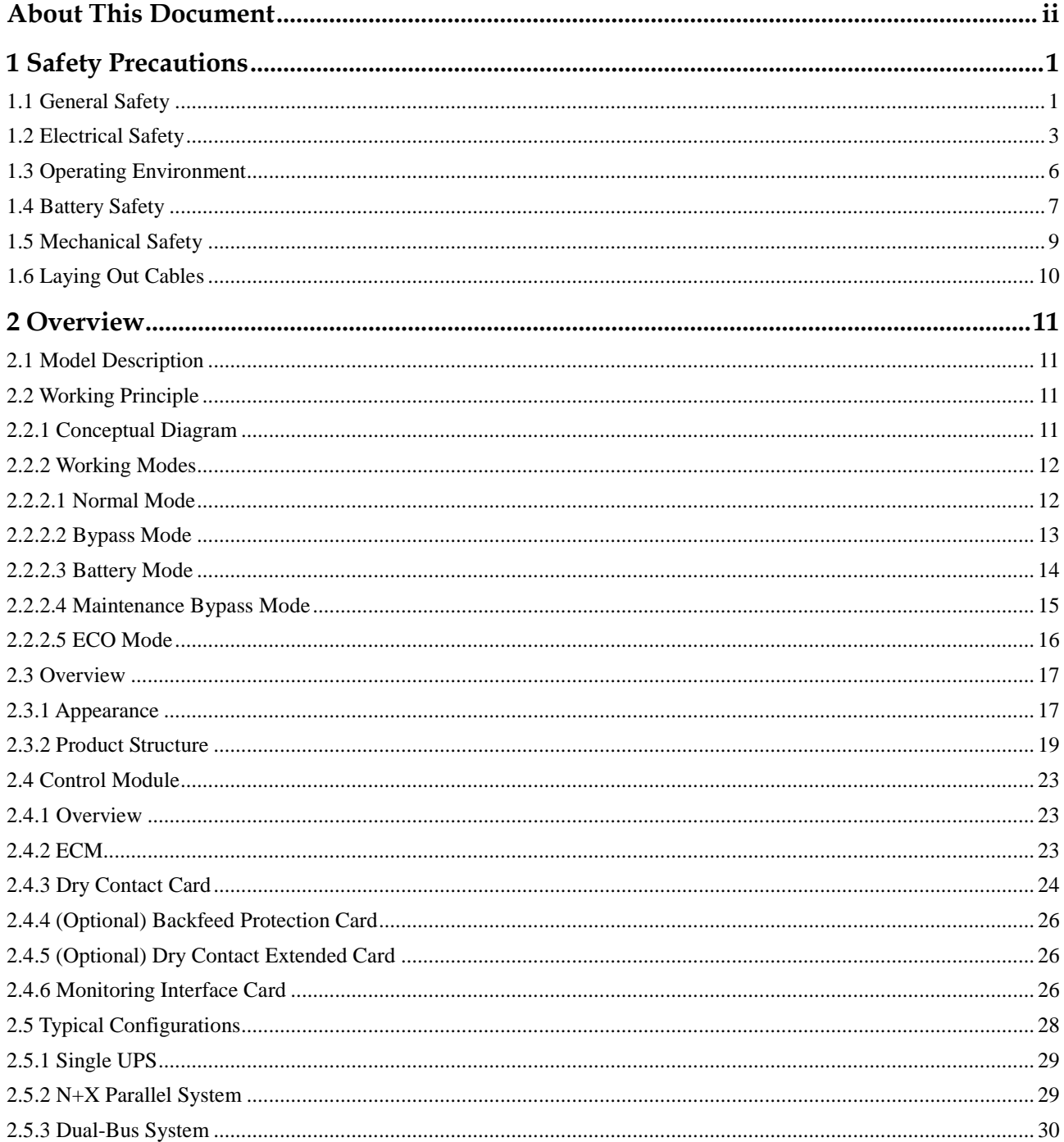

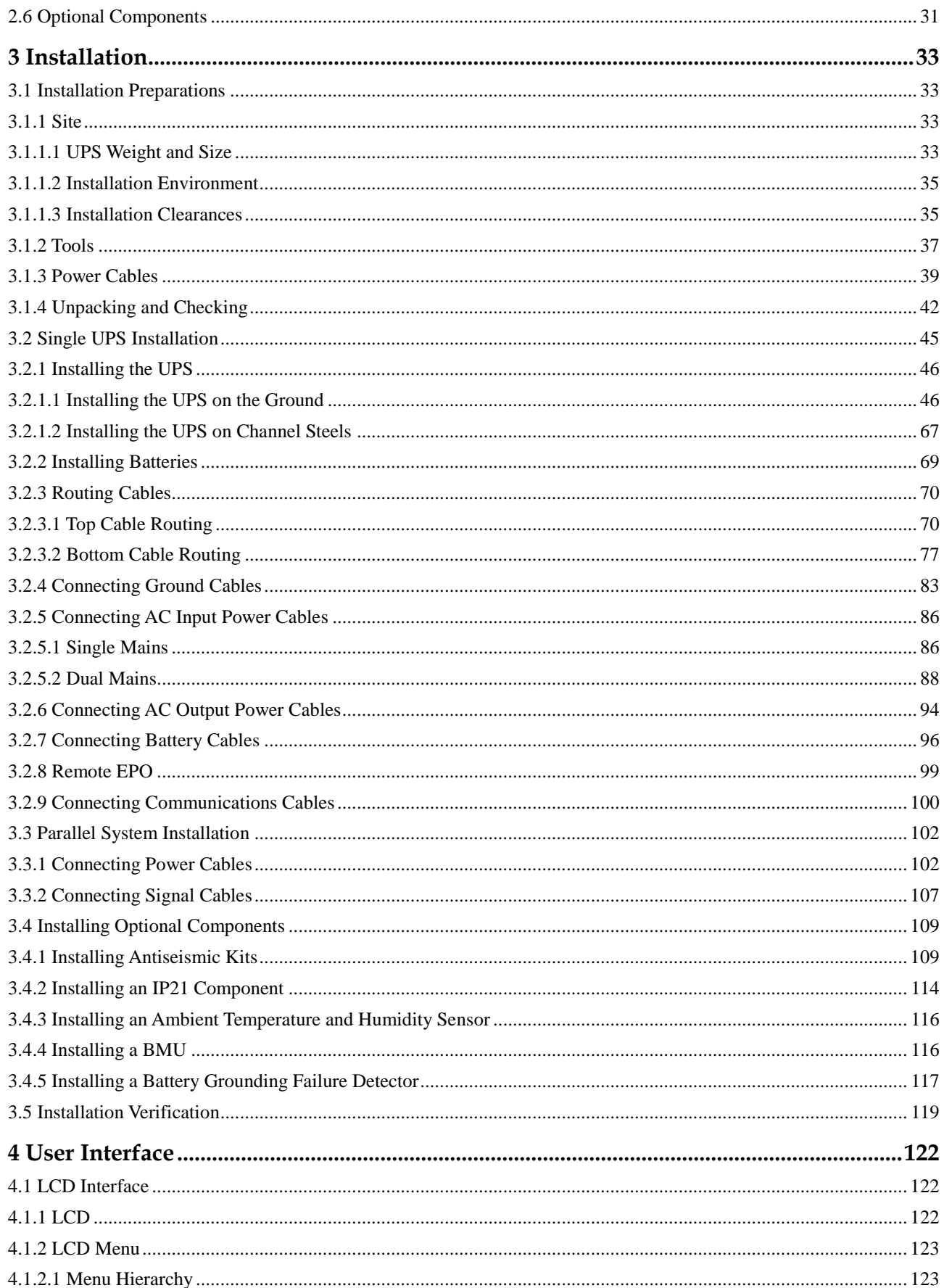

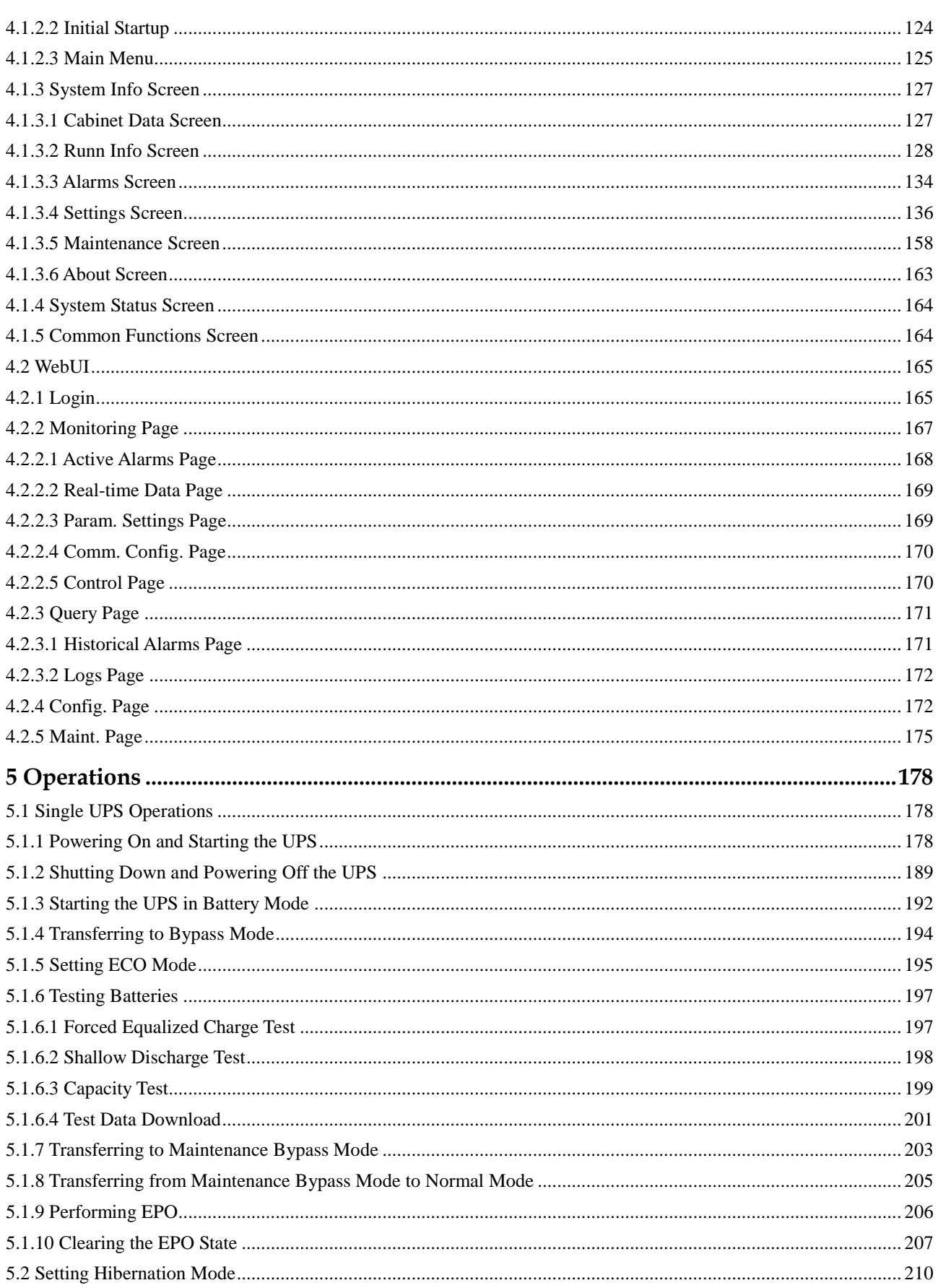

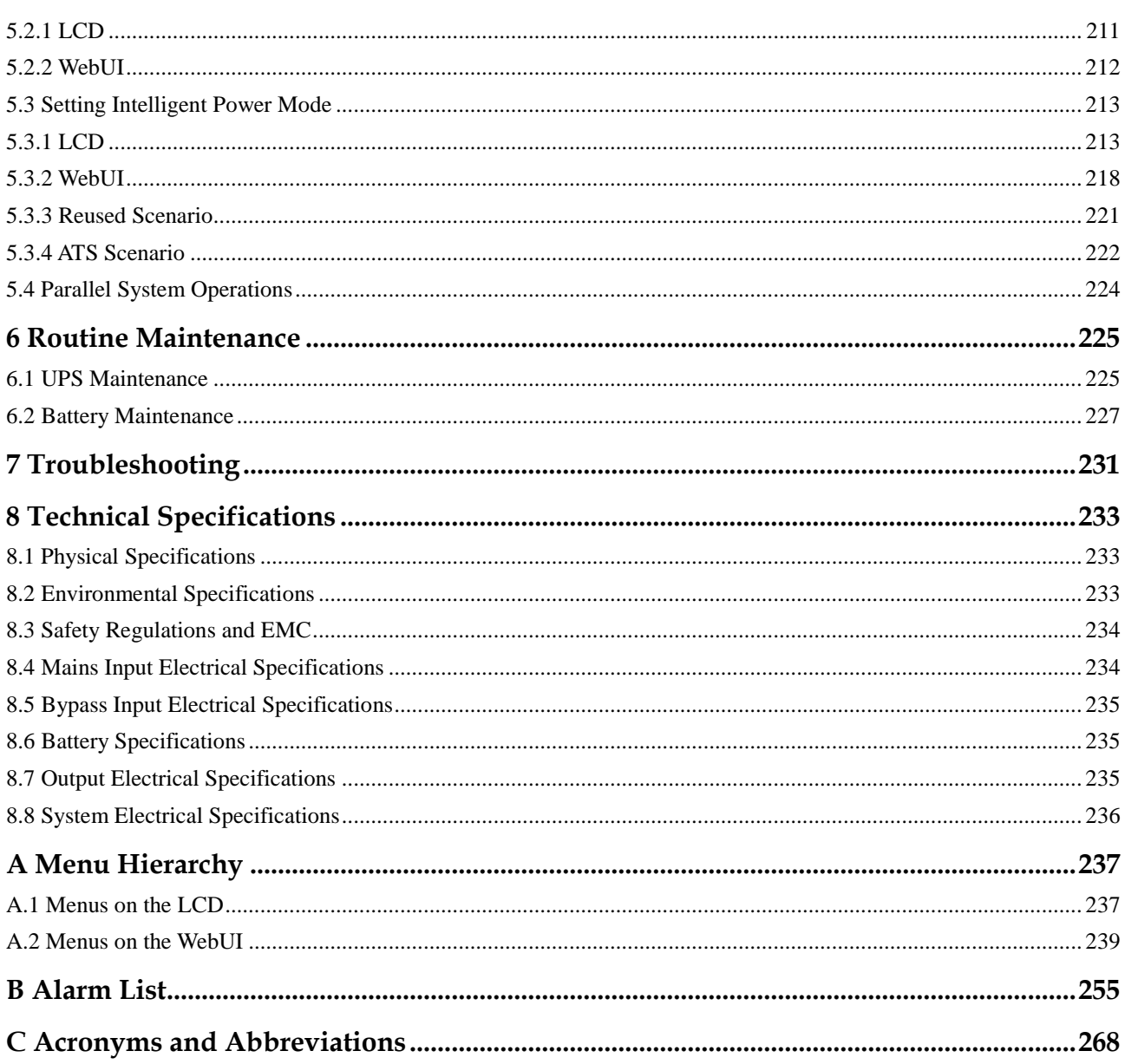

# **1 Safety Precautions**

# <span id="page-8-1"></span><span id="page-8-0"></span>**1.1 General Safety**

This section describes the safety precautions that you must take before installing, maintaining, and operating the UPS.

# **NOTICE**

To minimize the risk of personal injury and damage to equipment, read and follow all the precautions in this document before performing any operation. The "DANGER", "WARNING", "CAUTION", and "NOTICE" statements in this document do not represent all the safety instructions. They are only supplements to the safety instructions. Only trained and qualified personnel are allowed to install, operate, and maintain Huawei equipment, and they must understand basic safety precautions to avoid hazards.

Follow the precautions and special safety instructions provided by Huawei when operating Huawei products. Huawei will not be liable for any consequences that are caused by the violation of the general safety regulations and equipment design, production, and usage safety standards.

#### **Declaration**

Huawei does not take responsibilities for the following situations:

- Operation under severe environments which are not specified in this document.
- Installation or use in environments which are not specified in related international standards.
- Unauthorized product changes and software code modification.
- Operations not complying with the operation instructions and safety precautions in this document.
- Damage caused by abnormal natural environments.
- Damage caused by using batteries provided by Huawei for non-Huawei UPSs.
- Damage caused by using batteries not provided by Huawei.

#### **Power Grid Requirements**

A standard UPS can connect to a three-phase, five-wire (L1, L2, L3, N, PE) TT, TN-C, TN-S, and TN-C-S AC power distribution system (IEC60364-1).

#### **Local Laws and Regulations**

When operating the equipment, you must comply with local laws and regulations. The safety instructions in this document are only supplements to local safety regulations.

#### **Personal Requirements**

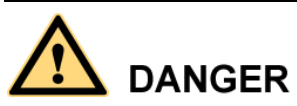

Only engineers certified by the manufacturer or its agents are allowed to perform UPS commissioning and maintenance. Otherwise, human injury or equipment damage may occur, and the resulting UPS faults are beyond warranty scope.

Personnel who plan to install or maintain Huawei equipment must receive a thorough training, understand all necessary safety precautions, and master the correct operation methods.

- Only trained and qualified personnel are allowed to install, operate, and maintain the equipment.
- Only trained and qualified personnel are allowed to remove safety facilities and inspect the equipment.
- Only personnel certified or authorized by Huawei are allowed to replace or change the devices or components (including software).
- Operation personnel must report faults or errors that might cause serious safety issues to related owners.
- This product should be installed and used by following the specification requirements (see the chapters related to installation and technical specifications) specified in this manual. Otherwise, the product may be damaged, and the resulting product exceptions or component damage are beyond the warranty scope.

#### **Grounding Requirements**

Devices to be grounded (excluding the energy storage unit) must meet the following requirements:

- When installing a device, install the ground cable first. When removing a device, remove the ground cable at the very end.
- Do not damage the ground conductor.
- Do not operate devices if the ground conductor is not installed.
- The devices must be grounded permanently. Before operating a device, check the electrical connection of the device to ensure that it is securely grounded.

#### **Personal Safety**

Do not operate the product or handle cables during thunderstorms.

- To avoid electric shocks, do not connect safety extra-low voltage (SELV) circuits to telecommunication network voltage (TNV) circuits.
- Before operating a device, wear electrostatic discharge (ESD) clothes, ESD gloves, and an ESD wrist strap. Remove any conductors such as jewelry or watches before the operation to avoid electric shocks or burns.
- In the case of fire, leave the building or the equipment room immediately, and turn on the fire alarm bell or make an emergency call. Never enter the building on fire in any case.
- If the cabinet provides an ESD jack, wear an ESD wrist strap and insert the ground terminal of the ESD wrist strap into the jack.
- Keep all switches OFF during device installation.
- Power on the UPS only after authorized engineers arrive at the site.
- If you use a C2 UPS in residential areas, take installation restriction or additional measures to prevent radio frequency interferences.
- If you use the UPS for life-supporting medical apparatus and facilities such as lifts where adequate care has to be taken to ensure personal safety, discuss with the manufacturer in advance about the applicability, settings, management, and maintenance of the UPS, which require special considerations during design.

#### **Device Safety**

- Before operation, ensure that the device is firmly anchored to the floor or other solid objects, such as a wall or an installation rack.
- Do not block ventilation vents while the system is operating.
- Before powering on the device, ensure that all the screws inside it are securely tightened and will not fall off during operation.
- After the installation, remove packing materials from the equipment area.
- Replace warning labels that have worn out.
- A UPS can be used to serve resistive-capacitive loads, resistive loads, and micro-inductive loads. It is recommended that a UPS not be used for pure capacitive loads, pure inductive loads, and half-wave rectification loads. It does not apply to energy feedback loads.
- Without prior consent from the manufacturer, do not alter the UPS internal structure or installation procedure.
- Never use water to clean electrical components inside or outside the UPS.

# <span id="page-10-0"></span>**1.2 Electrical Safety**

#### **High Voltage**

# **DANGER**

- The high voltage power supply provides power for the device operation. Direct or indirect contact (through damp objects) with the high voltage power sources may result in fatal injury.
- Non-standard and incorrect high voltage operations may result in fire and electric shocks.
- The personnel who install the AC facility must be qualified to perform high voltage and AC operations.
- When selecting, connecting, and routing power cables, follow local laws and regulations.
- When installing the AC power supply facility, follow local laws and regulations.
- Before connecting cables to the UPS, ensure that the input power and mains power distribution switches and output power distribution switch are turned off.
- Use dedicated tools during high voltage and AC operations. Do not use ordinary tools.
- When the operation is performed in a damp environment, ensure that the device is dry. When water is found in the rack or the rack is damp, switch off the power supply immediately.

#### **High Leakage Current**

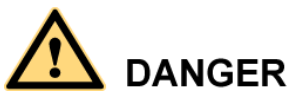

- Ground a device before powering it on. Otherwise, personal injury or device damage may occur.
- If a "high leakage current" tag is attached to the panel of the device, you must ground the protective ground terminal on the device enclosure before connecting the AC power supply, thereby preventing electric shocks.
- The UPS can generate high leakage currents. A circuit breaker that has the leakage current protection function is not recommended.

#### **Power Cable**

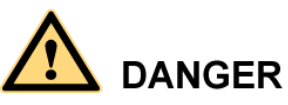

Do not install or remove power cables when the device is on. Transient contact between the core of the power cable and the conductor may generate electric arcs or sparks, which may cause fire or hurt human eyes.

- **Before moving or reconnecting the UPS, disconnect the mains and batteries, turn off the** output power distribution switch, and wait more than 5 minutes after the UPS completely powers off. Otherwise, electric shocks may occur.
- Before installing or removing the power cable, turn off the power switch.
- Before connecting a power cable, check that its label is correct.

#### **Fuse**

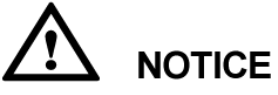

To ensure that the system runs safely, if a fuse is to be replaced, the new fuse must be of the same type and specifications.

#### **Backfeed Protection Dry Contact**

The UPS can be configured with a backfeed protection dry contact to work with an external automatic circuit breaker, preventing the voltage from flowing back to input terminals over static bypass circuits. If the device installation and maintenance personnel do not need to use backfeed protection, paste labels on the external bypass input circuit breakers, informing that the circuit is connected to the UPS. Disconnect the device from the UPS before performing operations on the circuit.

#### **Electrostatic Discharge**

# **NOTICE**

The static electricity generated by human bodies may damage the electrostatic-sensitive components on boards, for example, the large-scale integrated (LSI) circuits.

- Human body movement, friction between human bodies and clothes, friction between shoes and floors, or handling of plastic articles causes static electromagnetic fields on human bodies. These static electromagnetic fields cannot be eliminated until the static is discharged.
- To prevent electrostatic-sensitive components from being damaged by the static on human bodies, you must wear a pair of ESD gloves or a well-grounded ESD wrist strap when touching the device or handling boards or application-specific integrated circuits (ASICs).

[Figure 1-1](#page-13-1) shows how to wear an ESD wrist strap.

#### **Figure 1-1** Wearing an ESD wrist strap

<span id="page-13-1"></span>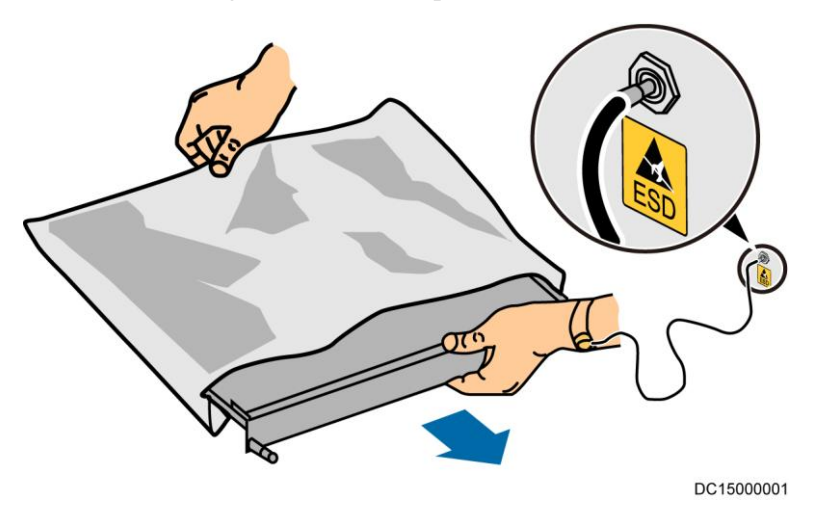

# <span id="page-13-0"></span>**1.3 Operating Environment**

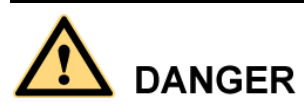

Do not expose the equipment to flammable or explosive gas or smoke. Never perform any operation in such an environment.

Any operation on any electrical device in an environment that has flammable air can cause extreme danger. Strictly obey the operating environmental requirements specified in related use manuals when using or storing the device.

Keep the UPS away from the following environments:

- Places where the temperature and humidity are beyond the range of  $0-40$   $\degree$  C and 0%–95% RH respectively.
- Places in direct sunlight or near heat sources.
- Places subject to vibrations or shocks.
- Dusty places, or places exposed to corrosive substances or salts.
- Marine environments or outdoor land environments (with simple shielding measures) near pollution sources. If a site is near a pollution source, it is at most:
	- 3.7 km away from saline water areas such as the ocean and salinas.
	- 3 km away from serious pollution sources, such as metallurgic plants, coal mines, and thermal power plants.
	- 2 km away from secondary pollution sources, such as chemical, rubber, and galvanization industries.
	- 1 km away from light pollution sources, such as packing houses, tanneries, and boiler rooms.

# <span id="page-14-0"></span>**1.4 Battery Safety**

This section describes precautions for operating batteries.

**DANGER** 

Before operating batteries, carefully read the safety precautions for battery handling and connection.

# **NOTICE**

- To ensure battery safety and efficient battery management, use the batteries delivered with the UPS. Huawei shall not be responsible for battery damage caused by using non-Huawei batteries for Huawei UPSs.
- Handle lead-acid batteries according to local regulations.
- Incorrect handling of batteries causes hazards. When operating batteries, avoid battery short circuits and electrolyte overflow or leakage.
- Electrolyte overflow may damage the device. It will corrode metal parts and circuit boards, and ultimately damage the circuit boards.
- Short circuits caused by incorrect operations may cause serious injuries due to high power of batteries.
- Do not reversely connect positive and negative battery terminals.
- Use batteries of the specified type. Otherwise, the batteries may be damaged.
- Check battery connections periodically to ensure that all screws are securely tightened.
- Install or store batteries in clean, cool, and dry environments.
- Do not decompose, transform, or damage batteries. Otherwise, battery short circuit, electrolyte leakage, and even personal injury may occur.

#### **Technical Specifications**

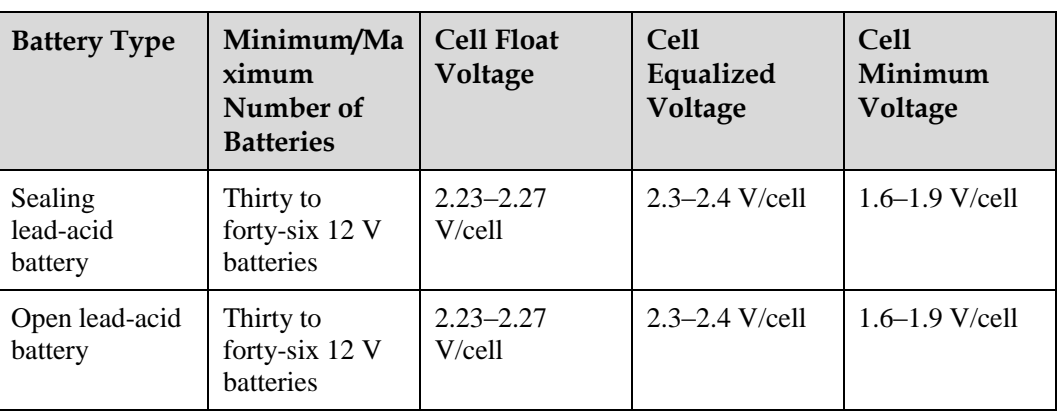

**Table 1-1** Battery specifications

#### $\square$  NOTE

A cell indicates a 2 V cell, each 12 V battery consists of six cells.

#### **Preventative Measures**

When installing and maintaining batteries, pay attention to the following points:

- Use dedicated insulated tools.
- Take measures to protect your eyes, such as using eye protection devices.
- Avoid skin contact with electrolyte overflow. Wear rubber gloves and protective clothing.
- When handling a battery, ensure that its electrodes always point upward. Do not tilt or overturn batteries.
- Switch off the power supply during installation and maintenance.

#### **Short Circuit**

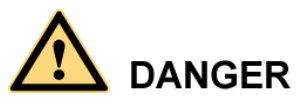

Battery short circuits may cause personal injury. The high transient current generated by a short circuit may release a surge of power and cause a fire.

To avoid battery short circuits, do not maintain batteries in use.

#### **Harmful Gas**

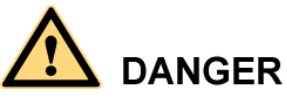

Do not use unsealed lead-acid batteries. Lead-acid batteries emit flammable gas. Therefore, place and secure lead-acid batteries horizontally to prevent fire or corrosion.

Store lead-acid batteries in a place with good ventilation, and take fire safety precautions.

#### **Battery Temperature**

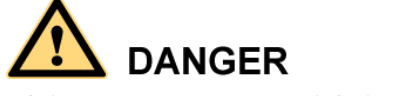

High temperature may result in battery distortion, damage, and electrolyte overflow.

 Install or store batteries far away from fire sources and heating devices such as transformers. Never burn batteries.

When the battery temperature exceeds 60 $\mathbb{C}$ , check the battery for electrolyte overflow. If electrolyte overflows, handle the leakage immediately.

#### **Electrolyte Leakage**

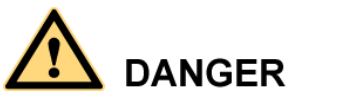

In the case of electrolyte leakage, counteract and absorb the leaking electrolyte immediately.

When moving or handling a battery whose electrolyte leaks, note that the leaking electrolyte may hurt human bodies. When you find the electrolyte leaks, use the following substances to counteract and absorb the leaking electrolyte:

- Sodium bicarbonate (baking soda): NaHCO<sub>3</sub>
- Sodium carbonate (soda):  $Na<sub>2</sub>CO<sub>3</sub>$

When using substances to counteract and absorb electrolytes, strictly follow the guidelines provided by the battery manufacturer.

If your body comes in contact with battery electrolyte, wash with clean water immediately and seek medical advice if the situation is serious.

## <span id="page-16-0"></span>**1.5 Mechanical Safety**

#### **Moving Sharp Objects**

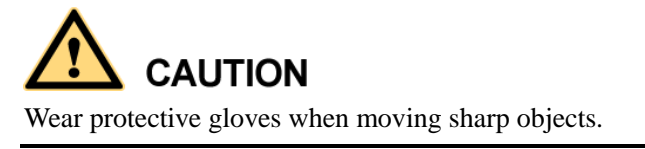

#### **Moving Heavy Objects**

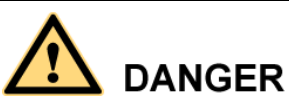

- Perform operations by strictly following the symbols of instructions on the device.
- Be cautious to avoid injury when moving heavy objects.

When moving or lifting a device, hold the handle or bottom of the device.

#### **Handling Fans**

Do not insert your fingers or boards into the operating fans until the fans are switched off and stop running.

# <span id="page-17-0"></span>**1.6 Laying Out Cables**

#### **Binding Signal Cables**

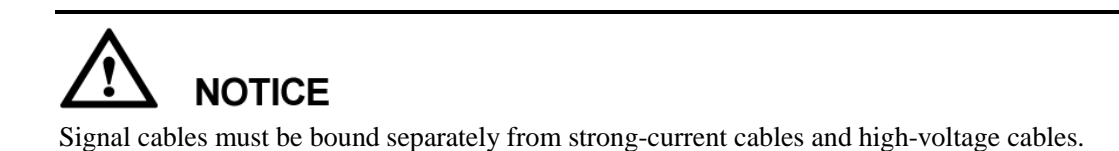

#### **Laying Out Cables**

When the temperature is low, violent strike or vibration may damage the cable sheathing. To ensure safety, comply with the following requirements:

- Cables can be laid or installed only when the temperature is higher than  $0 \, \text{C}$  (32 °F).
- Before laying out cables that have been stored in a temperature lower than  $0 \mathcal{C} (32 \mathcal{F})$ , move the cables to an environment of the ambient temperature and store them at the ambient temperature for at least 24 hours.
- Handle cables with caution, especially at a low temperature. Do not drop the cables directly from the vehicle.
- As the insulation layer of a cable may age or be damaged at high temperatures, ensure a sufficient distance between cables and the DC busbars, shunts, and fuses. Cables prepared by the customer should be flame resistant. Cables must not be routed behind the air exhaust vent of the cabinet. The air exhaust vent should not be blocked by any foreign matter.

Before connecting a cable, ensure that the cable and cable label to be used meet the actual installation requirements.

# **2 Overview**

# <span id="page-18-1"></span><span id="page-18-0"></span>**2.1 Model Description**

This document describes the following UPS models:

- UPS5000-E-600K-SC
- UPS5000-E-600K-FC
- UPS5000-E-800K-SC
- UPS5000-E-800K-FC

[Figure 2-1](#page-18-4) shows a UPS model number.

**Figure 2-1** UPS model number

<span id="page-18-4"></span>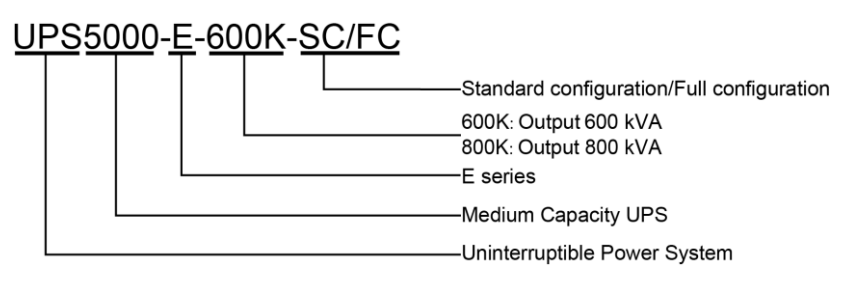

#### $\square$  NOTE

- The UPS5000-E-600K-SC/FC uses 40 kVA power modules. It can expand up to 600 kVA and is compatible downwards to 40 kVA. This document describes the 600 kVA UPS.
- The UPS5000-E-800K-SC/FC uses 40 kVA power modules. It can expand up to 800 kVA and is compatible downwards to 40 kVA. This document describes the 800 kVA UPS.

# <span id="page-18-2"></span>**2.2 Working Principle**

### <span id="page-18-3"></span>**2.2.1 Conceptual Diagram**

The UPS5000-E is an online UPS with a modular design that facilitates maintenance and capacity expansion. All the modules are under digital signal processing (DSP) intelligent control. A power module consists of a rectifier and an inverter. The power module converts inputs into pure, high-quality sine wave outputs by using high-frequency switching. [Figure](#page-19-2)  [2-2](#page-19-2) shows the UPS conceptual diagram.

<span id="page-19-2"></span>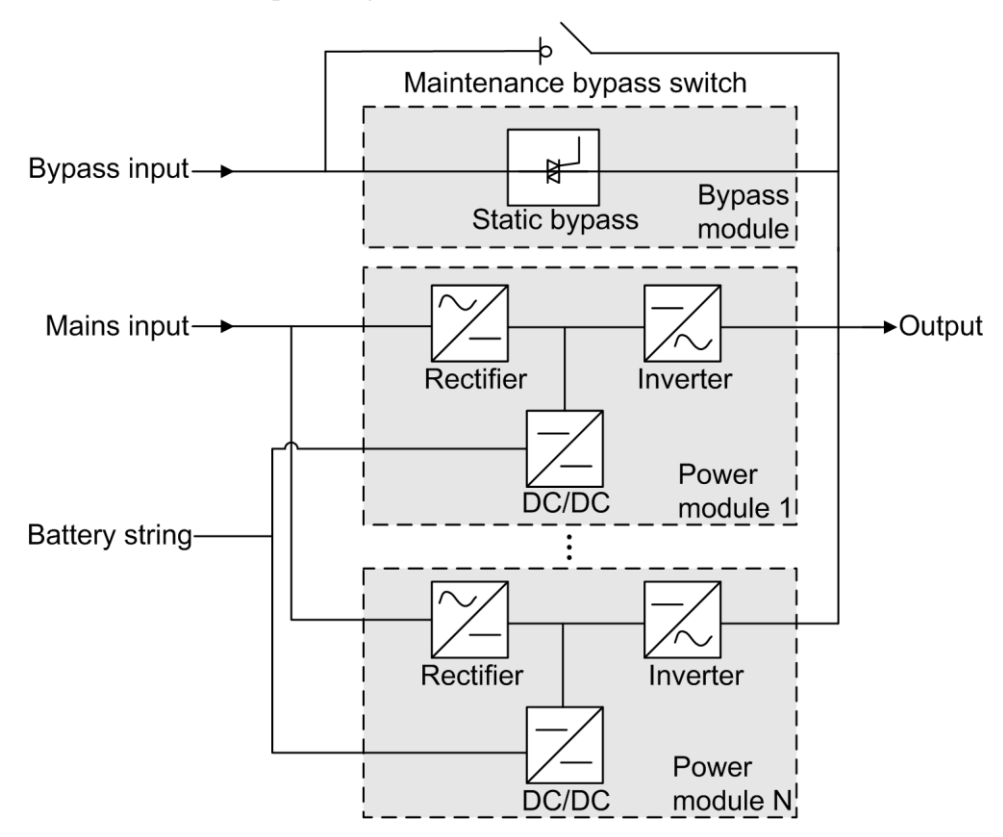

**Figure 2-2** UPS conceptual diagram

### <span id="page-19-0"></span>**2.2.2 Working Modes**

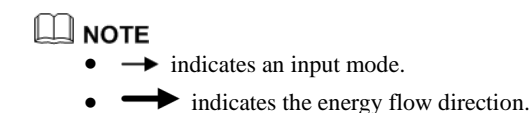

#### <span id="page-19-1"></span>**2.2.2.1 Normal Mode**

In normal mode, the rectifier converts AC power into DC power. Then the inverter converts DC power into high-precision AC outputs. The conversions protect loads from interference such as input harmonics, glitches, and voltage transients. [Figure 2-3](#page-20-1) shows the conceptual diagram of the UPS working in normal mode.

<span id="page-20-1"></span>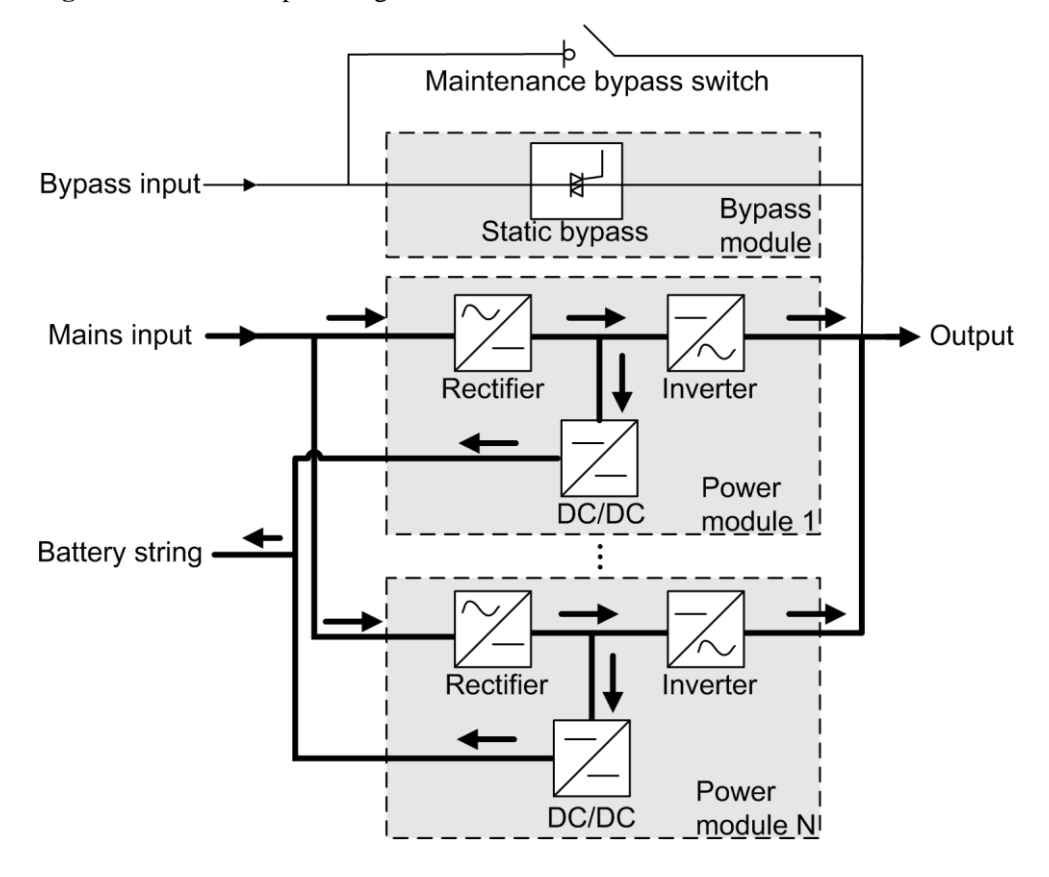

**Figure 2-3** UPS conceptual diagram in normal mode

#### <span id="page-20-0"></span>**2.2.2.2 Bypass Mode**

The UPS automatically transfers to bypass mode upon detecting power module overtemperature, overload, or other faults that may cause the inverter to shut down. The bypass power supply is not protected by the UPS and therefore tends to be affected by mains outage, and abnormal AC voltage or frequency. [Figure 2-4](#page-21-1) shows the conceptual diagram of the UPS working in bypass mode.

<span id="page-21-1"></span>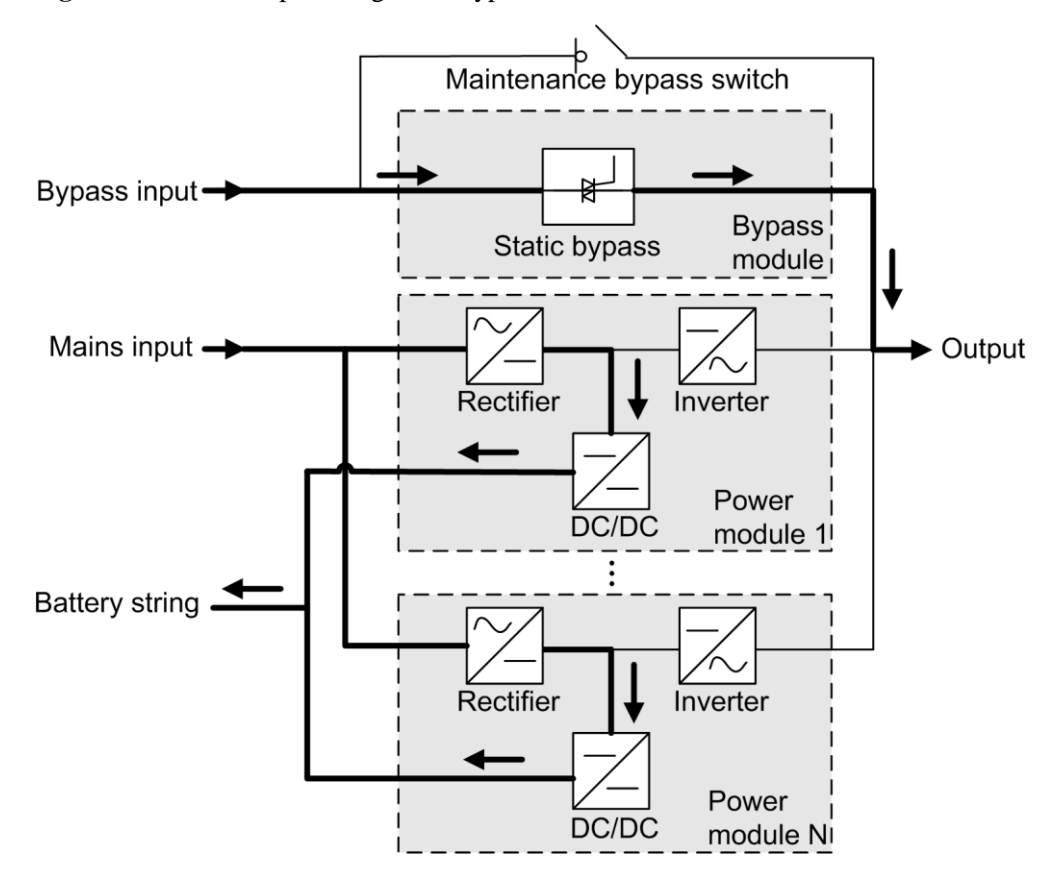

**Figure 2-4** UPS conceptual diagram in bypass mode

#### <span id="page-21-0"></span>**2.2.2.3 Battery Mode**

If the AC input voltage is abnormal, the UPS transfers to battery mode. The power module obtains power from batteries, and then the inverter converts the power into AC outputs. [Figure](#page-22-1)  [2-5](#page-22-1) shows the conceptual diagram of the UPS working in battery mode.

<span id="page-22-1"></span>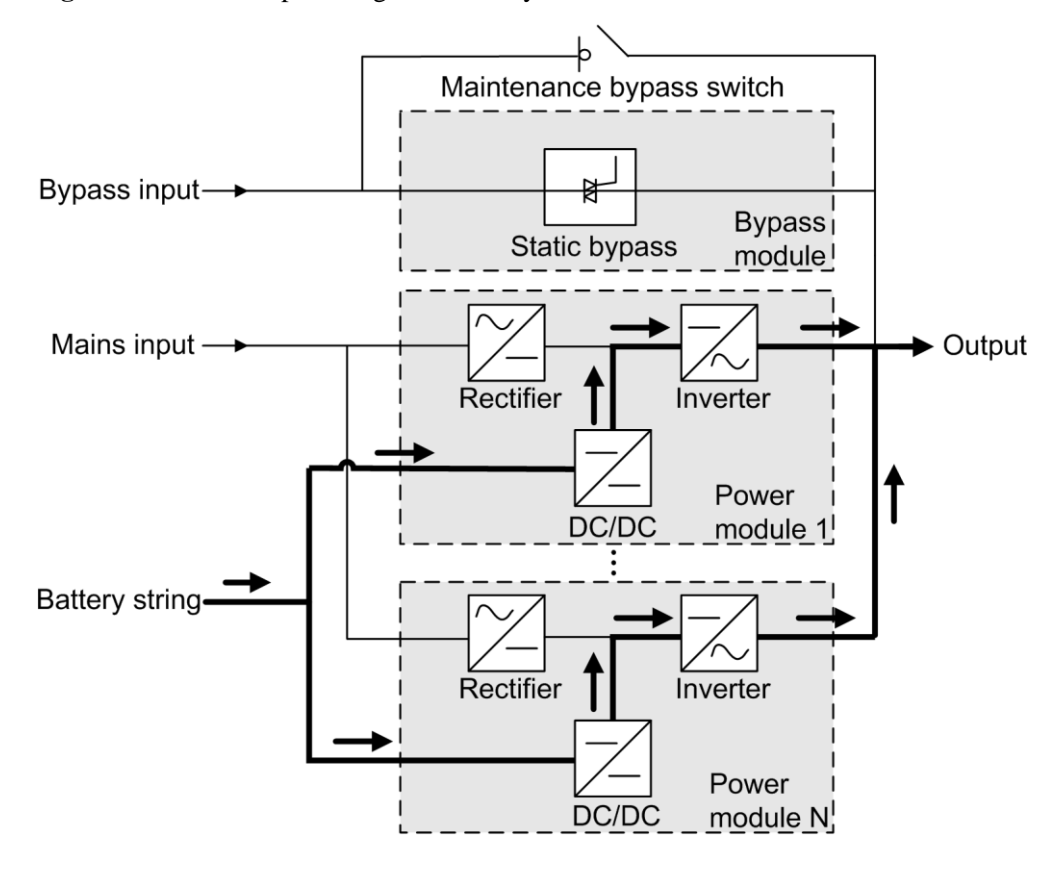

**Figure 2-5** UPS conceptual diagram in battery mode

#### <span id="page-22-0"></span>**2.2.2.4 Maintenance Bypass Mode**

In maintenance bypass mode, the current flows through maintenance bypass circuits, instead of the power module or bypass module. You can perform maintenance on the UPS in this mode. [Figure 2-6](#page-23-1) shows the conceptual diagram of the UPS working in maintenance bypass mode.

<span id="page-23-1"></span>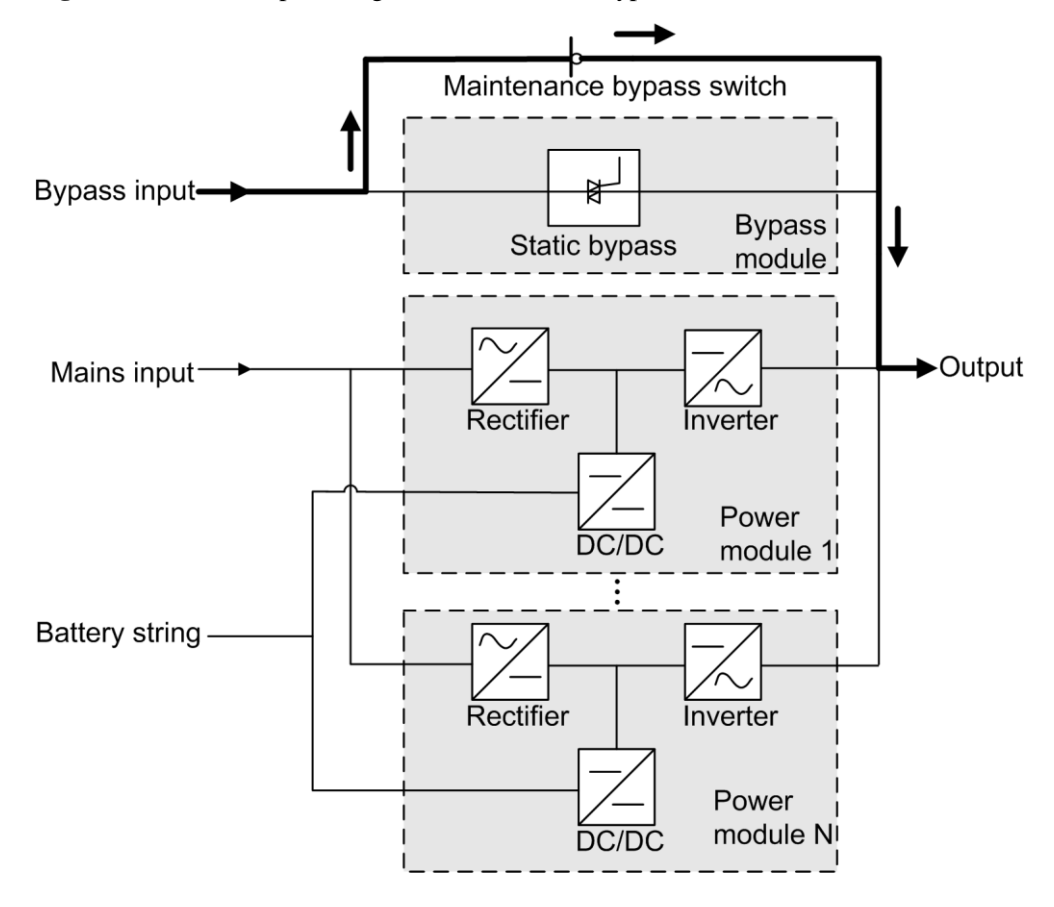

**Figure 2-6** UPS conceptual diagram in maintenance bypass mode

#### <span id="page-23-0"></span>**2.2.2.5 ECO Mode**

The energy control operation (ECO) mode is an energy-saving mode that can be configured on the liquid crystal display (LCD) or web user interface (WebUI). In ECO mode, when the bypass input voltage is within the ECO voltage range, the static bypass switch turns on, and the bypass supplies power (manual startup is required to ensure that the inverter is in standby state and the power flow has reached the inverter). When the bypass input voltage is out of the ECO voltage range, the UPS transfers from bypass mode to normal mode. In bypass mode or normal mode, the rectifier keeps working and charging the batteries using a charger. The ECO mode provides a higher efficiency. [Figure 2-7](#page-24-2) shows the conceptual diagram of the UPS working in ECO mode.

<span id="page-24-2"></span>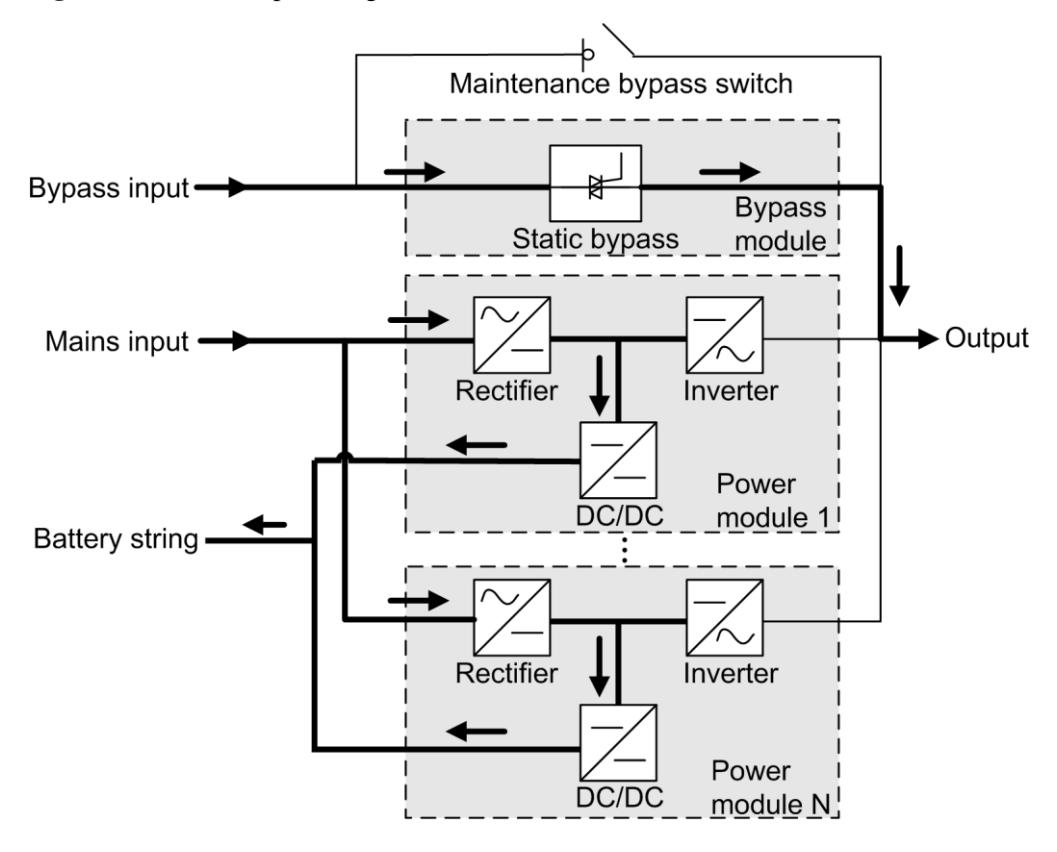

**Figure 2-7** UPS conceptual diagram in ECO mode

# <span id="page-24-0"></span>**2.3 Overview**

## <span id="page-24-1"></span>**2.3.1 Appearance**

[Figure 2-8](#page-25-0) and [Figure 2-9](#page-26-1) show the UPS.

<span id="page-25-0"></span>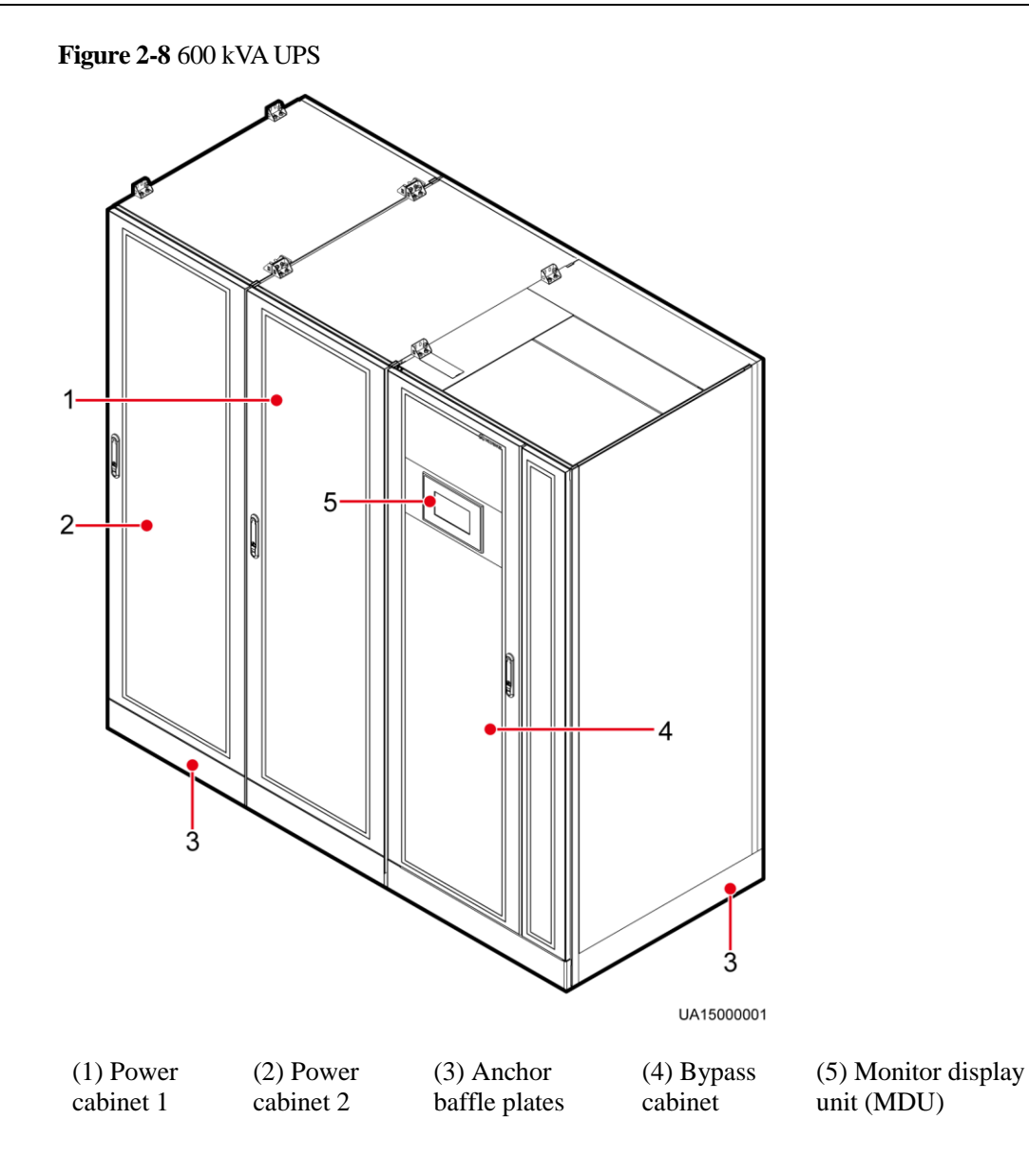

<span id="page-26-1"></span>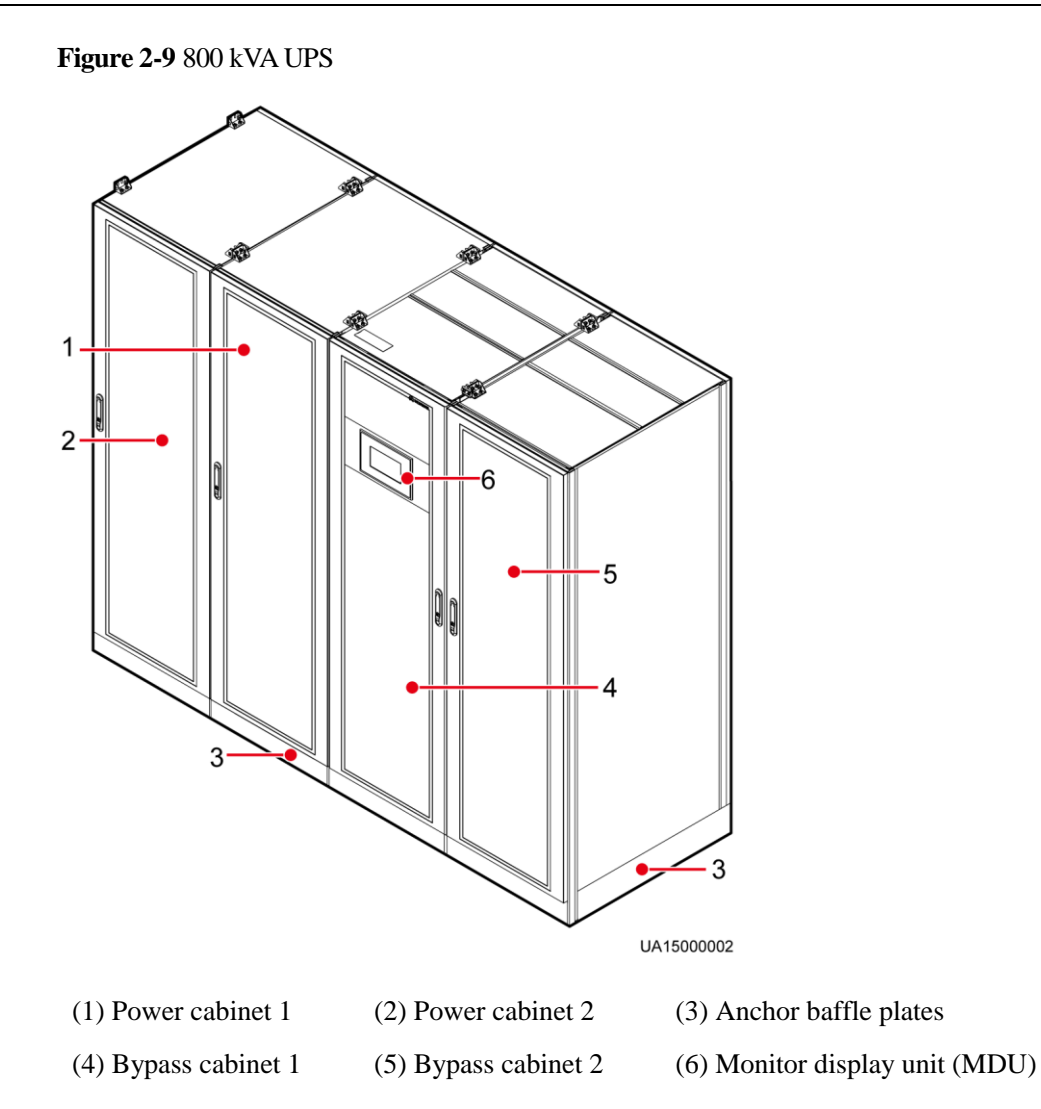

# <span id="page-26-0"></span>**2.3.2 Product Structure**

[Figure 2-10,](#page-27-0) [Figure 2-11,](#page-28-0) [Figure 2-12](#page-29-0) and [Figure 2-13](#page-29-1) show the product structures. Figures are UPSs with the front doors open.

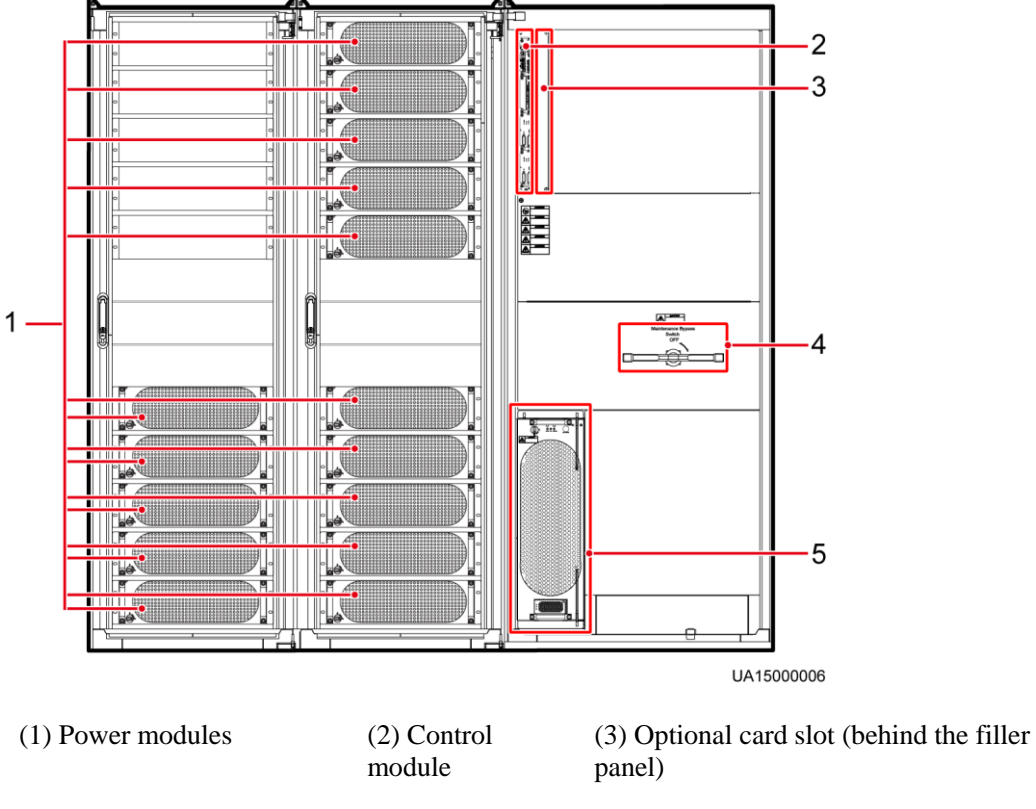

<span id="page-27-0"></span>**Figure 2-10** Product structure (UPS5000-E-600 kVA in standard configuration)

(4) Maintenance bypass switch

(5) Bypass module

<span id="page-28-0"></span>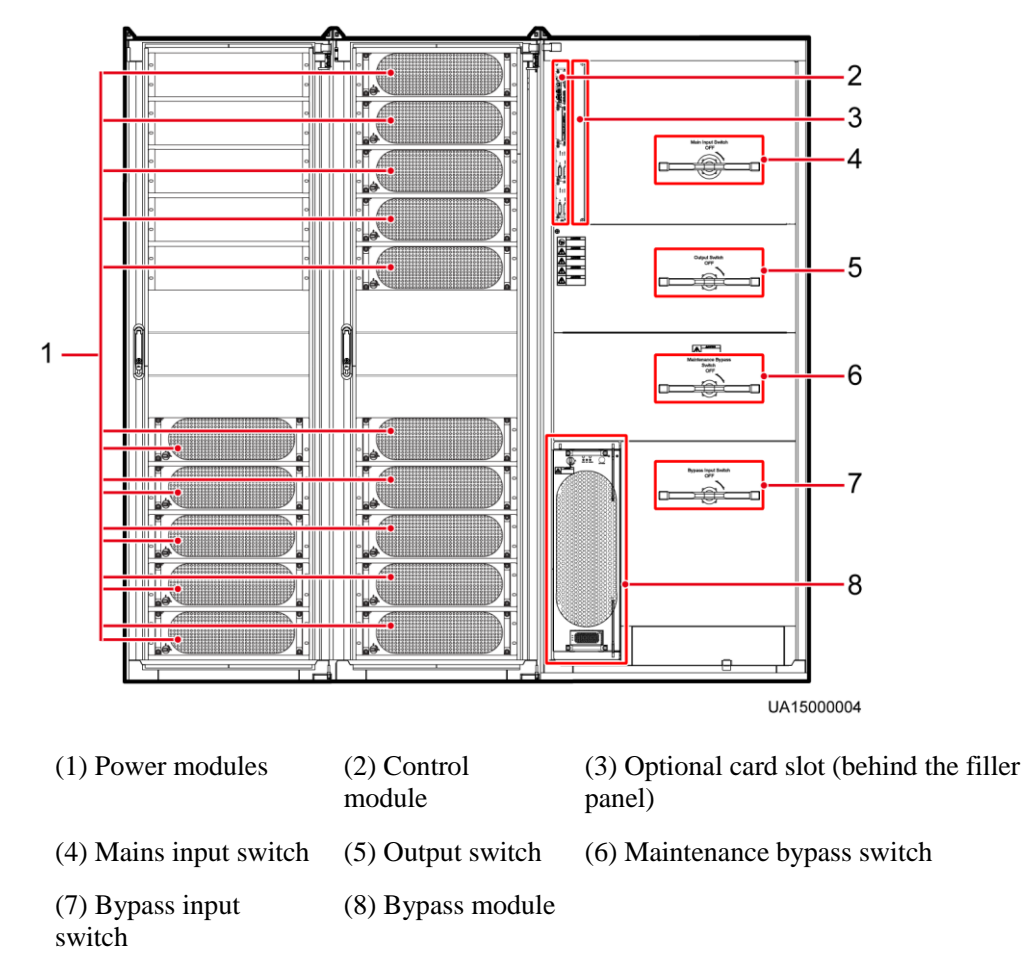

**Figure 2-11** Product structure (UPS5000-E-600 kVA in full configuration)

<span id="page-29-0"></span>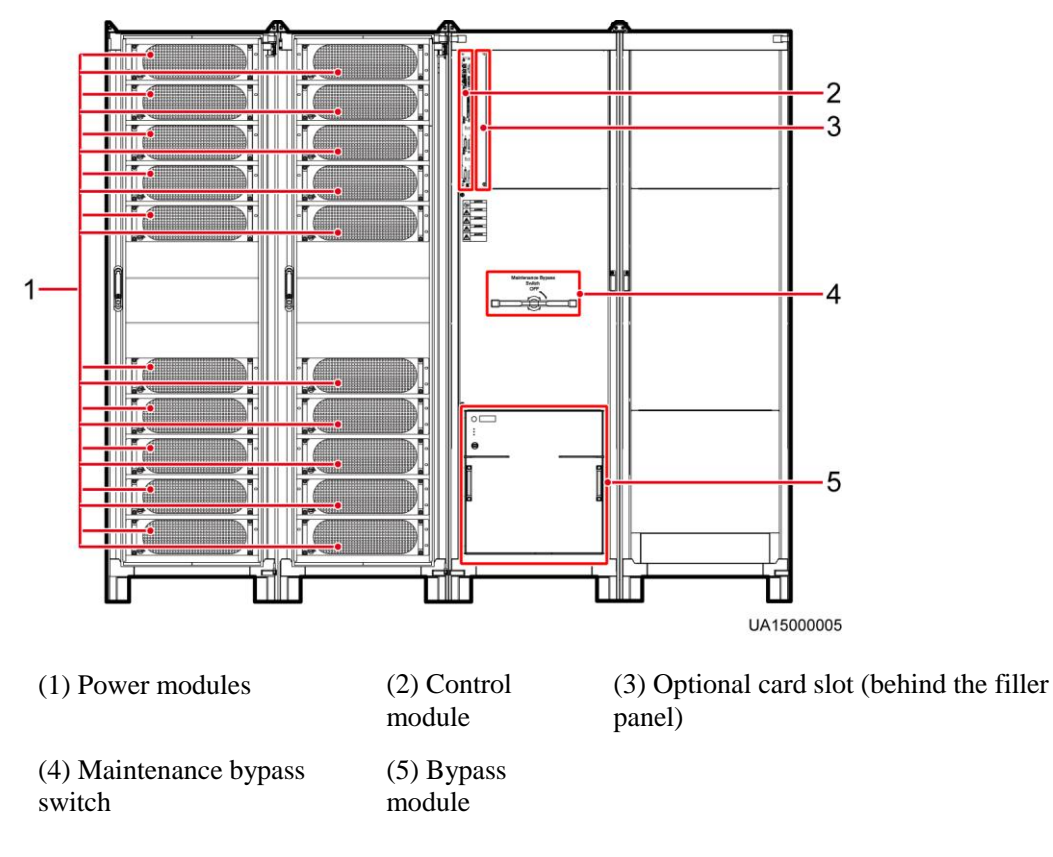

**Figure 2-12** Product structure (UPS5000-E-800 kVA in standard configuration)

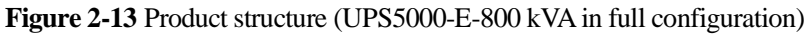

<span id="page-29-1"></span>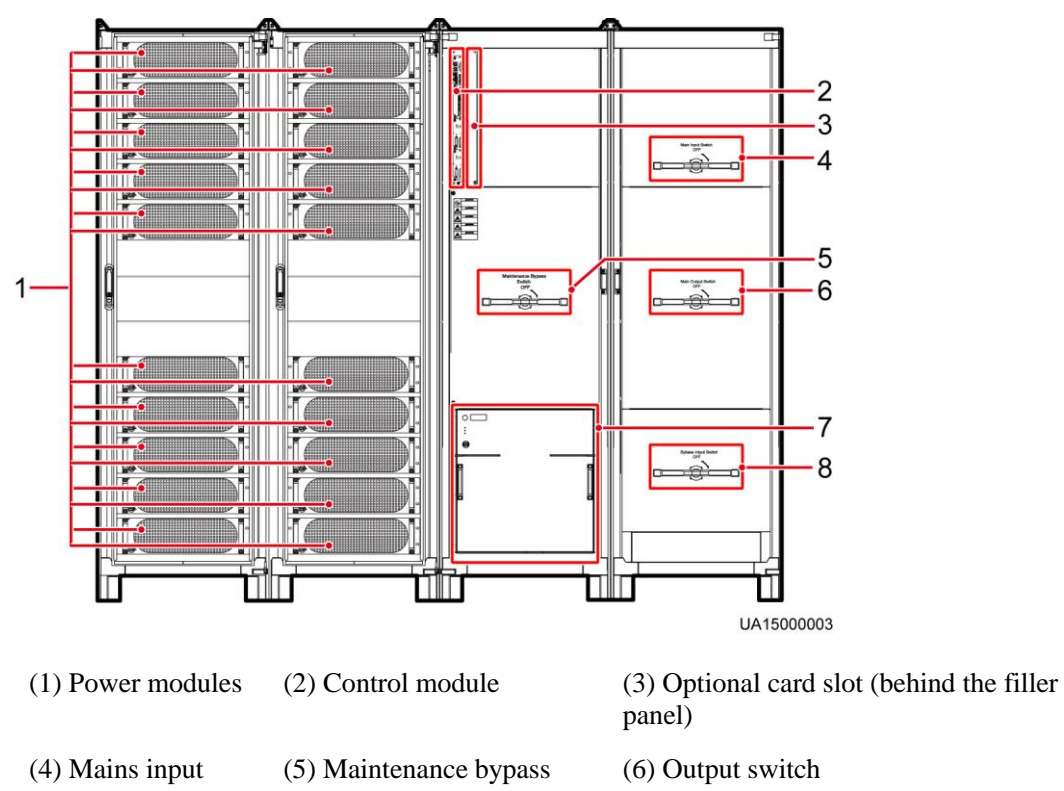

switch switch

(7) Bypass module (8) Bypass input switch

# <span id="page-30-0"></span>**2.4 Control Module**

#### <span id="page-30-1"></span>**2.4.1 Overview**

In a standard configuration, the control module consists of two ECMs, one dry contact card, and one monitoring interface card (from left to right). The four cards are hot swappable. One subrack is reserved above the dry contact card. You can insert a backfeed protection card or dry contact extended card into this subrack.

[Figure 2-14](#page-30-3) shows the signal panel on the control module.

**Figure 2-14** Signal panel on the control module

<span id="page-30-3"></span>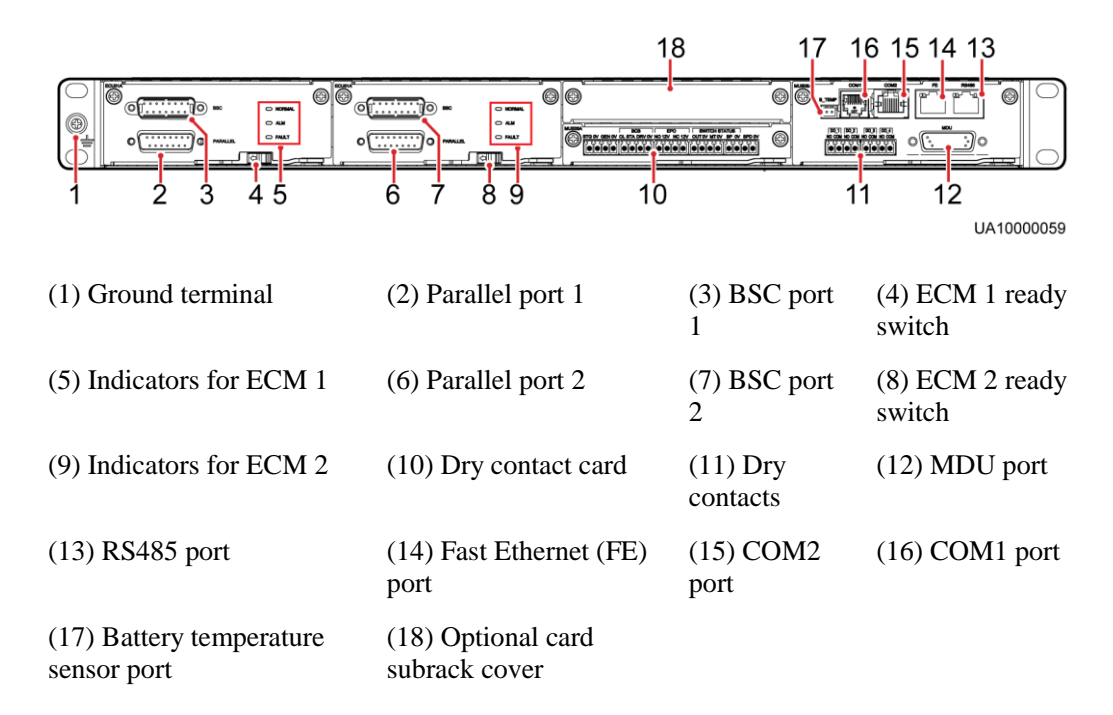

#### $\square$  NOTE

Ports are protected by a security mechanism.

#### <span id="page-30-2"></span>**2.4.2 ECM**

The control module consists of two energy control modules (ECMs) in active/standby mode. Each ECM provides one bus synchronization controller (BSC) port and one PARALLEL port, as shown in [Figure 2-15.](#page-31-1)

#### **Figure 2-15** ECM

<span id="page-31-1"></span>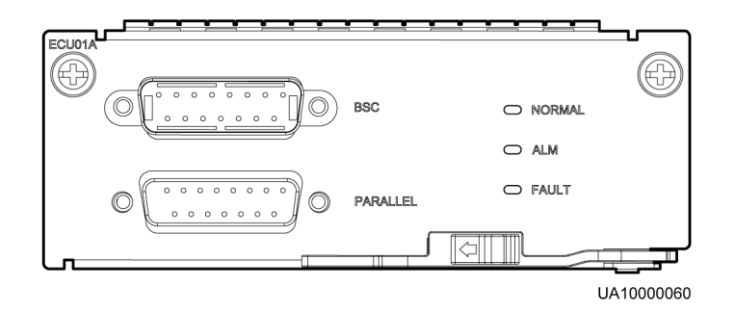

In a parallel system, the PARALLEL ports on ECMs are interconnected using parallel cables. For a single UPS, the parallel cable is not needed. A hot swappable BSC is used in a dual-bus system to process the communication information of two UPS systems. [Table 2-1](#page-31-2) describes the functions of the ECM.

<span id="page-31-2"></span>**Table 2-1** Ports on the ECM

| <b>Silk Screen</b> | Description                                                                                                    |
|--------------------|----------------------------------------------------------------------------------------------------|
| <b>PARALLEL</b>    | This port transmits parallel signals. To connect UPSs in parallel,<br>use a parallel cable to connect the parallel ports on the ECMs of the<br>UPSs. $N$ UPSs require $N$ parallel cables so that at least two parallel<br>cables are connected to each UPS, which improves reliability. |
| <b>BSC</b>         | The BSC port is used in a dual-bus system to synchronize output<br>frequencies and phases between UPS systems, ensuring that two<br>buses can switch with each other.                                                                                                    |

#### <span id="page-31-0"></span>**2.4.3 Dry Contact Card**

The dry contact card allows the UPS to monitor and manage the battery system (including the external battery switch), provide alarm signals for external devices, and implement remote emergency power-off (EPO).

[Figure 2-16](#page-31-3) shows control signal ports on the dry contact card.

**Figure 2-16** Dry contact card

<span id="page-31-3"></span>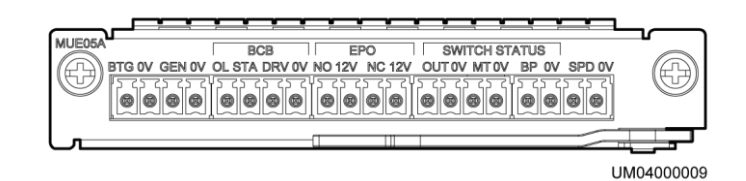

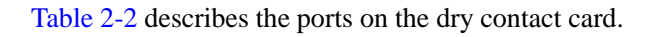

<span id="page-32-0"></span>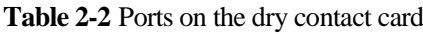

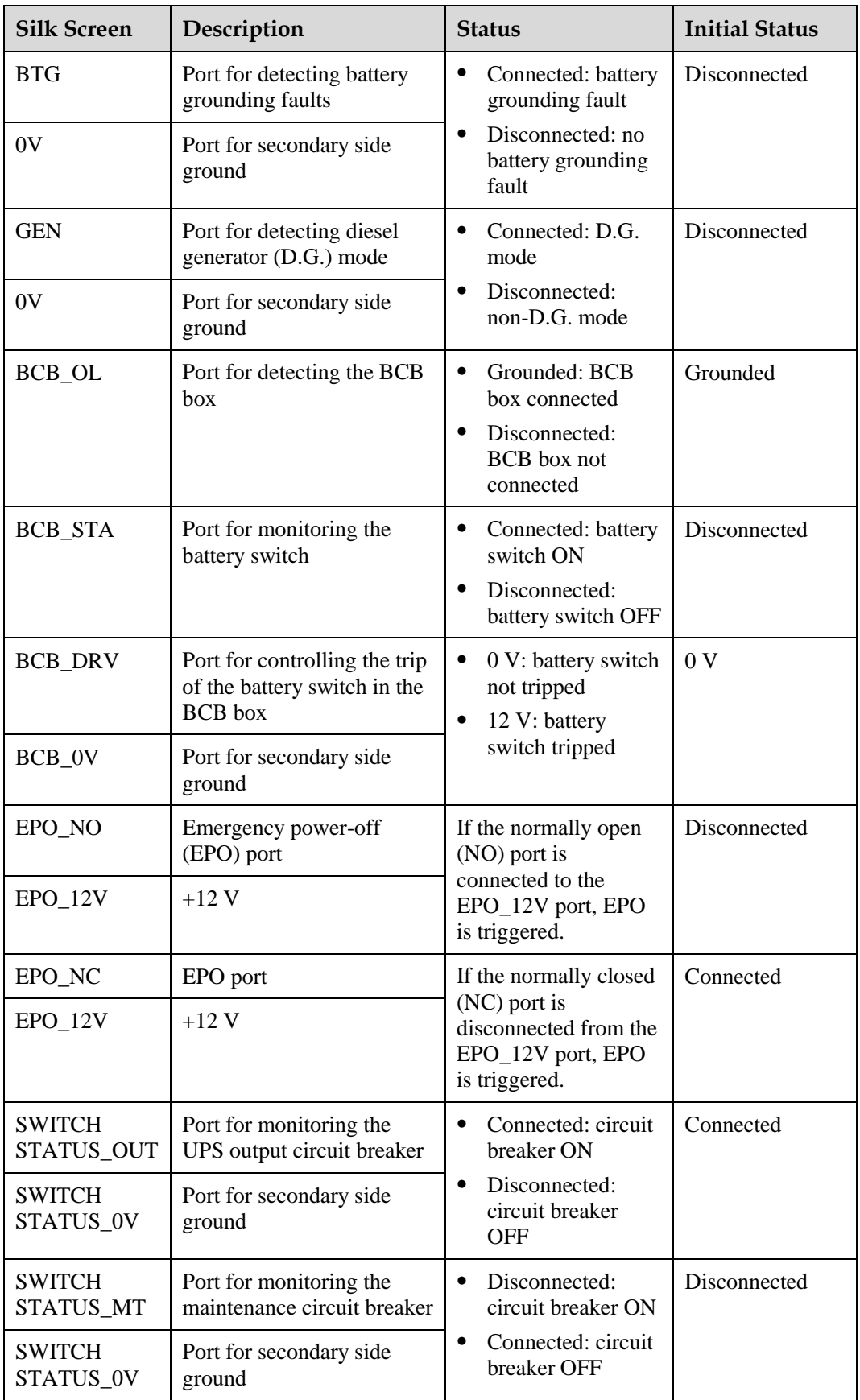

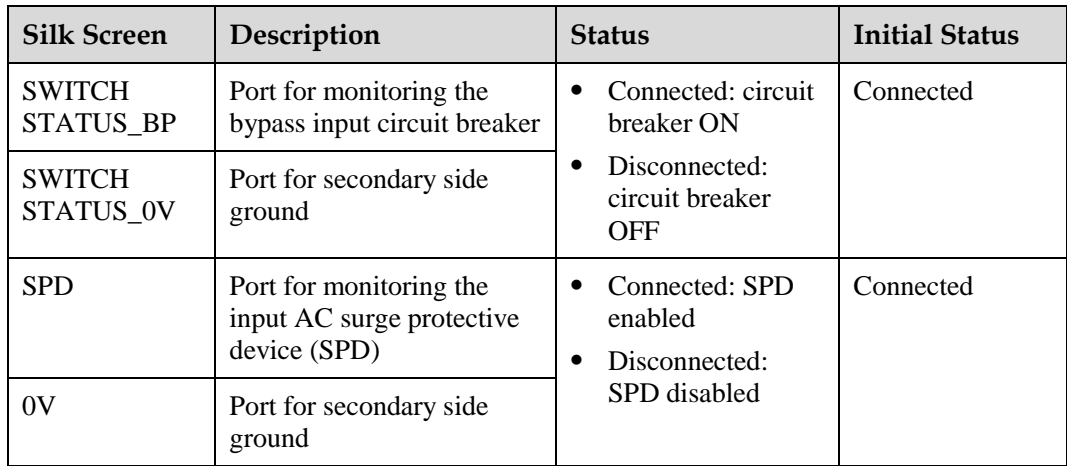

#### $\square$  NOTE

- NO is short for normally open, and NC is short for normally closed.
- Set the EPO port to NO or NC as required.

## <span id="page-33-0"></span>**2.4.4 (Optional) Backfeed Protection Card**

Energy backfeed may be dangerous for the UPS, loads, and maintenance personnel. When backfeed occurs, the backfeed protection card triggers alarm signals or quickly disconnects the backfeed loop. The backfeed protection card uses relay contact signals. The signal ports support any power signals with a voltage of no more than 240 V AC and a current of less than 4 A. For details, see the *UPS Backfeed Protection Card User Manual*.

## <span id="page-33-1"></span>**2.4.5 (Optional) Dry Contact Extended Card**

The dry contact extended card provides five signal output ports and five signal input ports. For details, see the *UPS Dry Contact Extended Card User Manual*.

## <span id="page-33-2"></span>**2.4.6 Monitoring Interface Card**

The monitoring interface card provides external ports as well as monitoring and control functions for the MDU. The ports include the ambient temperature and humidity sensor port, battery monitoring unit (BMU) port, FE port, battery temperature monitoring port, and network management port. The MDU monitors the UPS, allows users to set parameters, delivers commands, reports information, and displays the UPS key information and parameters on the LCD.

# **NOTICE**

- The FE port resembles the RS485 port. Therefore, follow the silk screen when you connect communications cables. If you mistake the RS485 port as the FE port during cable connection, the WebUI cannot be connected and MDU communication fails. If you mistake the FE port as the RS485 port during cable connection, RS485 communication fails.
- If MDU communication fails, the "Comm. failure" message is displayed on the LCD, screen switching is disabled, the buzzer buzzes, and the fault indicator is red. After you rectify the fault, the LCD recovers, and the alarm is cleared.
- Dry contact signals take effect after you set them. Set unused dry contact signals to the unused state on the LCD.
- In a parallel system, ensure that used dry contacts properly connect to each UPS.

[Figure 2-17](#page-34-0) shows the signal ports on the monitoring interface card.

#### <span id="page-34-0"></span>**Figure 2-17** Monitoring interface card

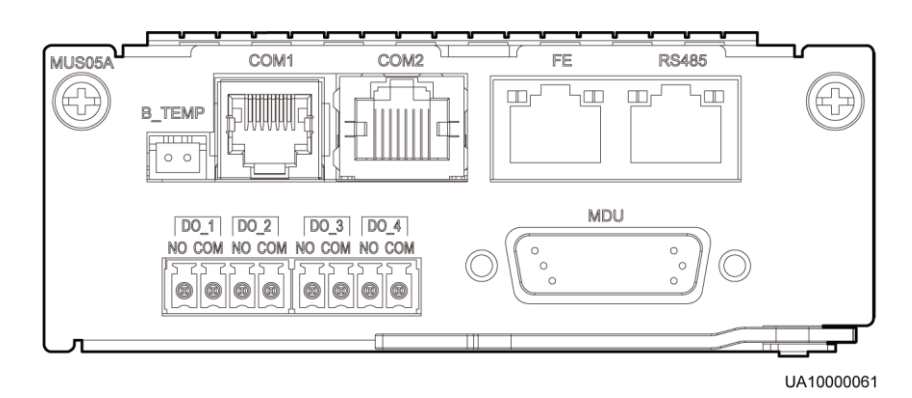

[Table 2-3](#page-34-1) describes the ports on the monitoring interface card.

<span id="page-34-1"></span>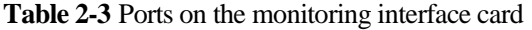

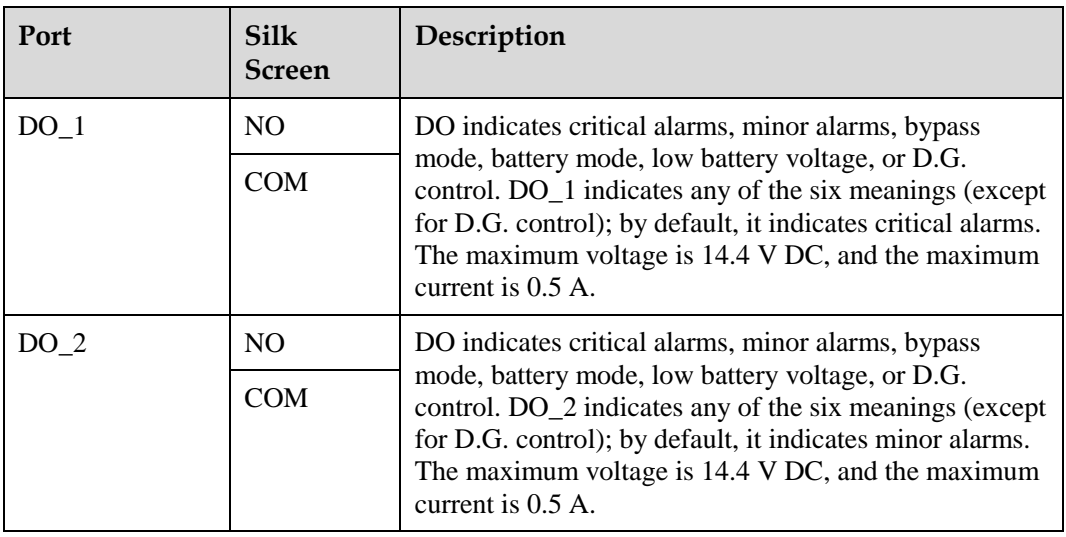

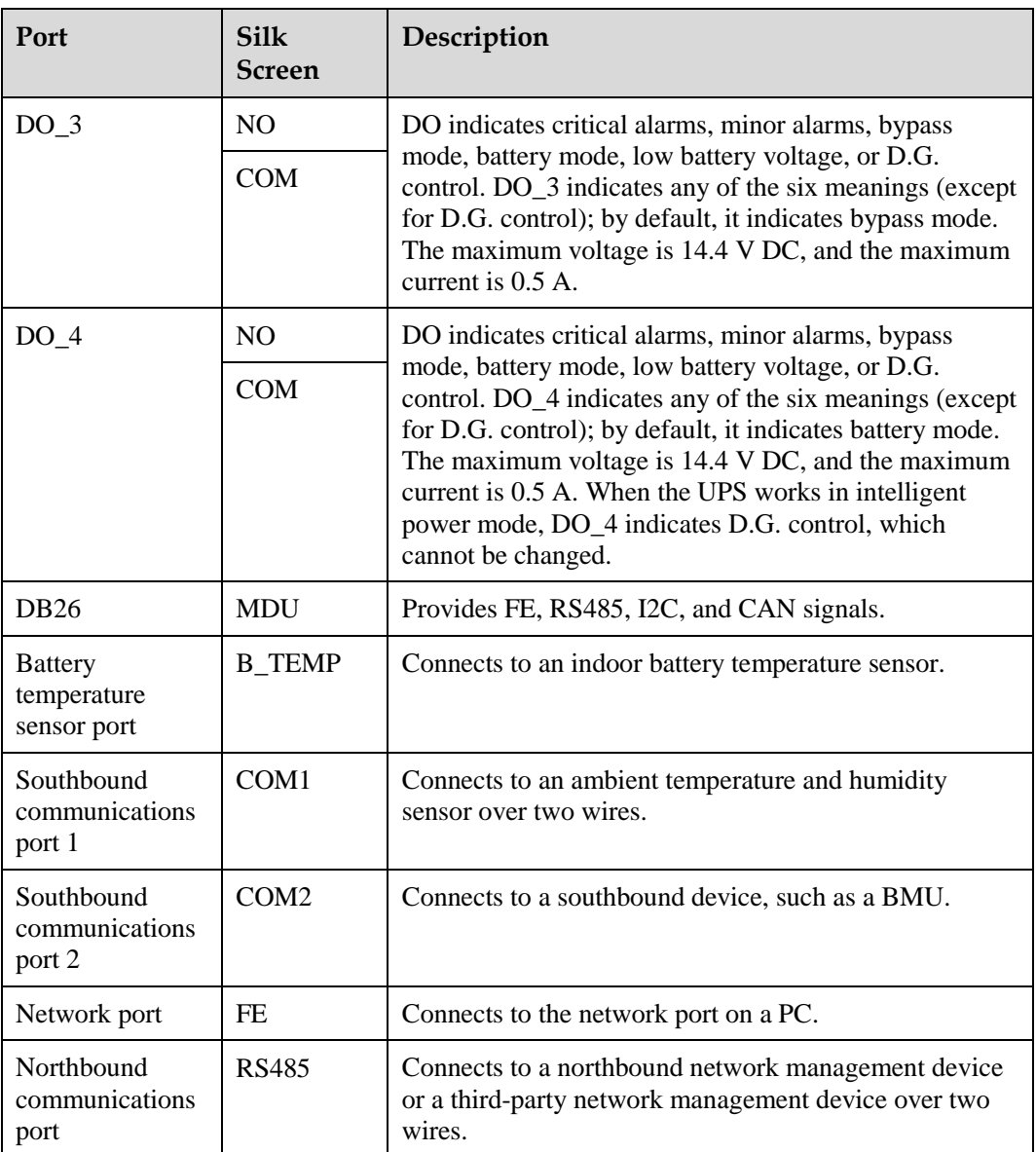

#### $\square$  Note

- $\bullet$  Signal cables must be double-insulated twisted cables. If the cable length is 25–50 m, the cross-sectional area must be  $0.5-1.5$  mm<sup>2</sup>.
- RS485 cables and FE cables must be shielded cables.

# <span id="page-35-1"></span><span id="page-35-0"></span>**2.5 Typical Configurations**

[Table 2-4](#page-35-1) describes typical UPS configurations.

#### **Table 2-4** Typical configurations

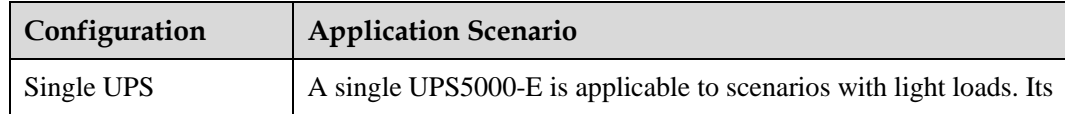
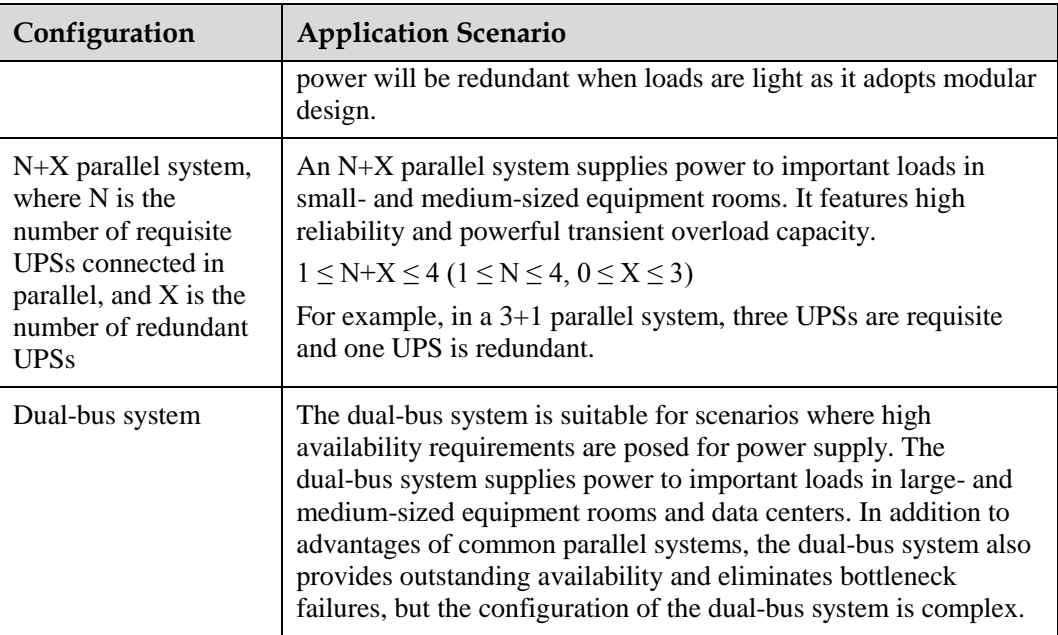

#### $\square$  note

A 1+1 parallel system is a typical configuration. You can set the number of requisite UPSs and redundant ones on the LCD and WebUI.

# **2.5.1 Single UPS**

The UPS5000-E uses a modular design. It uses multiple power modules connected in parallel to deliver a high loading capacity. If a single power module is faulty, the other power modules continue working. When the load power is small, the UPS provides redundant capacity, which ensures high reliability. [Figure 2-2](#page-19-0) shows the conceptual diagram of a single UPS.

# **2.5.2 N+X Parallel System**

In an N+X parallel system, mains input, bypass input, and AC output terminals between cabinets are connected in parallel. Energy control modules (ECMs) on each UPS are connected over parallel cables. The parallel connections synchronize the UPS outputs to supply power to loads. If one UPS fails, the other UPSs continue supplying power to loads. [Figure 2-18](#page-37-0) shows the conceptual diagram of an N+X parallel system.

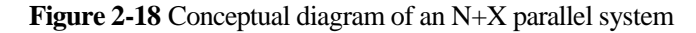

<span id="page-37-0"></span>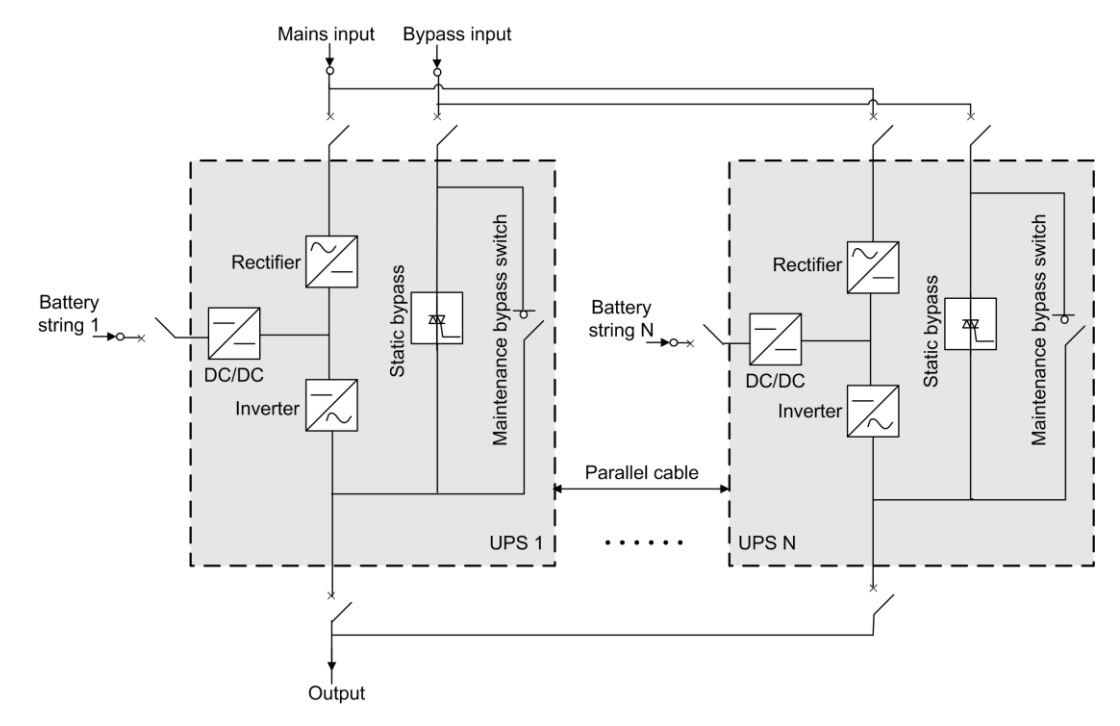

#### $\square$  note

Conceptual diagrams in section Typical Configurations are used as examples when no battery string is shared.

# **2.5.3 Dual-Bus System**

A dual-bus system consists of two independent UPS systems. Each of these UPS systems in turn consists of one or more UPSs connected in parallel. The dual-bus system is highly reliable and is suitable for loads with multiple input terminals. You can install a static transfer switch (STS) to start the bus synchronization controller (BSC), while the STS is optional, and the BSC is a standard configuration. Of the two UPS systems, one is a master system, and the other is a slave system. The UPS systems work in normal mode or bypass mode. [Figure 2-19](#page-38-0) shows the conceptual diagram of a dual-bus system.

<span id="page-38-0"></span>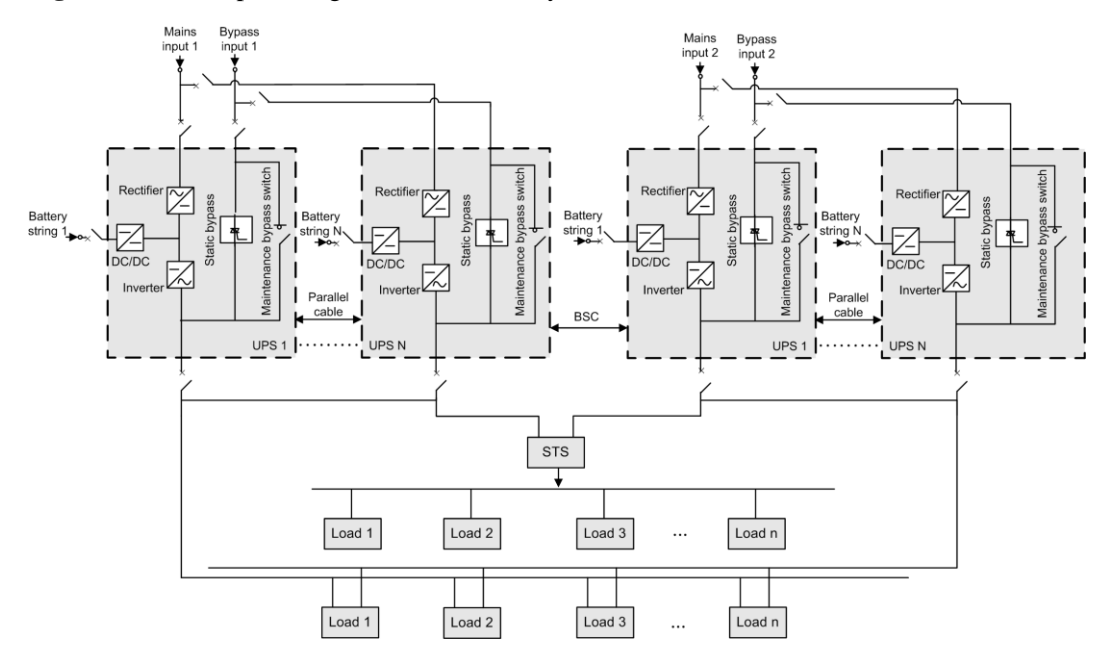

**Figure 2-19** Conceptual diagram of a dual-bus system

# **2.6 Optional Components**

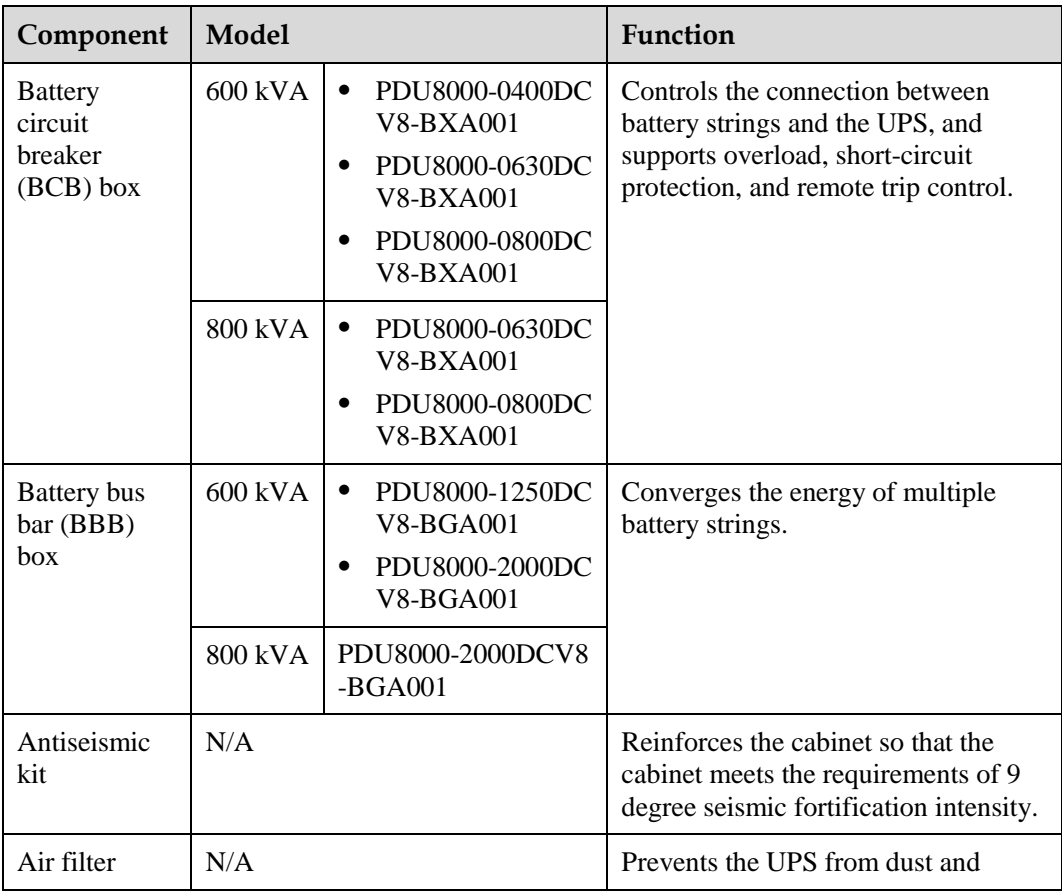

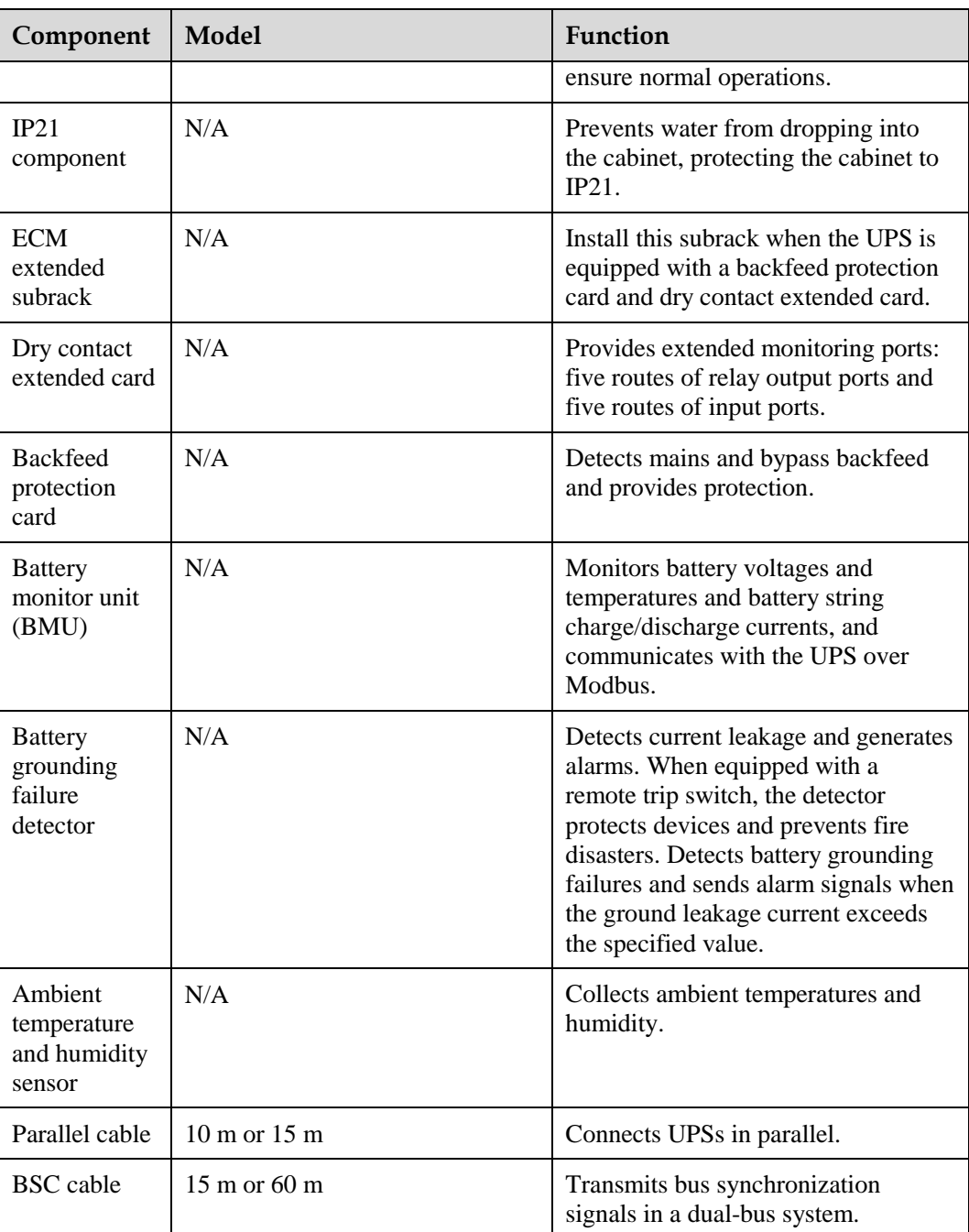

# $\square$  note

- If an IP21 component is installed, cables cannot be routed from the top of the cabinet.
- The ECM extended subrack does not support onsite installation. If you require this optional component, inform Huawei when you purchase the UPS. Huawei installs it before delivery.

# **3 Installation**

# **3.1 Installation Preparations**

# **3.1.1 Site**

### <span id="page-40-0"></span>**3.1.1.1 UPS Weight and Size**

Ensure that the ground or installation support can bear the weight of the UPS, batteries, and battery racks. The weight of batteries and battery racks depends on site requirements. [Table](#page-40-0)  [3-1](#page-40-0) lists UPS weight.

#### **Table 3-1** UPS weight

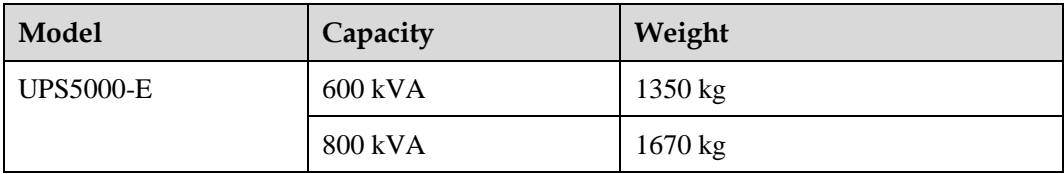

[Figure 3-1](#page-41-0) and [Figure 3-2](#page-42-0) show the installation dimensions.

<span id="page-41-0"></span>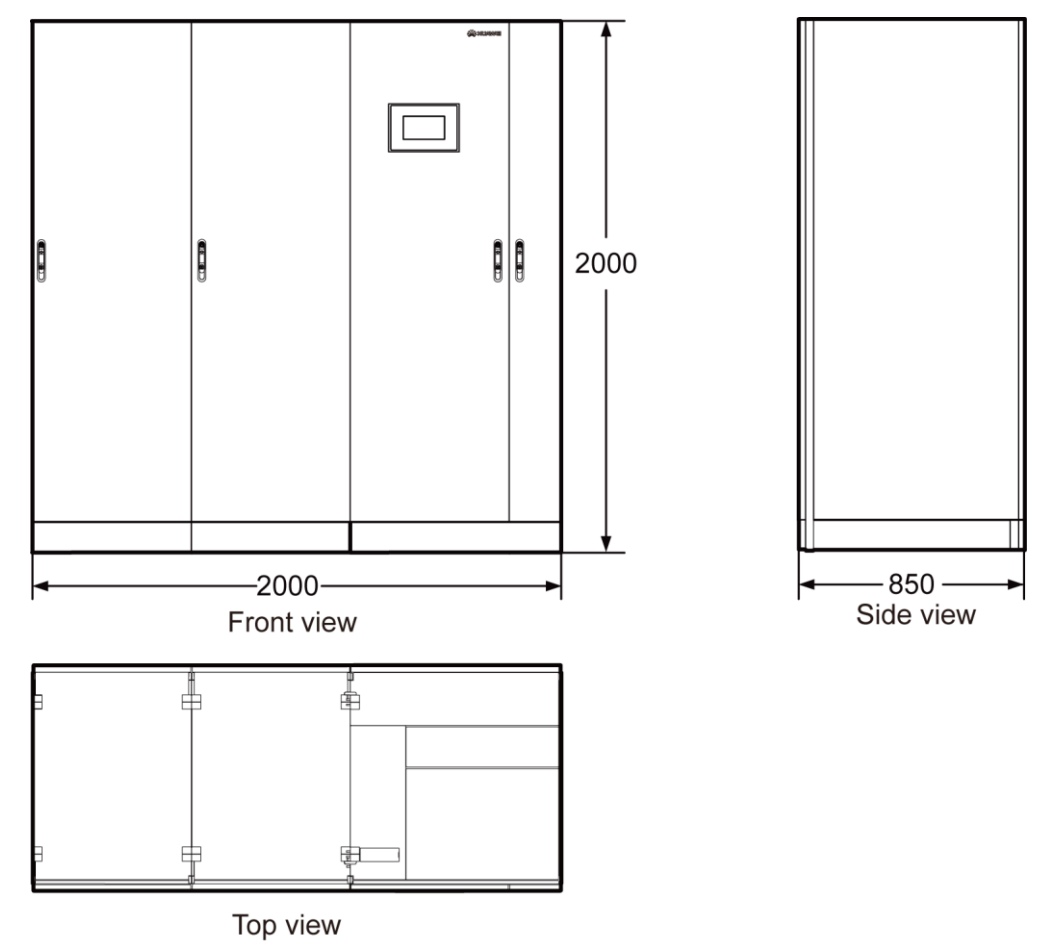

**Figure 3-1** 600 kVA UPS installation dimensions (unit: mm)

UA150E0011

<span id="page-42-0"></span>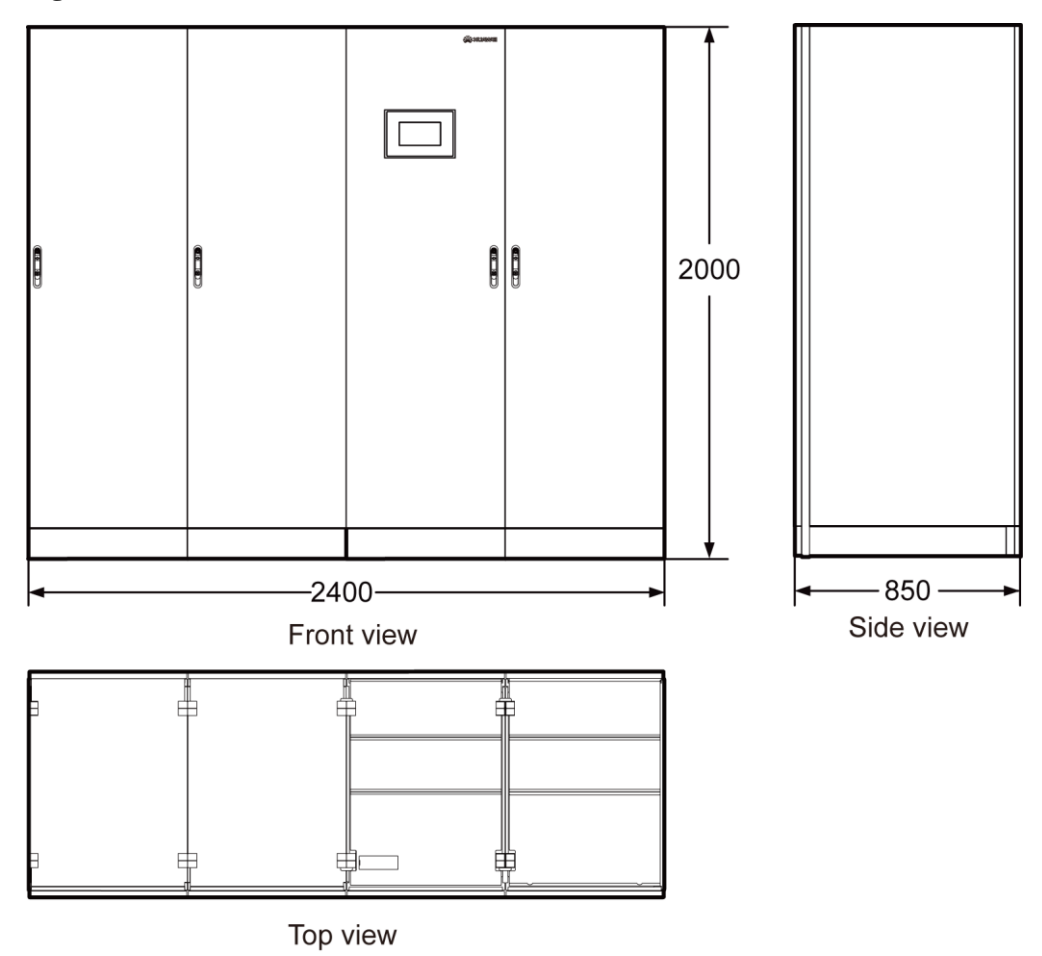

**Figure 3-2** 800 kVA UPS installation dimensions (unit: mm)

UA150E0010

#### **3.1.1.2 Installation Environment**

- Do not install the UPS in high temperature, low temperature, or damp areas. For details about environmental specifications, see chapter [8 Technical Specifications.](#page-240-0)
- Install the UPS far away from water sources, heat sources, and flammable or explosive materials. Keep the UPS away from direct sunlight, dust, volatile gases, corrosive materials, and salty air.
- Do not install the UPS in environments with conductive metal scraps in the air.
- The optimal operating temperatures for valve regulated lead acid (VRLA) batteries are 20–30°C. Operating temperatures higher than 30°C shorten the battery lifespan, and operating temperatures lower than  $20~\text{C}$  reduce the battery backup time.

#### **3.1.1.3 Installation Clearances**

Reserve sufficient clearances around the cabinet to facilitate operations and ventilation:

- Reserve a clearance of at least 800 mm from the front of the cabinet.
- Reserve a clearance of at least 500 mm from the top of the cabinet.

 Reserve a clearance of at least 500 mm at the rear of the cabinet. If you need to perform operations at the rear, keep a clearance of at least 800 mm.

[Figure 3-3](#page-43-0) and [Figure 3-4](#page-44-0) show installation clearances.

**Figure 3-3** 600 kVA UPS installation clearances (unit: mm)

<span id="page-43-0"></span>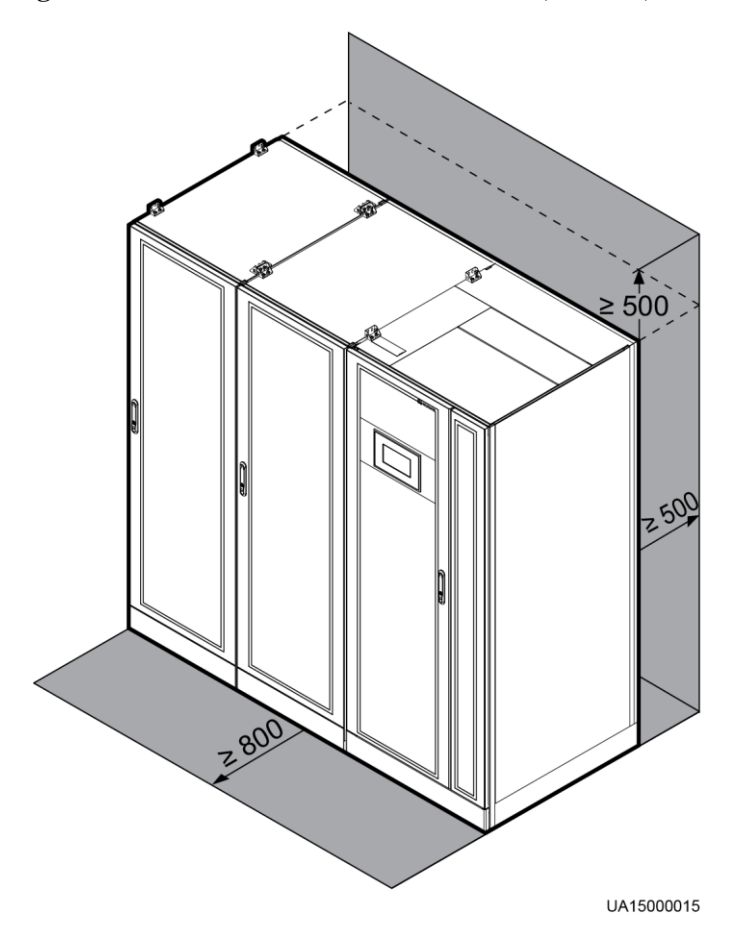

<span id="page-44-0"></span>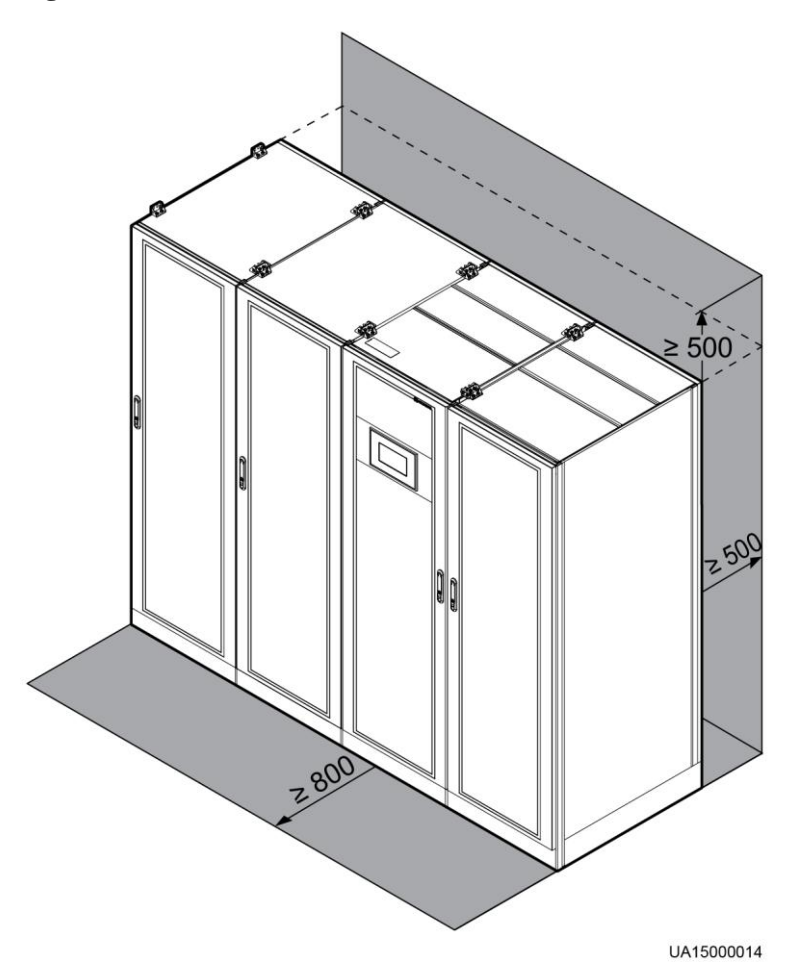

#### **Figure 3-4** 800 kVA UPS installation clearances (unit: mm)

# **3.1.2 Tools**

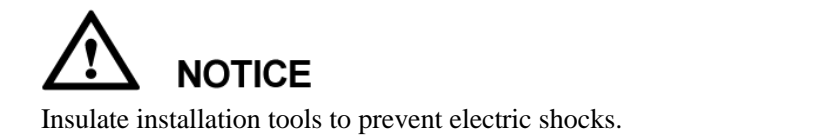

You need to prepare the tools and meters required for installation.

<span id="page-44-1"></span>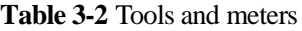

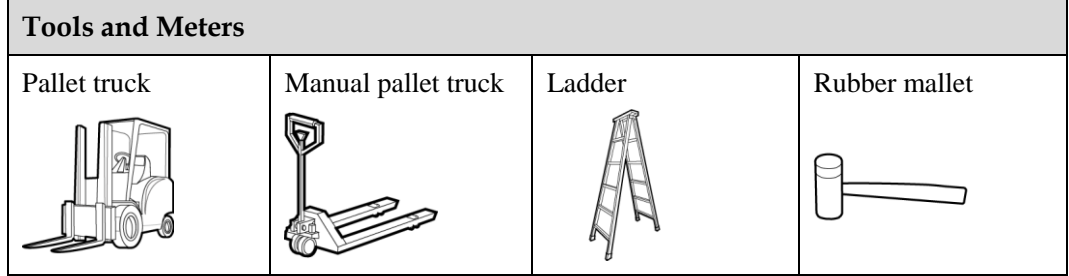

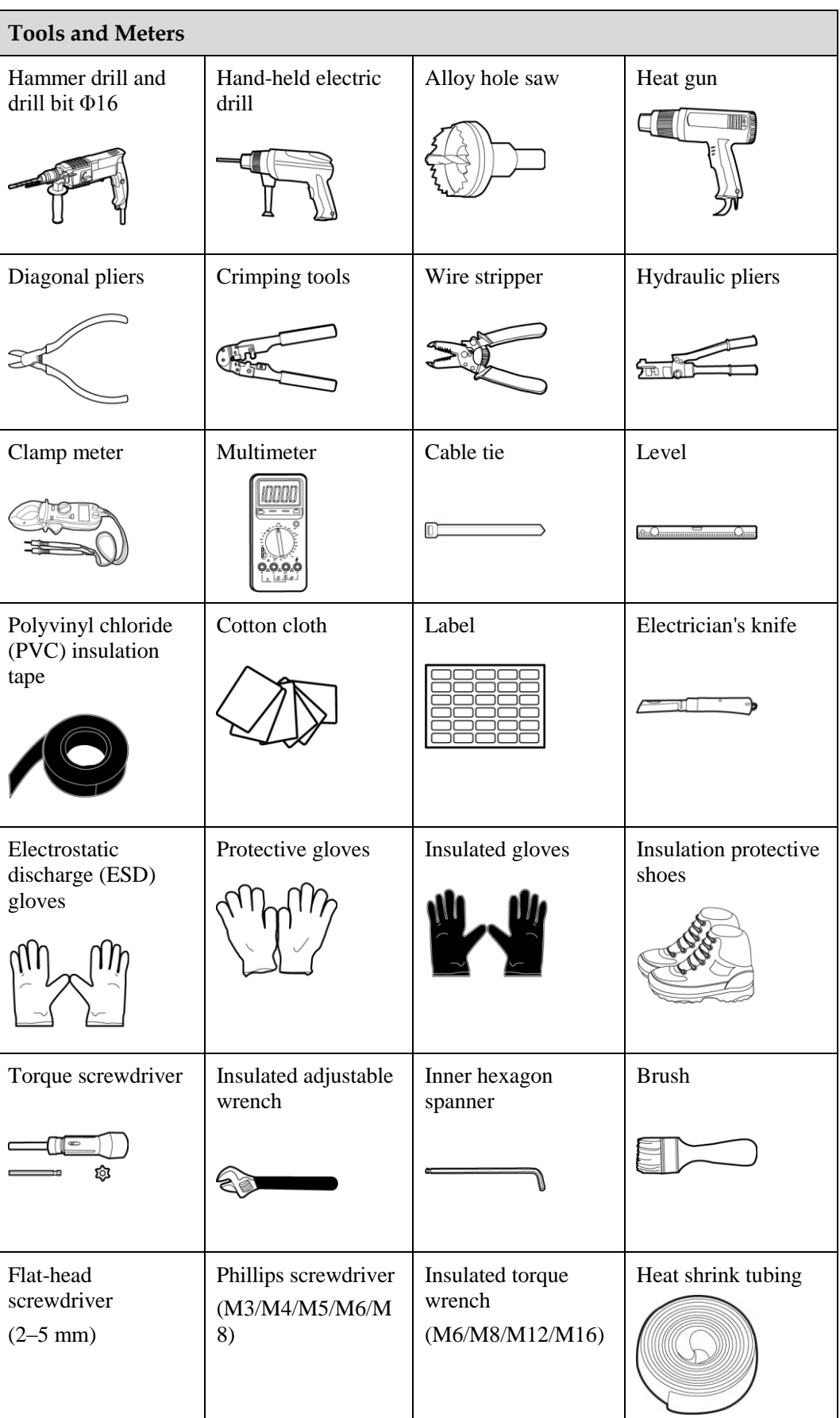

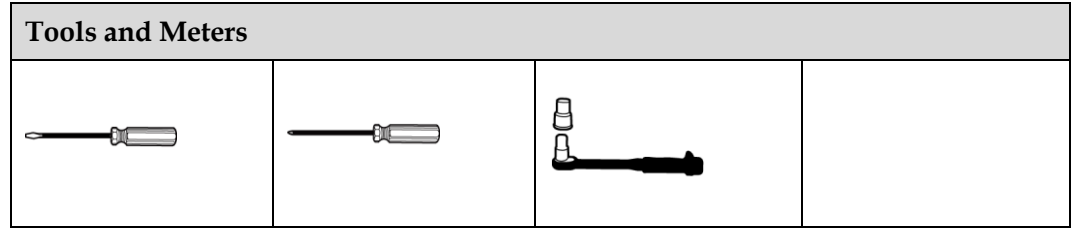

#### $\square$  Note

[Table 3-2](#page-44-1) lists only the common tools for installation and cable connection. For more dedicated tools required, see the corresponding component manuals. Prepare tools based on site requirements.

# **3.1.3 Power Cables**

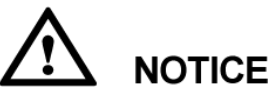

- The UPS can generate large leakage currents. A circuit breaker that provides leakage current protection is not recommended.
- If multiple UPSs are to be connected in parallel, input and output power cables for each UPS should have the same length and specifications.

[Table 3-3](#page-46-0) lists the recommended cross-sectional areas for power cables.

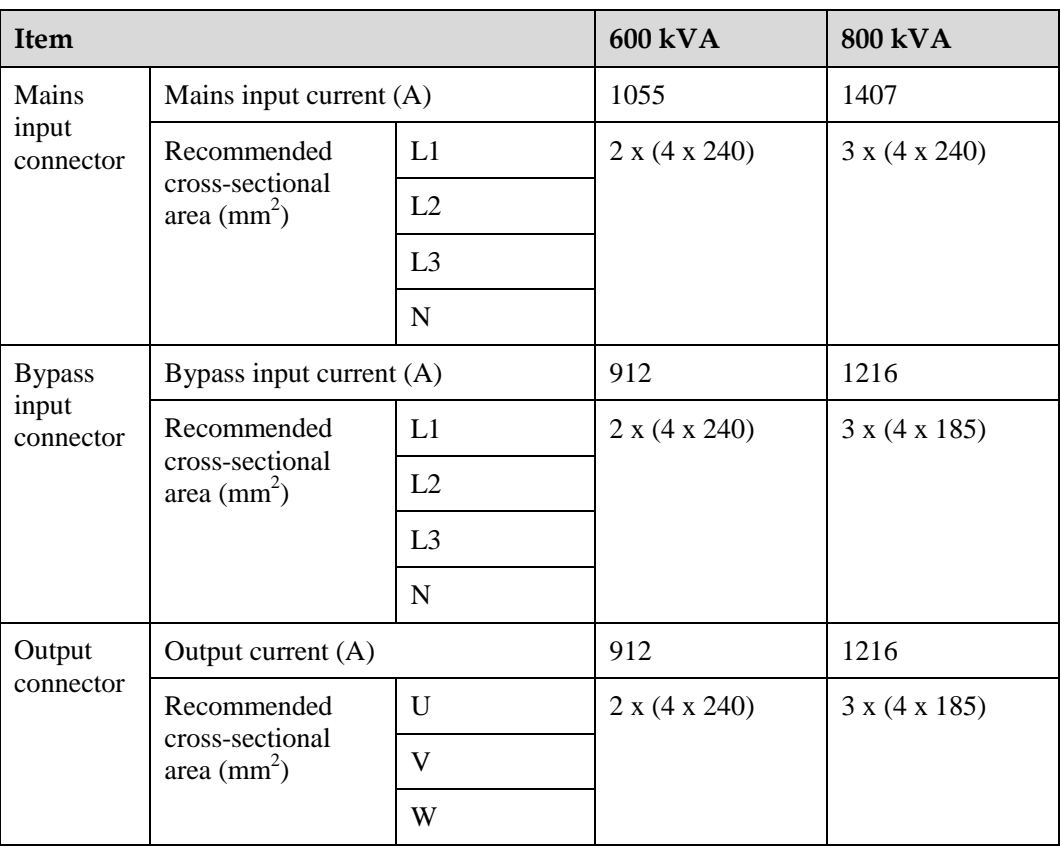

<span id="page-46-0"></span>**Table 3-3** Recommended cross-sectional areas for power cables

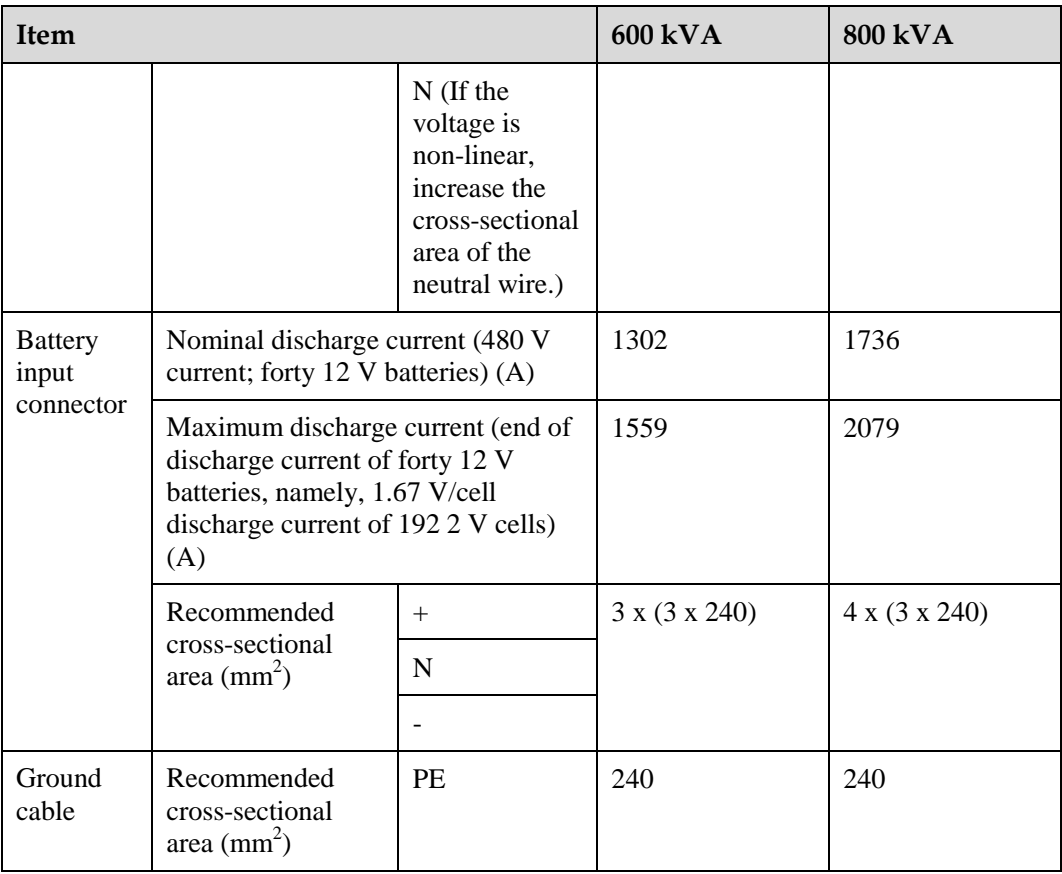

#### $\square$  Note

When selecting, connecting, and routing power cables, follow local safety regulations and rules.

If external conditions such as cable layout or ambient temperatures change, perform verification in accordance with the IEC-60364-5-52 or local regulations.

The currents listed in [Table 3-3](#page-46-0) are measured at a rated voltage of 380 V. If the rated voltage is 400 V, multiply the currents by 0.95. If the rated voltage is 415 V, multiply the currents by 0.92.

If primary loads are non-linear loads, increase the cross-sectional areas of neutral wires 1.5–1.7 times.

When the mains input and bypass input share a power source, configure both types of input power cables as mains input power cables. The cables listed in [Table 3-3](#page-46-0) are used only when the following requirements are met:

- Routing mode: Routing the cables over the cable ladder or bracket in a single layer (IEC60364-5-52 middle F).
- The ambient temperature is 30  $\mathbb{C}$ .
- The AC voltage loss is less than 3%, and the DC voltage loss is less than 1%.
- 90 °C copper flexible cable.
- The length of the AC power cables of a 600 kVA or 800 kVA UPS is no longer than 30 m and DC power cables no longer than 50 m.

# **NOTICE**

When you connect power cables, comply with the tightening torque listed in [Table 3-4](#page-48-0) to ensure secure connections and prevent safety risks.

| Connector                            | <b>Connection Mode</b>  | <b>Bolt Type</b> | <b>Bolt Hole</b><br>Diameter | <b>Torque</b>     |
|--------------------------------------|-------------------------|------------------|------------------------------|-------------------|
| Mains input<br>connector             | Crimped DT<br>terminals | M <sub>16</sub>  | $18 \text{ mm}$              | $120 N \text{ m}$ |
| <b>Bypass</b><br>input<br>connector  | Crimped DT<br>terminals | M <sub>16</sub>  | 18 mm                        | $120 N \text{ m}$ |
| <b>Battery</b><br>input<br>connector | Crimped DT<br>terminals | M16              | $18 \text{ mm}$              | $120 N \text{ m}$ |
| Output<br>connector                  | Crimped DT<br>terminals | M <sub>16</sub>  | $18 \text{ mm}$              | 120 N m           |
| Grounding<br>connector               | Crimped DT<br>terminals | M <sub>12</sub>  |                              | 47 N m            |

<span id="page-48-0"></span>**Table 3-4** Power cable connector requirements

<span id="page-48-1"></span>**Table 3-5** Upstream input circuit breaker configurations

| <b>Upstream Input</b><br><b>Circuit Breaker</b> | $600 \text{ kVA}$ | <b>800 kVA</b> |  |
|-------------------------------------------------|-------------------|----------------|--|
| Upstream mains input<br>switch                  | 1250 A/3P         | 1600 A/3P      |  |
| Upstream bypass input<br>switch                 | 1000 A/3P         | 1250 A/3P      |  |

**Table 3-6** Recommended input front-end and output back-end circuit breakers

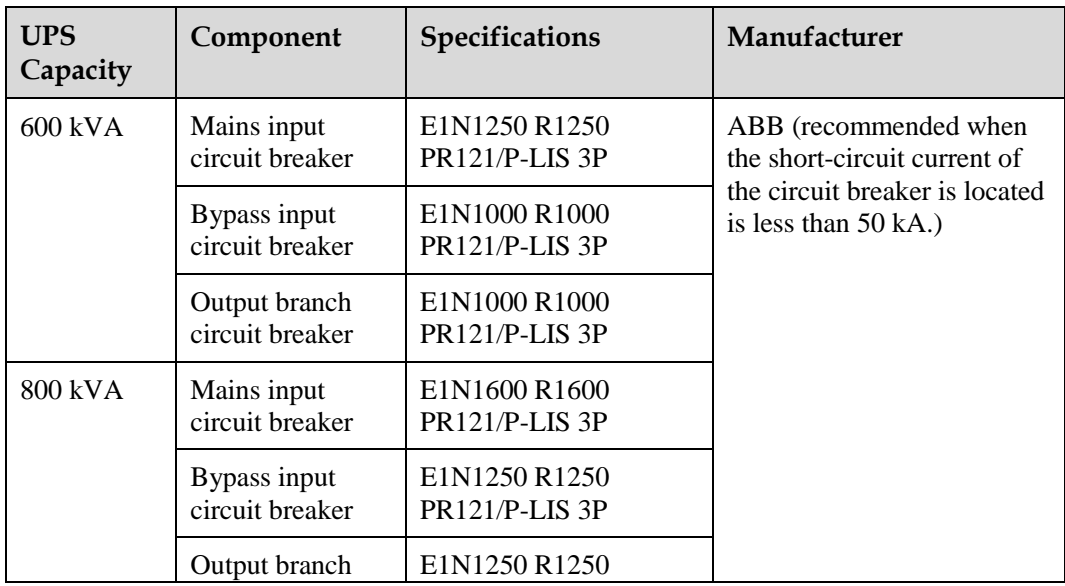

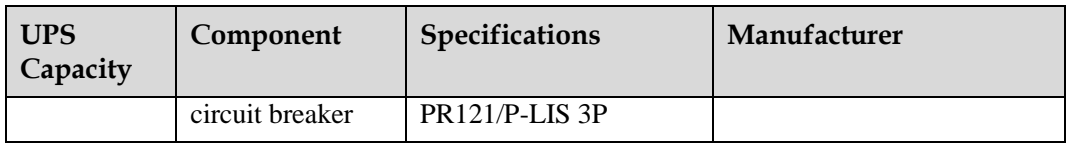

#### **Q** NOTE

- The input upstream circuit breakers recommended in [Table 3-5](#page-48-1) are for reference only.
- If multiple loads are connected, specifications for branch circuit breakers must not exceed the recommended specifications.
- The circuit breaker selection principle is to protect loads and cables, and the cascading principle is to realize specific protection.

# **3.1.4 Unpacking and Checking**

#### **Context**

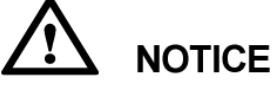

- Only trained personnel are allowed to move the UPS. Use a pallet truck to transport the UPS box secured to a wooden support to the installation position.
- To prevent the UPS from falling over, secure it to an electric pallet truck using ropes before moving it.
- To prevent shocks or falls, move the UPS gently. After placing the UPS in the installation position, unpack it and take care to prevent scratches. Keep the UPS steady during unpacking.
- If the UPS installation environment is in poor condition and the UPS will be stored for a long time after it is unpacked, wrap the UPS with the original plastic coat to prevent dust.

#### $\square$  Note

The power cabinet and bypass cabinet are separately delivered. Therefore, perform the following operations for both the power cabinet and bypass cabinet.

#### **Procedure**

- **Step 1** Visually inspect the UPS appearance for shipping damage. If any damage is found, report it to the carrier immediately.
- **Step 2** Use a pallet truck to move the power cabinet and bypass cabinet near the installation position.

# **NOTICE**

To prevent the UPS from falling over during transportation, the pallet is specially designed. If an electric pallet truck is used, insert the forks into the front of the pallet; if a manual pallet truck is used, insert the forks into the left or right side of the pallet, as shown i[n Figure 3-5.](#page-50-0)

<span id="page-50-0"></span>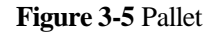

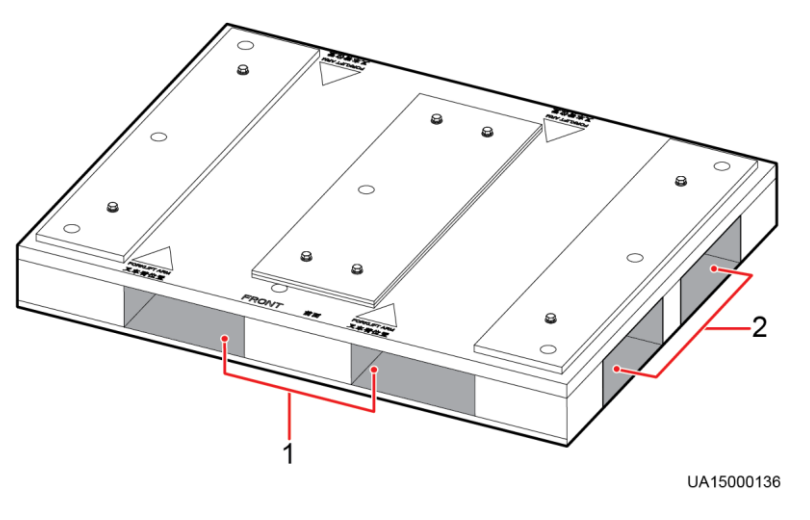

(1) Place for inserting the forks of an electric pallet truck (2) Place for inserting the forks of a manual pallet truck

<span id="page-50-1"></span>**Step 3** Cut off and remove the binding tapes, as shown in [Figure 3-6.](#page-50-1)

**Figure 3-6** Removing binding tapes

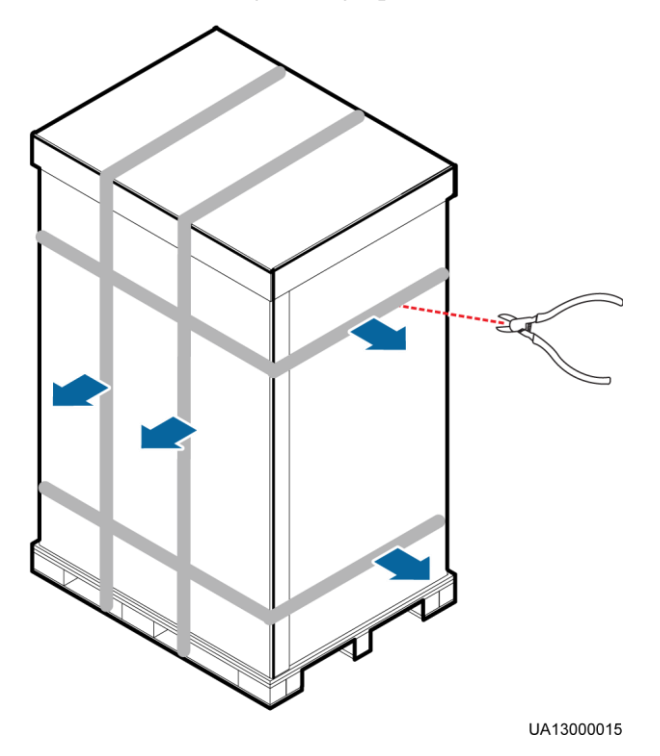

**Step 4** Remove the packing materials and foam, as shown i[n Figure 3-7.](#page-51-0)

<span id="page-51-0"></span>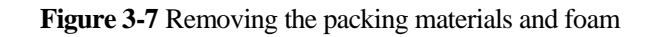

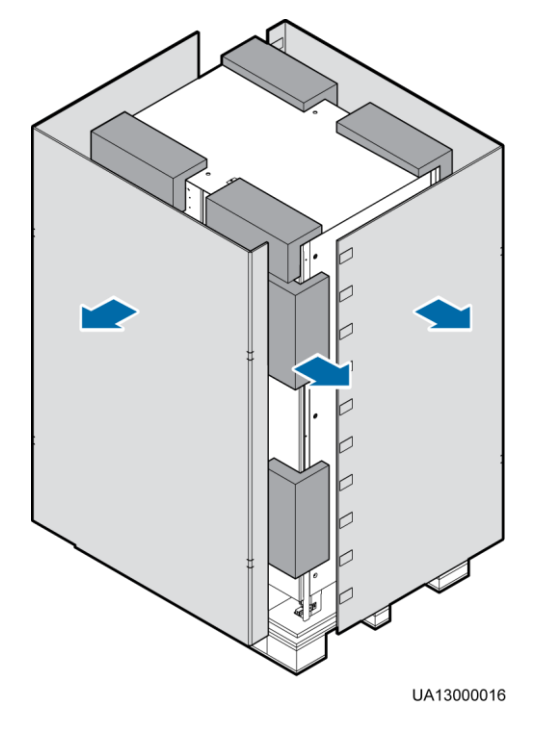

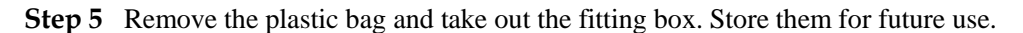

**Step 6** Check that the UPS is intact.

- 1. Visually inspect the UPS appearance for shipping damage. If it is damaged, notify the carrier immediately.
- 2. Check that the fittings comply with the packing list. [Table 3-7](#page-56-0) and [Table 3-8](#page-57-0) list the fittings. If some fittings are missing or do not comply with the packing list, record the information and contact your local Huawei office immediately.
- **Step 7** Remove the screws that secure the cabinet and pallet, as shown in [Figure 3-8](#page-52-0) (using the power cabinet as an example).

<span id="page-52-0"></span>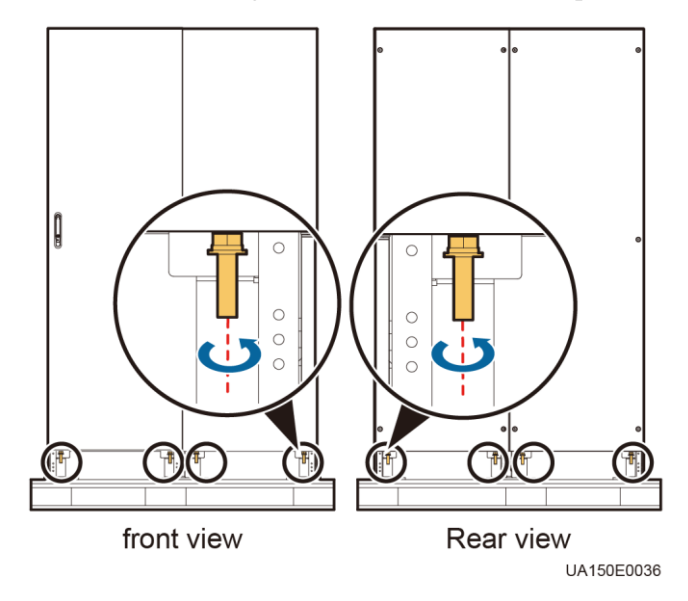

**Figure 3-8** Removing screws from the cabinet and pallet

**----End**

# **3.2 Single UPS Installation**

#### **Context**

UPSs in standard configuration and full configuration have the same installation procedures and cable connection modes. This section uses UPSs in full configuration as an example.

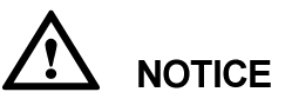

When you install the UPS and connect cables, do not step on the front door baffle plate and the door support at the bottom of the cabinet to prevent paint flake-off and deformation, as shown i[n Figure 3-9.](#page-53-0) Otherwise, the front door will not be properly closed.

#### **Figure 3-9** Front door baffle plate

<span id="page-53-0"></span>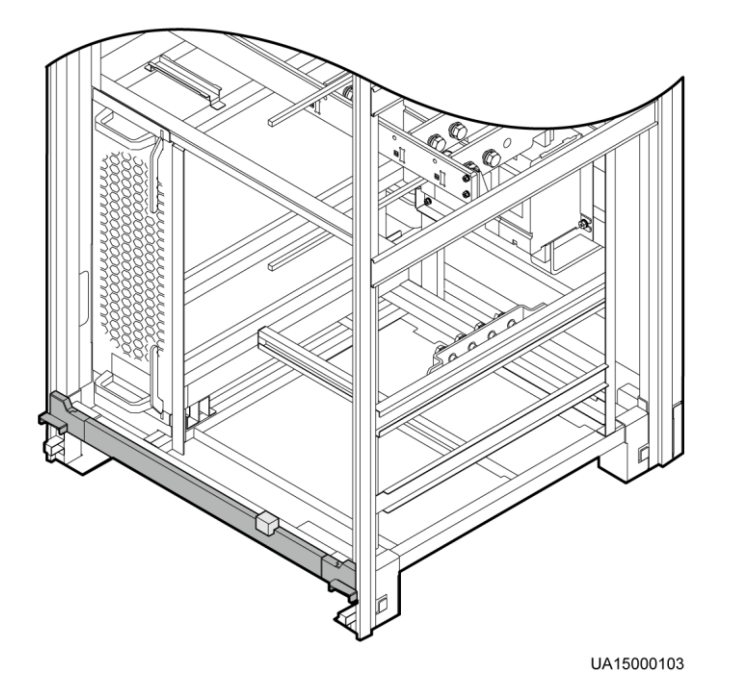

# **3.2.1 Installing the UPS**

# **3.2.1.1 Installing the UPS on the Ground**

### **Determining the UPS Installation Position**

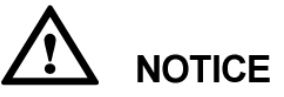

- Ensure that the installation ground is flat.
- The marking-off template is delivered with the UPS and is placed at the top of the UPS.
- **Step 1** Determine the cabinet installation position on the ground according to cabinet mounting holes (ground installation) on the marking-off template[. Figure 3-10](#page-54-0) and [Figure 3-11](#page-54-1) show the marking-off template. [Figure 3-12](#page-54-2) and [Figure 3-13](#page-55-0) show the hole dimensions.

<span id="page-54-0"></span>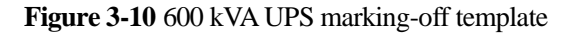

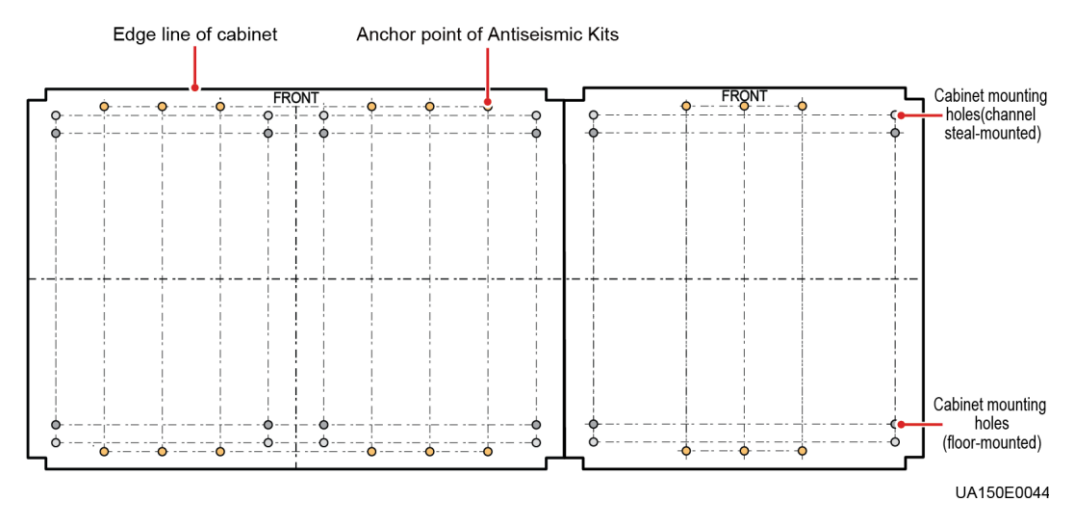

#### **Figure 3-11** 800 kVA UPS marking-off template

<span id="page-54-1"></span>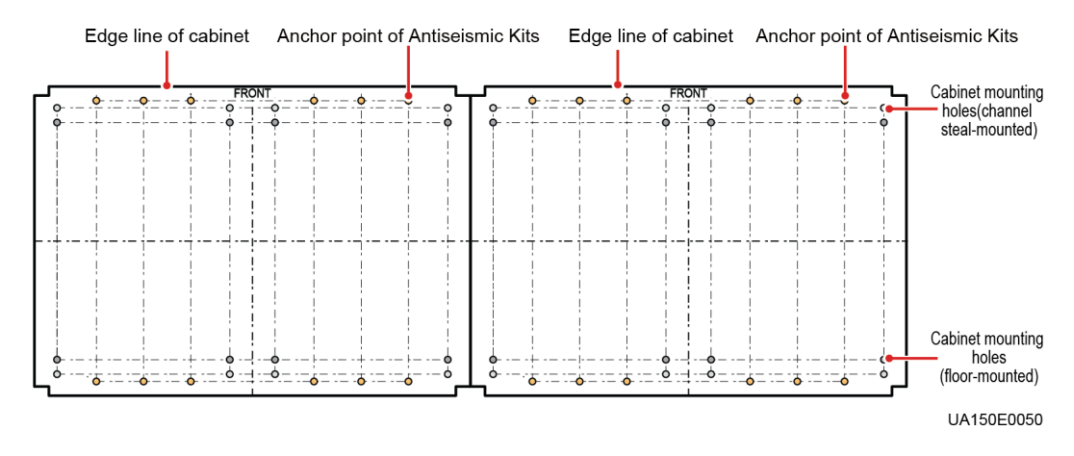

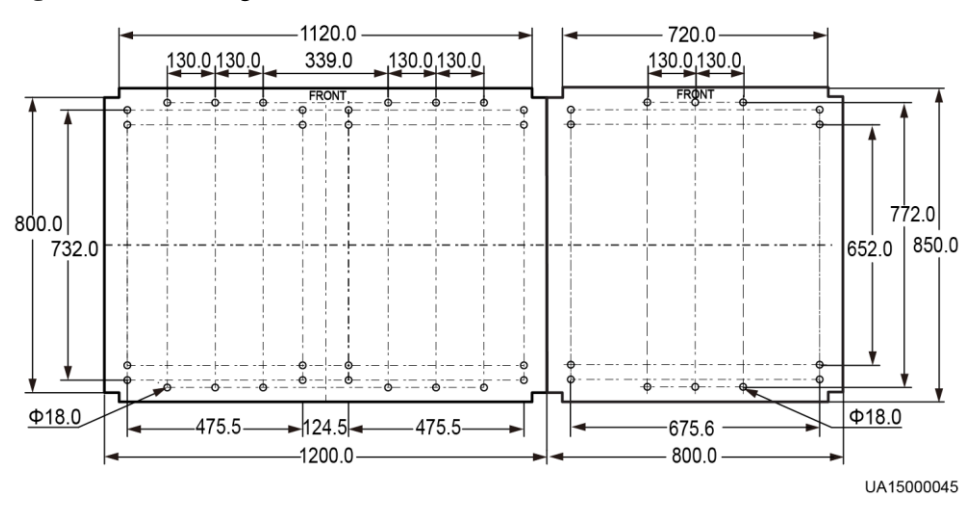

<span id="page-54-2"></span>**Figure 3-12** Mounting hole dimensions for the 600 kVA UPS (unit: mm)

<span id="page-55-0"></span>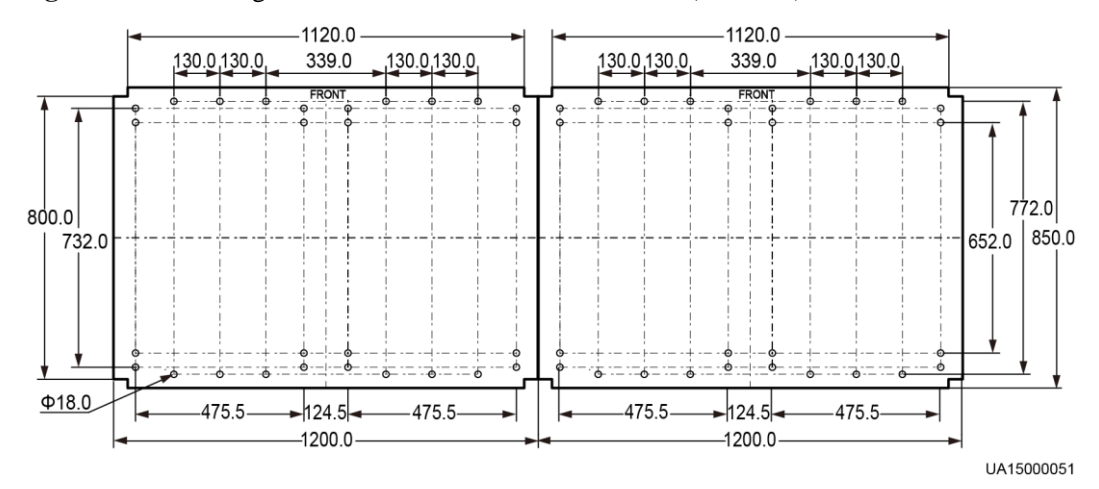

**Figure 3-13** Mounting hole dimensions for the 800 kVA UPS (unit: mm)

<span id="page-55-1"></span>**Step 2** Use a hammer drill to drill holes for installing expansion bolts, and install expansion sleeves in the holes. [Figure 3-14](#page-55-1) shows expansion bolt composition. [Figure 3-15](#page-56-1) shows how to install an expansion bolt.

**Figure 3-14** Expansion bolt composition

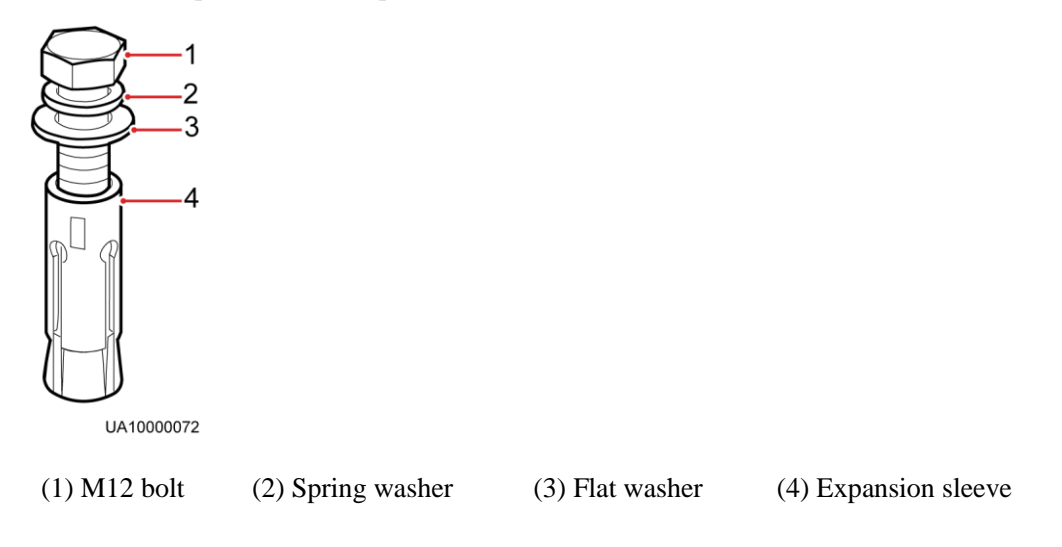

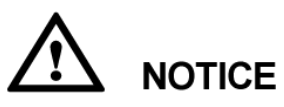

Knock the expansion bolt into the hole until the expansion sleeve completely fits into the hole. The expansion sleeve must be completely buried under the ground to facilitate subsequent installation.

<span id="page-56-1"></span>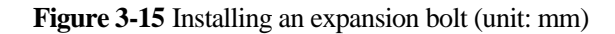

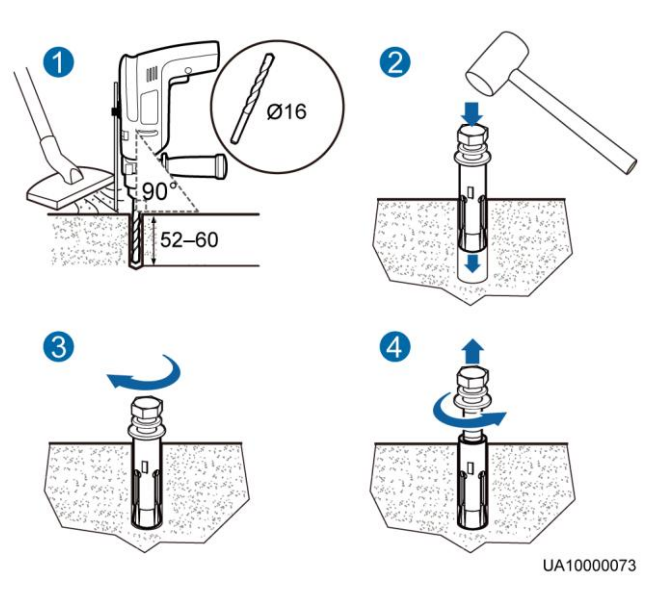

- 1. Drill holes in the ground by using a hammer drill. The hole depth is 52 mm to 60 mm.
- 2. Partially tighten the expansion bolt and vertically insert it into the hole. Knock the expansion bolt using a rubber mallet until the expansion sleeve is fully inserted into the hole.
- 3. Partially tighten the expansion bolt.
- 4. Remove the bolt, spring washer, and flat washer.

**----End**

#### <span id="page-56-0"></span>**Combining the Power Cabinet and Bypass Cabinet**

The power cabinet and bypass cabinet are separately delivered. Before installing the UPS, combine the power cabinet and bypass cabinet. Before combining the cabinets, check that fittings are complete. [Table 3-7](#page-56-0) and [Table 3-8](#page-57-0) list the fittings.

| Mounting<br><b>Fittings</b>          | <b>Number</b><br>of<br><b>Fittings</b> | <b>Screw</b><br>Specificati<br>ons | <b>Number</b><br>of Bolts<br>(PCS) | Torque<br>$(N \cdot m)$ | <b>Remarks</b>                                                                                                    |
|--------------------------------------|----------------------------------------|------------------------------------|------------------------------------|-------------------------|----------------------------------------------------------------------------------------------------|
| <b>Bottom</b><br>connecting<br>plate | 2                                      | M12x25                             | 8                                  | 26                      | The fittings are<br>delivered with the<br>UPS and are visible<br>when you open the<br>front door of the<br>bypass cabinet.<br>The 10 soft<br>$\bullet$<br>connecting copper<br>bars are numbered<br>48 to 54, 56, 58, |
| Top<br>connecting<br>plate           | 2                                      | M6x20                              | 8                                  | 3                       |                                                                                                    |
| Soft<br>connecting<br>copper bar     | 10                                     | M12x45                             | 40                                 | 47                      |                                                                                                    |

**Table 3-7** 600 kVA UPS fittings

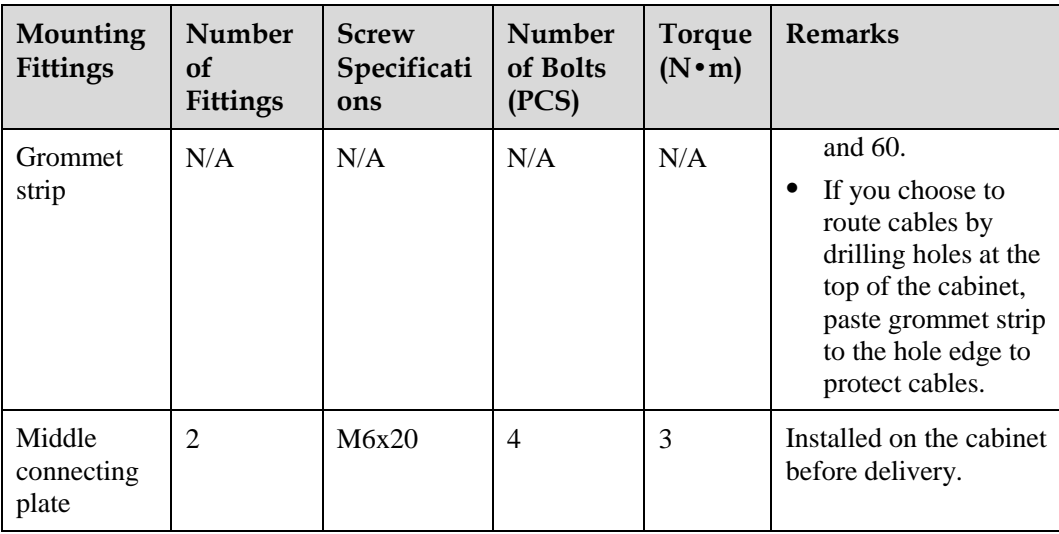

### <span id="page-57-0"></span>**Table 3-8** 800 kVA UPS fittings

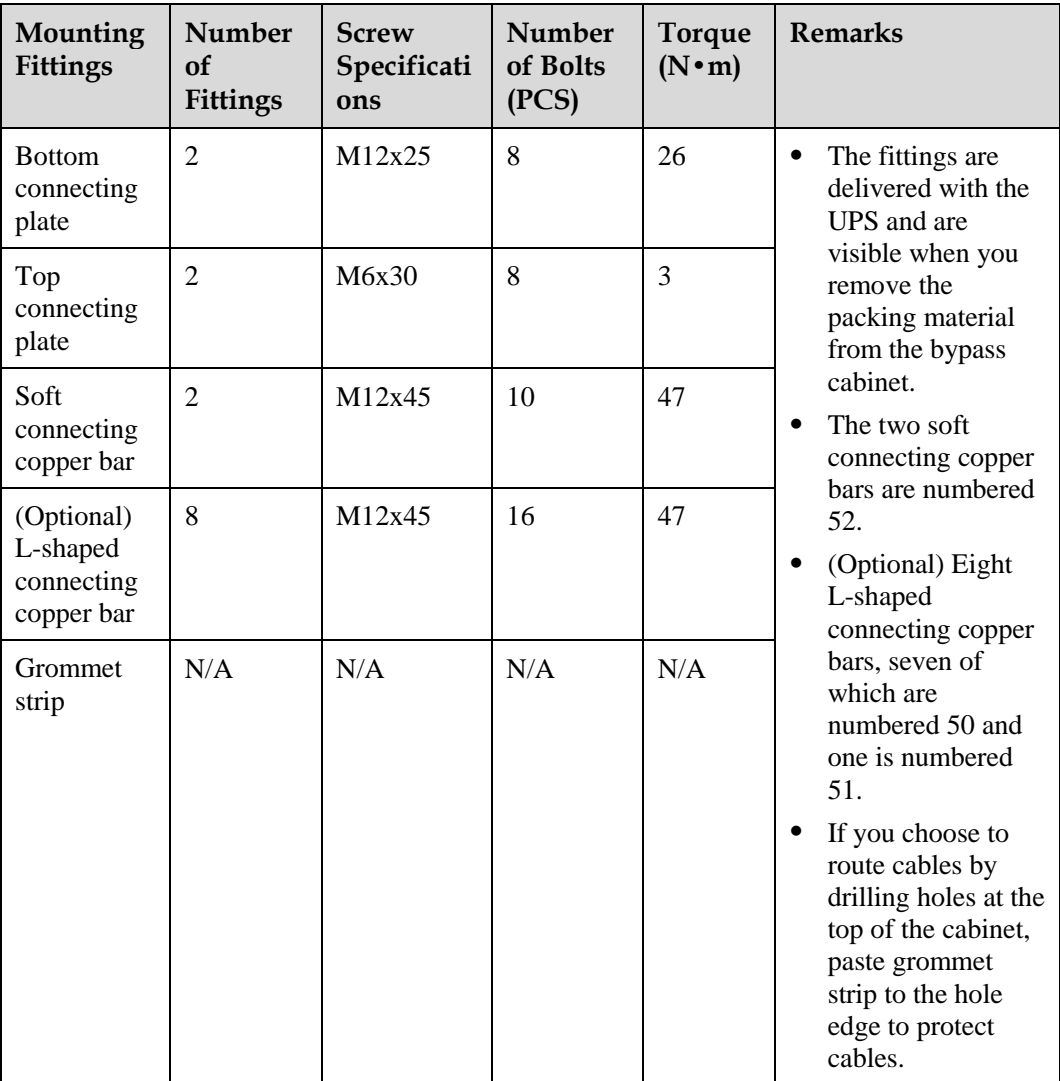

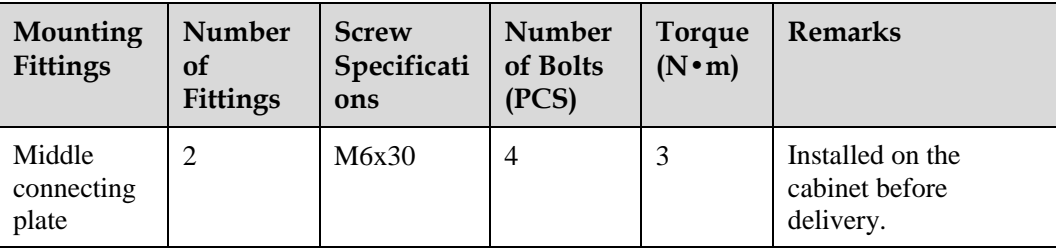

**Step 1** (Optional) Obtain eight L-shaped connecting copper bars from the fittings package, and install them in the 800 kVA power cabinet from inside to outside, as shown in [Figure 3-16.](#page-59-0)

#### $\square$  note

If the eight L-shaped connecting copper bars have already been installed, skip this step.

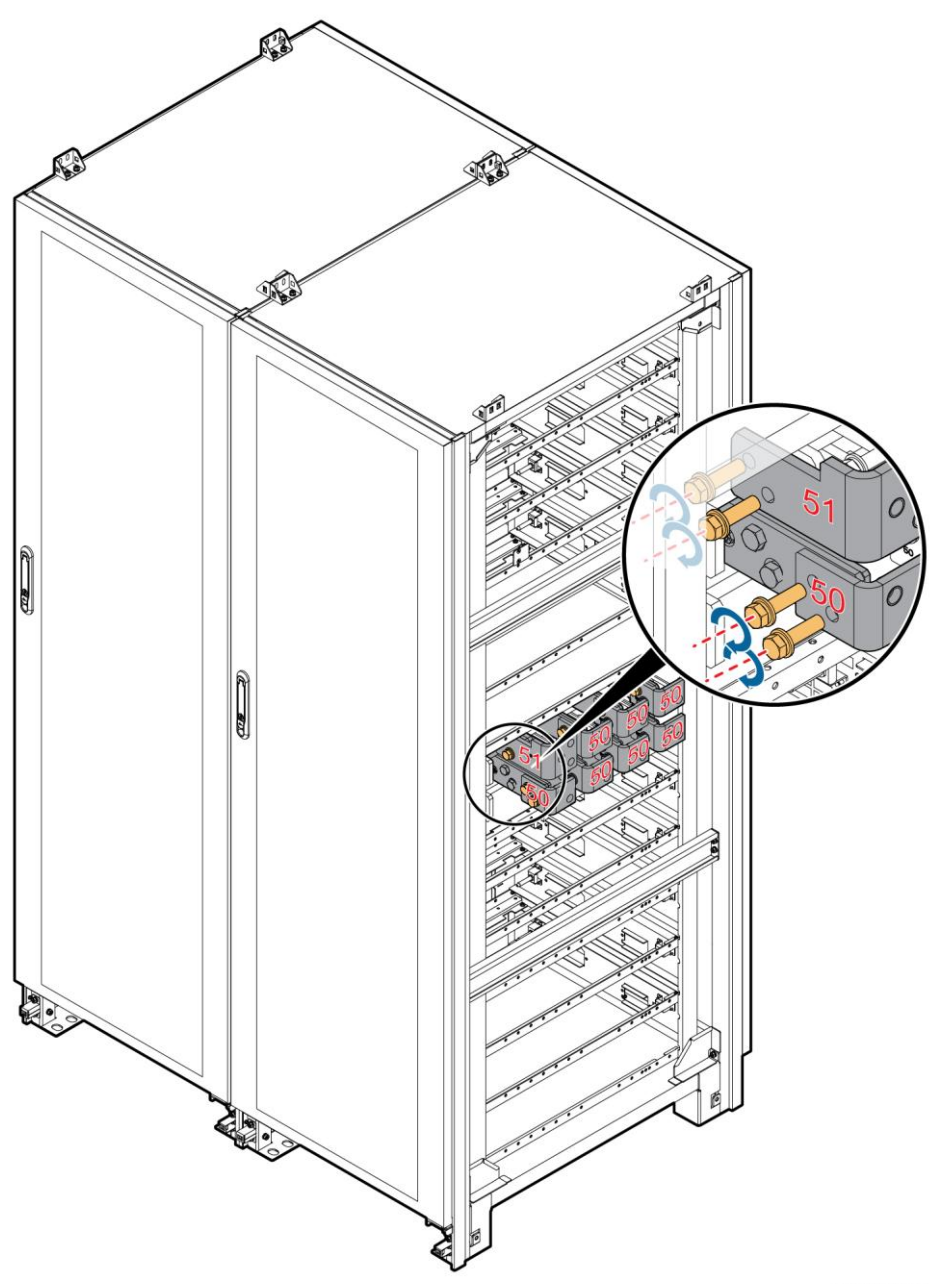

<span id="page-59-0"></span>**Figure 3-16** Installing eight L-shaped connecting copper bars (800 kVA UPS)

UA15000125

**Step 2** Use a pallet truck to move the cabinet to the cabinet to the expansion bolt holes on the ground. The power cabinet is on the left, and the bypass cabinet is on the right, as shown in [Figure 2-8](#page-25-0) and [Figure 2-9.](#page-26-0)

#### $\square$  note

When you align the power cabinet with the bypass cabinet, adjust the position of the bypass cabinet by using a pallet truck so that the front doors of the two cabinets are aligned with each other.

**Step 3** Install the two bottom connecting plates on power cabinet 1 and its adjacent bypass cabinet. The method is the same for the 600 kVA UPS and 800 kVA UPS. [Figure 3-17](#page-60-0) uses the 600 kVA UPS as an example.

**Figure 3-17** Installing bottom connecting plates

<span id="page-60-0"></span>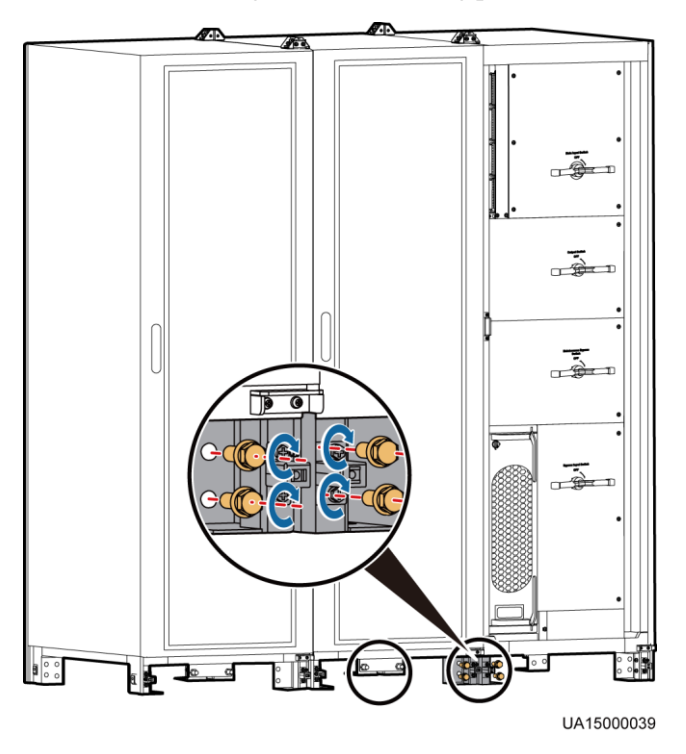

<span id="page-60-1"></span>**Step 4** Install the two top connecting plates on power cabinet 1 and its adjacent bypass cabinet. The method is the same for the 600 kVA UPS and 800 kVA UPS. [Figure 3-18](#page-60-1) uses the 600 kVA UPS as an example.

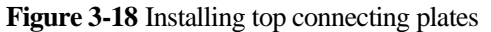

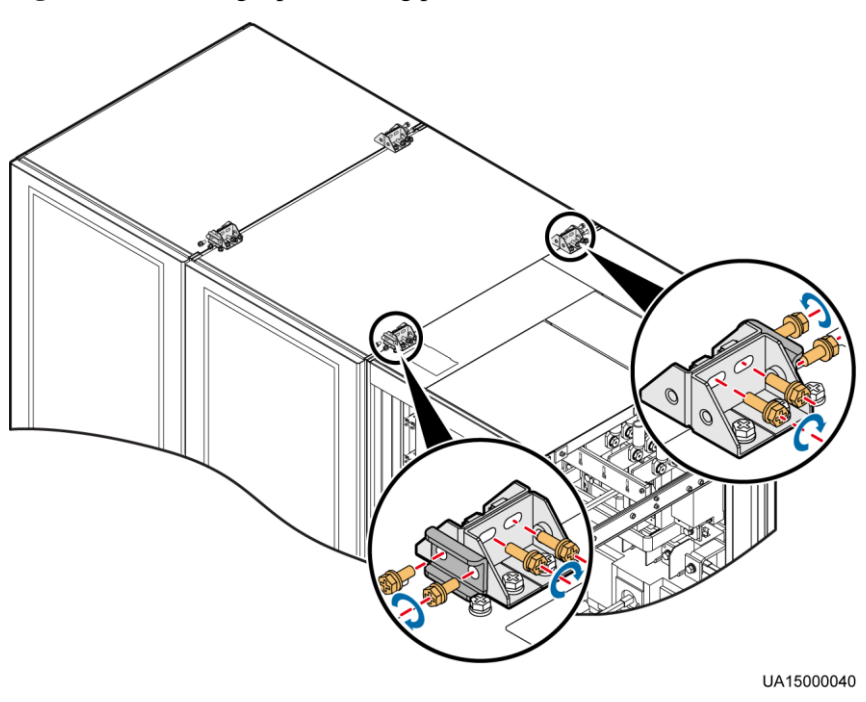

**Step 5** Open the front door of the bypass cabinet, and install the two middle connecting plates on power cabinet 1 and its adjacent bypass cabinet. Secure the 600 kVA UPS by using M6x20 screws, and secure the 800 kVA UPS by using M6x30 screws. The method is the same for the 600 kVA UPS and 800 kVA UPS. [Figure 3-19](#page-61-0) uses the 600 kVA UPS as an example.

#### $\square$  Note

After the power cabinet is aligned with the bypass cabinet, secure the connecting plate between the two cabinets by using M6 screws to minimize the gap in between.

**Figure 3-19** Installing connecting plates

<span id="page-61-0"></span>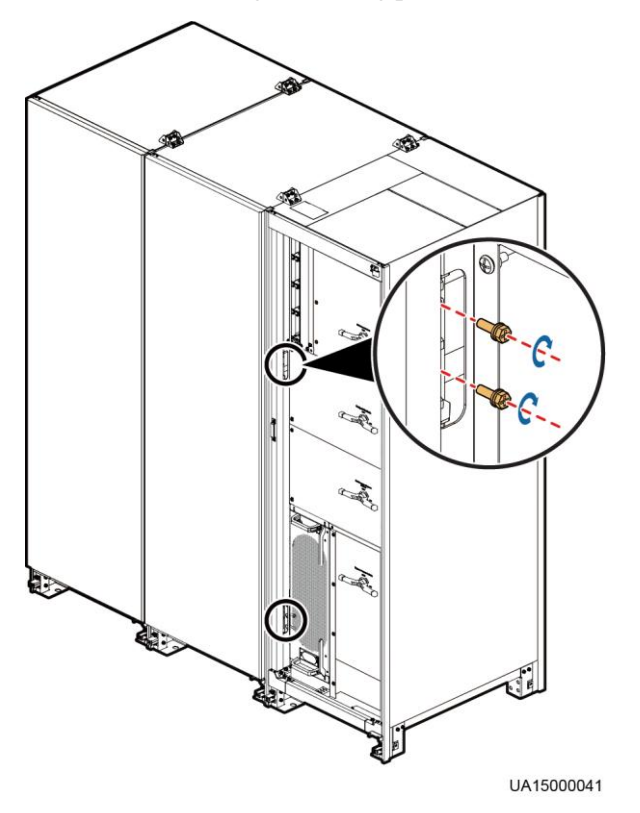

**Step 6** Use M12x60 expansion bolts to secure the cabinet to the expansion bolt holes on the ground and tighten the expansion bolts, as shown in [Figure 3-20](#page-62-0) (using a power cabinet as an example).

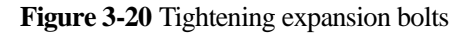

<span id="page-62-0"></span>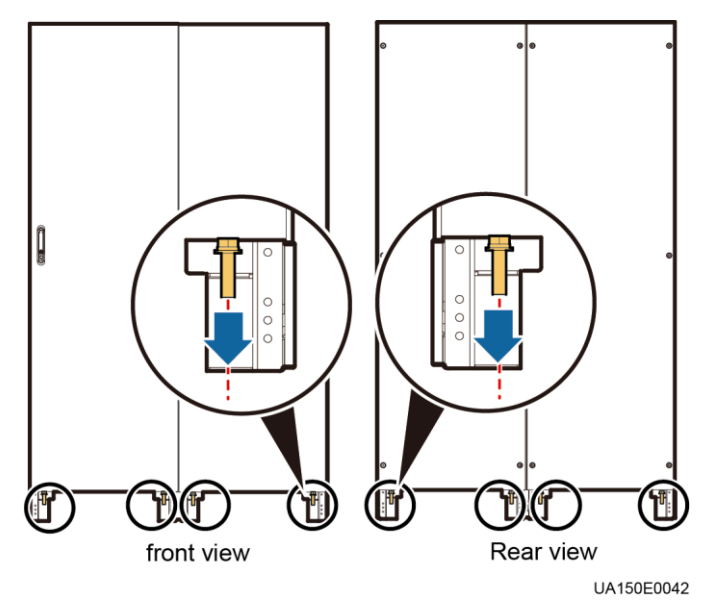

<span id="page-62-1"></span>**Step 7** Install the front, rear, left, and right anchor baffle plates, as shown in [Figure 3-21](#page-62-1) (using the 600 kVA UPS as an example).

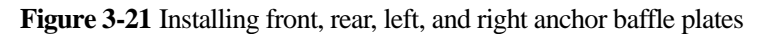

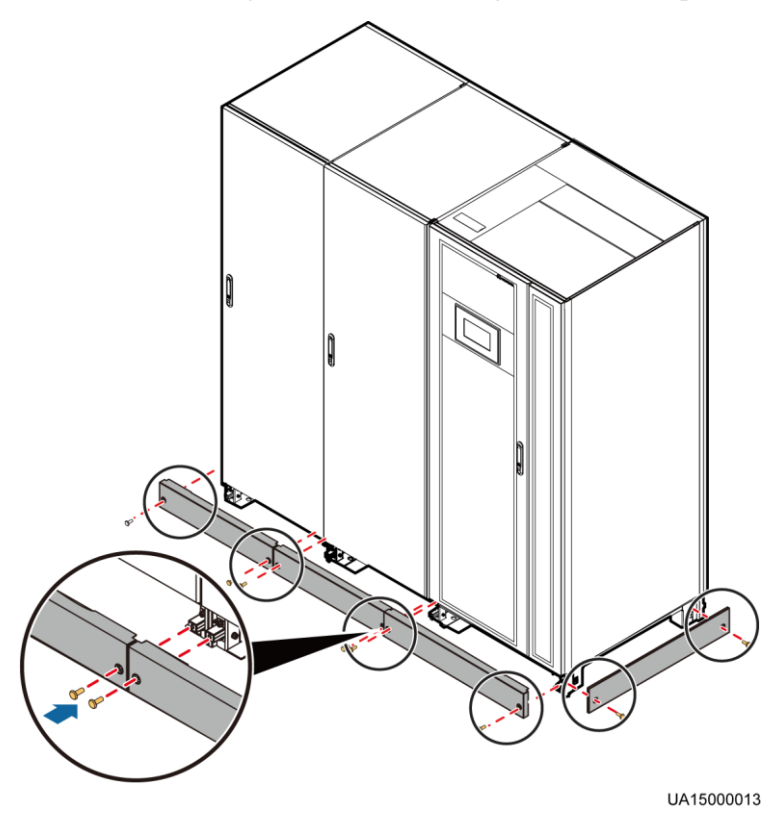

**Step 8** Remove the power distribution covers, as shown i[n Figure 3-22](#page-63-0) and [Figure 3-23.](#page-63-1)

### $\square$  Note

The power distribution covers can be removed from the bypass cabinet only when all switches are OFF.

**Figure 3-22** Removing power distribution covers from the 600 kVA UPS

<span id="page-63-0"></span>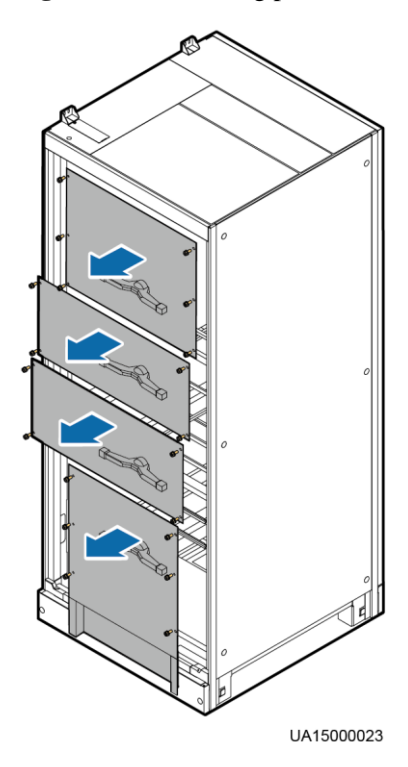

**Figure 3-23** Removing power distribution covers from the 800 kVA UPS

<span id="page-63-1"></span>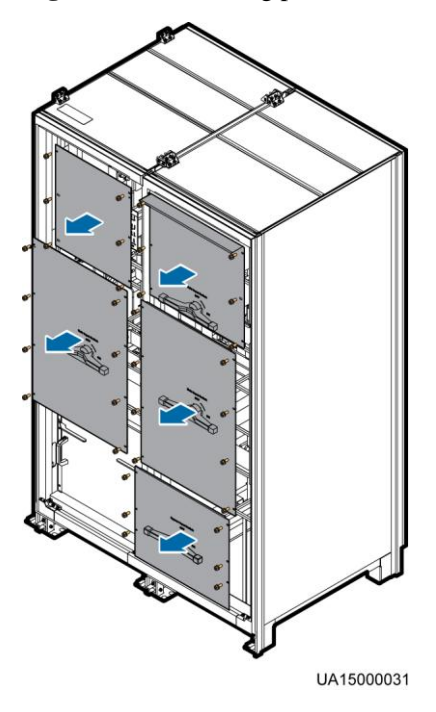

- **Step 9** Remove rear panels from power cabinet 1 and its adjacent bypass cabinet.
- <span id="page-64-0"></span>**Step 10** Remove the switch extension pole.
	- **Figure 3-24** Removing the switch extension pole (800 kVA)

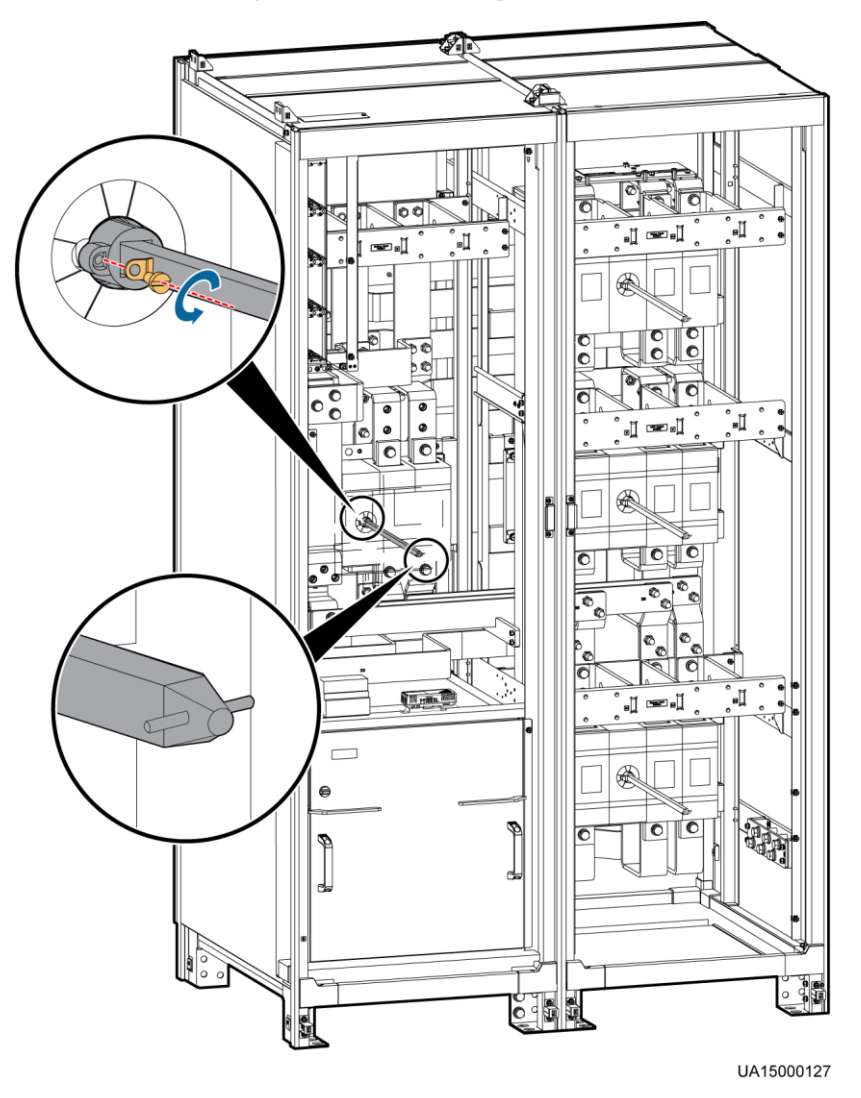

#### $\square$  NOTE

- For an 800 kVA model, the switch extension pole in the left bypass cabinet must be removed to facilitate cabinet combination. The switch extension pole in the right bypass cabinet can be removed or reserved, which has no impact.
- For a 600 kVA model, removing the switch extension poles or not does not affect cabinet combination or cable connection.

<span id="page-65-0"></span>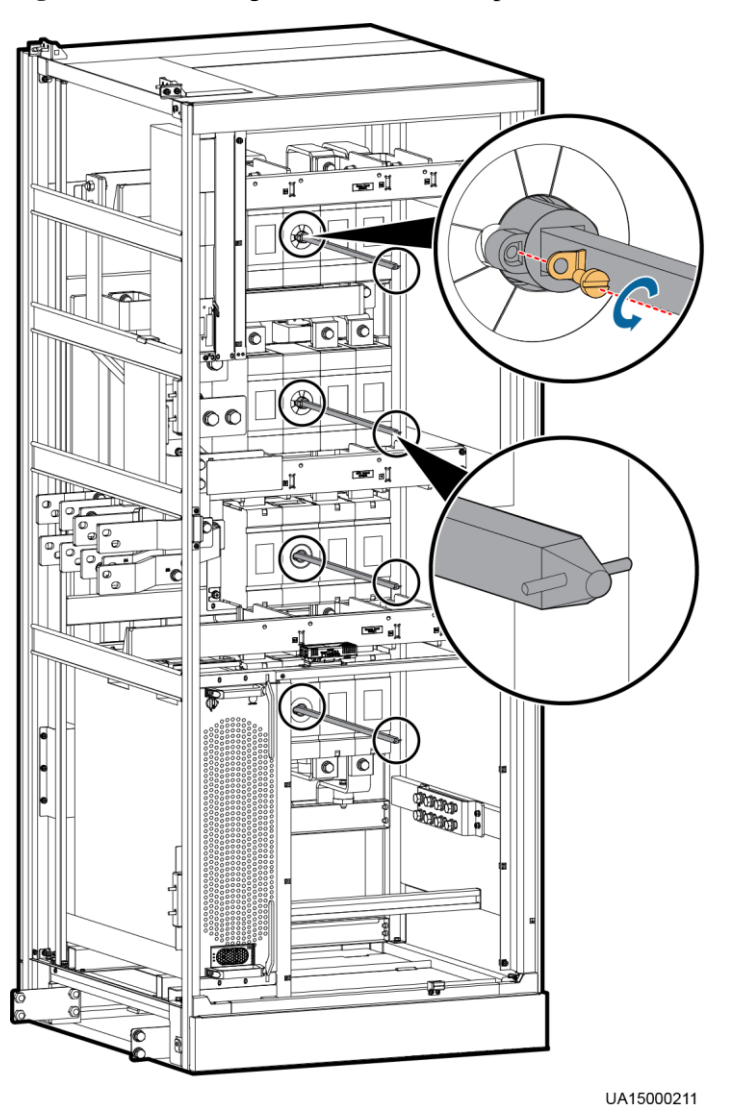

**Figure 3-25** Removing the switch extension poles (600 kVA)

# **NOTICE**

- The removed screws, washers, and switch extension poles should be kept in good condition and reinstalled after cables are connected.
- Keep the dowel leveled, as shown in [Figure 3-24](#page-64-0) and [Figure 3-25.](#page-65-0) Insert the switch extension pole until it is fully inserted, place the spacer, and tighten the slotted screw.
- **Step 11** Install soft connecting copper bars between power cabinet 1 and its adjacent bypass cabinet. The following describes the methods for the 600 kVA UPS and 800 kVA UPS separately.
	- 600kVA UPS
		- a. Remove the battery copper bar assembly, as shown in [Figure 3-26.](#page-66-0)

<span id="page-66-0"></span>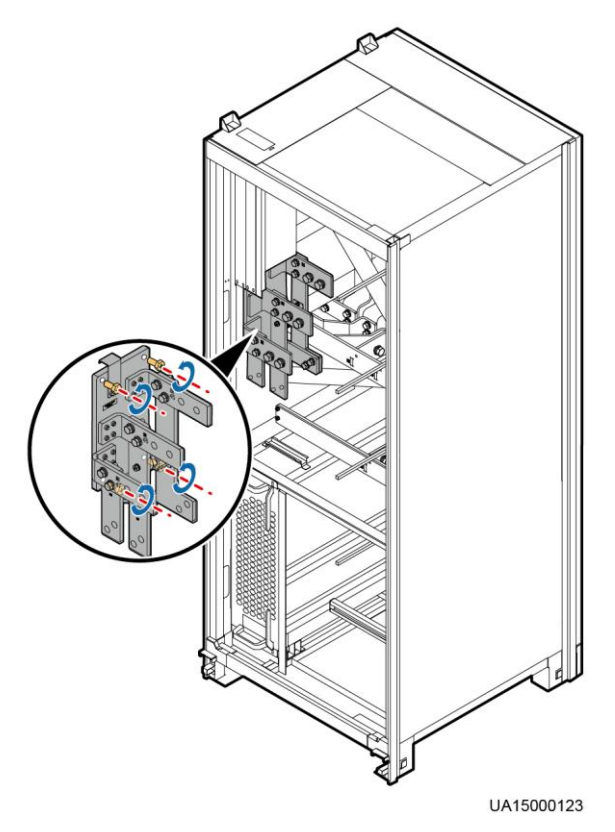

**Figure 3-26** Removing a battery copper bar assembly

b. Install soft copper bars numbered from 48 to 54 from inside outwards. [Figure 3-27](#page-67-0) shows the soft copper bars.

3 Installation

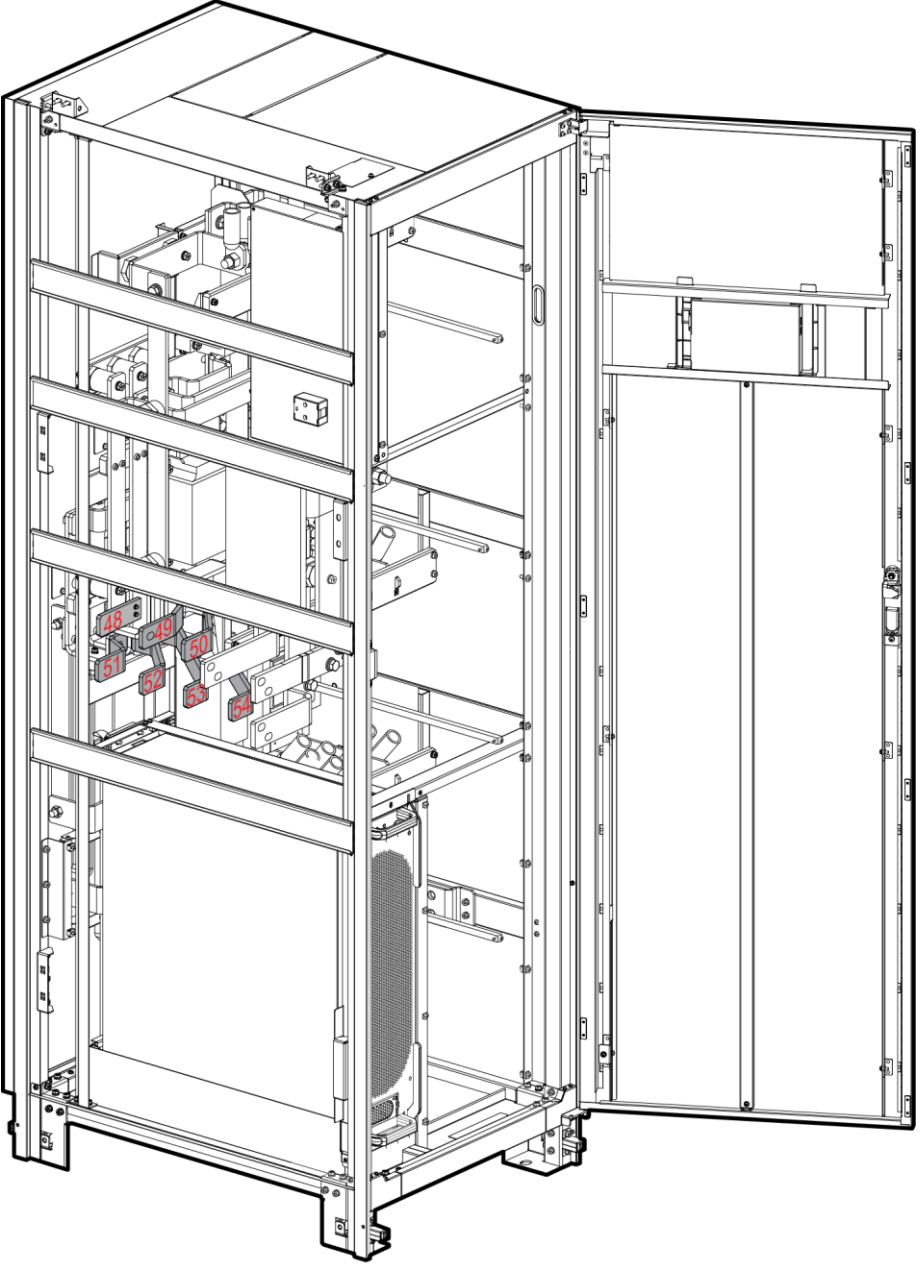

<span id="page-67-0"></span>**Figure 3-27** Installing soft copper bars numbered from 48 to 54

UA15000037

- c. Reinstall the battery copper bar assembly.
- d. Remove the filler panel from the power cabinet, and install soft copper bars named 56, 58, and 60, as shown in [Figure 3-28.](#page-68-0)

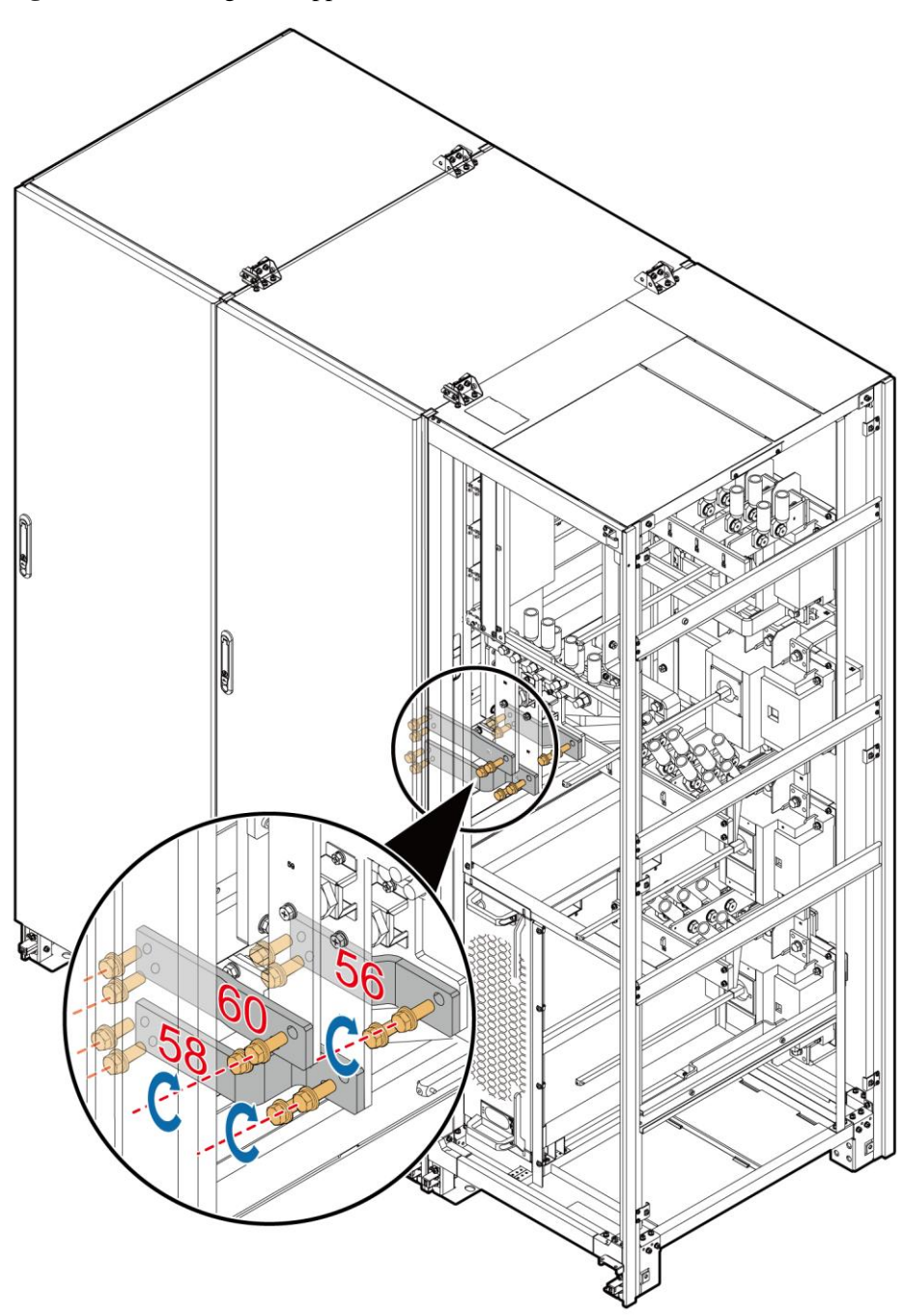

<span id="page-68-0"></span>**Figure 3-28** Installing soft copper bars numbered 56, 58, and 60

800kVA UPS

- a. Cut off the binding tapes between soft copper bar holes numbered 23, 24, 25, 26 and 30.
- b. Secure the soft copper bars numbered 23, 24, 25, 26 and 30 by using M12x45 screws, as shown in [Figure 3-29.](#page-69-0)

UA15000038

<span id="page-69-0"></span>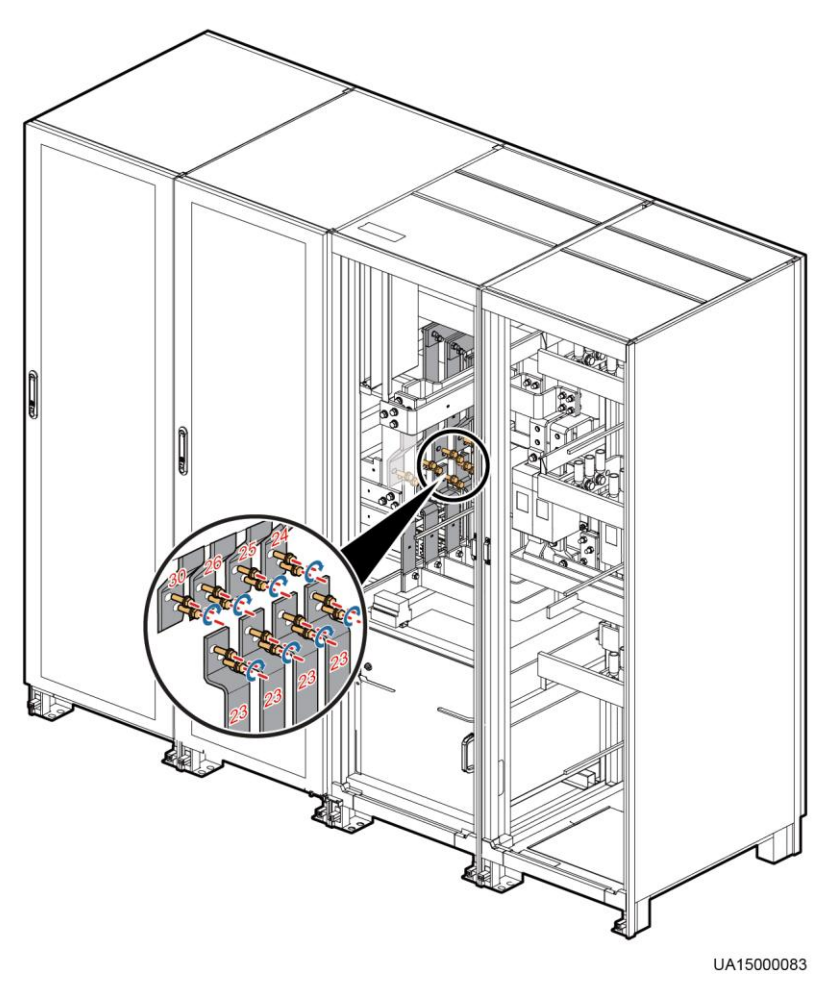

**Figure 3-29** Securing soft copper bars numbered

c. Remove the filler panel from the power cabinet and take out the two soft copper bars numbered 52 from the fitting bag. Secure them separately to power cabinet 1 and its adjacent bypass cabinet, as shown in [Figure 3-30.](#page-70-0)

<span id="page-70-0"></span>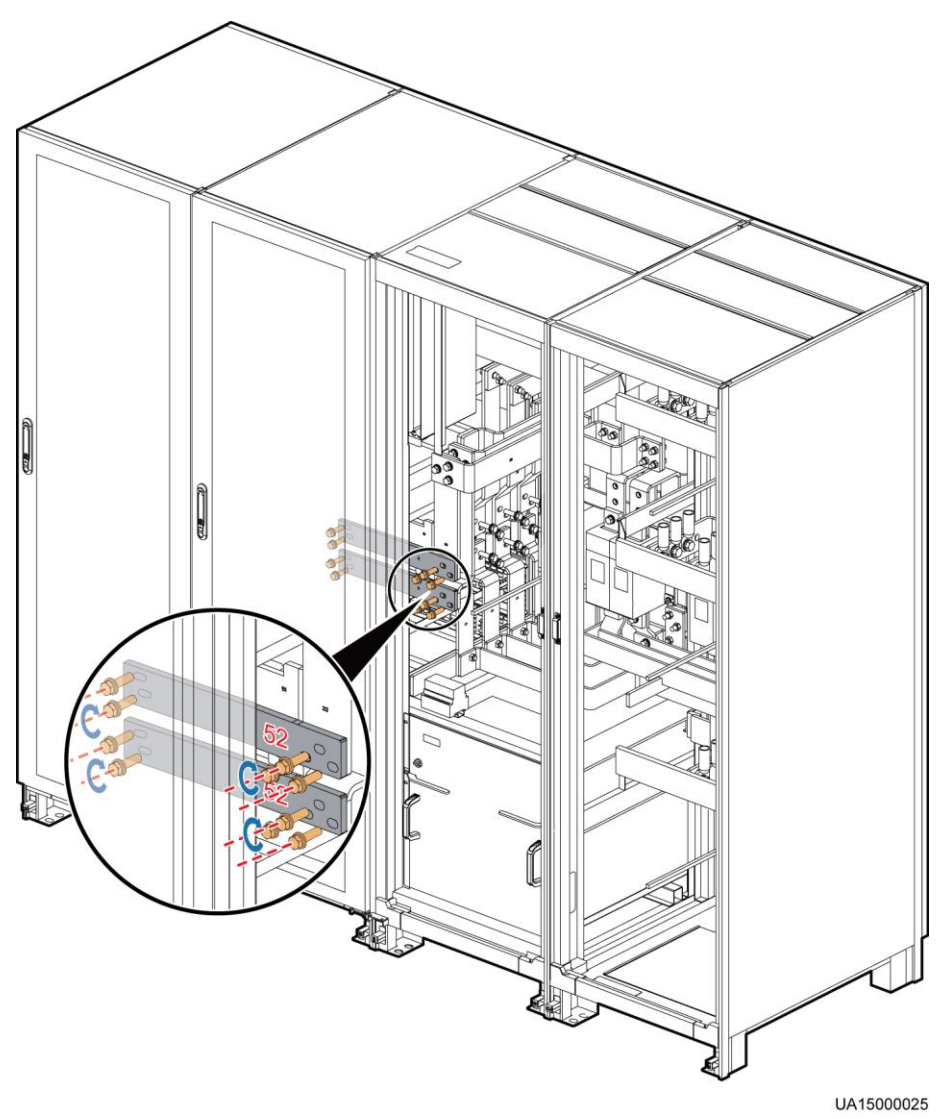

**Figure 3-30** Installing soft copper bars numbered 52

**Step 12** Insert the cable terminal on the bypass cabinet into the corresponding port on the system signal interface board in power cabinet 1. The system signal interface board is located at the rear of power cabinet 1, which can be seen if the rear panel is removed.

# **NOTICE**

- Cut the cable ties binding the cables to be connected in the bypass cabinet. When connecting the cables of the bypass cabinet to power cabinet 1, route the cables from the internal side of the column to the system signal interface board of power cabinet 1 so that the rear panels can be reinstalled on the bypass cabinet and power cabinet 1.
- After the cables have been connected, bind the cables to the column of the bypass cabinet and the binding holes on the system signal interface board. Verify that the cables are correctly connected and reinstall the rear panels.

The silk screens on the system signal interface board in power cabinet 1 are shown i[n Figure](#page-71-0)  [3-31.](#page-71-0) The mapping between the cables in the bypass cabinet and the ports on the system signal interface board is listed in [Table 3-9.](#page-71-1) [Figure 3-32](#page-73-0) an[d Figure 3-33](#page-74-0) show cable connections for combined cabinets.

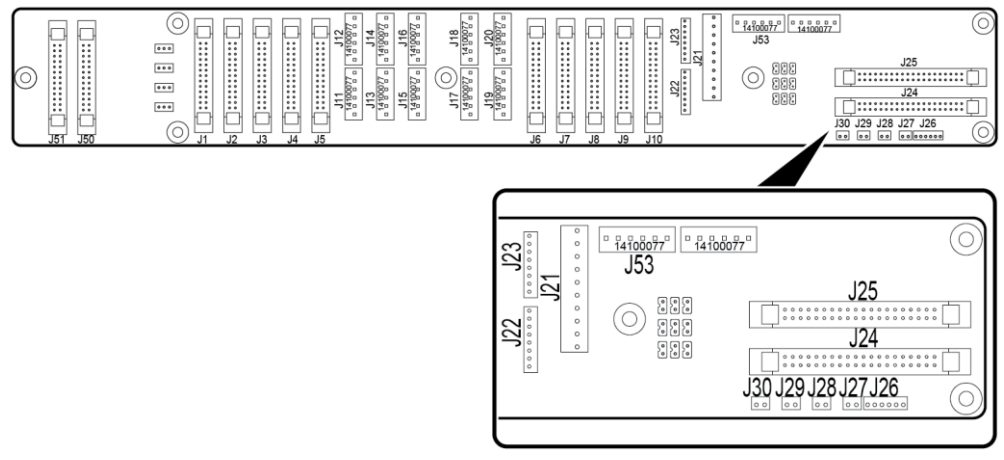

<span id="page-71-0"></span>**Figure 3-31** Silk screens on the system signal interface board in power cabinet 1

UA13000071

<span id="page-71-1"></span>**Table 3-9** Mapping between the cables in the bypass cabinet and the ports on the system signal interface board in power cabinet 1

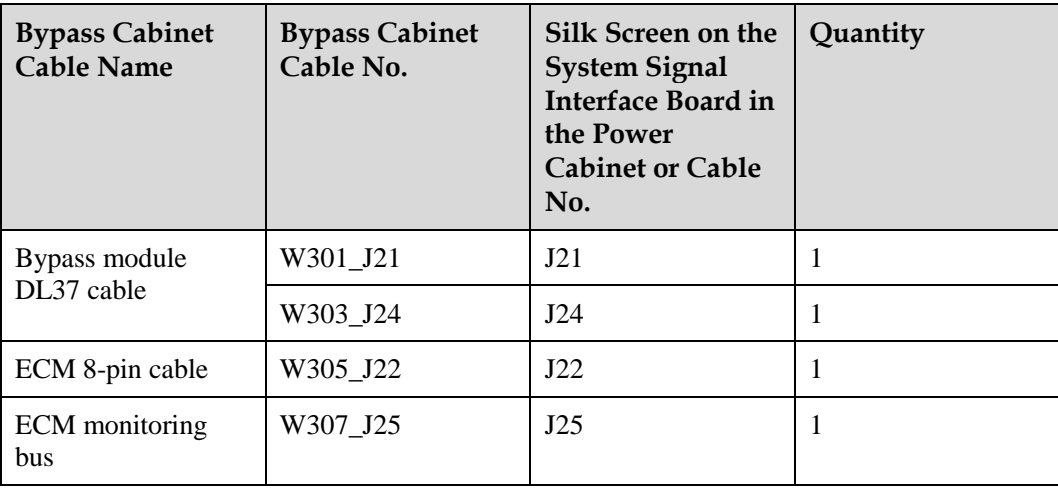
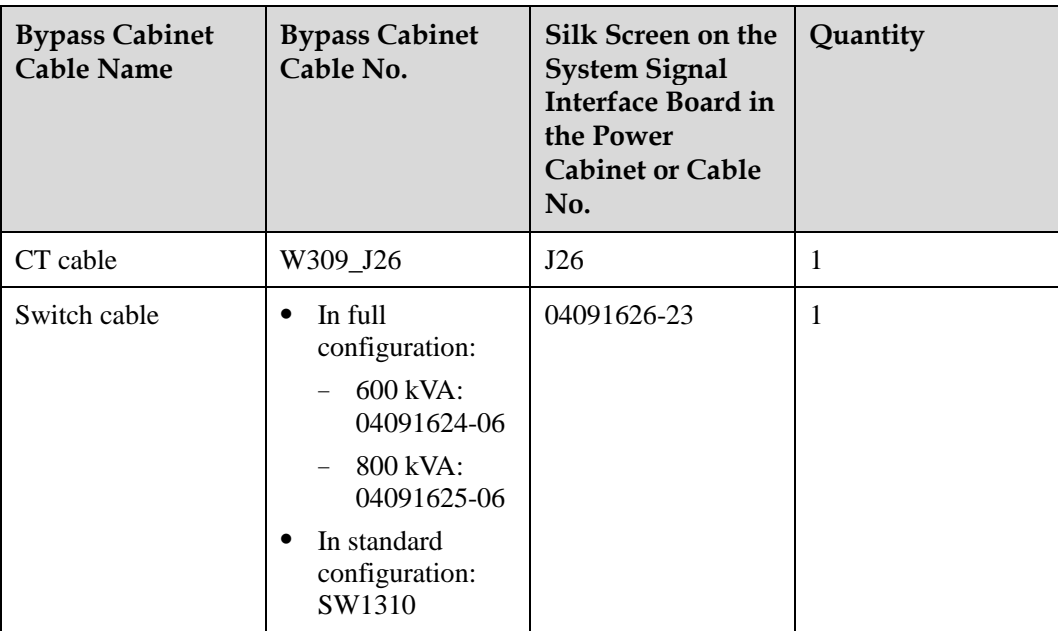

A standard model has only one switch cable (maintenance bypass switch). A full configuration model has three bypass switches (main input switch, maintenance bypass switch, and bypass input switch). The following figures use a full configuration model as an example to describe how to combine cabinets and connect cables.

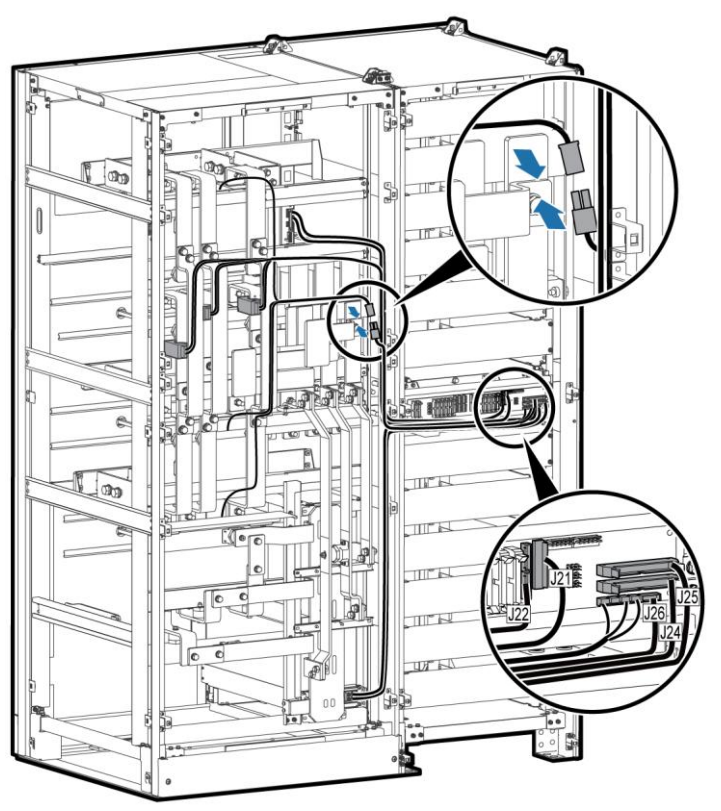

**Figure 3-32** Cable connection for combined cabinets (600 kVA)

UA15000147

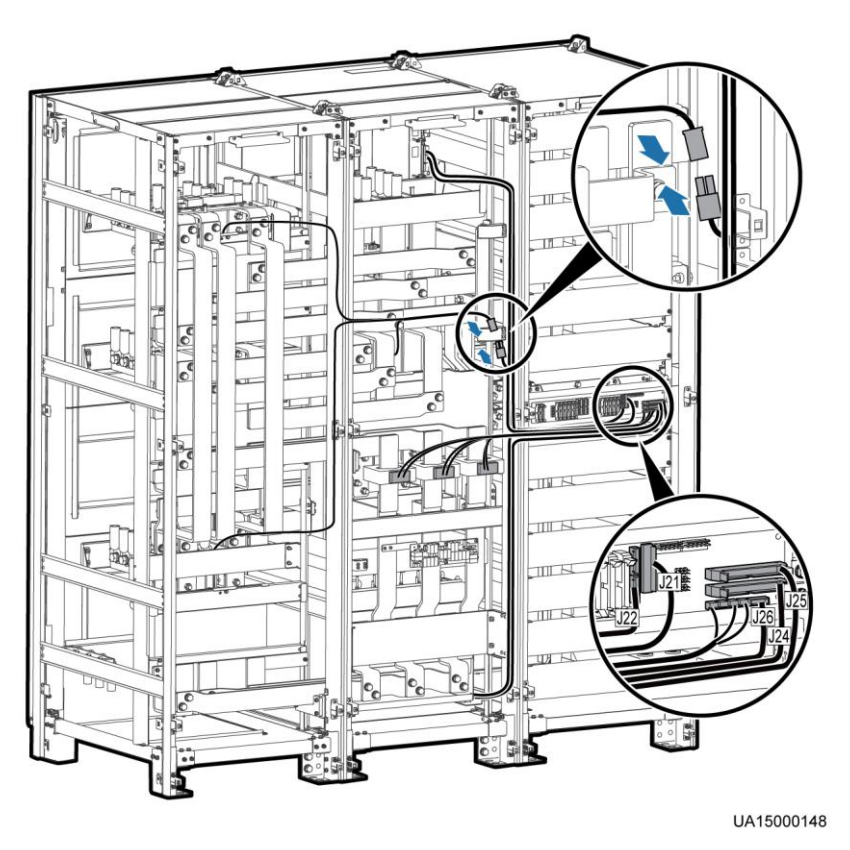

**Figure 3-33** Cable connection for combined cabinets (800 kVA)

**----End**

### **3.2.1.2 Installing the UPS on Channel Steels**

#### **Determining the UPS Installation Position**

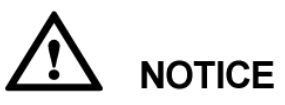

- Channel steels and expansion bolts for securing the channel steels should be purchased by the customer. The recommended channel steel width is 50 mm or more.
- Ensure that the spacing between external sides of a channel steel is 800 mm. Secure channel steels to the ground by using expansion bolts.
- Keep the channel steel surface flat.
- **Step 1** Determine the cabinet installation position on channel steels according to cabinet mounting holes (channel steel installation) on the marking-off template. [Figure 3-10](#page-54-0) and [Figure 3-11](#page-54-1) show the marking-off template[. Figure 3-34](#page-75-0) and [Figure 3-35](#page-75-1) show the dimensions of cabinet base mounting holes.

<span id="page-75-0"></span>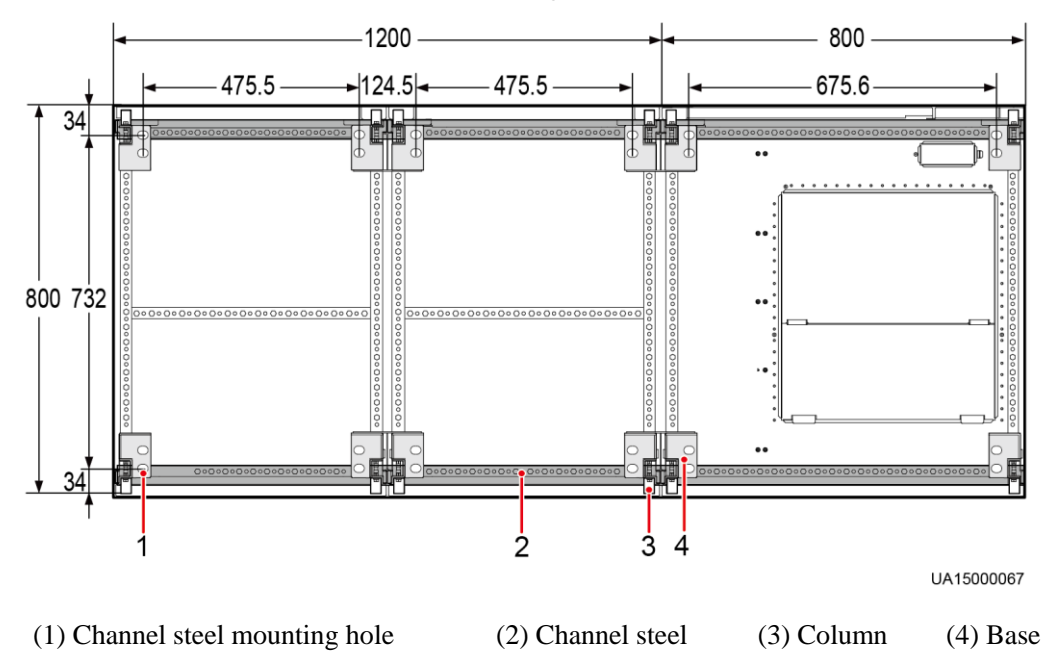

**Figure 3-34** Dimensions of cabinet base mounting holes for the 600 kVA UPS (unit: mm)

**Figure 3-35** Dimensions of cabinet base mounting holes for the 800 kVA UPS (unit: mm)

<span id="page-75-1"></span>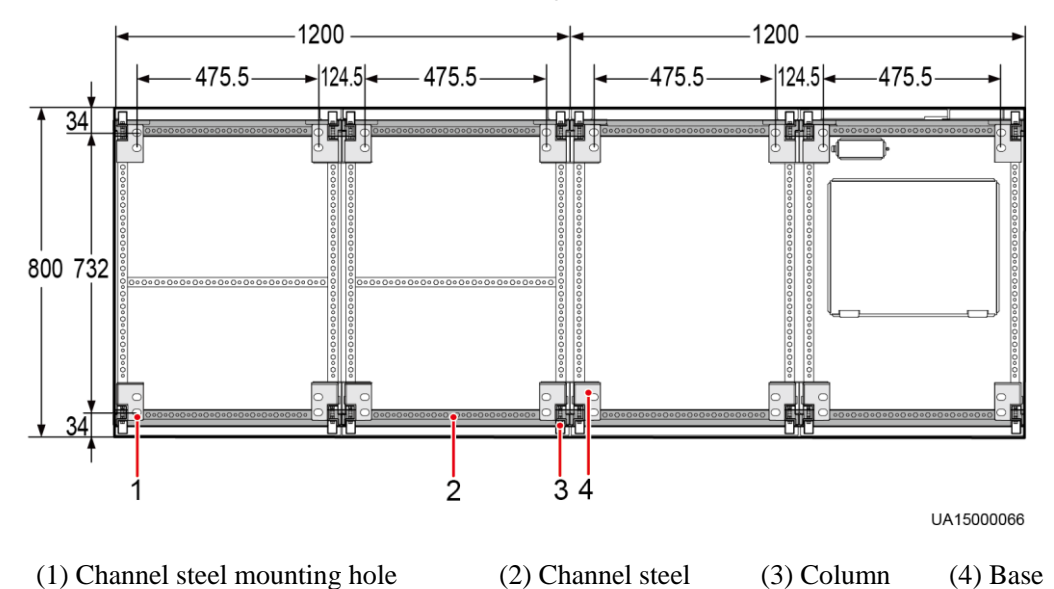

- It is recommended that the external sides of front and rear channel steels be aligned with the column. The channel steel spacing is 800 mm. The recommended channel steel width is 50 mm or more.
- Cabinet mounting holes must be aligned with channel steel mounting holes, and secure the cabinet to channel steels with bolts.
- **Step 2** Drill cabinet mounting holes in channel steels by using a hammer drill.

**----End**

#### **Combining the Power Cabinet and Bypass Cabinet**

**Step 1** The method of combining the power cabinet and bypass cabinet is the same as the method of combining them on the ground. For details, see [Combining the Power Cabinet and Bypass](#page-56-0)  [Cabinet](#page-56-0) in [3.2.1.1 Installing the UPS on the Ground.](#page-53-0)

**----End**

#### **Securing the UPS**

- **Step 1** Use M12x45 comment bolts to secure the cabinet to the mounting holes in the channel steel and tighten the bolts.
- **Step 2** Install the front, rear, left, and right anchor baffle plates, as shown in [Figure 3-21.](#page-62-0)

**----End**

## **3.2.2 Installing Batteries**

#### **Context**

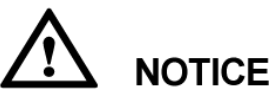

- Before installing batteries, read through the battery safety precautions, obtain the delivered battery installation guide, and install batteries as instructed.
- Place the batteries in a correct way to prevent vibrations and shocks.
- Install the batteries from the lower layer to the upper layer to prevent falling over due to imbalance.

#### **Procedure**

**Step 1** Install a battery rack and batteries.

For details, see the battery installation guide delivered along with batteries.

After you install the BCB box, adjust the disconnection protection threshold of the end-of-discharge (EOD) based on backup time to avoid overcurrent disconnection. The default values are as follows:

- 1. If backup time  $< 1$  h, EOD is 1.67 V/cell.
- 2. If  $1 h \leq$  backup time < 3 h, EOD is 1.75 V/cell.
- 3. If backup time  $\geq$  3 h, EOD is 1.80 V/cell.
- **Step 2** (Optional) Install a BCB box.

For details, see the *PDU8000-(0125, 0250, 0400, 0630, 0800) DCV8-BXA001 BCB Box User Manual* delivered with the BCB Box.

**Step 3** (Optional) Install a BBB box.

For details, see the *PDU8000-(0630, 1250, 2000) DCV8-BGA001 BBB Box User Manual* delivered with the BBB Box.

**----End**

## **3.2.3 Routing Cables**

### **3.2.3.1 Top Cable Routing**

#### **Context**

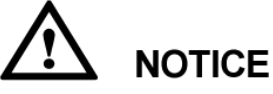

- Top cable routing is recommended. Bottom cable routing is applicable only when a cable tray or support is used.
- If an IP21 component is installed, cables cannot be routed from the top of the cabinet.
- If you choose to route cables through holes, remove the power cable tray cover, spare power cable tray cover and battery cable tray cover and drill holes. After you drill holes, paste grommet strip to the hole edge to protect cables. Reinstall the covers on the cabinet.
- After routing cables, use firestop putty to fill in the gap between the cables and the cabinet.

#### **Procedure**

- **Step 1** Open the front door of the bypass cabinet, and remove power distribution covers from the bypass cabinet, as shown i[n Figure 3-22](#page-63-0) and [Figure 3-23.](#page-63-1)
- **Step 2** Route power cables.

- Connect cables from top to bottom in this sequence: mains input power cables, output power cables, bypass input power cables, and battery input cables.
- When you connect each phase wire, tighten screws from inside to outside to secure wires.
- 1. Remove the power cable tray cover, battery cable tray cover and signal cable tray cover from the top of the cabinet. Use a hole saw to drill holes in the power cable tray cover, attach grommet strips around the holes to protect cables, and reinstall the power cable tray cover on the cabinet, as shown in [Figure 3-36](#page-78-0) and [Figure 3-37.](#page-79-0)

#### <span id="page-78-0"></span> $\square$  Note

The hole size and quantity are for reference only.

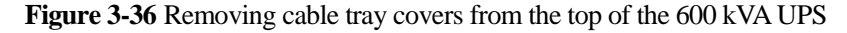

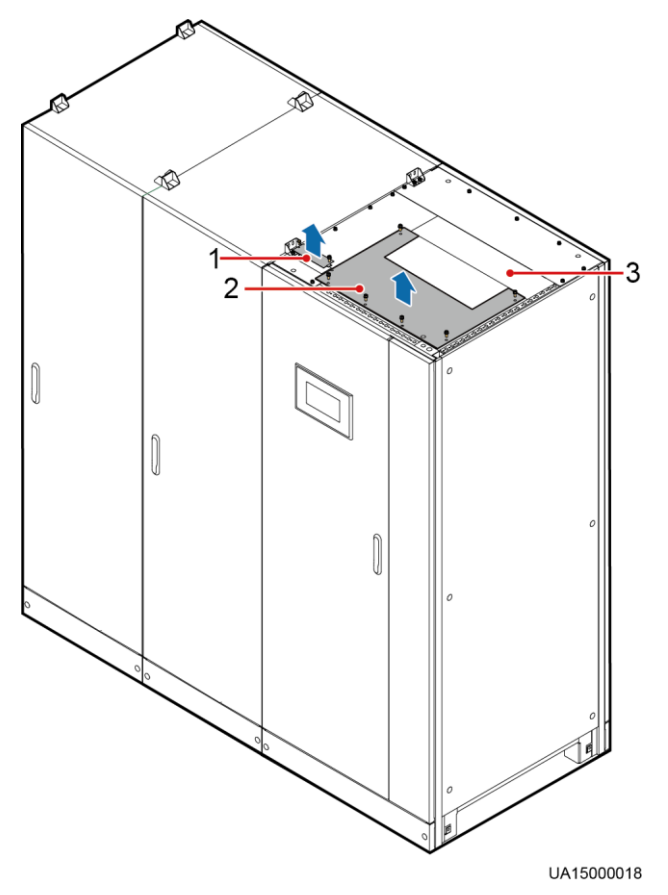

(1) Signal cable tray cover (2) Power cable tray cover (3) Spare power cable tray cover

<span id="page-79-0"></span>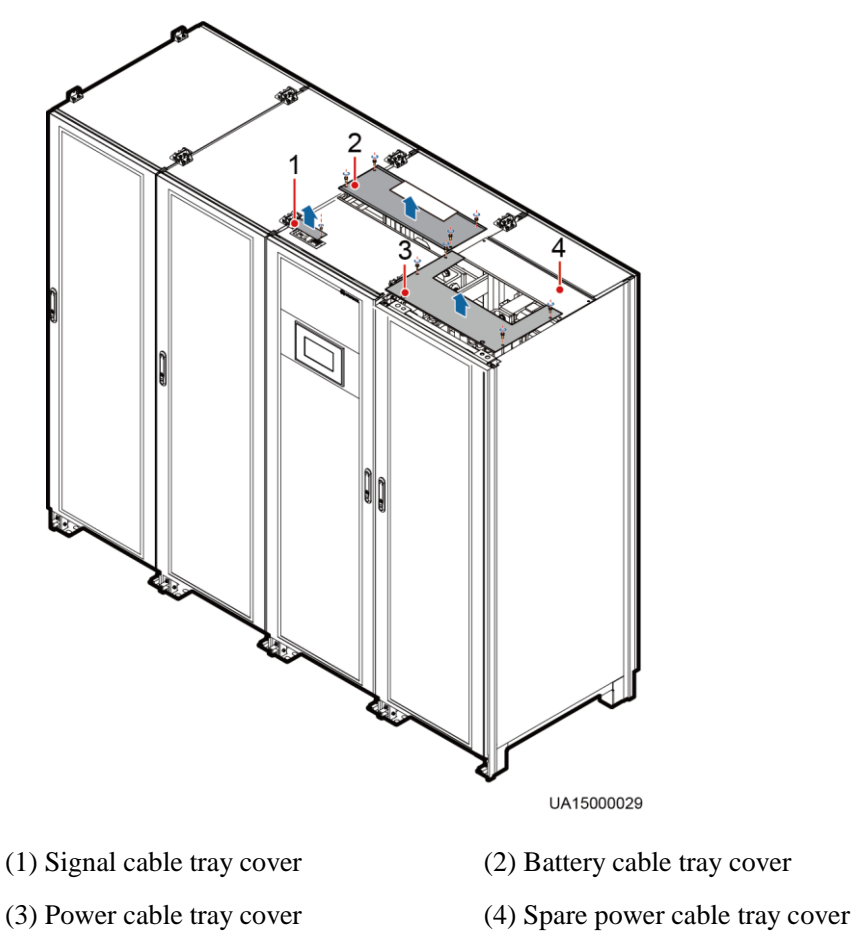

**Figure 3-37** Removing cable tray covers from the top of the 800 kVA UPS

2. (Optional) Remove the 10 screws that secure the beam, as shown in [Figure 3-38](#page-80-0) and [Figure 3-39.](#page-81-0)

<span id="page-80-0"></span>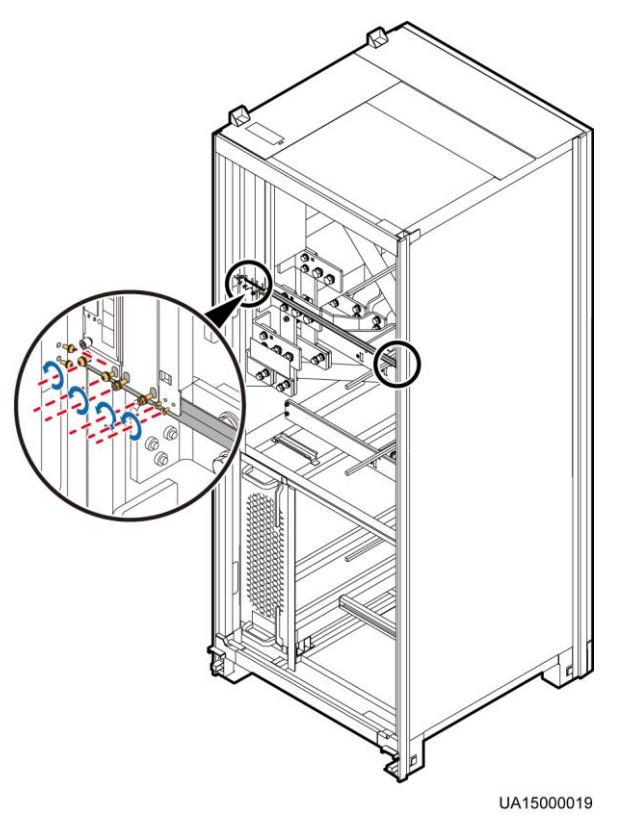

**Figure 3-38** Removing the beam from the 600 kVA UPS

<span id="page-81-0"></span>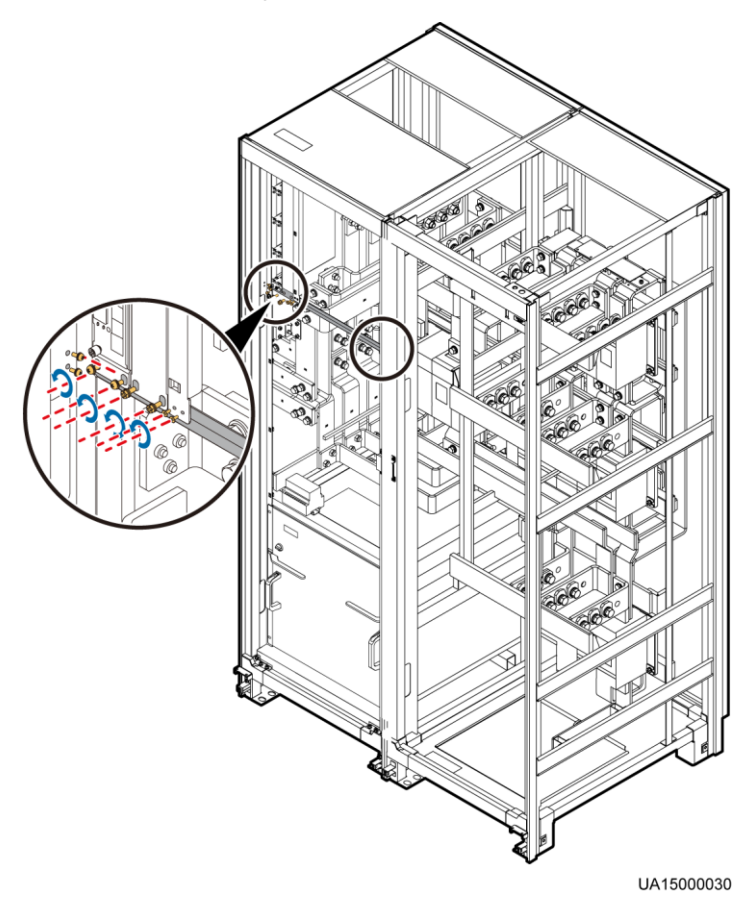

**Figure 3-39** Removing the beam from the 800 kVA UPS

## $\square$  Note

Store the removed screws and beam. Reinstall them after connecting cables.

3. [Figure 3-40](#page-82-0) an[d Figure 3-41](#page-83-0) show the power cables routed from the top of the cabinet.

<span id="page-82-0"></span>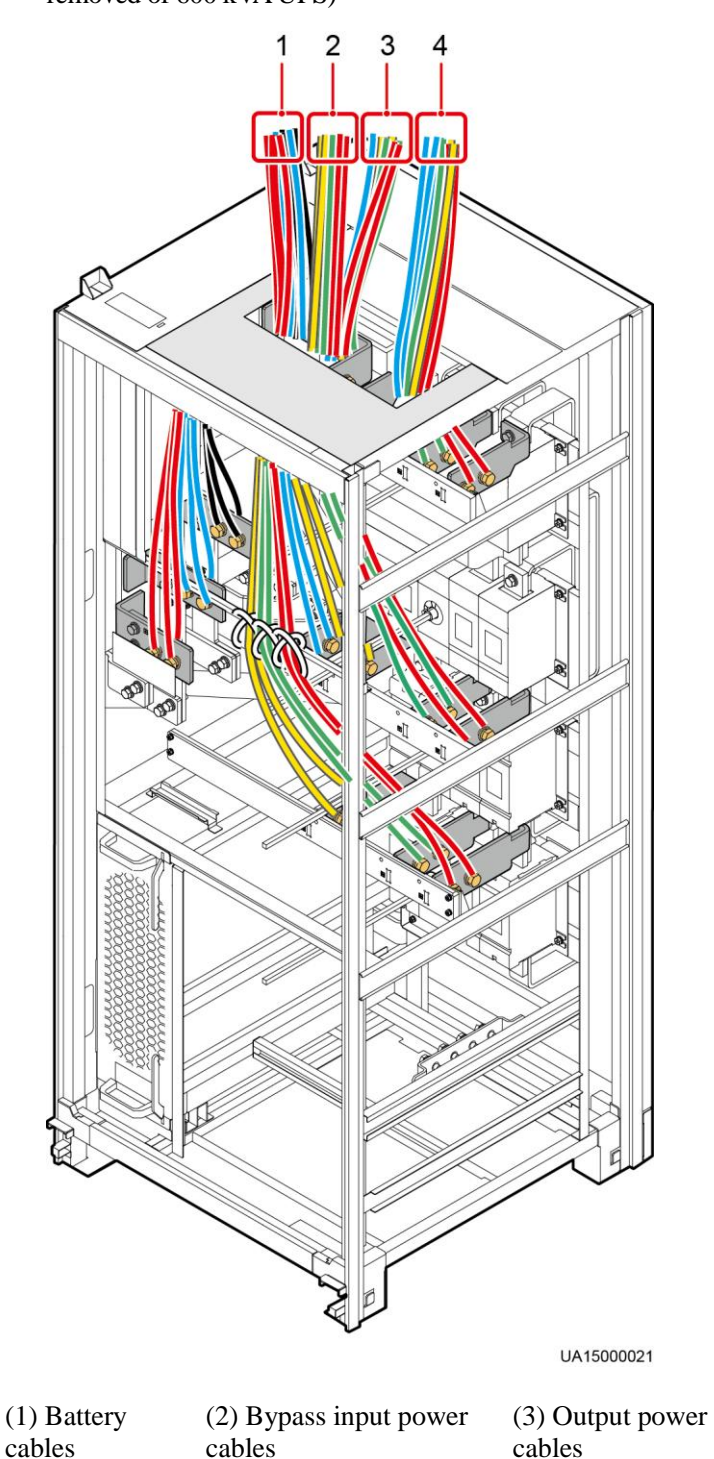

**Figure 3-40** Routing power cables from the top of the cabinet and binding position (covers removed of 600 kVA UPS)

> (4) Mains input power cables

<span id="page-83-0"></span>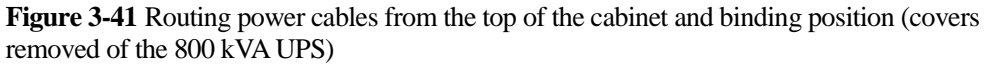

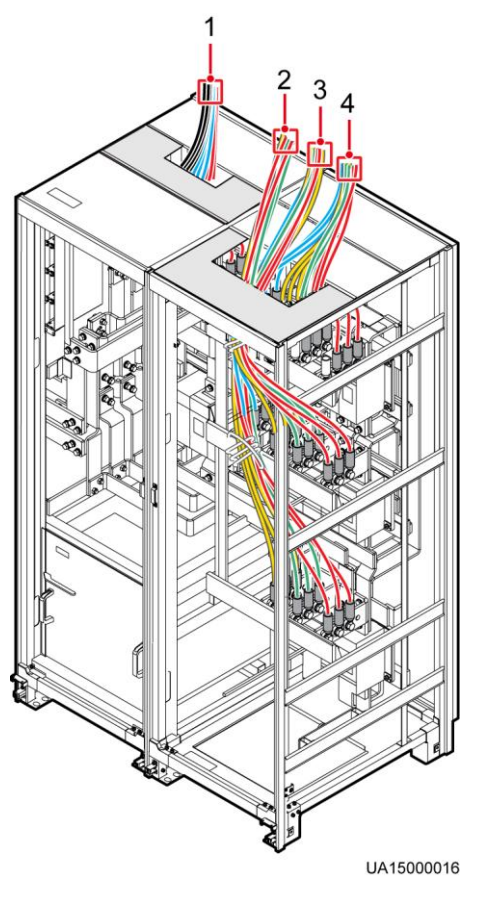

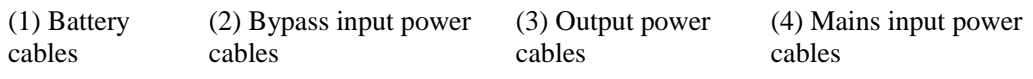

**NOTICE** Bind signal cables and power cables separately.

**Step 3** Route signal cables. Bind signal cables to the cabinet in the shortest route. [Figure 3-42](#page-84-0) shows the signal cables routed from the top of the cabinet.

**Figure 3-42** Routing signal cables from the top of the cabinet

<span id="page-84-0"></span>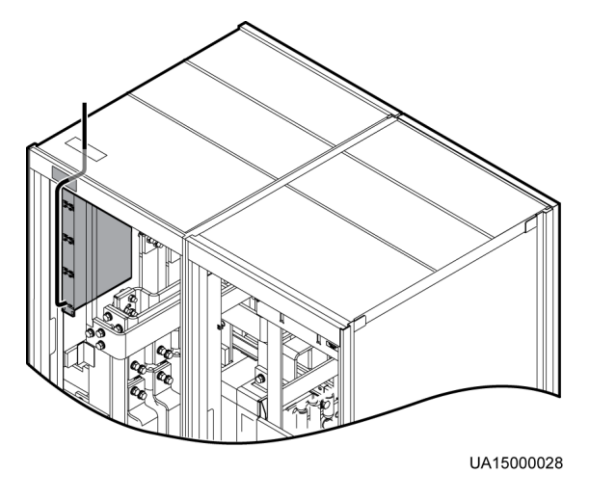

### $\square$  Note

The number and colors of signal cables in [Figure 3-42](#page-84-0) are for reference only.

**----End**

## **3.2.3.2 Bottom Cable Routing**

#### **Prerequisites**

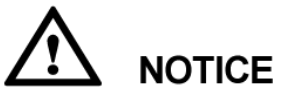

- If you choose to route cables from the bottom of the cabinet, ensure sufficient space at the bottom of the cabinet.
- If you choose to route cables through holes, remove power cable tray covers and drill holes. After you drill holes, paste grommet strip to the hole edge to protect cables. Reinstall the covers on the cabinet.
- After routing cables, use firestop putty to fill in the gap between the cables and the cabinet.

#### **Procedure**

- **Step 1** Open the front door of the bypass cabinet, and remove power distribution covers from the bypass cabinet, as shown i[n Figure 3-22](#page-63-0) and [Figure 3-23.](#page-63-1)
- **Step 2** Route power cables.

- Connect cables from bottom to top in this sequence: bypass input power cables, output power cables, mains input power cables, and battery input cables.
- When you connect each phase wire, tighten screws from inside to outside to secure wires.
- 1. Remove the power cable tray cover and signal cable tray cover from the bottom of the cabinet. Use a hole saw to drill holes in the power cable tray cover, attach grommet strips around the holes to protect cables, and reinstall the power cable tray cover on the cabinet, as shown in [Figure 3-43](#page-85-0) and [Figure 3-44.](#page-86-0)

#### <span id="page-85-0"></span> $\square$  Note

The hole size and quantity are for reference only.

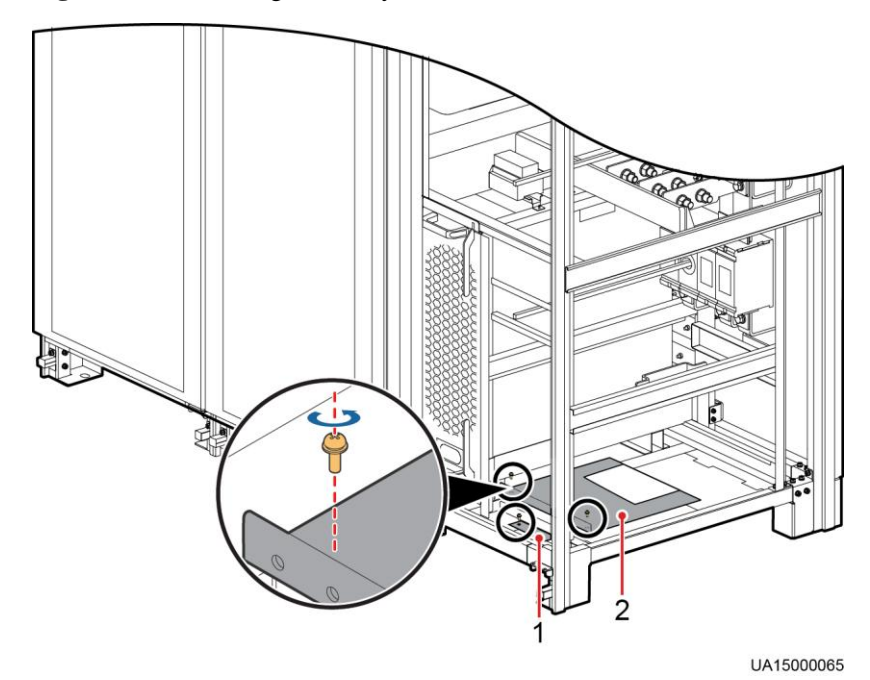

**Figure 3-43** Removing cable tray covers from the bottom of the 600 kVA UPS

(1) Signal cable tray cover (2) Power cable tray cover

<span id="page-86-0"></span>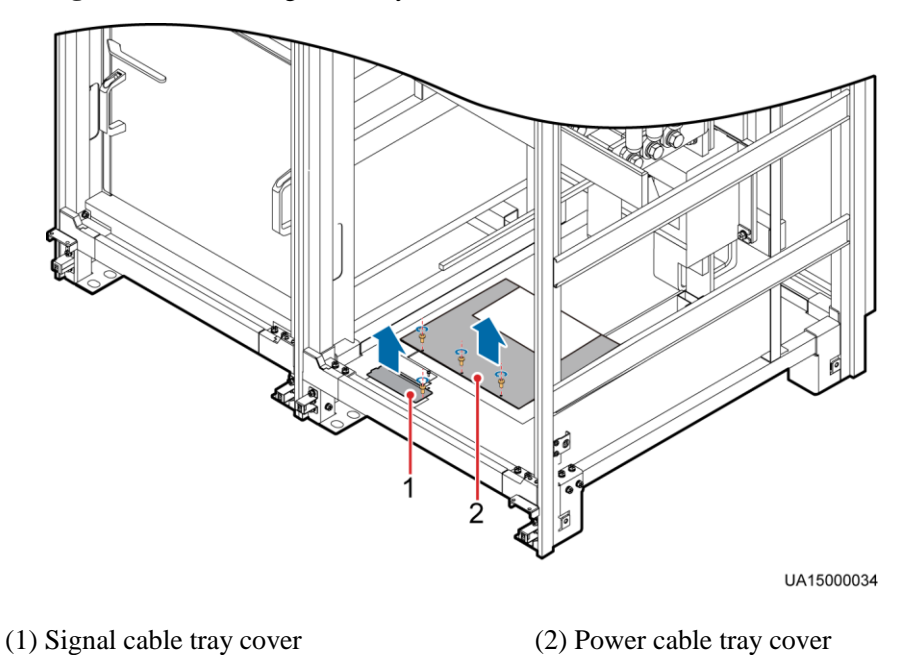

**Figure 3-44** Removing cable tray covers from the bottom of the 800 kVA UPS

2. [Figure 3-45](#page-87-0) an[d Figure 3-46](#page-88-0) show the power cables routed from the bottom of the cabinet.

<span id="page-87-0"></span>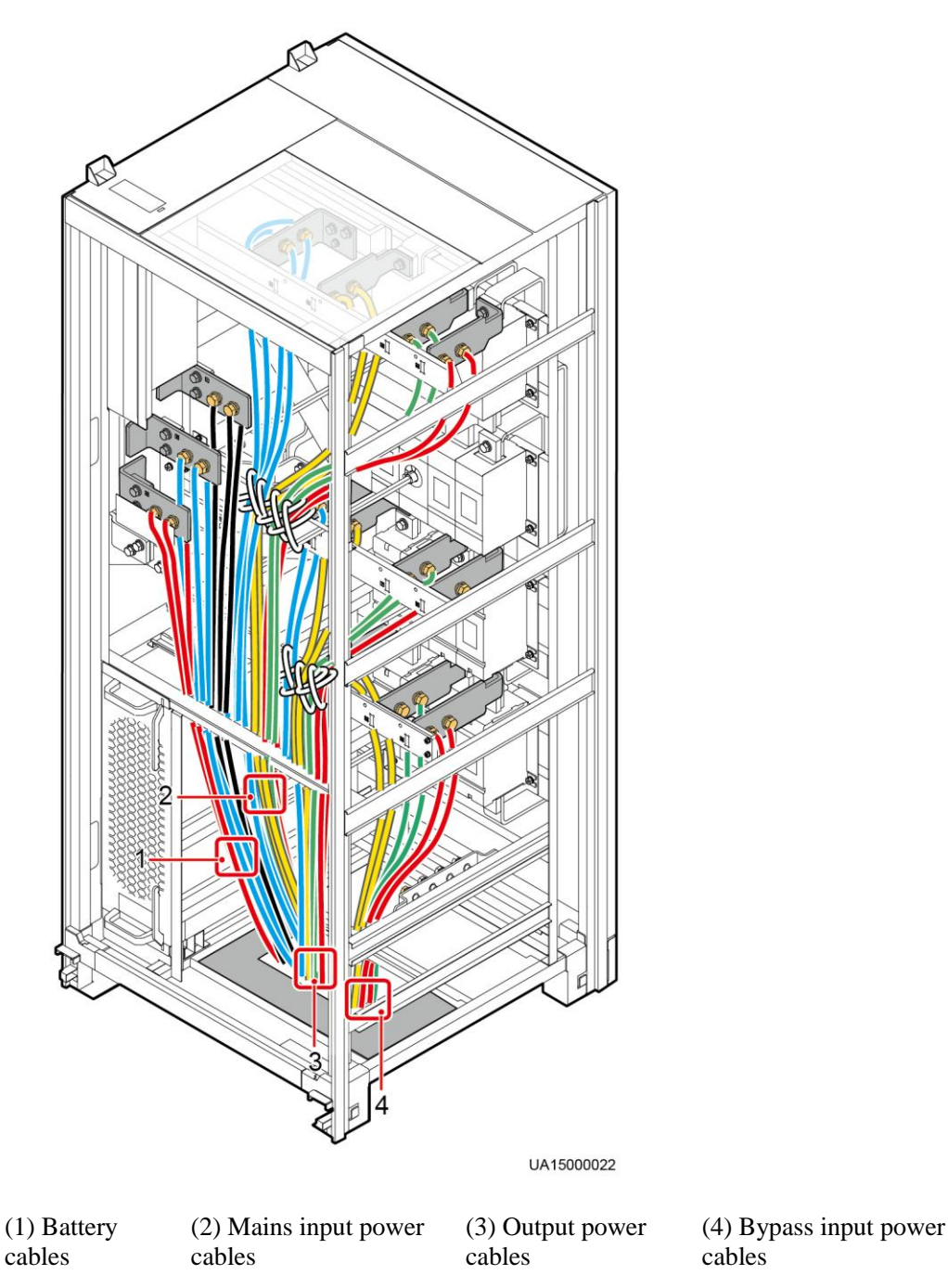

**Figure 3-45** Routing power cables from the bottom of the cabinet and binding position (600 kVA UPS)

<span id="page-88-0"></span>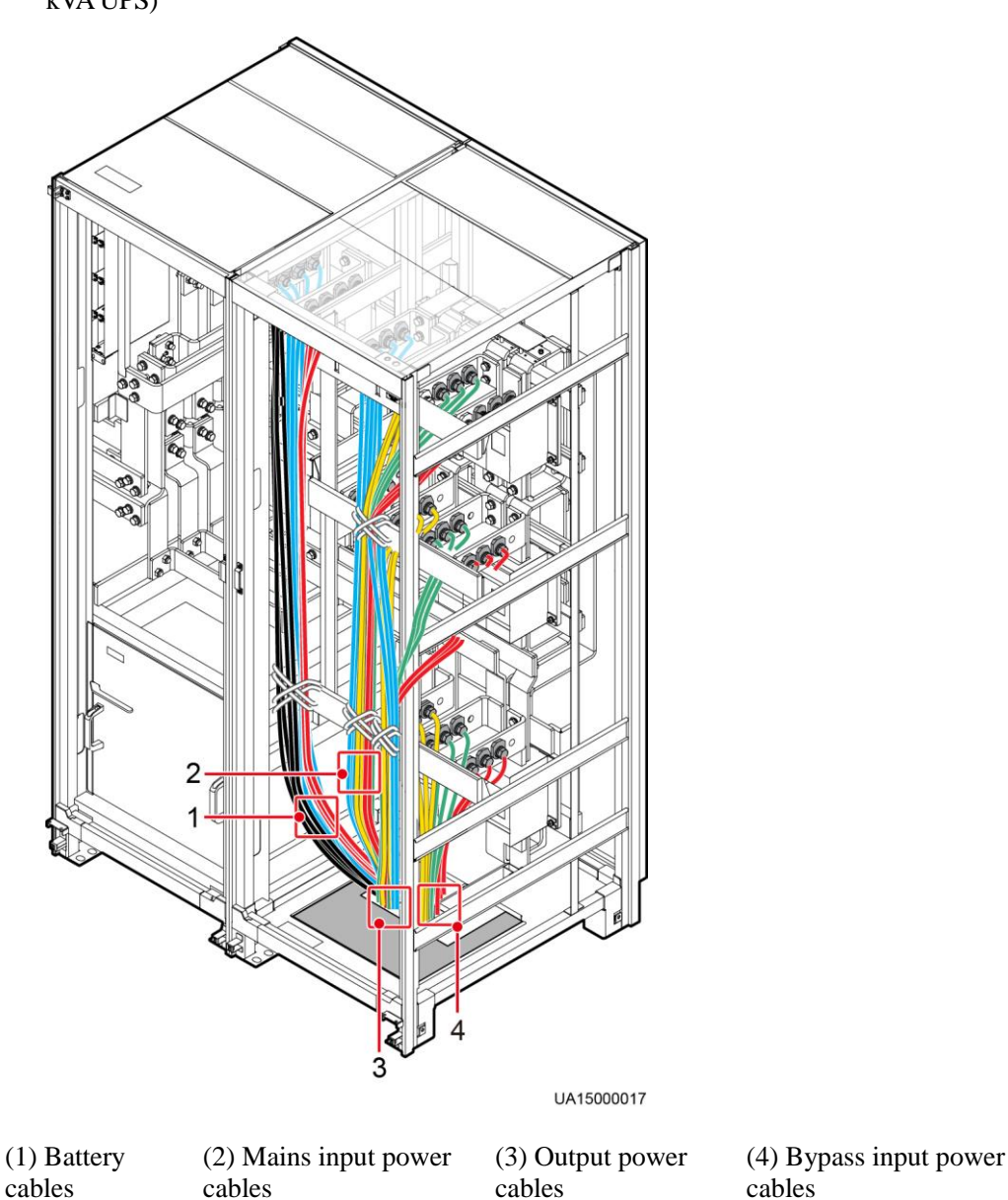

**Figure 3-46** Routing power cables from the bottom of the cabinet and binding position (800 kVA UPS)

**Step 3** Lay out signal cables. Bind signal cables to the cabinet in the shortest route. [Figure 3-47](#page-89-0) and [Figure 3-48](#page-90-0) show the signal cables routed from the bottom of the cabinet.

<span id="page-89-0"></span>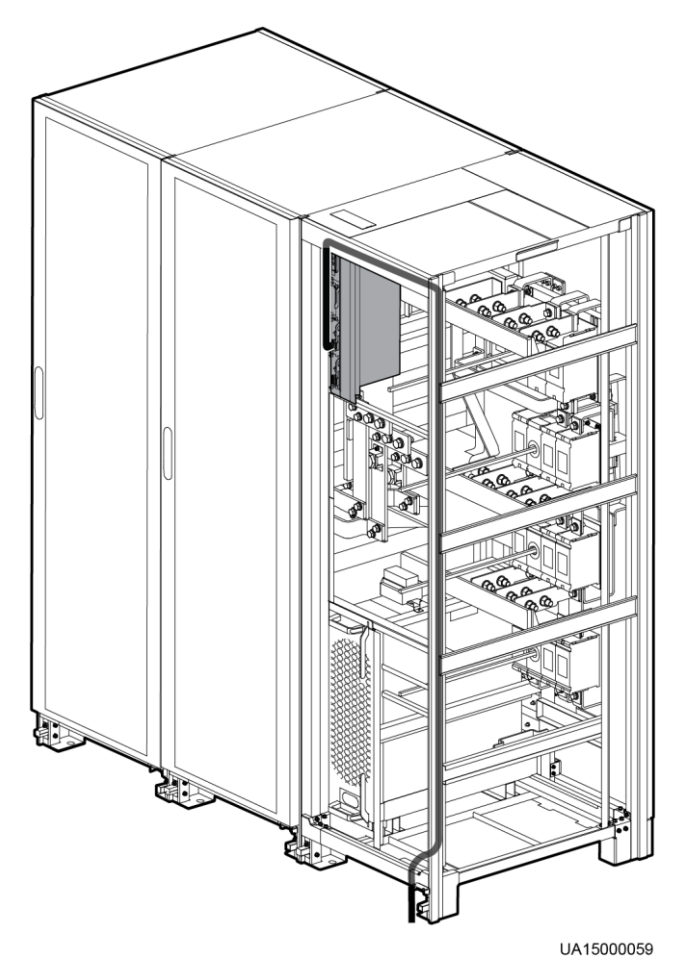

**Figure 3-47** Routing signal cables from the bottom of the 600 kVA UPS

<span id="page-90-0"></span>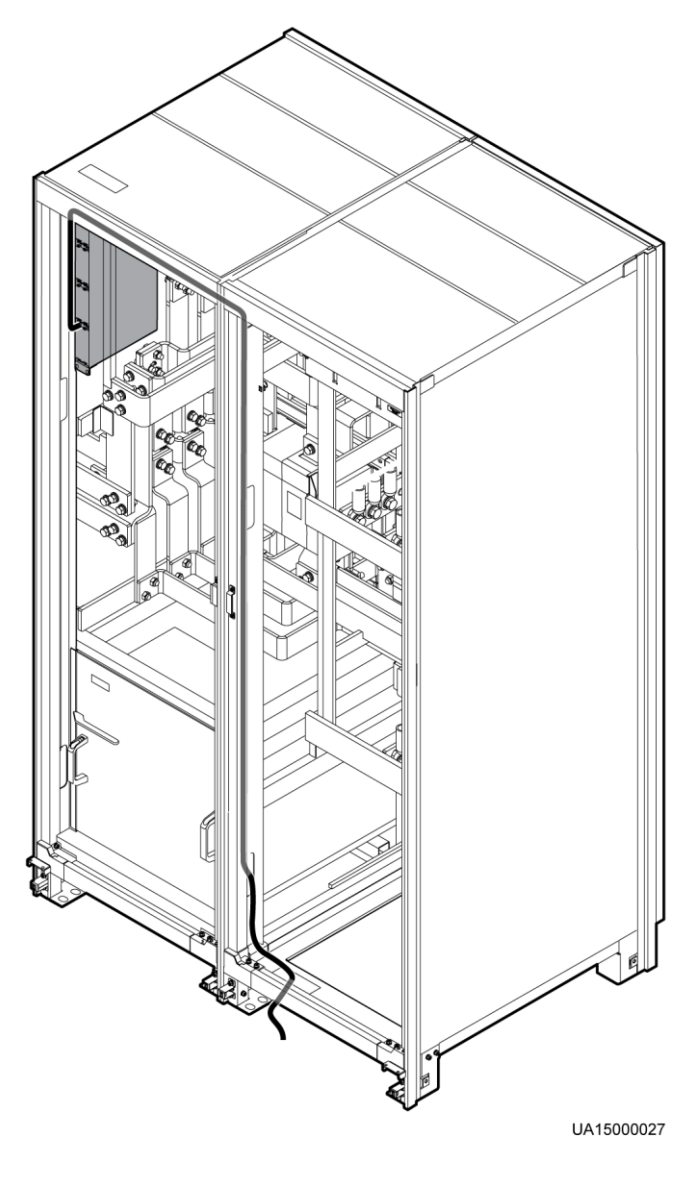

**Figure 3-48** Routing signal cables from the bottom of the 800 kVA UPS

#### The number and colors of signal cables in [Figure 3-47](#page-89-0) and [Figure 3-48](#page-90-0) are for reference only. **----End**

## **3.2.4 Connecting Ground Cables**

 $\square$  Note

[Figure 3-49](#page-91-0) and [Figure 3-50](#page-92-0) show the UPS wiring terminals.

#### **Figure 3-49** 600 kVA UPS PDU

<span id="page-91-0"></span>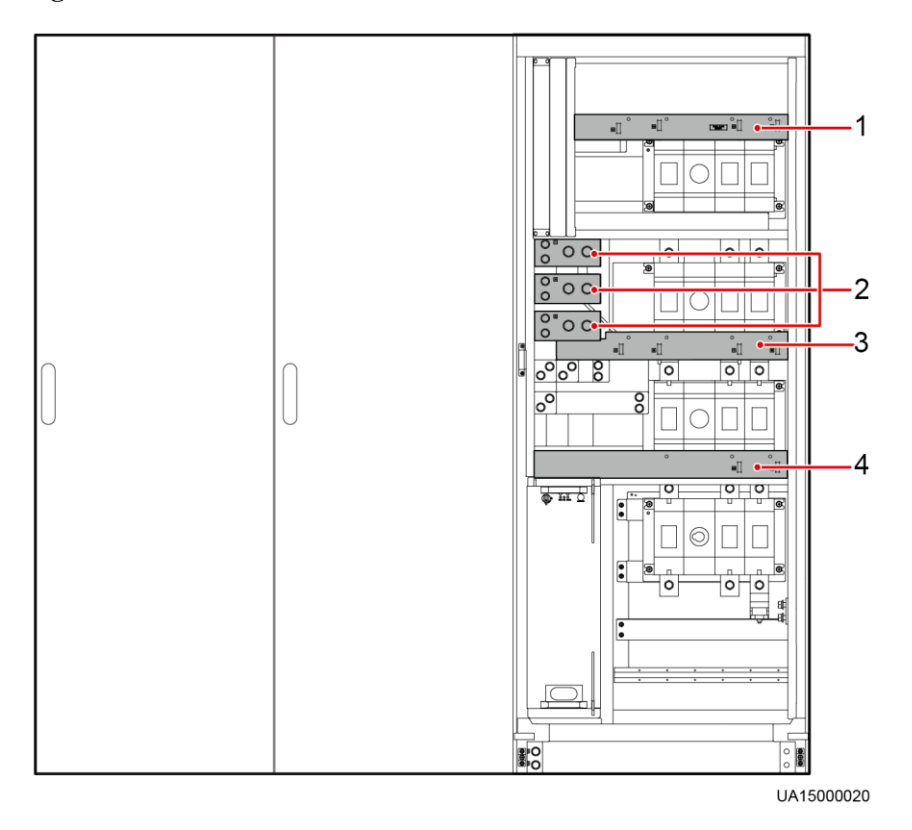

(1) Mains input wiring terminals (2) Battery input wiring terminals

(3) Output wiring terminals

(4) Bypass input wiring terminals

#### **Figure 3-50** 800 kVA UPS PDU

<span id="page-92-0"></span>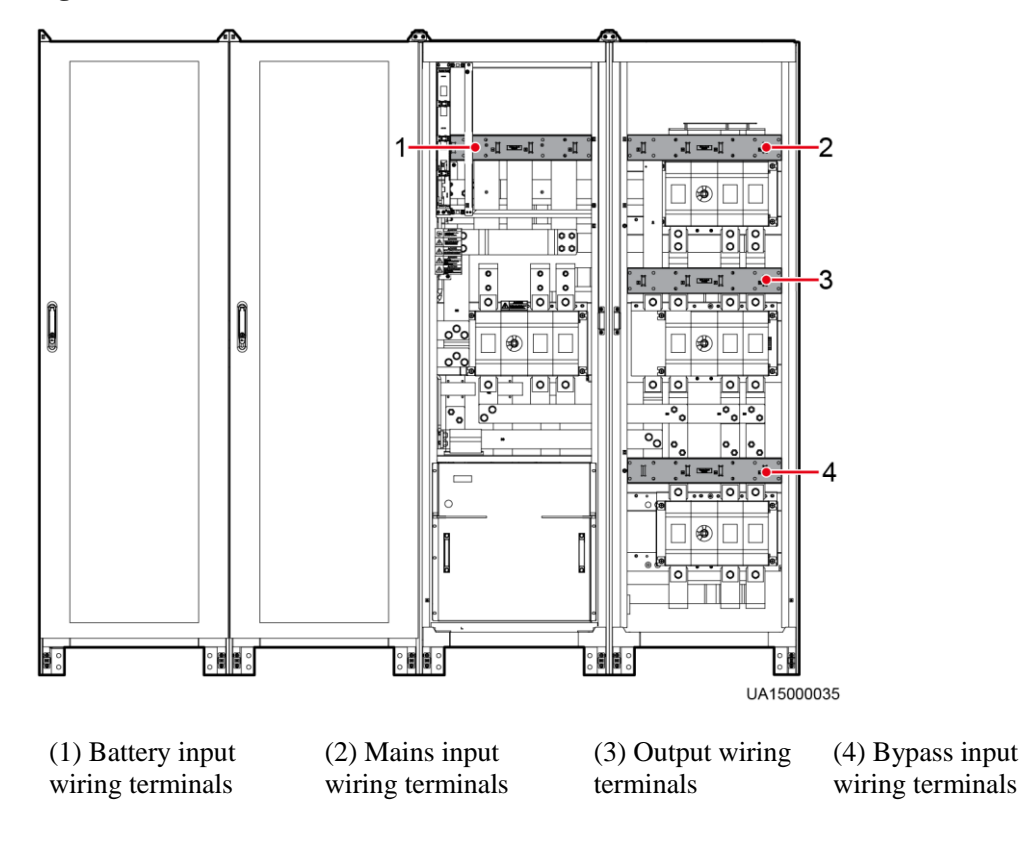

# **CAUTION**

If you do not ground the UPS as required, electromagnetic interference, electric shocks, or fire disasters may occur.

# **NOTICE**

- Before cable connections, ensure that all UPS input switches are OFF. Paste warning labels to prevent operation on the switches.
- Connect input power cables to the UPS and then to customer equipment.
- The figure is for reference only. For details about the recommended cross-sectional area and number of ground cables, refer t[o Table 3-3](#page-46-0) and site requirements.
- In the case of top cable routing, the ground cable is routed from the top. [Figure 3-51](#page-93-0) and [Figure 3-52](#page-93-1) show how to route a ground cable from the bottom.

Connect the ground cable to the UPS, as shown in [Figure 3-51](#page-93-0) an[d Figure 3-52.](#page-93-1)

<span id="page-93-0"></span>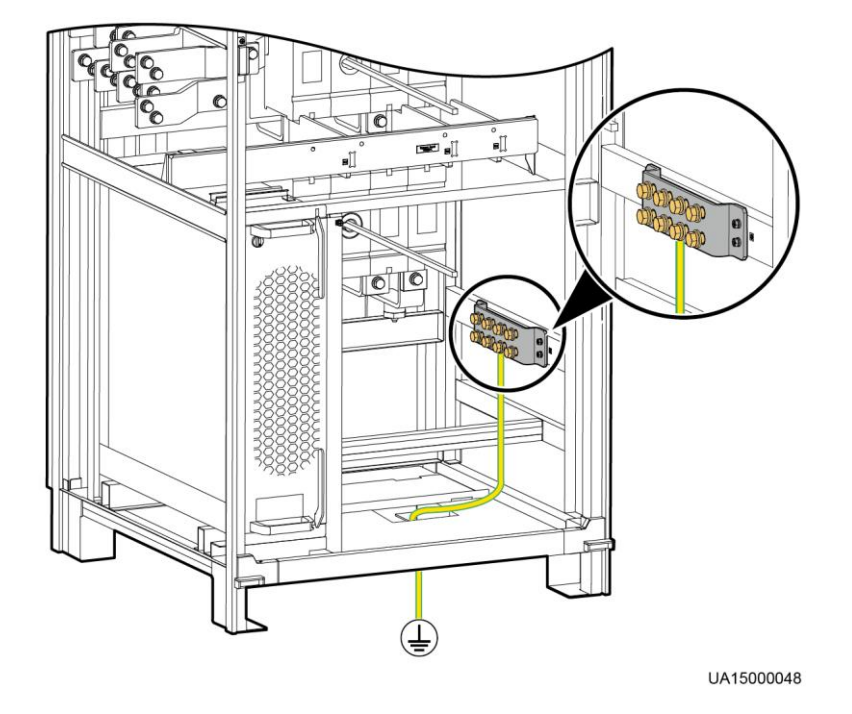

**Figure 3-51** Connecting a ground cable to the 600 kVA UPS

<span id="page-93-1"></span>**Figure 3-52** Connecting a ground cable to the 800 kVA UPS

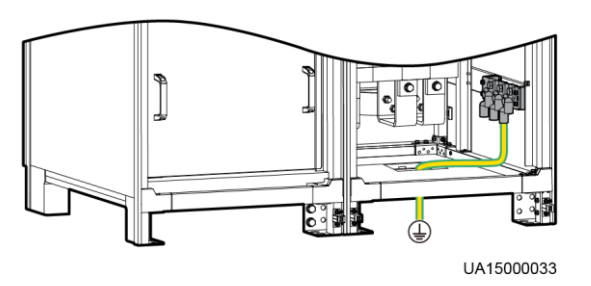

## **3.2.5 Connecting AC Input Power Cables**

### **3.2.5.1 Single Mains**

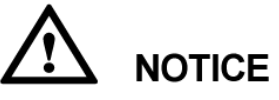

- This figure is for reference only. For details about recommended cable specifications and numbers, see [Table 3-3.](#page-46-0) Select and install cables based on site requirements.
- After connecting cables, check that a certain clearance is reserved between the internal switch (if any) extension pole and power cables to avoid friction.

Connecting AC input power cables to mains input power distribution terminals 1L1, 1L2, 1L3, and N respectively, as shown in [Figure 3-53](#page-94-0) and [Figure 3-54.](#page-95-0)

<span id="page-94-0"></span>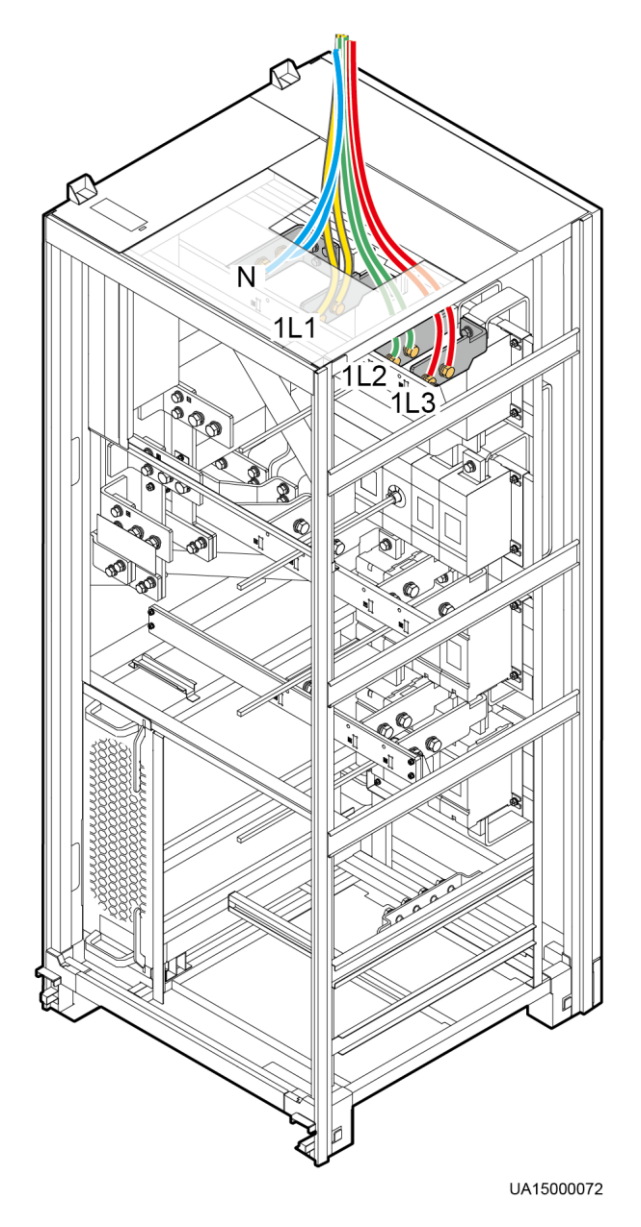

**Figure 3-53** AC input power cables connection (600 kVA)

<span id="page-95-0"></span>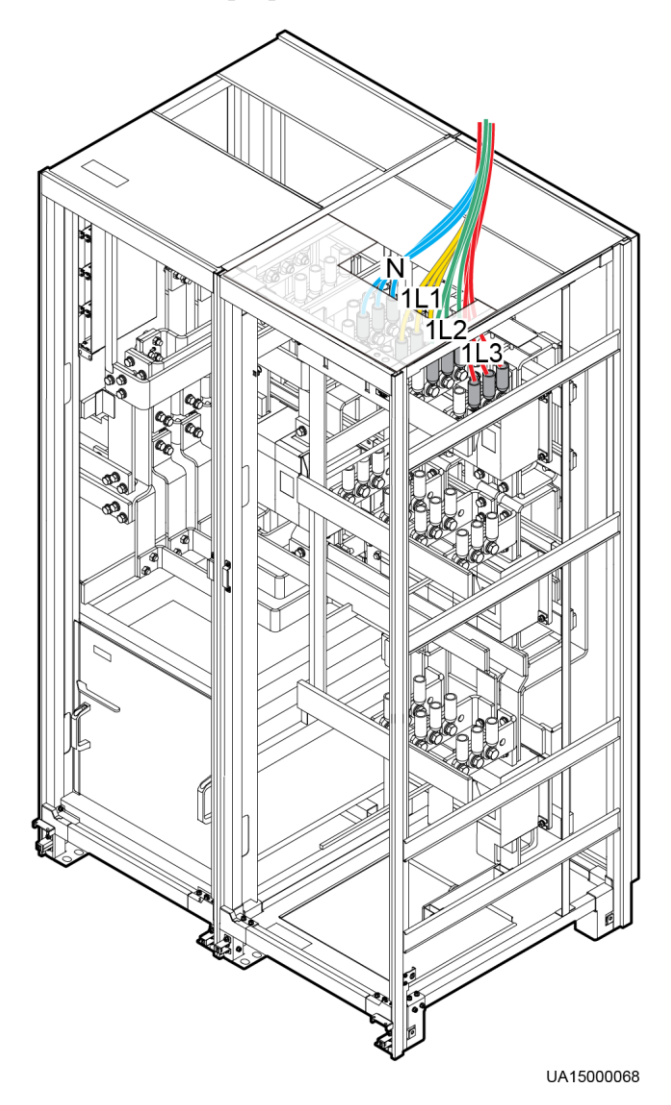

**Figure 3-54** AC input power cables connection (800 kVA)

## **3.2.5.2 Dual Mains**

#### **Procedure**

**Step 1** Remove the rear cover of the bypass cabinet, as shown in [Figure 3-55.](#page-96-0)

## $\square$  note

It is recommended that you remove the side panel from the bypass cabinet before connecting cables.

<span id="page-96-0"></span>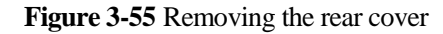

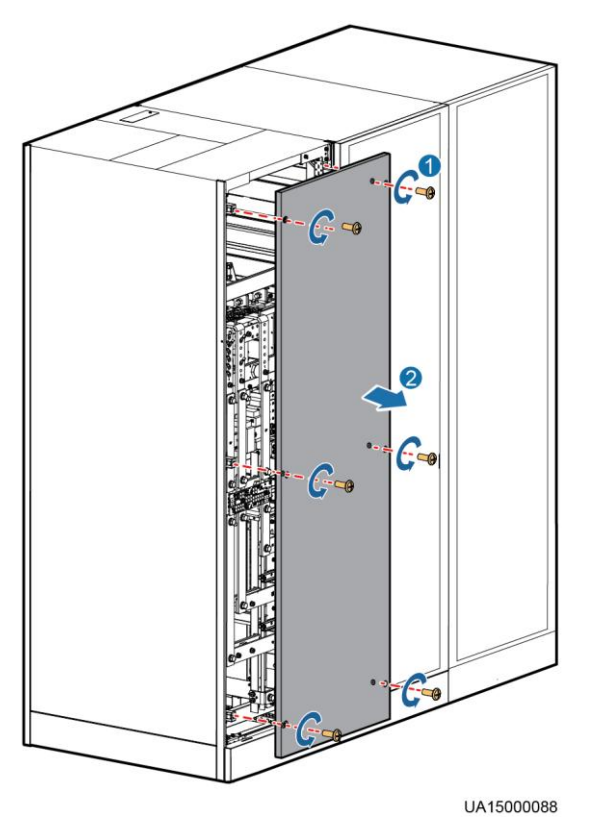

**Step 2** Remove the connecting copper bars between mains and bypass input terminals, as shown in [Figure 3-56](#page-97-0) and [Figure 3-57.](#page-97-1)

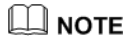

Properly keep the removed copper bars and bolts.

<span id="page-97-0"></span>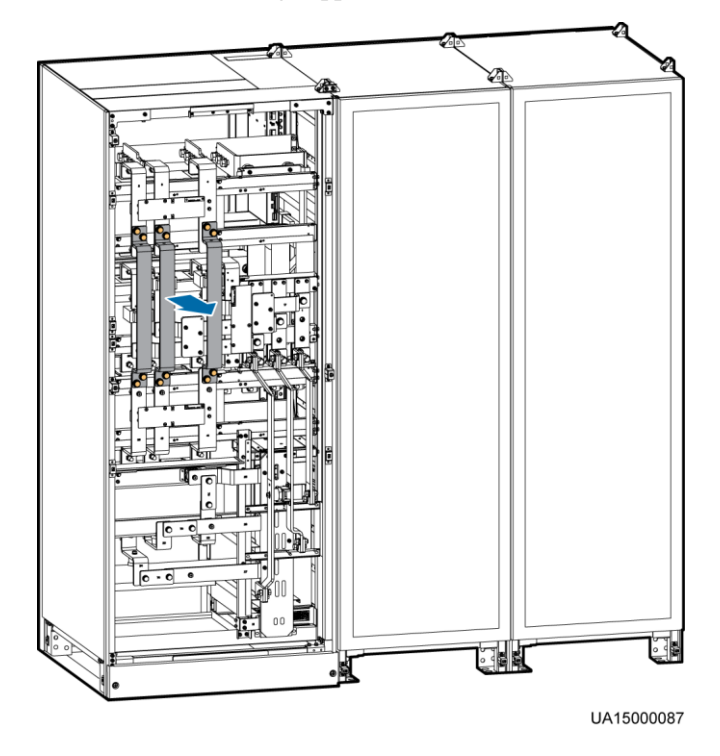

**Figure 3-56** Removing copper bars from the 600 kVA UPS

**Figure 3-57** Removing copper bars from the 800 kVA UPS

<span id="page-97-1"></span>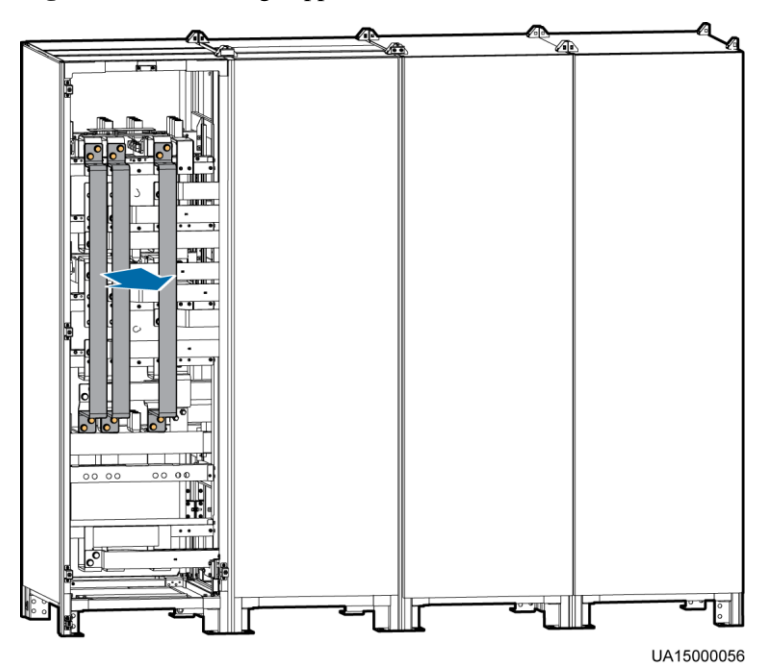

**Step 3** Connect mains input power cables to mains input terminals 1L1, 1L2, and 1L3 respectively. Connect the neutral wires of mains input power cables to input N wiring terminals, as shown in [Figure 3-58](#page-98-0) and [Figure 3-59.](#page-99-0)

<span id="page-98-0"></span>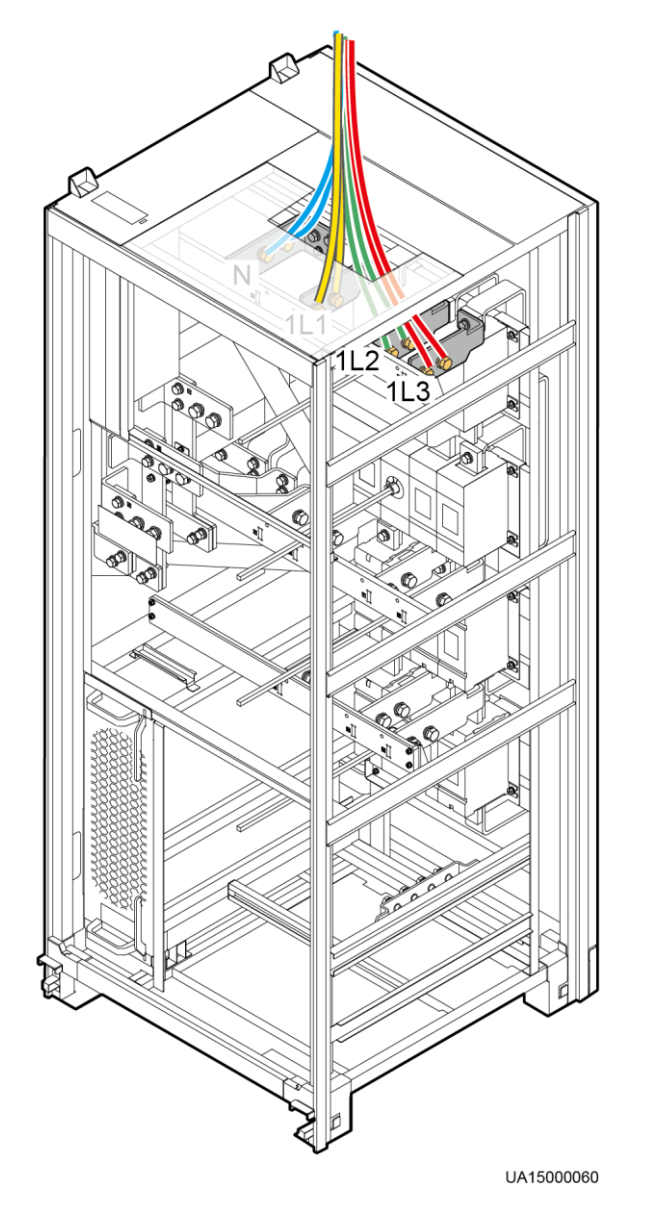

**Figure 3-58** Connecting mains input power cables to the 600 kVA UPS

<span id="page-99-0"></span>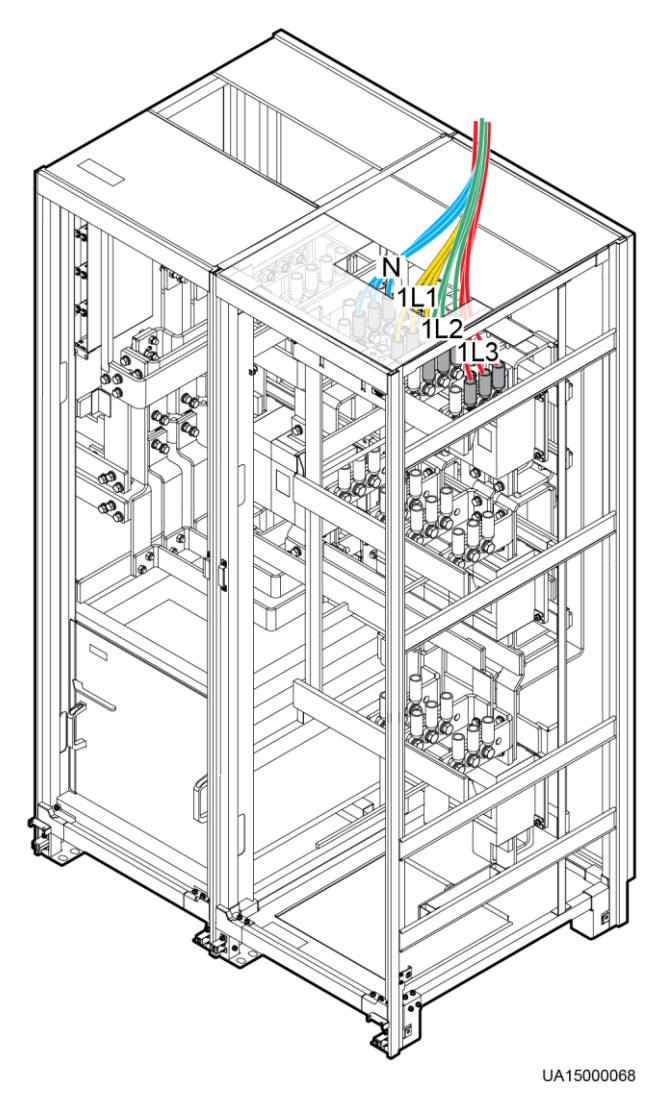

**Figure 3-59** Connecting mains input power cables to the 800 kVA UPS

**Step 4** Connect bypass input power cables to bypass input terminals 2L1, 2L2, 2L3. Connect the neutral wires of bypass input power cables to input N wiring terminals, as shown in [Figure](#page-100-0)  [3-60](#page-100-0) and [Figure 3-61.](#page-101-0)

- If the mains input and bypass input use different power sources, connect four N wires to the 600 kVA UPS and six N wires to the 800 kVA UPS.
- After connecting cables, check that a certain clearance is reserved between the internal switch (if any) extension pole and power cables to avoid friction.

**Figure 3-60** Connecting AC input power cables to the 600 kVA UPS

<span id="page-100-0"></span>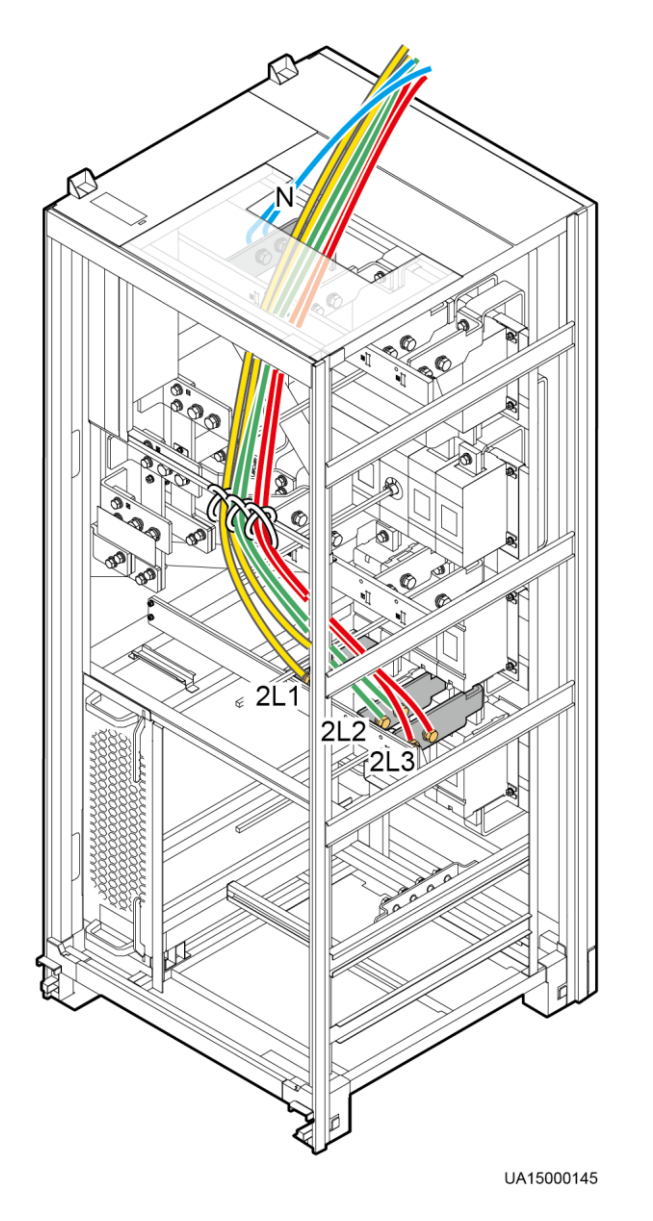

<span id="page-101-0"></span>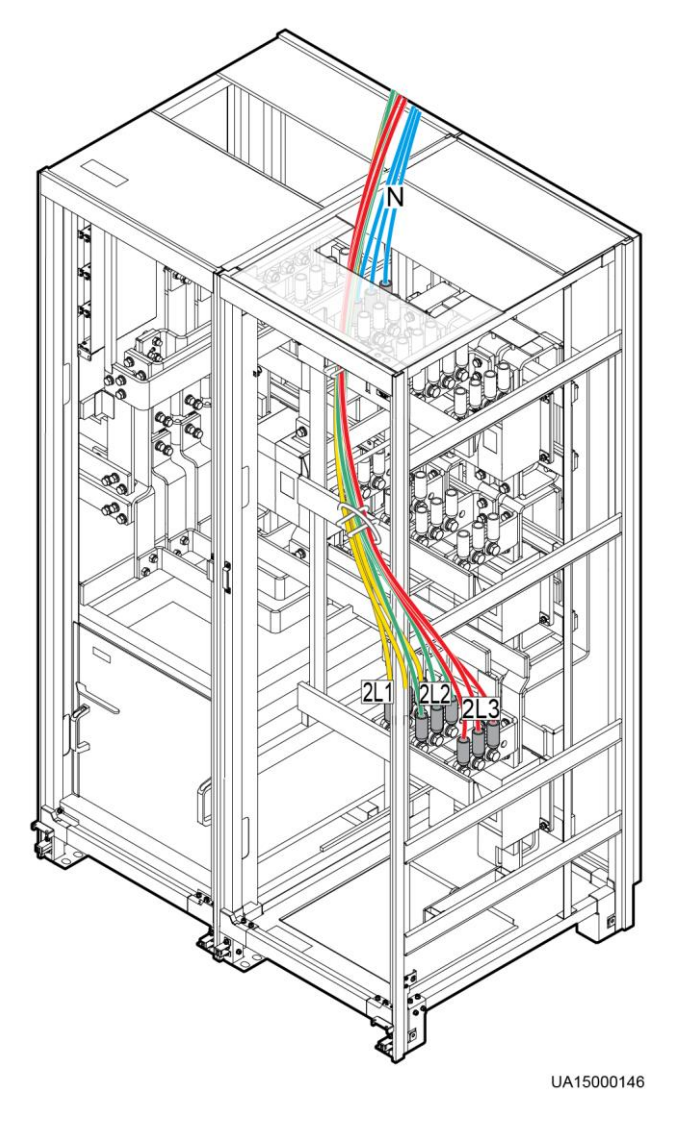

#### **Figure 3-61** Connecting AC input power cables to the 800 kVA UPS

**Step 5** Reinstall the rear cover in the cabinet.

**----End**

## **3.2.6 Connecting AC Output Power Cables**

**CAUTION** After you connect output power cables, if loads are not ready to be powered, insulate the end of the system output power cable.

- The figure is for reference only. For details about the recommended cross-sectional area and number of AC output power cables, refer to [Table 3-3](#page-46-0) and site requirements.
- After connecting cables, check that a certain clearance is reserved between the internal switch (if any) extension pole and power cables to avoid friction.

Connect the output power cables to output wiring terminals N, U, V, and W, as shown in [Figure 3-62](#page-102-0) and [Figure 3-63.](#page-103-0)

**Figure 3-62** Connecting AC output power cables to the 600 kVA UPS

<span id="page-102-0"></span>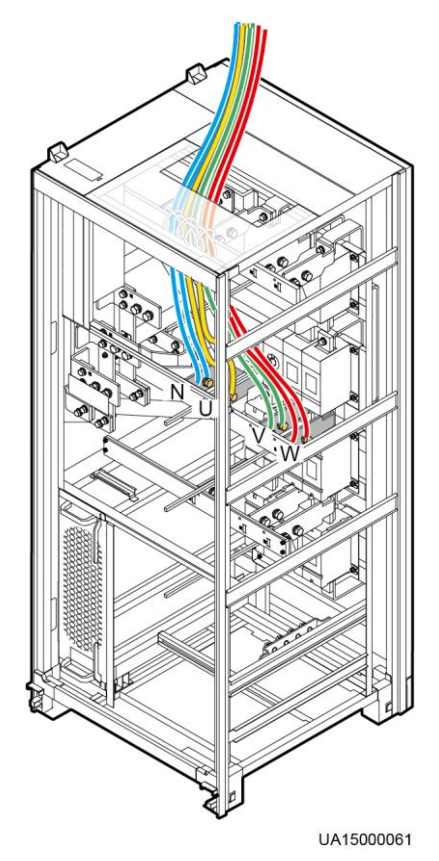

<span id="page-103-0"></span>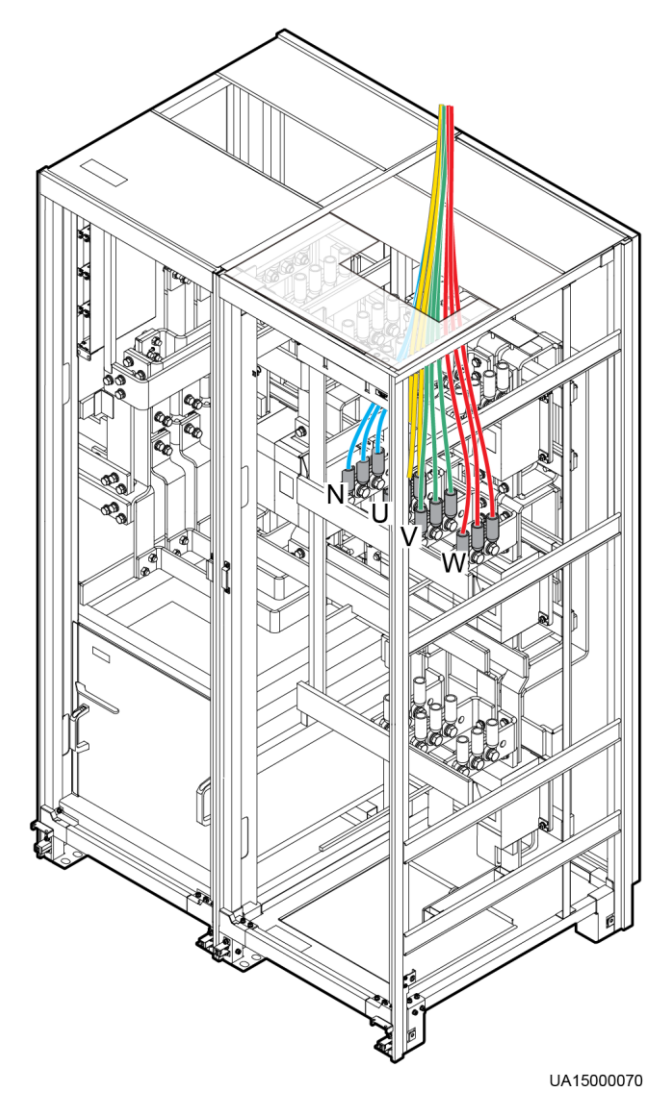

#### **Figure 3-63** Connecting AC output power cables to the 800 kVA UPS

## **3.2.7 Connecting Battery Cables**

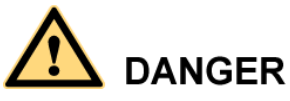

- The battery voltage may result in serious injury. Observe safety precautions when connecting cables.
- Ensure that cables are correctly connected between battery strings and the battery switch, and between the battery switch and the UPS. Avoid inverse connections.

The figure is for reference only. For details about the recommended cross-sectional area and number of battery cables, refer to [Table 3-3](#page-46-0) and site requirements.

Connect battery cables to battery wiring terminals –, N, and +, as shown in [Figure 3-64](#page-104-0) and [Figure 3-65.](#page-105-0)

**Figure 3-64** Connecting battery cables to the 600 kVA UPS

<span id="page-104-0"></span>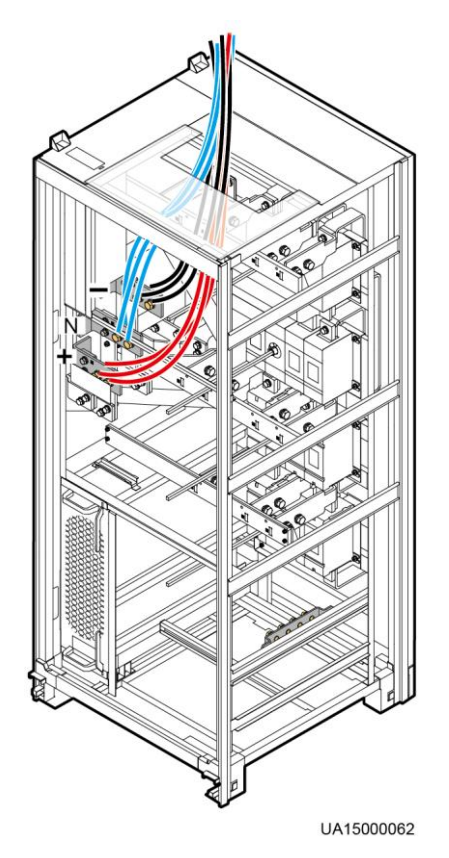

<span id="page-105-0"></span>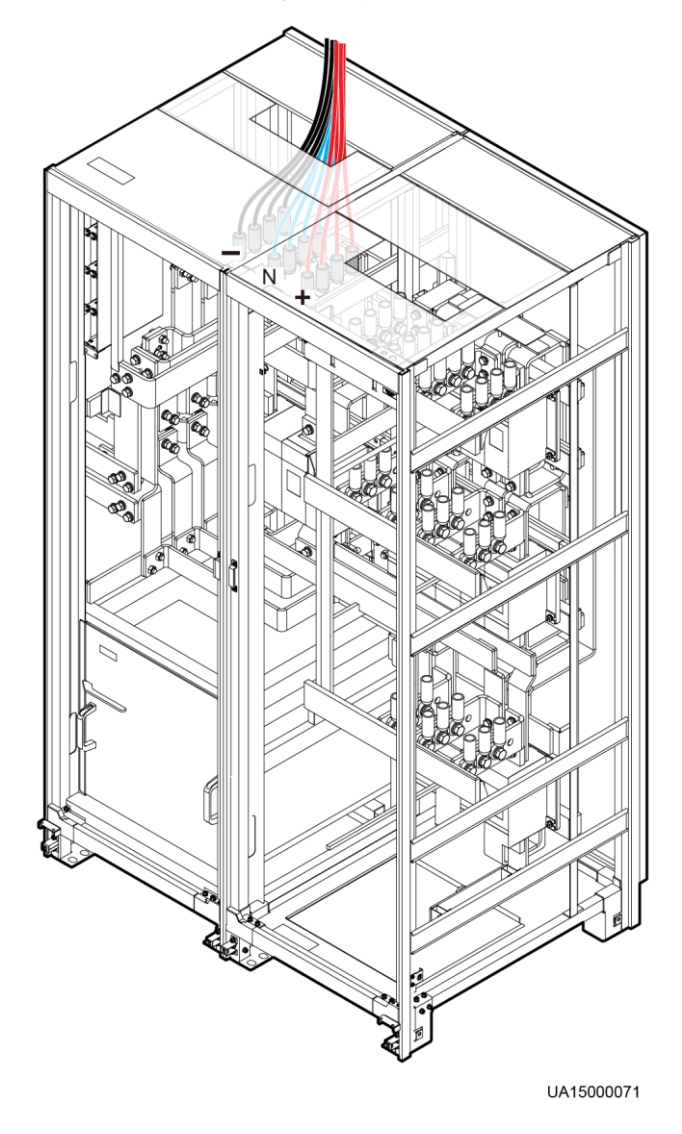

**Figure 3-65** Connecting battery cables to the 800 kVA UPS

Route a neutral wire from the middle of the positive and negative battery strings.

Take a battery string consisting of 40 batteries as an example. [Figure 3-66](#page-106-0) shows a neutral wire routed from the middle of positive and negative battery strings, each consisting of 20 batteries.

#### **Figure 3-66** Neutral wire

<span id="page-106-0"></span>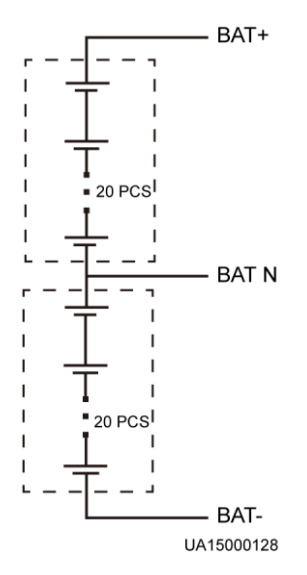

#### $\square$  note

After you connect cables, reinstall the beam and switch extension poles (if removed), power distribution covers, and bypass cabinet side panel on the cabinet.

## **3.2.8 Remote EPO**

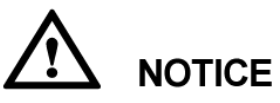

- Huawei does not provide the EPO switch or cable. Prepare them by yourself. The recommended cable is 22 AWG.
- Equip the EPO switch with a protective cover to prevent misoperations, and cover the cable with protective tubing.
- Triggering EPO will shut down the rectifier, inverter, charger, and static bypass, but does not disconnect the UPS mains input. To power off the UPS completely, turn off the front-end input switch when you trigger EPO.

Connect the prepared EPO switch to UPS dry contacts. [Figure 3-67](#page-107-0) and [Figure 3-68](#page-107-1) show the cable connections for an NC EPO switch and an NO EPO switch.

<span id="page-107-0"></span>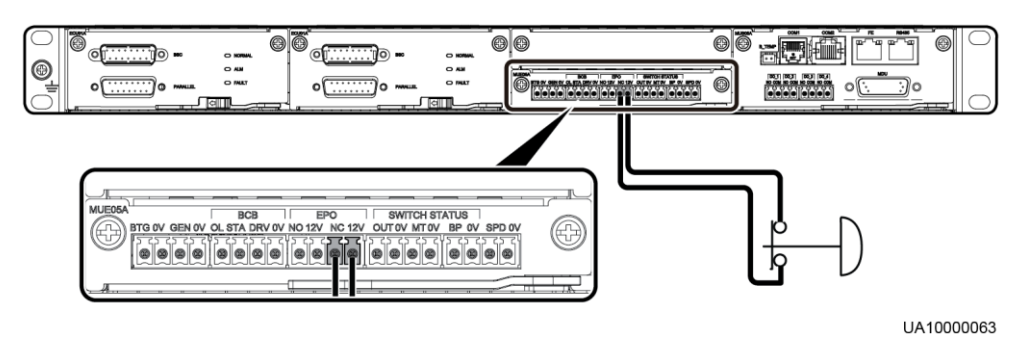

**Figure 3-67** Cable connection for an NC EPO switch

**Figure 3-68** Cable connection for an NO EPO switch

<span id="page-107-1"></span>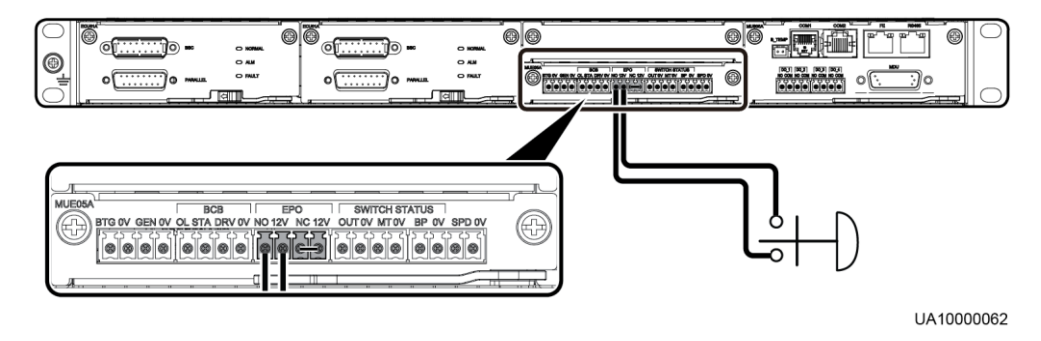

## $\square$  Note

- When the EPO switch is in the NC state, remove the jumper between EPO\_NC and EPO\_12V before connection. When you turn off the EPO switch, EPO is triggered.
- When the EPO switch is in the NO state, ensure that the jumper is connected between EPO\_NC and EPO\_12V. When you turn on the EPO switch, EPO is triggered.

## **3.2.9 Connecting Communications Cables**

#### **Procedure**

**Step 1** Connect the external network management device to the RS485 port. [Figure 3-69](#page-108-0) and [Table](#page-108-1)  [3-10](#page-108-1) describe the RS485 pin definitions.
#### **Figure 3-69** RS485 pins

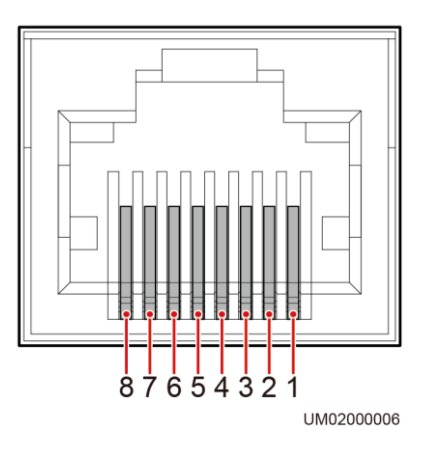

#### **Table 3-10** Pin definition

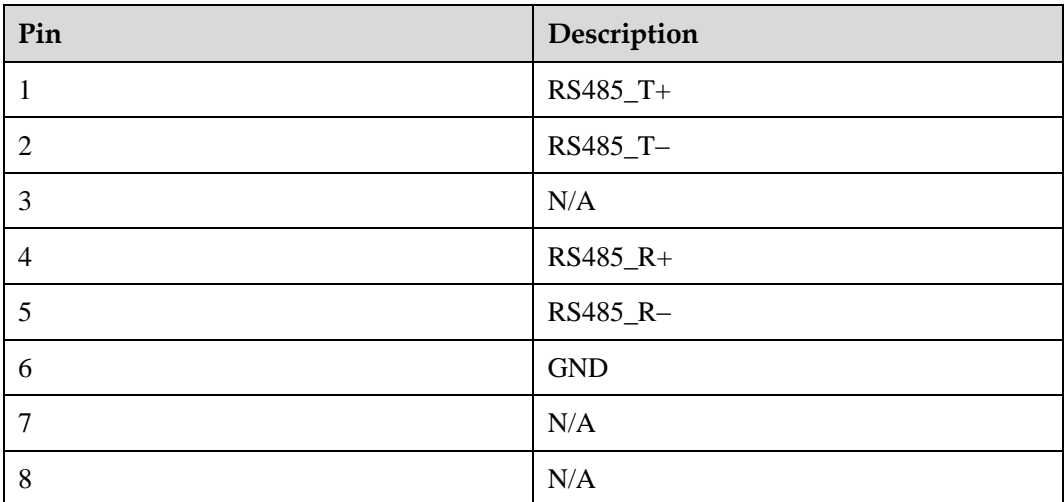

# $\square$  Note

If cables are prepared onsite, follow the three methods below:

- Connect pin 1 and pin 2. Pin 1 connects to RS485+ and pin 2 connects to RS485–.
- Connect pin 4 and pin 5. Pin 4 connects to RS485+ and pin 5 connects to RS485–.
- Connect pins 1, 2, 4, and 5. Twist cables to pin 1 and pin 4 into one cable and then connect it to RS485+. Twist cables to pin 2 and pin 5 into one cable and then connect it to RS485–.

**Step 2** Connect the network port on a PC to the FE port.

#### **----End**

# **3.3 Parallel System Installation**

# **3.3.1 Connecting Power Cables**

## **Procedure**

- **Step 1** Ground each single UPS. For details, see section [3.2.4 Connecting Ground Cables.](#page-90-0)
- **Step 2** Connect power cables for each UPS. For details, see section 3.2.5 Connecting AC Input [Power Cables](#page-93-0) and [3.2.6 Connecting AC Output Power Cables.](#page-101-0)
- **Step 3** Connect battery power cables of each UPS. For details, see section 3.2.7 Connecting Battery [Cables.](#page-103-0)
- <span id="page-109-0"></span>**Step 4** Choose a parallel mode and connect cables to the parallel system based on site requirements.

[Figure 3-70,](#page-109-0) [Figure 3-71,](#page-110-0) an[d Figure 3-72](#page-111-0) show the typical conceptual diagram and cable connections for a 1+1 parallel system.

**Figure 3-70** Conceptual diagram of a 1+1 parallel system

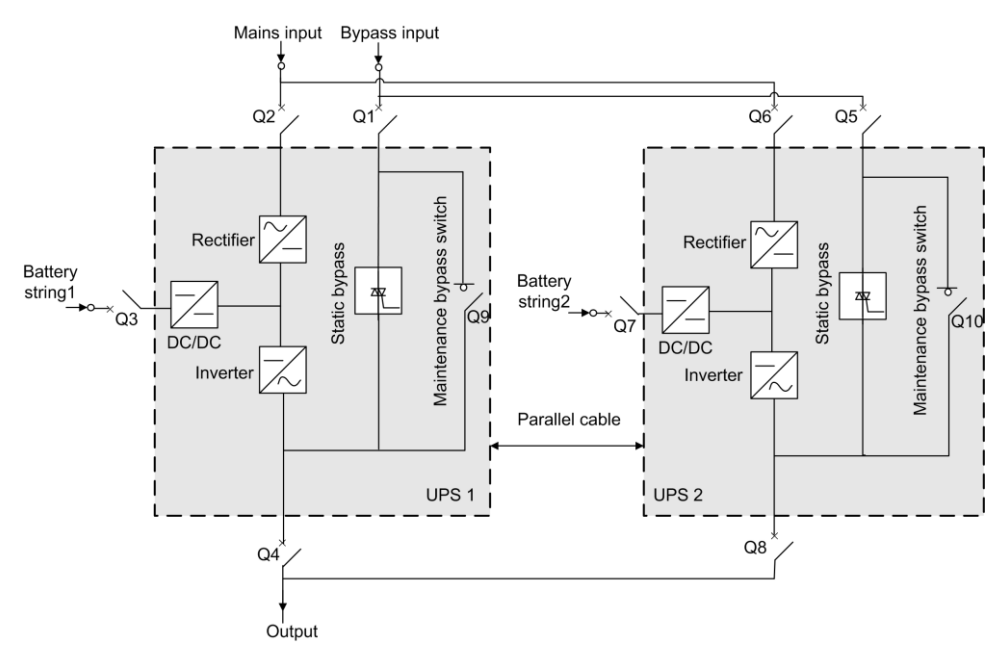

# **NOTICE**

- To clearly and simply show cable connections, this document uses "the number of oblique lines" to indicate the number of power cables of the same type.
- Connect power cables according to port silk screen.

**Figure 3-71** Connecting cables to a 1+1 parallel system (600 kVA)

<span id="page-110-0"></span>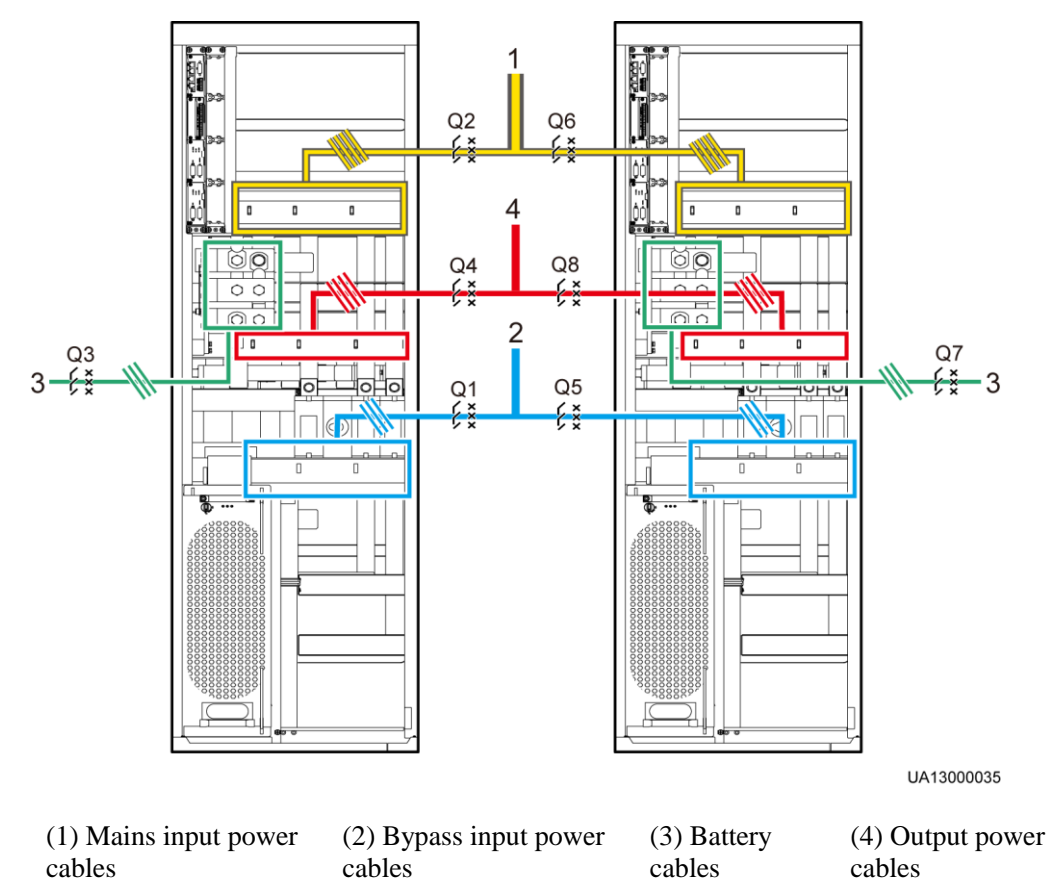

<span id="page-111-0"></span>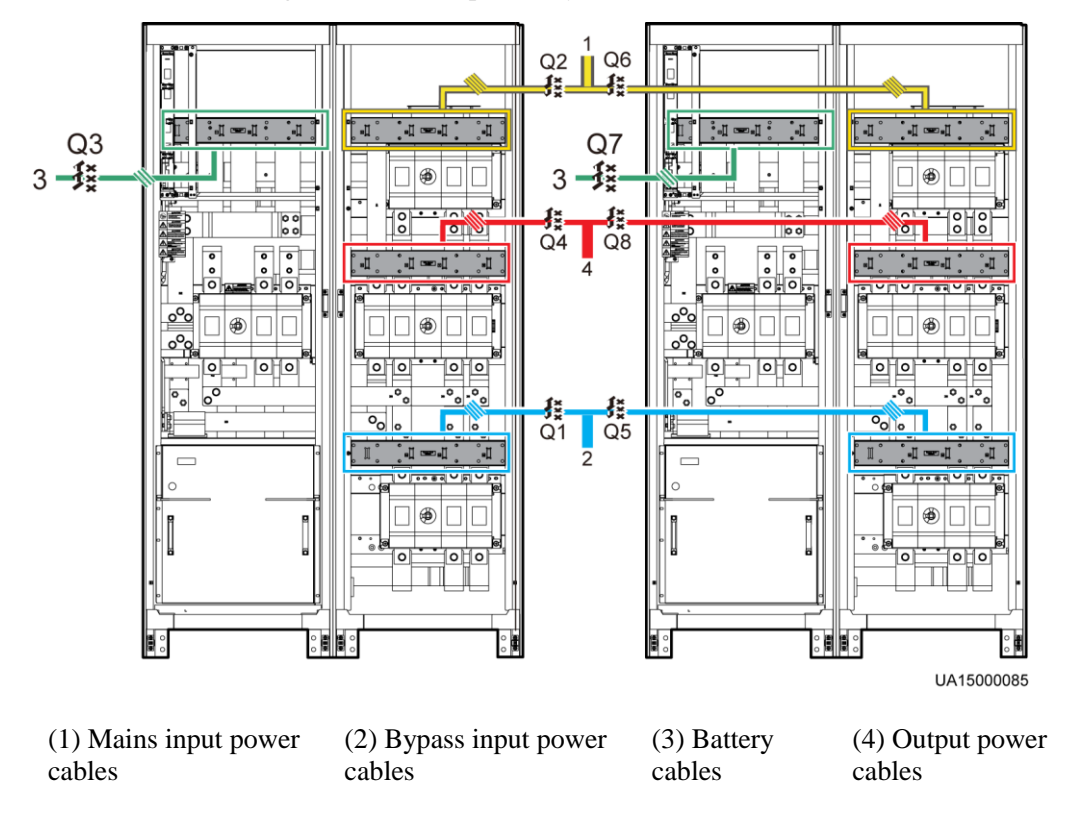

**Figure 3-72** Connecting cables to a 1+1 parallel system (800 kVA)

[Figure 3-73,](#page-112-0) [Figure 3-74,](#page-113-0) an[d Figure 3-75](#page-114-0) show the conceptual diagram and cable connections for a bus system consisting of two UPS systems respectively.

**NOTICE** 

The length and specifications of power cables on each UPS must be the same to achieve current equalization in bypass mode. The power cables include bypass input power cables and UPS output power cables.

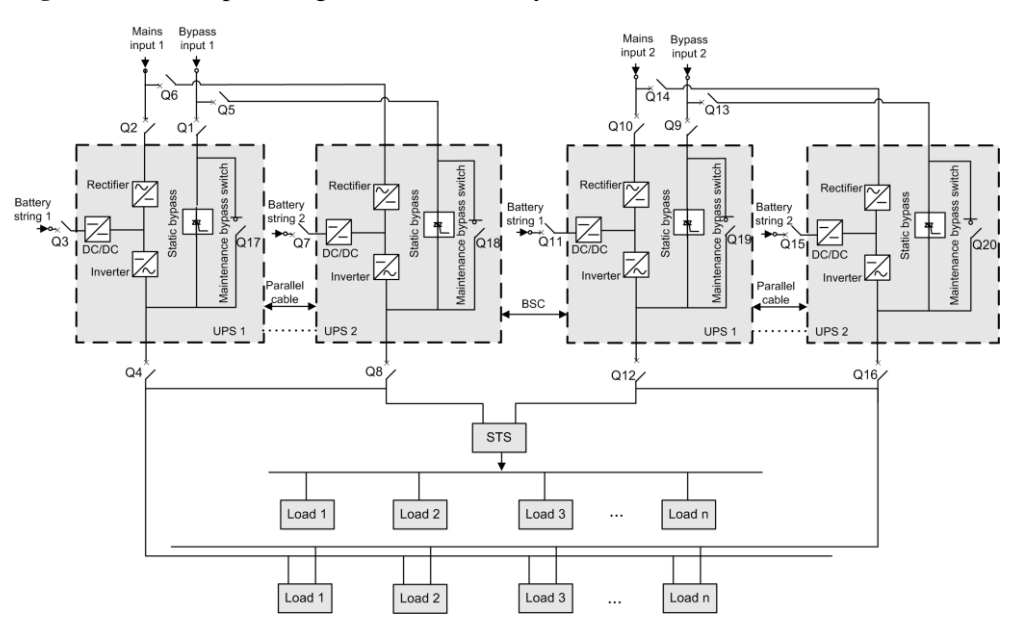

<span id="page-112-0"></span>**Figure 3-73** Conceptual diagram of a dual-bus system

<span id="page-113-0"></span>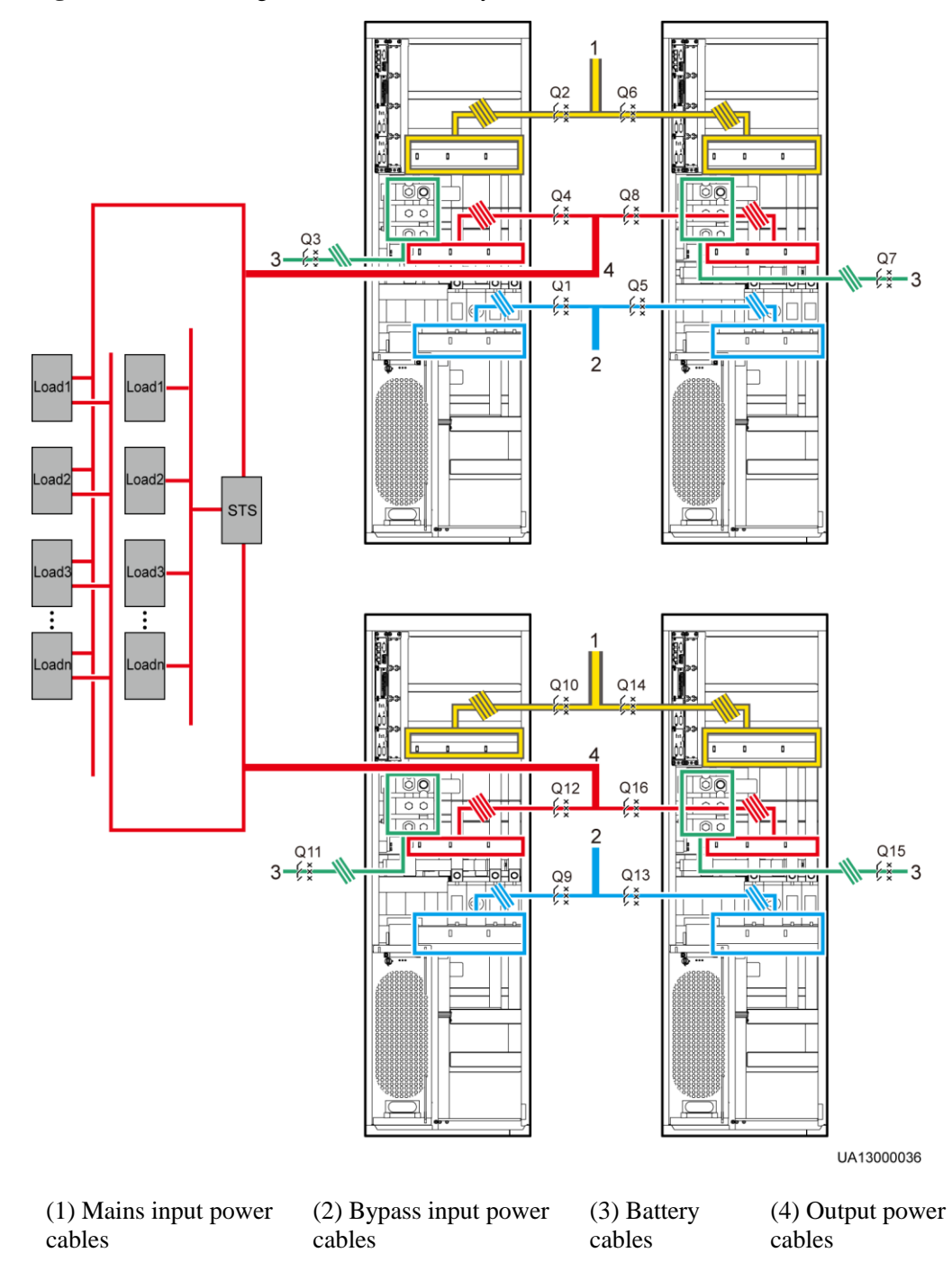

**Figure 3-74** Connecting cables to a dual-bus system (600 kVA)

<span id="page-114-0"></span>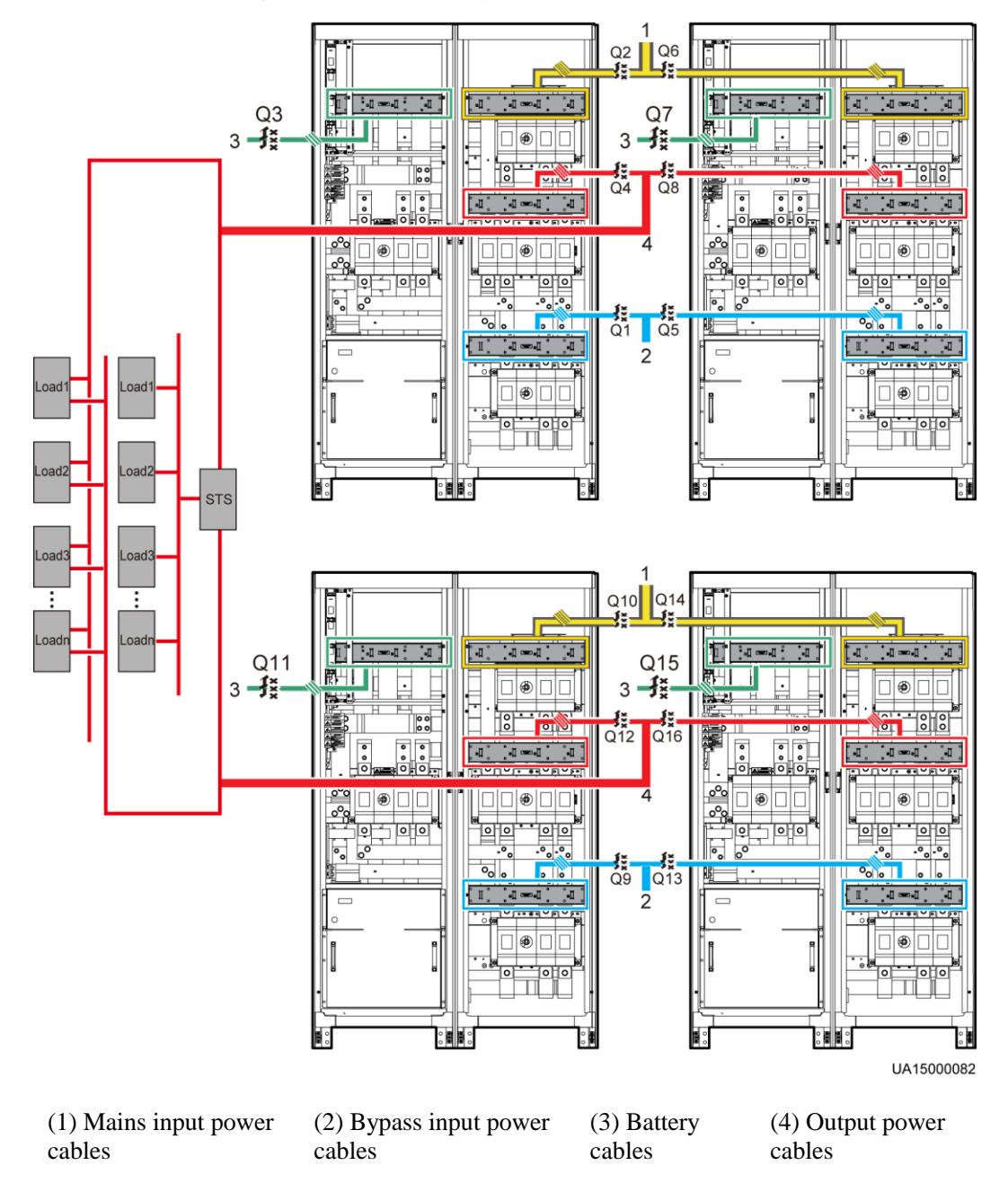

**Figure 3-75** Connecting cables to a dual-bus system (800 kVA)

**----End**

# **3.3.2 Connecting Signal Cables**

# **Connecting Signal Cables to a Parallel System**

Connect the parallel ports on the UPSs over parallel cables to create a loop.

[Figure 3-76](#page-115-0) an[d Figure 3-77](#page-115-1) show the wiring principle for an N+X parallel system.

## **Figure 3-76** N+X parallel system topology

<span id="page-115-0"></span>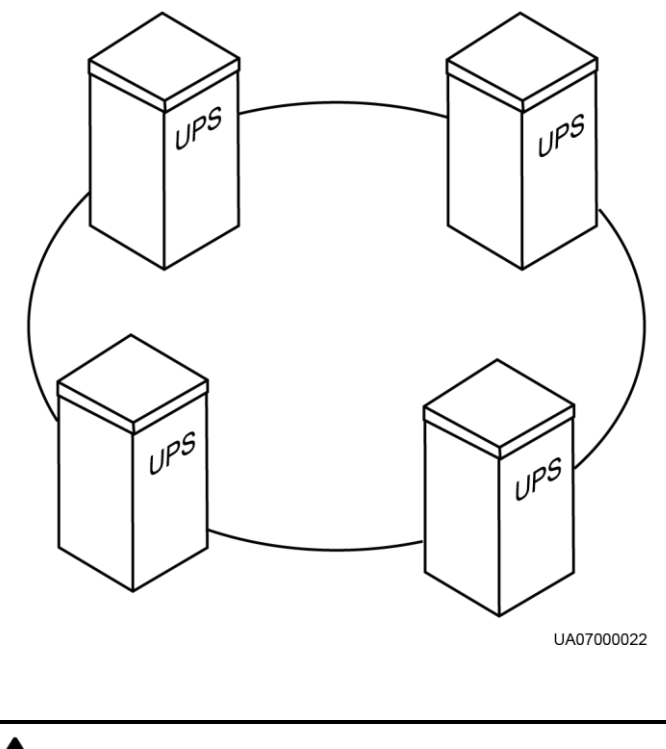

<span id="page-115-1"></span>**NOTICE** [Figure 3-77](#page-115-1) shows only the CM, which stands for the UPS.

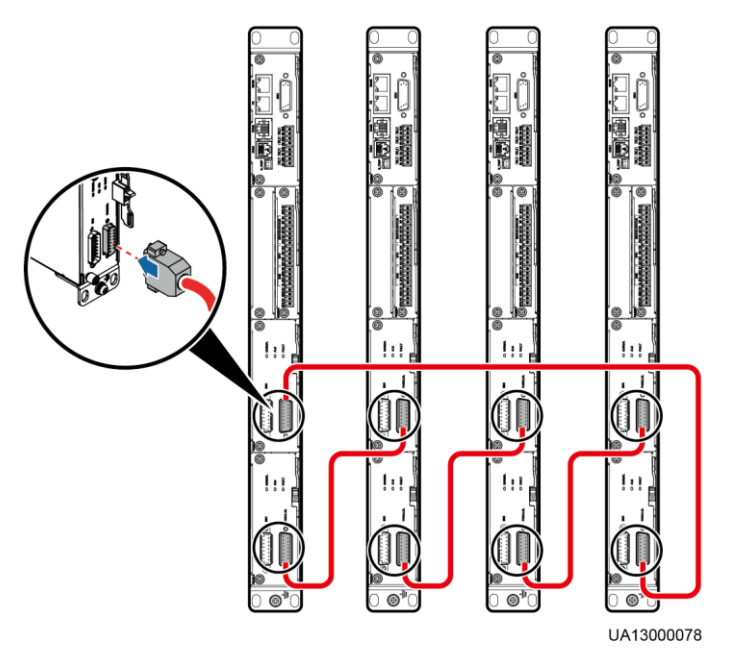

**Figure 3-77** Signal cable connections of N+X parallel system

<span id="page-116-0"></span> In a dual-bus parallel system, BSC cables are added for the master and slave systems. [Figure 3-78](#page-116-0) shows cable connections in a dual-bus system consisting of two master systems in parallel.

**Figure 3-78** Connecting signal cables to a dual-bus system

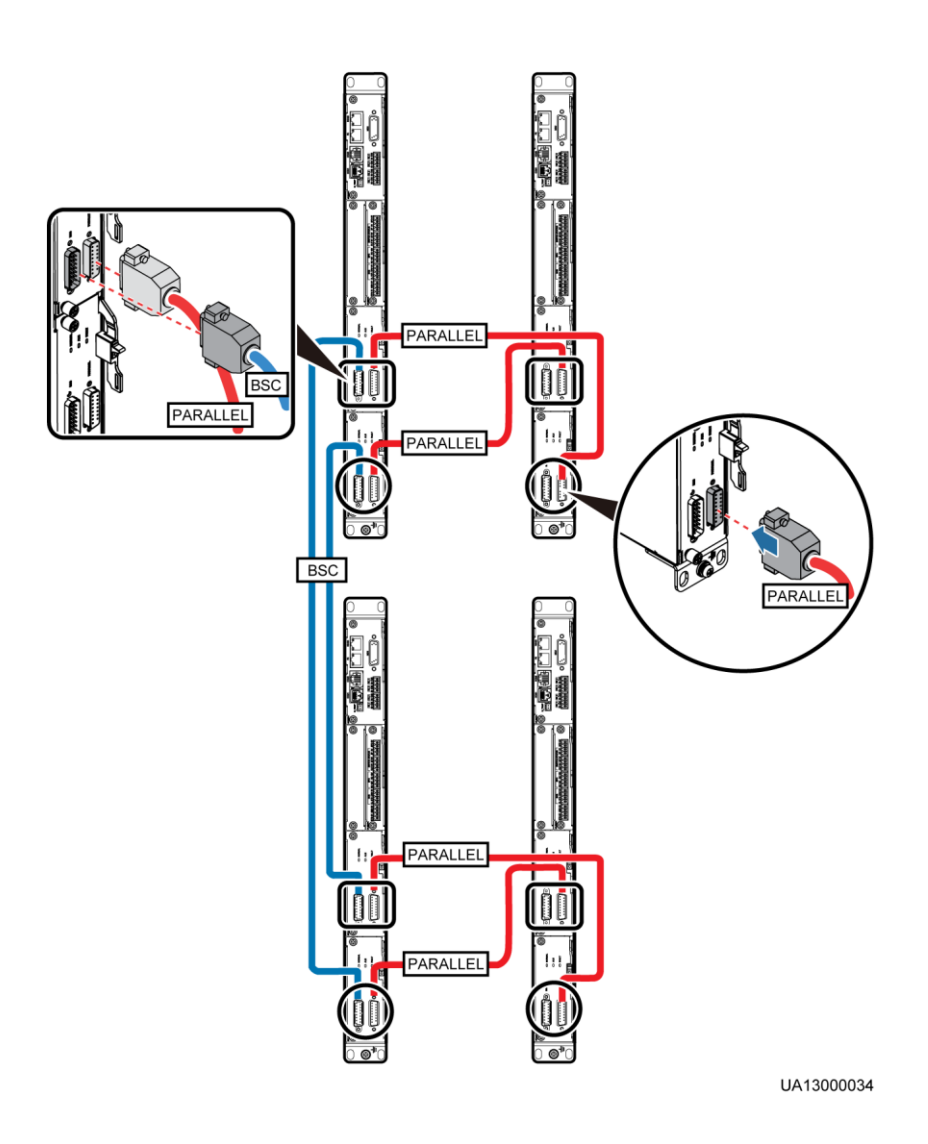

# **Connecting Other Signal Cables**

Connect signal cables to each UPS in the parallel system by referring to [2.4 Control Module.](#page-30-0)

# **3.4 Installing Optional Components**

# **3.4.1 Installing Antiseismic Kits**

# **NOTICE**

Install antiseismic kits only when the cabinet is floor-mounted.

<span id="page-117-0"></span>**Step 1** Mark mounting holes on the ground according to the marking-off template, as shown in [Figure 3-10](#page-54-0) and [Figure 3-11.](#page-54-1) [Figure 3-79](#page-117-0) an[d Figure 3-80](#page-118-0) show the dimensions of antiseismic kit mounting holes.

**Figure 3-79** Dimensions of antiseismic kit mounting holes for the 600 kVA UPS (unit: mm)

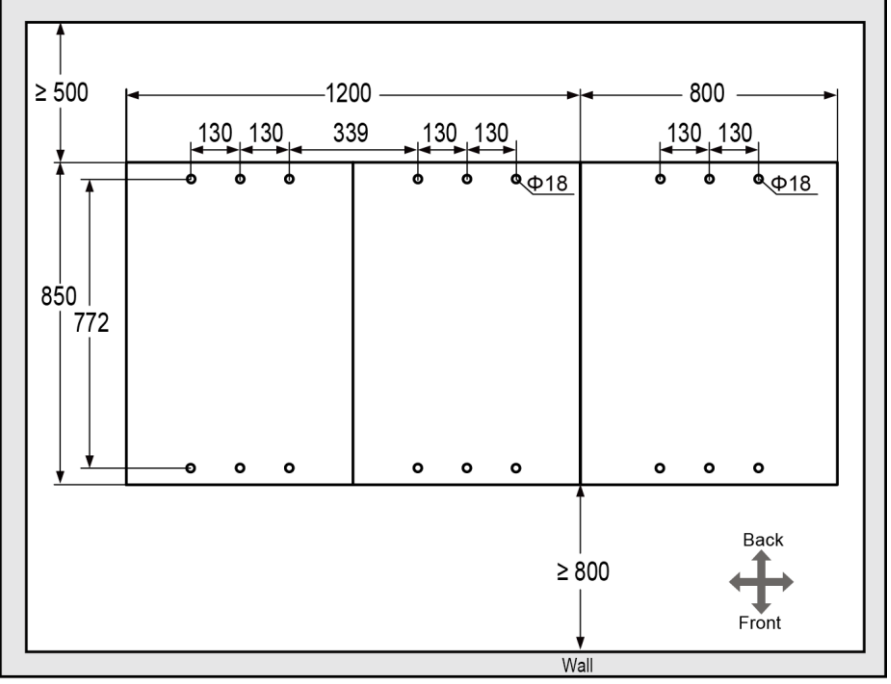

UA150E0046

<span id="page-118-0"></span>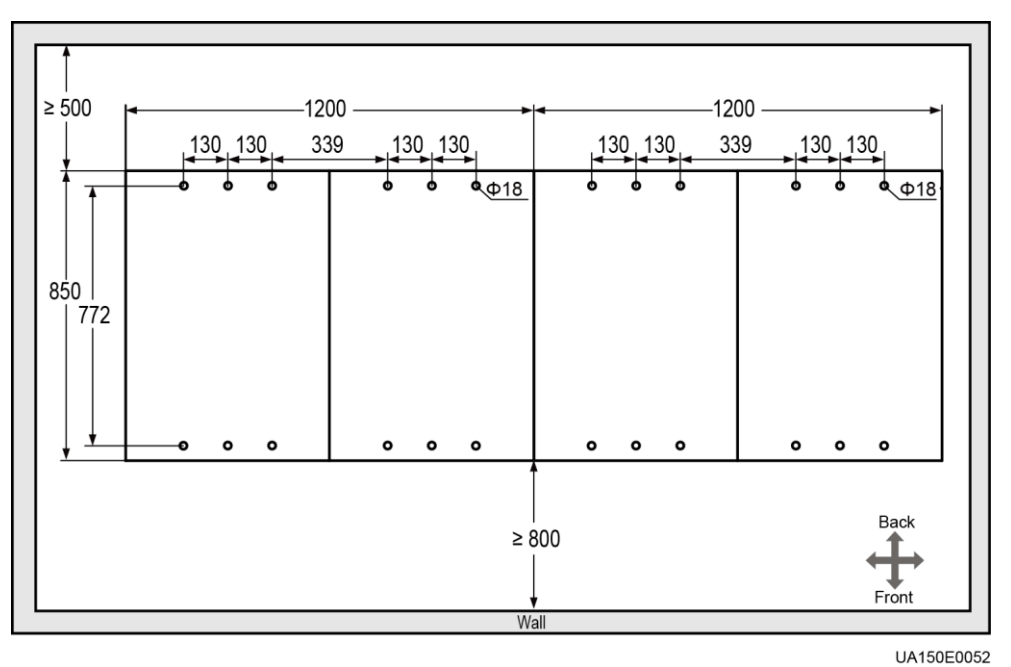

**Figure 3-80** Dimensions of antiseismic kit mounting holes for the 800 kVA UPS (unit: mm)

- **Step 2** Drill holes for installing expansion bolts, and install expansion sleeve by referring to section [3.2.1.1 Installing the UPS on the Ground.](#page-53-0)
- **Step 3** Open the front door, and remove support baffle plates on the front of the cabinet, as shown in [Figure 3-81.](#page-119-0) Remove the rear covers.

#### **Figure 3-81** Removing support baffle plates

<span id="page-119-0"></span>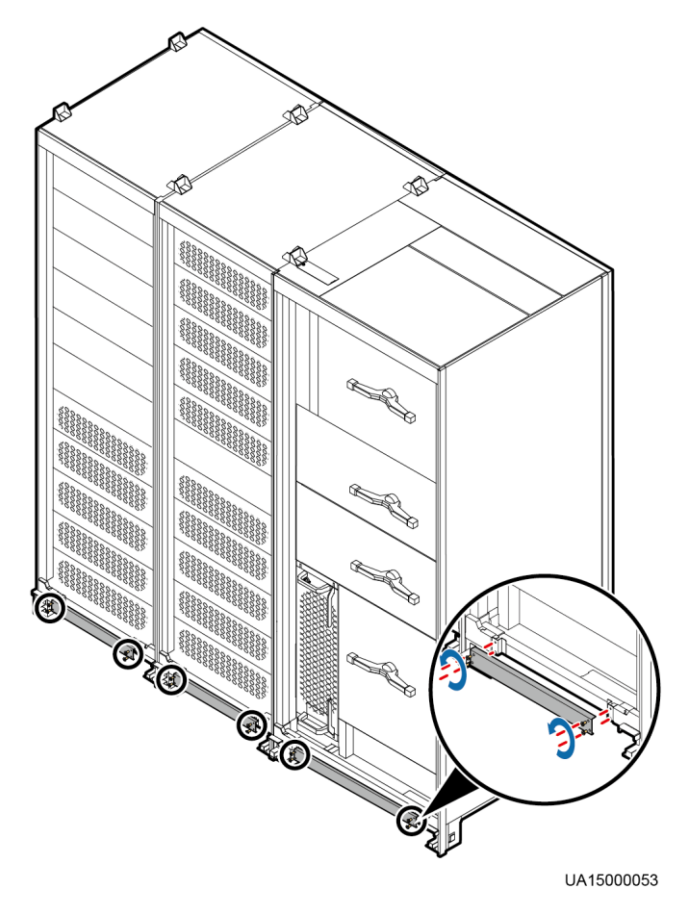

**Step 4** Use M6 screws to secure the antiseismic kits to the front and rear of the cabinet to a torque of 3 N m. Using the front of the cabinet as an example, the procedure is shown in [Figure 3-82.](#page-120-0)

<span id="page-120-0"></span>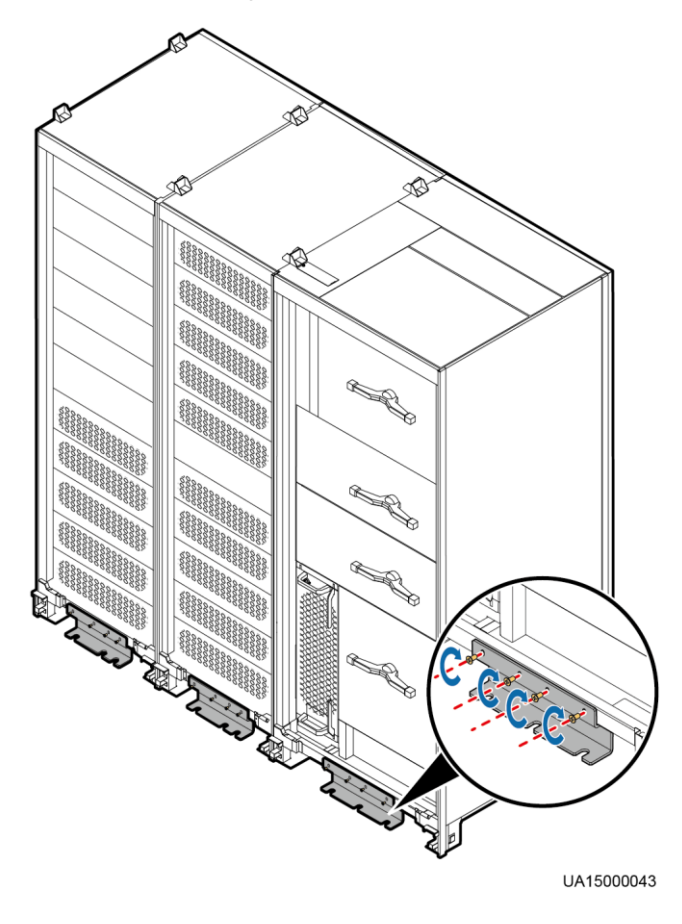

**Figure 3-82** Securing the antiseismic kits to the cabinet

- **Step 5** Adjust the cabinet to ensure that the expansion bolts holes align with the beneath half holes.
- **Step 6** Use M12x60 expansion bolts to firmly lock the front and rear antiseismic kits to the ground. Using the front of the cabinet as an example, the procedure is shown in [Figure 3-83.](#page-121-0)

<span id="page-121-0"></span>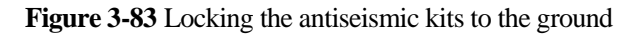

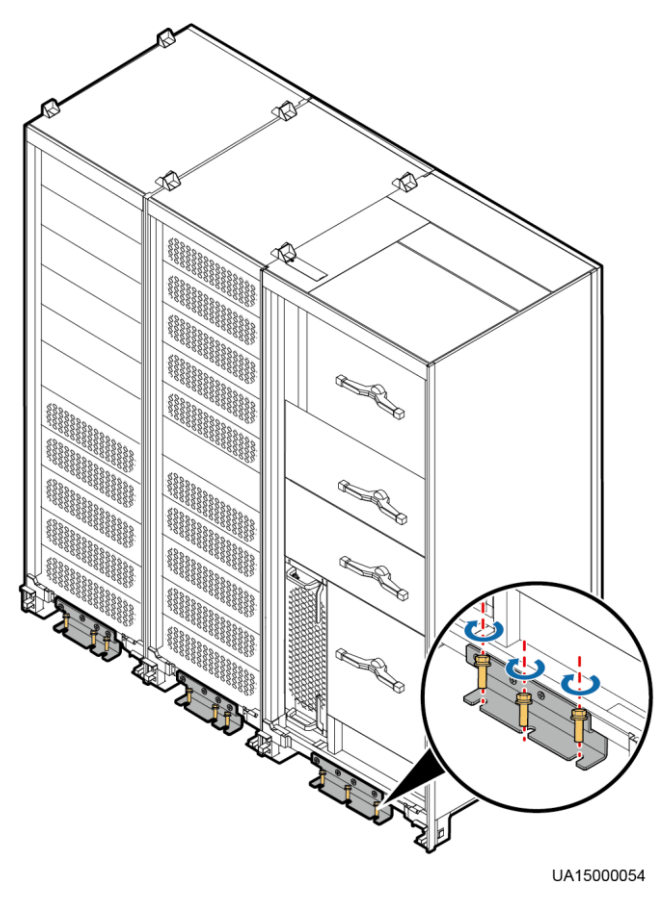

- **Step 7** Reinstall the support baffle plates and rear covers in the cabinet.
- **Step 8** Install the front and rear anchor baffle plates and left and right anchor baffle plates, as shown in [Figure 3-21.](#page-62-0)

**----End**

# **3.4.2 Installing an IP21 Component**

### **Context**

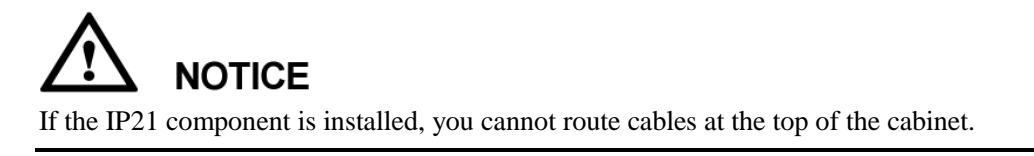

# **Procedure**

**Step 1** Install leveling feet at the bottom of the IP21 component, with two long feet on the front and two short feet at the rear, as shown in [Figure 3-84.](#page-122-0)

# $\square$  Note

Refer to the "front" and "back" silk screens on the surface of the IP21 component.

#### **Figure 3-84** Installing leveling feet

<span id="page-122-0"></span>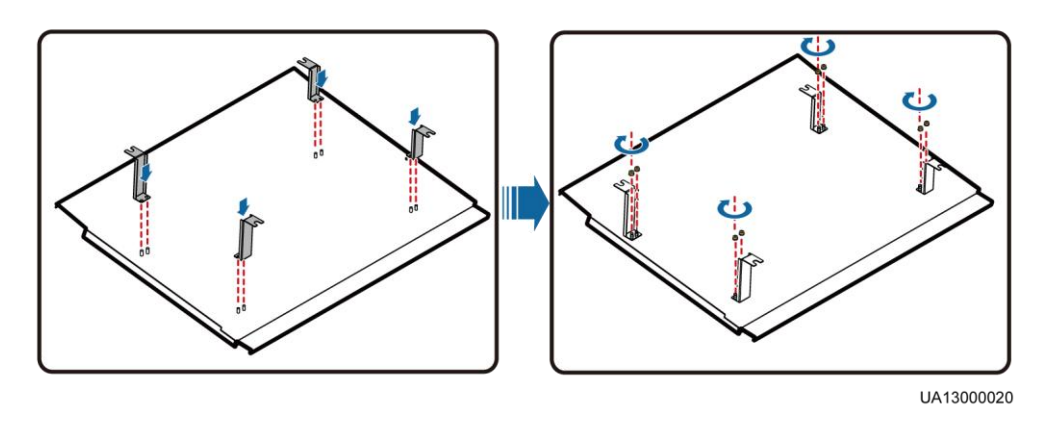

<span id="page-122-1"></span>**Step 2** Install the IP21 component at the top of the UPS cabinet by using M12 screws, as shown in [Figure 3-85](#page-122-1) and [Figure 3-86.](#page-122-2)

**Figure 3-85** Installing an IP21 component (600 kVA)

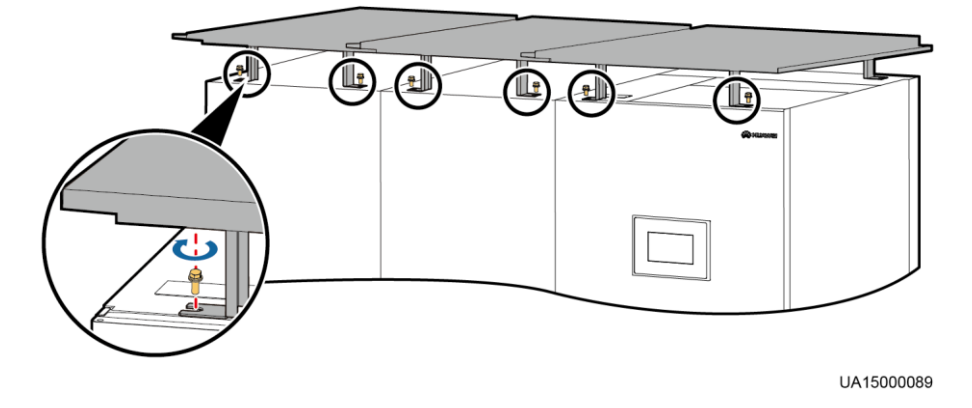

**Figure 3-86** Installing an IP21 component (800 kVA)

<span id="page-122-2"></span>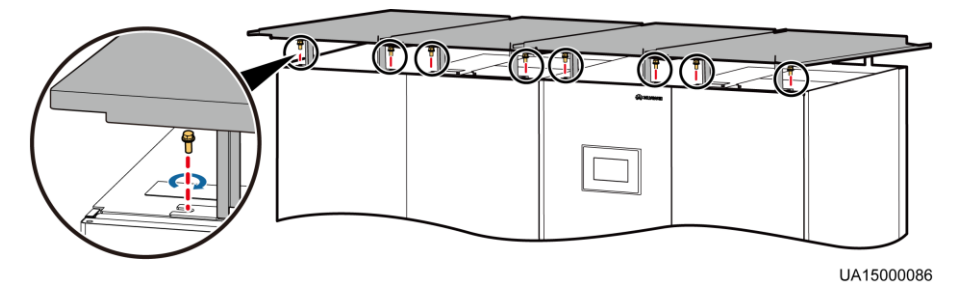

# <span id="page-123-0"></span>**3.4.3 Installing an Ambient Temperature and Humidity Sensor**

See the *UPS Ambient Temperature and Humidity Sensor User Manual*.

[Figure 3-87](#page-123-0) shows the position of an ambient temperature and humidity sensor in the UPS.

**Figure 3-87** Connecting a UPS to an ambient temperature and humidity sensor

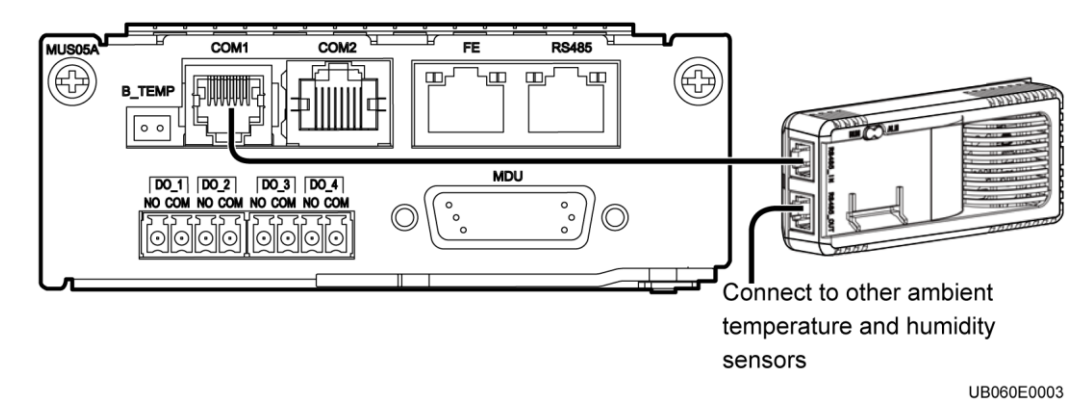

**3.4.4 Installing a BMU**

## **Procedure**

**Step 1** Install a BMU.

For details, see the *UPS Battery Monitor Unit User Manual*. [Figure 3-88](#page-124-0) shows the BMU position in the UPS.

<span id="page-124-0"></span>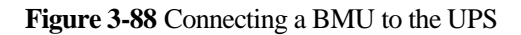

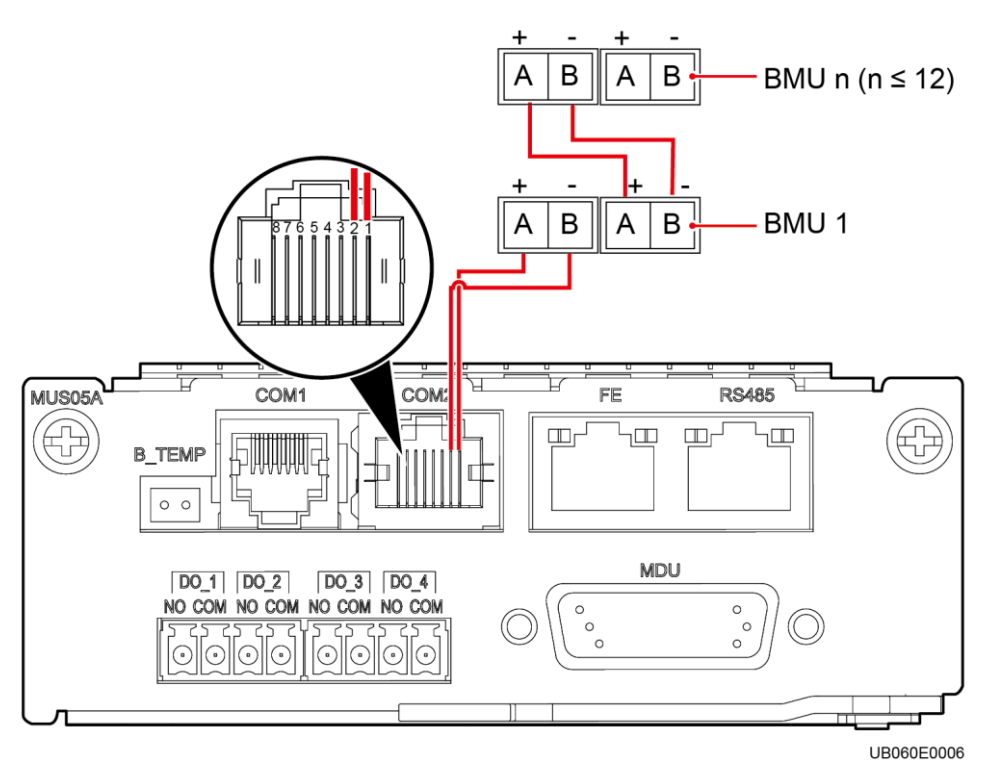

**----End**

# **3.4.5 Installing a Battery Grounding Failure Detector**

## **Procedure**

**Step 1** Install a battery grounding failure detector.

For details, see the *UPS Battery Grounding Failure Detector User Manual*. [Figure 3-89](#page-125-0) and [Figure 3-90](#page-126-0) show the positions of battery grounding failure detectors in the UPSs.

<span id="page-125-0"></span>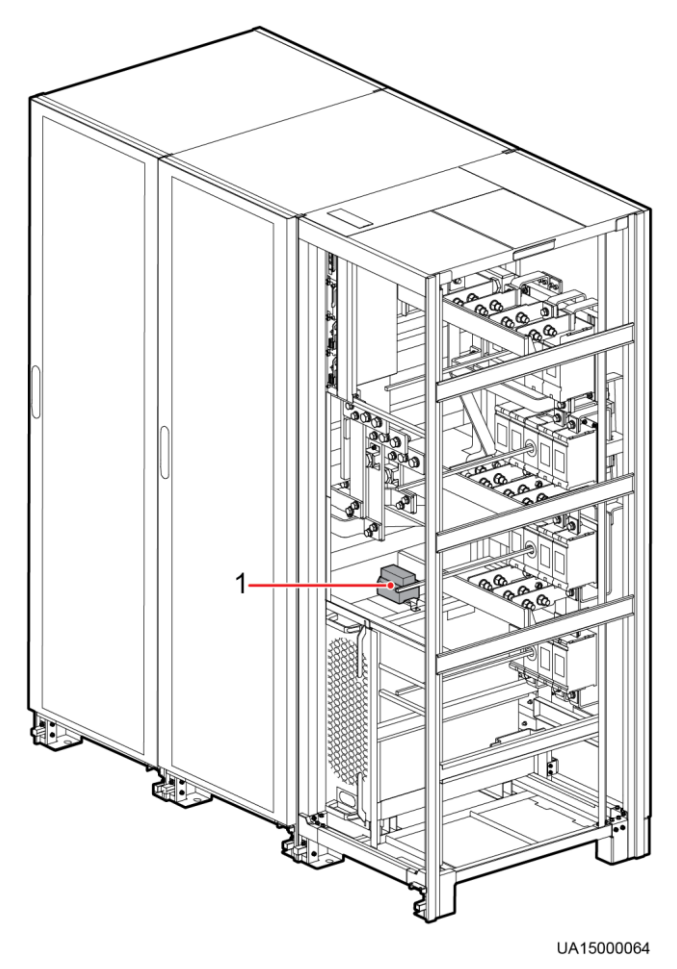

**Figure 3-89** Position of a battery grounding failure detector in the 600 kVA UPS

(1) Battery grounding failure detector

<span id="page-126-0"></span>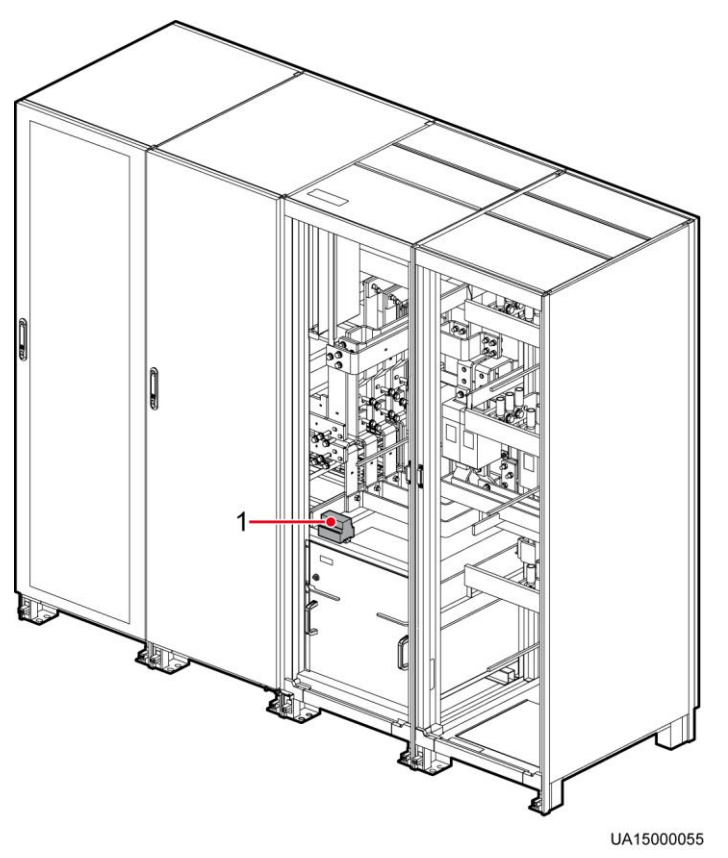

**Figure 3-90** Position of a battery grounding failure detector in the 800 kVA UPS

(1) Battery grounding failure detector

**----End**

# **3.5 Installation Verification**

[Table 3-11](#page-126-1) lists check items.

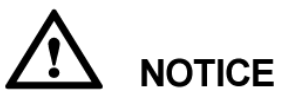

Check items 10 and 11 listed in [Table 3-11](#page-126-1) carefully. If the check results of these two items do not meet the acceptance criteria, the UPS may be damaged.

<span id="page-126-1"></span>**Table 3-11** Installation checklist

| No. | Item                                                                        | <b>Acceptance Criteria</b>                                                                             |
|-----|-----------------------------------------------------------------------------|----------------------------------------------------------------------------------------------------|
| 01  | Consistency between system<br>configurations and delivery<br>configurations | The system configurations, including<br>models and the number of modules, comply<br>with the contract. |

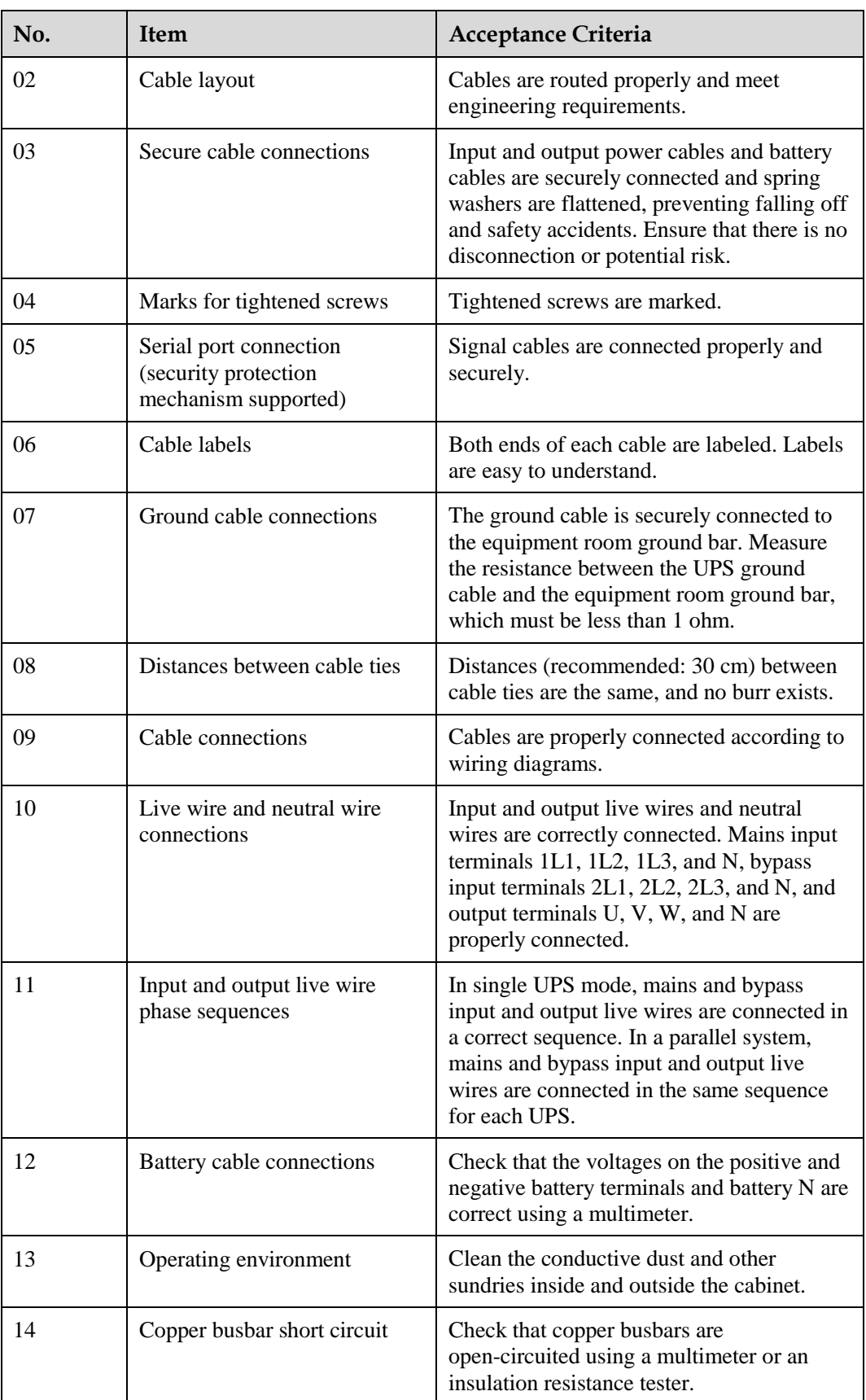

After routing cables and checking cable connections, use firestop putty to fill in the gap between the cables and the cabinets, and reinstall the covers for the cabinets.

# **4 User Interface**

# **4.1 LCD Interface**

# <span id="page-129-0"></span>**4.1.1 LCD**

The MDU is located on the front door of the cabinet. The MDU allows you to control the UPS operation, set parameters, and view running status and alarms. The MDU provides a status indicator and an LCD touchscreen, as shown in [Figure 4-1.](#page-129-0)

#### **Figure 4-1** MDU

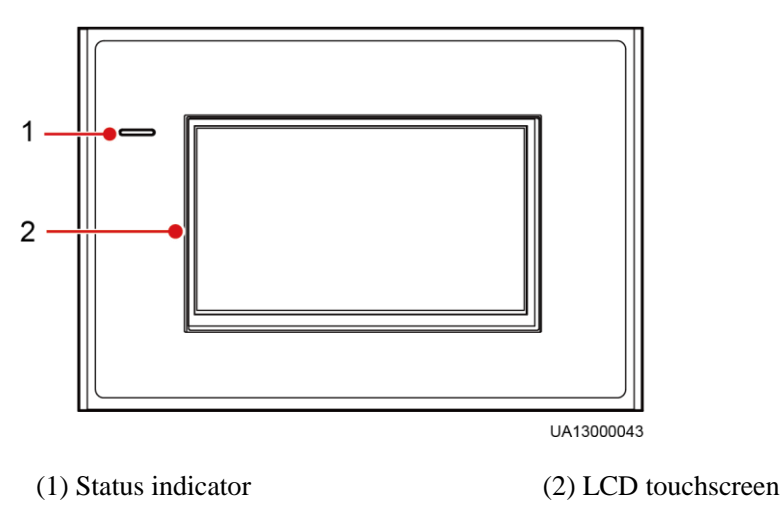

# $\square$  NOTE

Touch the LCD screen firmly because it is an industrial resistive touchscreen. It is recommended that you use your fingernails for accurate selection and quick response, as shown in [Figure 4-2.](#page-130-0)

#### **Figure 4-2** Touching the LCD

<span id="page-130-0"></span>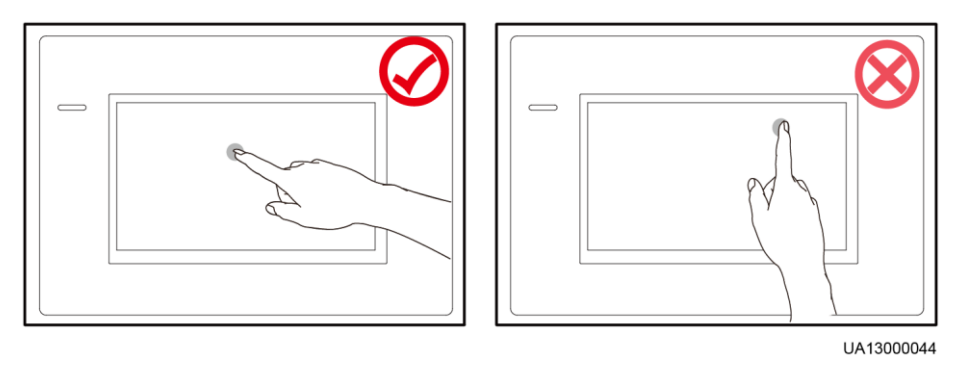

[Table 4-1](#page-130-1) describes the status indicator.

#### <span id="page-130-1"></span>**Table 4-1** Status indicator

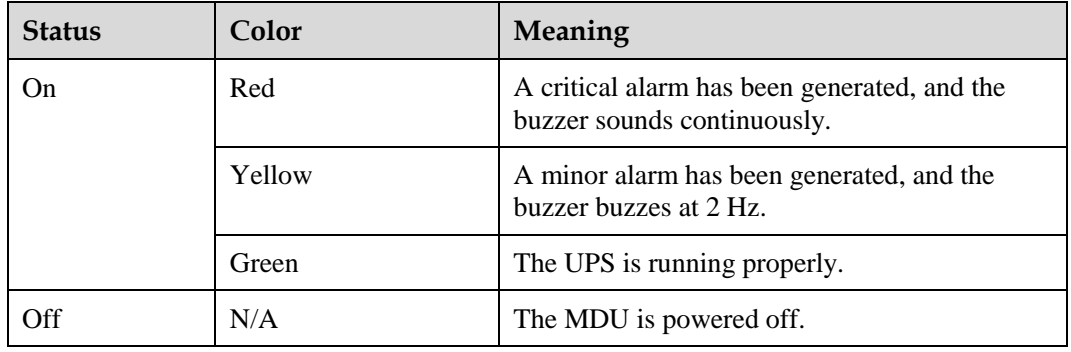

# **4.1.2 LCD Menu**

# **4.1.2.1 Menu Hierarchy**

[Figure 4-3](#page-131-0) shows the LCD menu hierarchy.

#### 4 User Interface

#### **Figure 4-3** Menu Hierarchy

<span id="page-131-0"></span>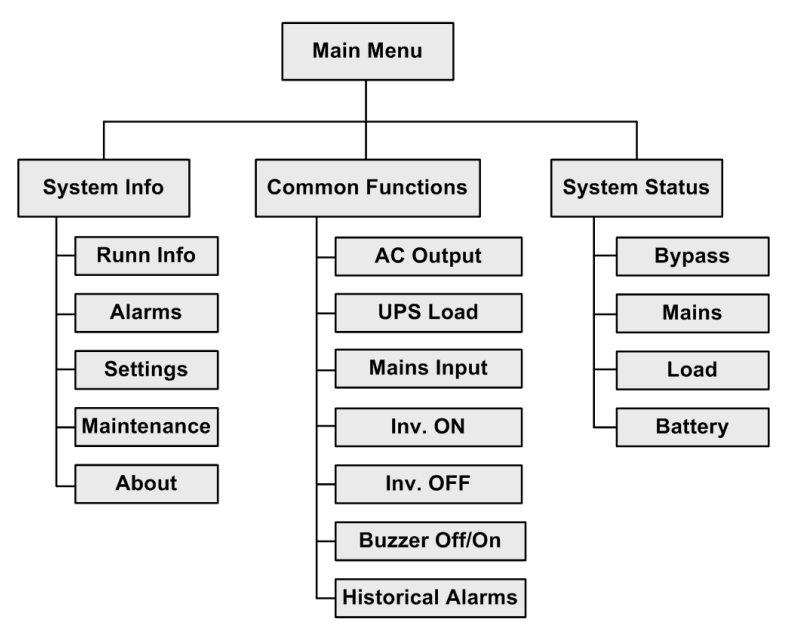

# **4.1.2.2 Initial Startup**

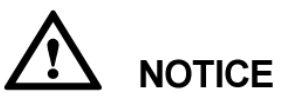

User interfaces displayed in this document use the 600 kVA UPS as an example and correspond to the monitoring software version V100R001C10SPC009 and are for reference only.

The **Settings Wizard** screen is displayed when you start the UPS for the first time or when you restart the UPS after restoring factory settings, as shown in [Figure 4-4.](#page-132-0) You can set **Language**, **Time**, **Network Param.**, and **System Param.** on the **Settings Wizard** screen.

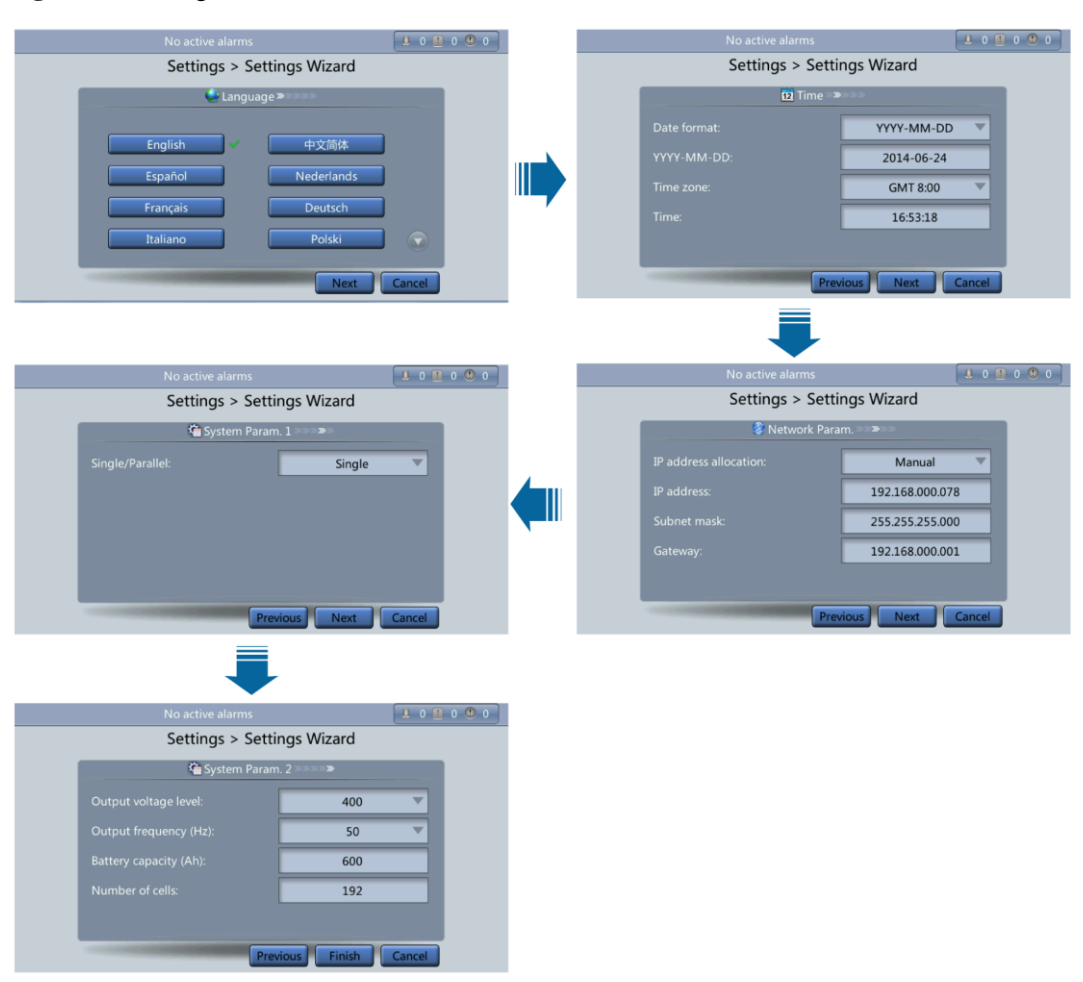

#### <span id="page-132-0"></span>**Figure 4-4** Settings Wizard

# **4.1.2.3 Main Menu**

The LCD screen is divided into three parts: **status bar**, **alarm bar** and **information area**. [Figure 4-5](#page-133-0) shows the default main screen. [Table 4-2](#page-133-1) describes functions of all domains on the screen.

<span id="page-133-0"></span>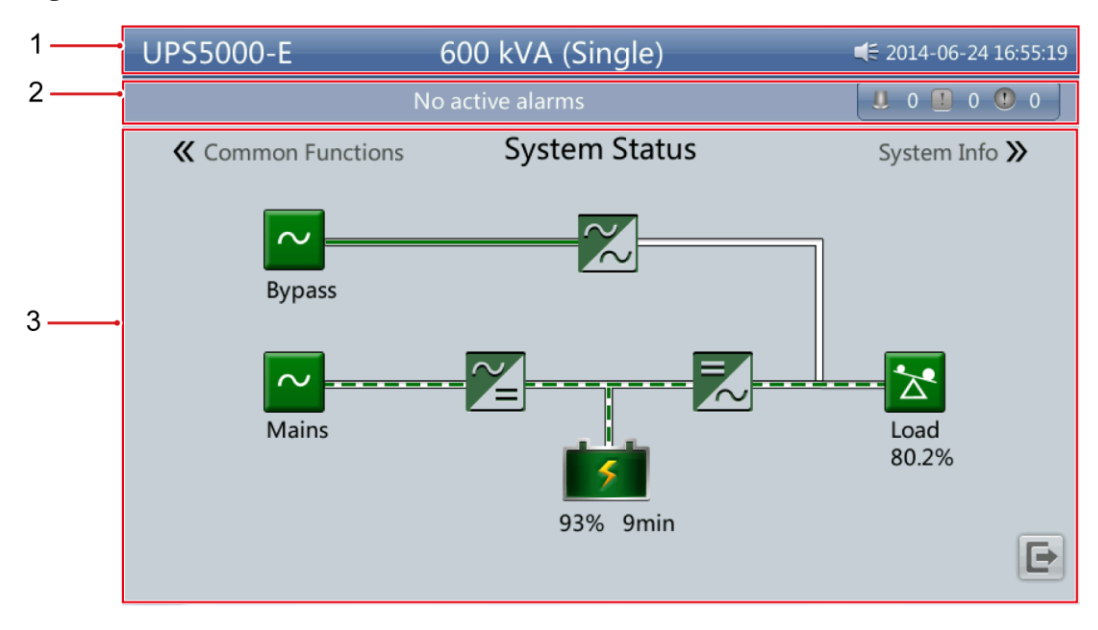

#### **Figure 4-5** Main Menu screen

<span id="page-133-1"></span>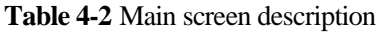

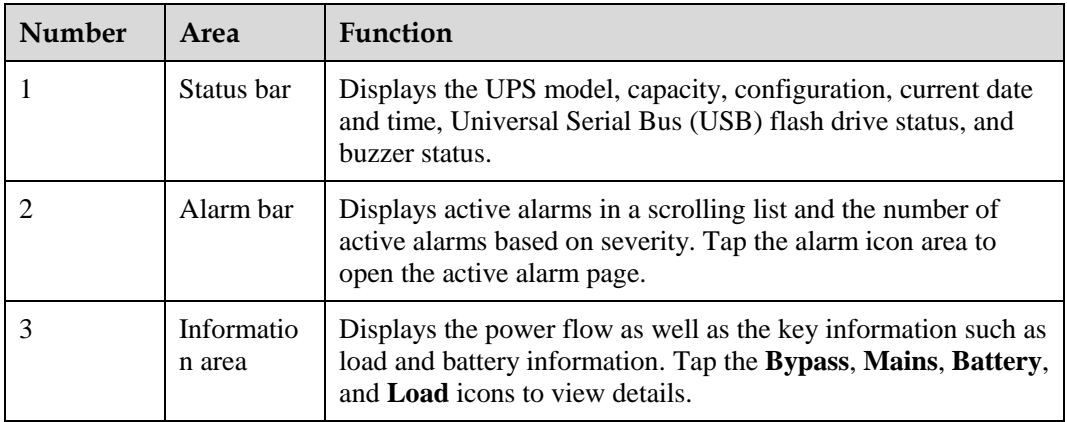

[Table 4-3](#page-133-2) describes the functions of common buttons.

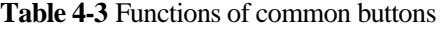

<span id="page-133-2"></span>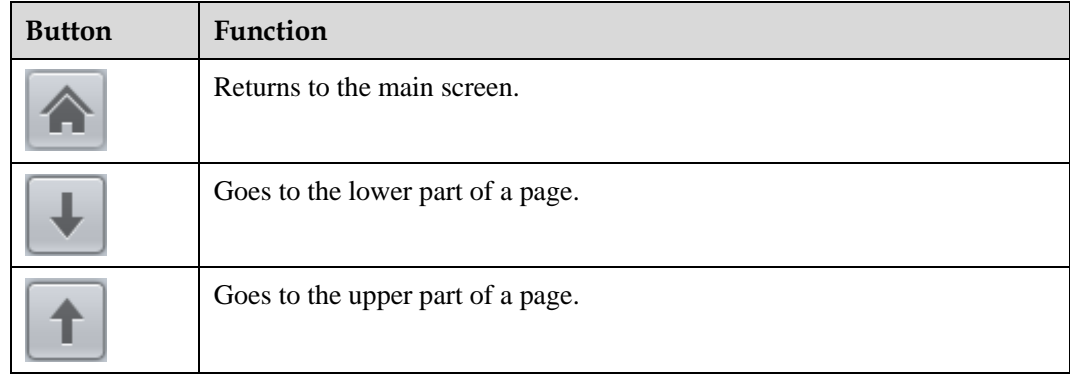

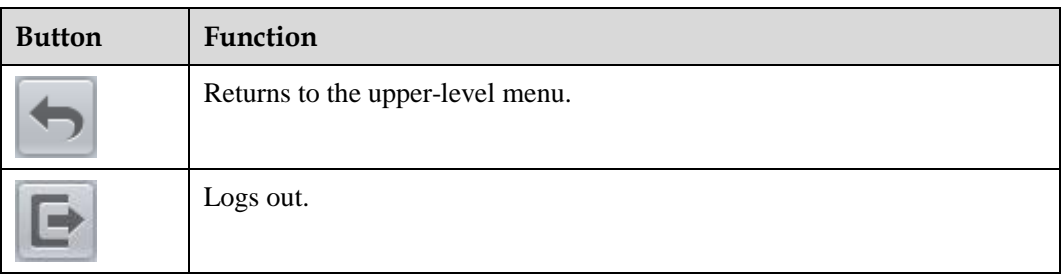

# <span id="page-134-0"></span>**4.1.3 System Info Screen**

On the main screen, tap **System Info**. The **System Info** screen is displayed, as shown in [Figure 4-6.](#page-134-0)

#### **Figure 4-6** System Info screen

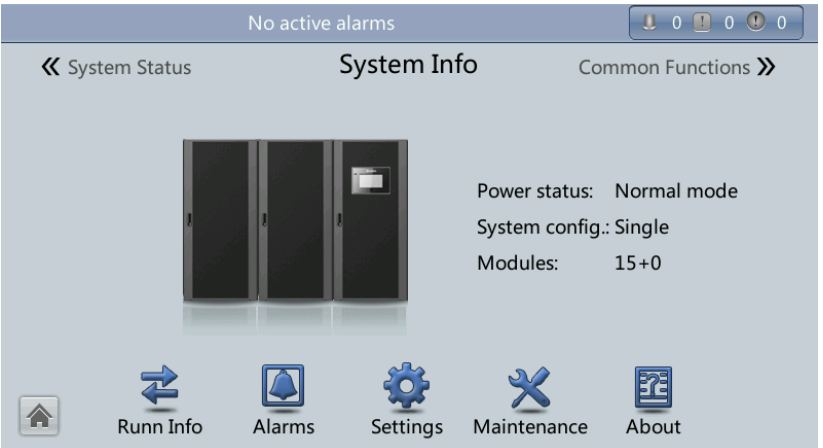

# $\square$  NOTE

For details about the menus on the **System Info** screen, see appendi[x A.1 Menus on the LCD.](#page-244-0)

# **4.1.3.1 Cabinet Data Screen**

On the **System Info** screen, tap the UPS picture. On the **Cabinet Data** screen, select a module to view its running data. **W** points to a selected module, as shown in [Figure 4-7](#page-135-0) and Figure [4-8.](#page-135-1)

#### <span id="page-135-0"></span>**Figure 4-7** Cabinet 1 Data screen

| No active alarms          |                      |       | $\begin{array}{c} 0 & 0 \\ 0 & 0 \end{array}$<br>п |       |  |  |  |  |
|---------------------------|----------------------|-------|----------------------------------------------------|-------|--|--|--|--|
| Cabinet 1 Data > Module 1 |                      |       |                                                    |       |  |  |  |  |
| 9                         | Input ph. volt. (V): | 224.6 | 226.7                                              | 226.7 |  |  |  |  |
| 8                         | Input cur. (A):      | 21.2  | 21.2                                               | 21.1  |  |  |  |  |
| 6                         | Inverter volt. (V):  | 230.9 | 229.8                                              | 230.0 |  |  |  |  |
|                           | Inverter cur. (A):   | 20.3  | 20.6                                               | 18.8  |  |  |  |  |
|                           | Output freq. (Hz):   | 49.98 | 49.98                                              | 49.98 |  |  |  |  |
| 3                         | Load ratio (%):      | 35.2  | 35.6                                               | 32.5  |  |  |  |  |
| 巛<br>∕                    |                      |       |                                                    |       |  |  |  |  |

<span id="page-135-1"></span>**Figure 4-8** Cabinet 2 Data screen

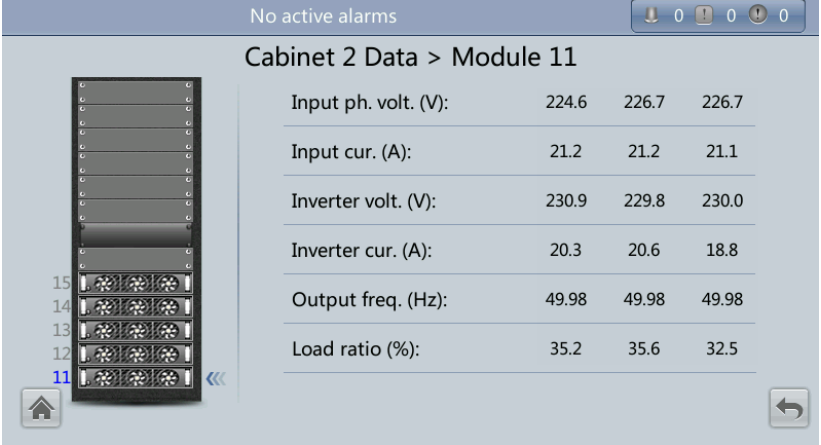

# **4.1.3.2 Runn Info Screen**

On the **System Info** screen, tap  $\bullet$  to access the **Runn Info** screen. On this screen, you can query **AC Output**, **UPS Load**, **Mains Input**, and **Bypass Input**. See [Figure 4-9](#page-136-0) and [Figure](#page-136-1)  [4-10.](#page-136-1)

#### **Figure 4-9** Runn Info screen 1

<span id="page-136-0"></span>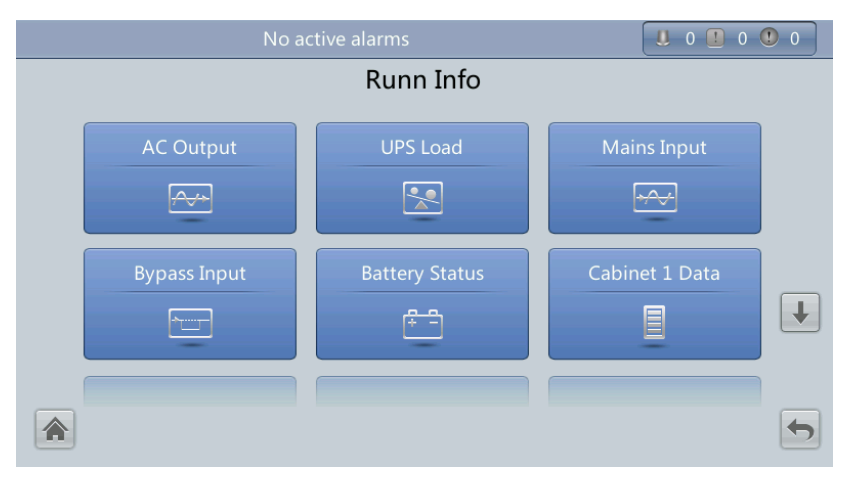

#### <span id="page-136-1"></span>**Figure 4-10** Runn Info screen 2

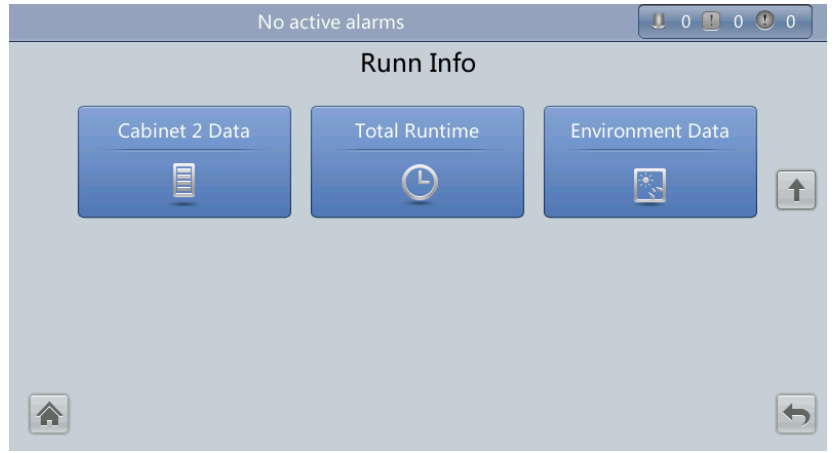

# **AC Output**

[Figure 4-11](#page-137-0) shows the **AC Output** screen.

#### <span id="page-137-0"></span>**Figure 4-11** AC Output screen

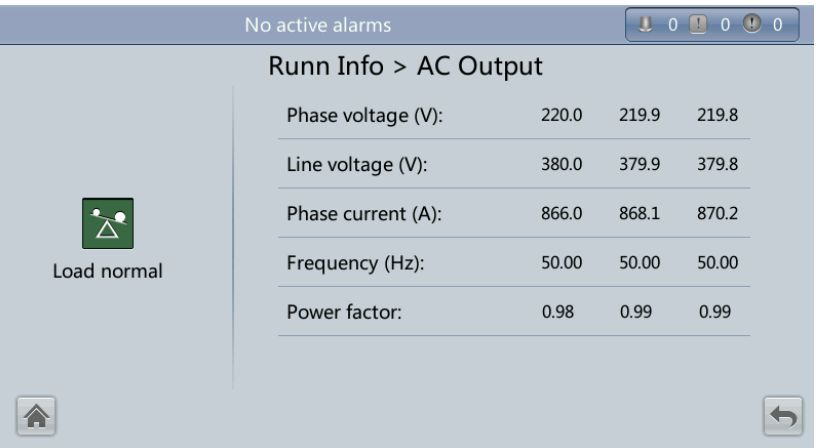

- **Phase voltage (V)/Line voltage (V)/Phase current (A)/Frequency (Hz)** AC output phase voltage/AC output line voltage/AC output phase current/AC output frequency.
	- **Power factor** Proportion of output active power to output apparent power.

# <span id="page-137-1"></span>**UPS Load**

[Figure 4-12](#page-137-1) shows the **UPS Load** screen.

#### **Figure 4-12** UPS Load screen

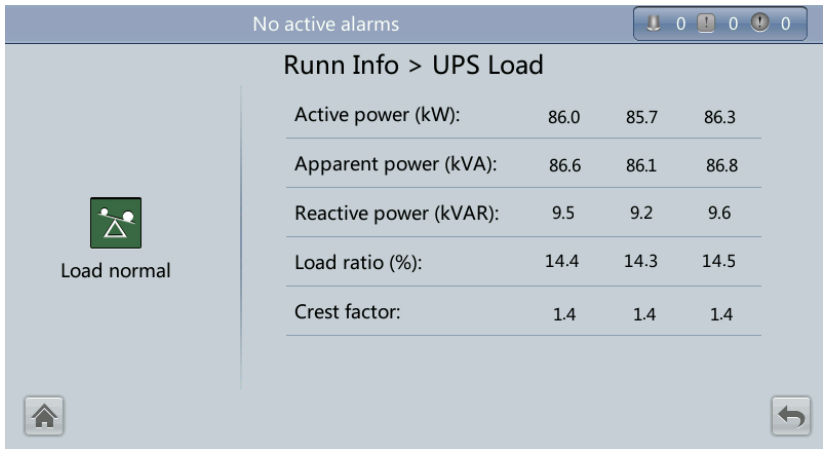

**Active power (kW)**

Output active power of each phase on the UPS.

**Apparent power (kVA)**

Output apparent power of each phase on the UPS.

 **Reactive power (kVAR)** Output reactive power of each phase on the UPS.

#### **Load ratio (%)**

Load ratio of each phase on the UPS, that is, proportion of actual power to rated power.

#### **Crest factor**

Proportion of the peak value of load current to the valid value.

## <span id="page-138-0"></span>**Mains Input**

[Figure 4-13](#page-138-0) shows the **Mains Input** screen.

#### **Figure 4-13** Mains Input screen

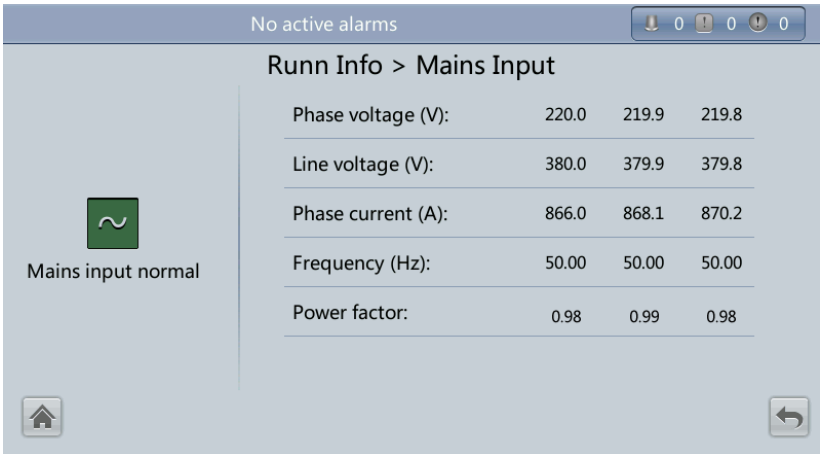

- **Phase voltage (V)/Line voltage (V)/Phase current (A)/Frequency (Hz)** Mains input phase voltage/Mains input line voltage/Mains input phase current/Mains input frequency.
- **Power factor** Proportion of the mains input active power to the mains input apparent power.

# **Bypass Input**

[Figure 4-14](#page-139-0) shows the **Bypass Input** screen.

#### <span id="page-139-0"></span>**Figure 4-14** Bypass Input screen

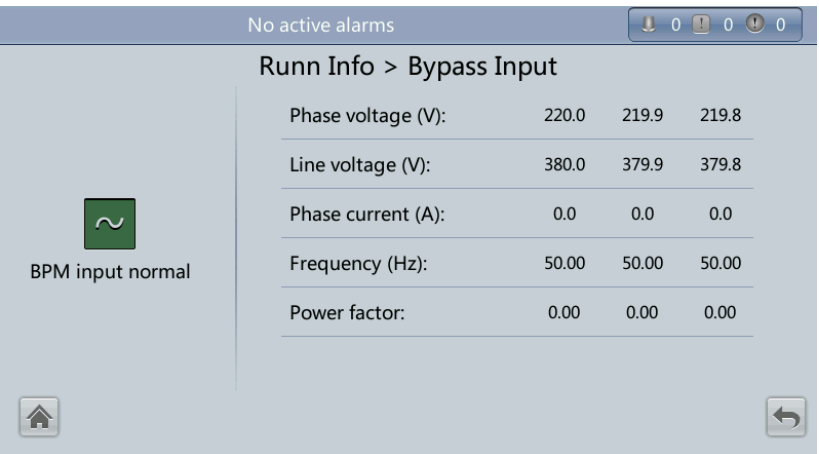

- **Phase voltage (V)/Line voltage (V)/Phase current (A)/Frequency (Hz)** Bypass input phase voltage/Bypass input line voltage/Bypass input phase current/Bypass input frequency.
- **Power factor**

Proportion of the bypass input active power to the bypass input apparent power.

## <span id="page-139-1"></span>**Battery Status**

[Figure 4-15](#page-139-1) shows the **Battery Status** screen.

**Figure 4-15** Battery Status screen

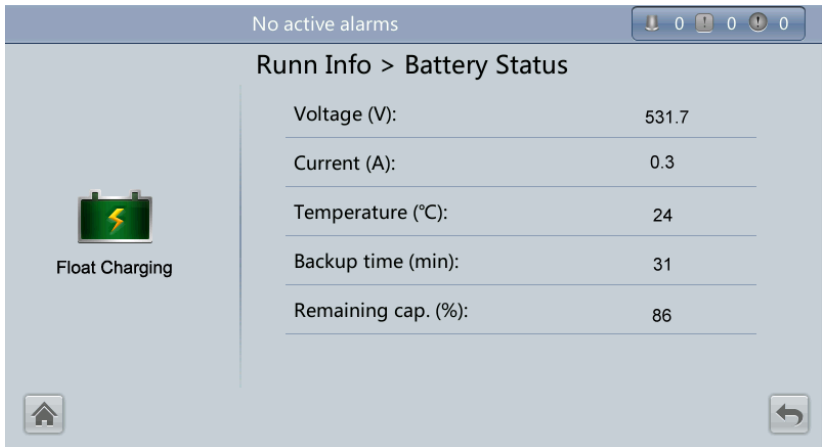

**Battery Status**

The value can be **Not connected**, **Not chg. or dis.**, **Hibernating**, **Float charging**, **Equalized charging**, or **discharging**.

**Voltage (V)**

Voltage of the battery string.

**Current (A)**

Current of the battery string. The current is **+** when batteries are being charged and  when discharged.

**Temperature (°C)**

Battery operating temperature (A battery sensor is required. If this sensor is not installed, **NA** is displayed).

**Backup time (min)**

Battery backup time estimated at the current load.

**Remaining cap. (%)**

Remaining battery capacity.

## <span id="page-140-0"></span>**Total Runtime**

[Figure 4-16](#page-140-0) shows the **Total Runtime** screen.

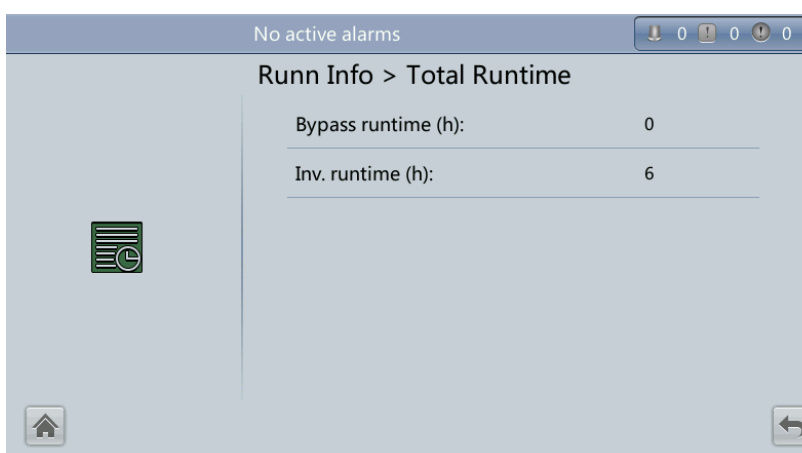

## **Figure 4-16** Total Runtime screen

#### **Bypass runtime (h)**

Time for which the UPS runs in bypass mode.

**Inv. runtime (h)**

Time for which the UPS runs in inverter mode.

#### $\square$  note

The value takes an integer. For example,

- If the value is less than 1, the value takes 0.
- If the value is greater than 1 and less than 2, the value takes 1.

## **Environment Data**

[Figure 4-17](#page-141-0) shows the **Environment Data** screen.

#### <span id="page-141-0"></span>**Figure 4-17** Environment Data screen

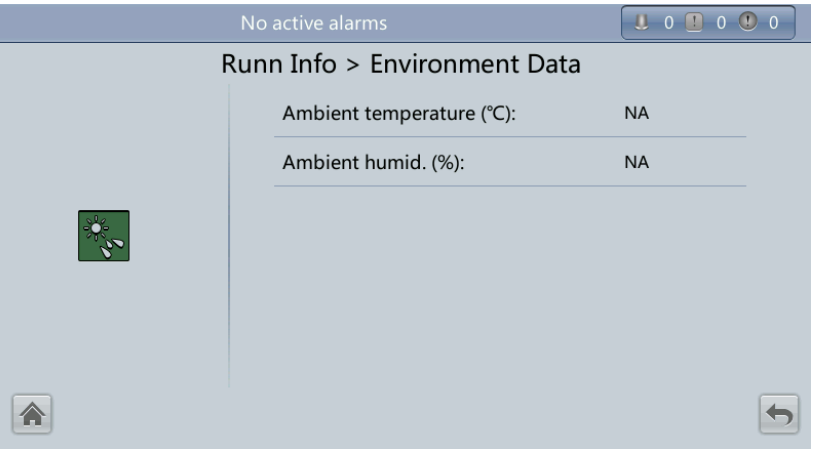

#### **Ambient temperature (°C)**

Temperature measured by the ambient temperature and humidity sensor (Install the sensor. If the sensor is not installed, **NA** is displayed).

#### **Ambient humid. (%)**

Humidity measured by the ambient temperature and humidity sensor (Install the sensor. If the sensor is not installed, **NA** is displayed).

# <span id="page-141-1"></span>**4.1.3.3 Alarms Screen**

On the **System Info** screen, tap to enter the **Alarms** screen. On the **Alarms** screen, you can view **Active Alarms** and **Historical Alarms**, **Buzzer Off**, and **Clear Faults**, as shown in [Figure 4-18.](#page-141-1)

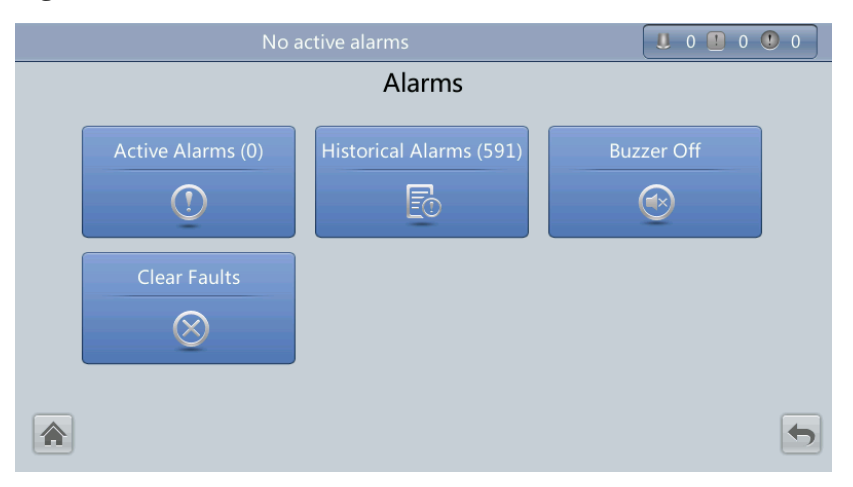

#### **Figure 4-18** Alarms screen

## **Active Alarms**

[Figure 4-19](#page-142-0) shows the **Active Alarms** screen. The active alarm information, including the **Severity**, **Name**, **ID**, **Location**, and **Generated**, is displayed on this screen.

#### **Figure 4-19** Active Alarms screen

<span id="page-142-0"></span>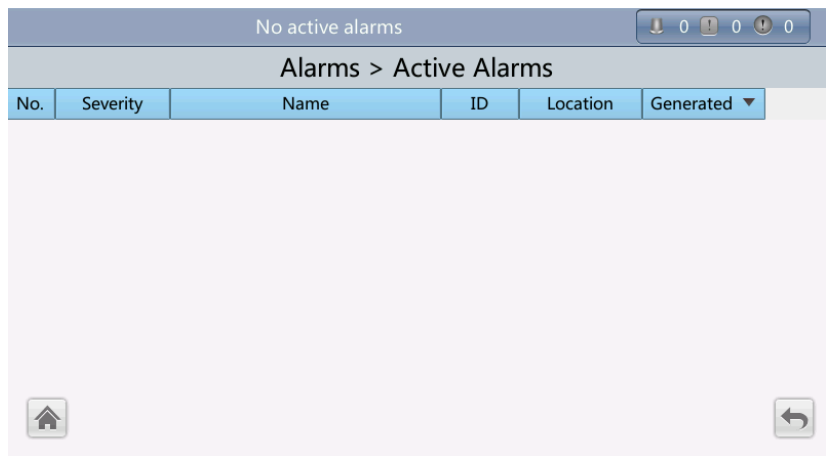

## <span id="page-142-1"></span>**Historical Alarms**

[Figure 4-20](#page-142-1) shows the **Historical Alarms** screen. The historical alarm information, including the **Severity**, **Name**, **ID**, **Location**, **Generated** and **Cleared**, is displayed on this screen.

**Figure 4-20** Historical Alarms screen

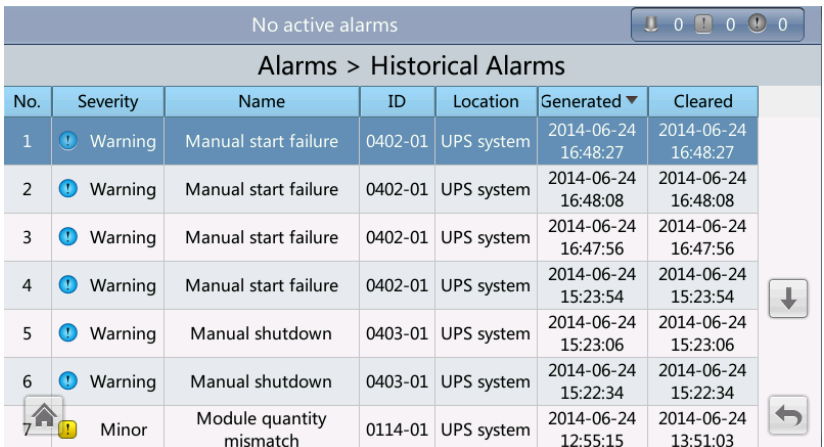

## **Buzzer Off**

Two buzzer menus are available, that is, **Buzzer On** and **Buzzer Off**. If the buzzer is muted, **Buzzer On** is displayed on the operation screen. If the buzzer is enabled, **Buzzer Off** is displayed on the operation screen[. Figure 4-21](#page-143-0) shows the **Buzzer Off** screen.

If you enable the buzzer, the buzzer buzzes when a critical alarm, a minor alarm, or a certain warning is generated. If you mute the buzzer, it never buzzes.

#### <span id="page-143-0"></span>**Figure 4-21** Buzzer Off screen

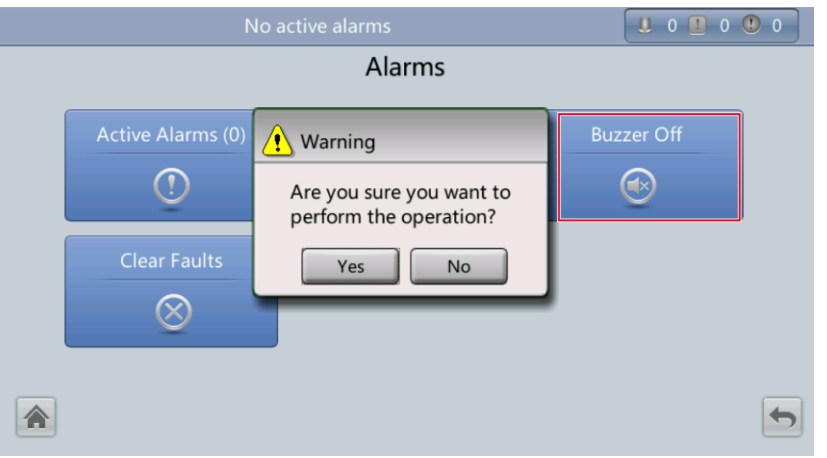

## <span id="page-143-1"></span>**Clear Faults**

[Figure 4-22](#page-143-1) shows the **Clear Faults** menu. Tap **Clear Faults**. If you have not logged in, a login screen is displayed. Enter a user name and password, and tap

#### **Figure 4-22** Clear Faults screen

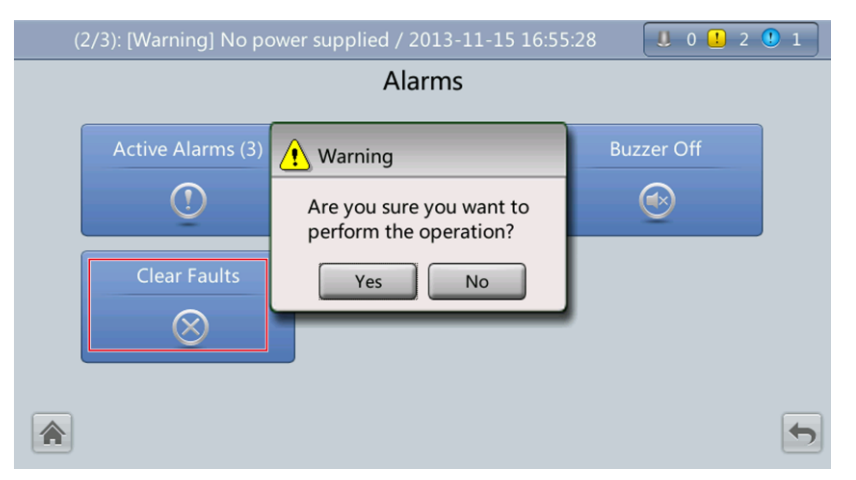

## **Q** NOTE

- [Table 4-4](#page-174-0) lists the default user names and preset passwords and describes the permission of the default users.
- If you enter incorrect passwords for three consecutive times, you will be locked out for 5 minutes.

# **4.1.3.4 Settings Screen**

On the **System Info** screen, click  $\bullet$ . If you have not logged in, a login screen is displayed, as shown in [Figure 4-23.](#page-144-0)
## **Figure 4-23** Login screen

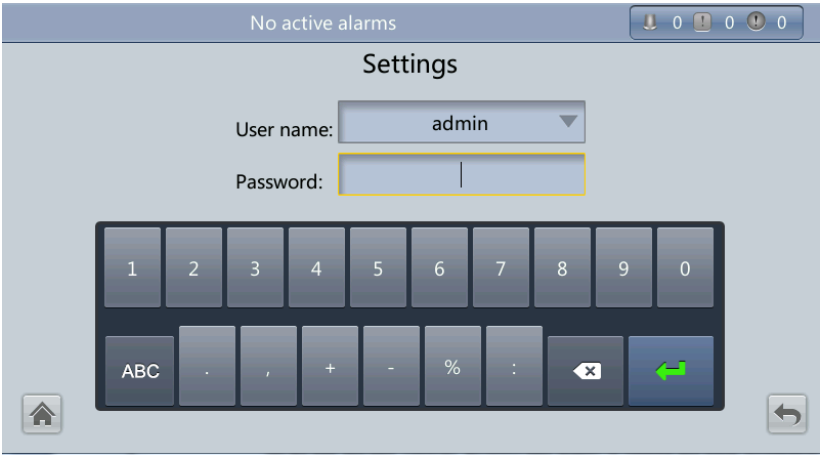

On the login screen, enter a preset user name and password, and click to log in. The **Settings** screen is displayed, as shown i[n Figure 4-24](#page-144-0) and [Figure 4-25.](#page-145-0)

## $\square$  NOTE

- [Table 4-4](#page-174-0) lists the default user names and preset passwords and describes the permission of the default users.
- If you enter incorrect passwords for three consecutive times, you will be locked out for 5 minutes.

## **Figure 4-24** Settings screen 1

<span id="page-144-0"></span>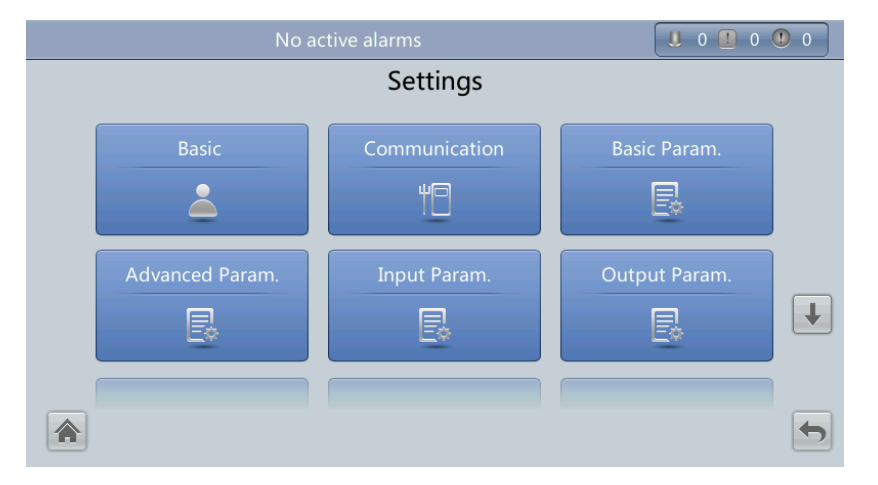

## **Figure 4-25** Settings screen 2

<span id="page-145-0"></span>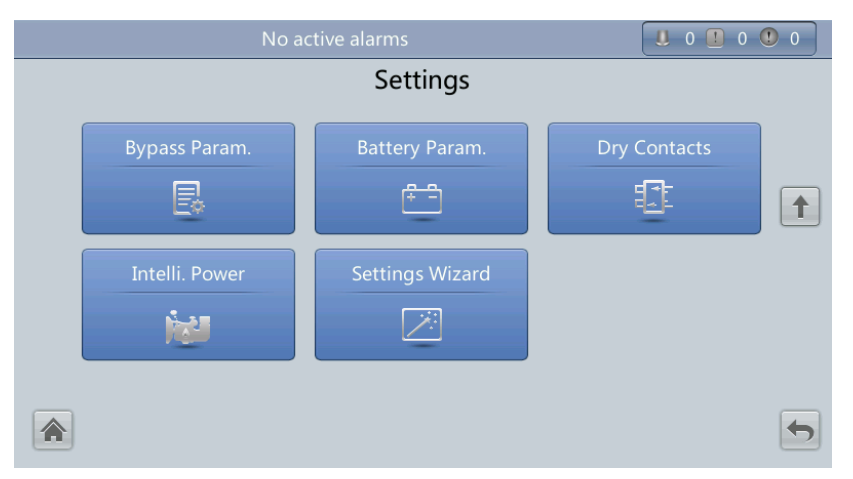

## **Basic Settings**

**NOTICE** 

Set the date and time correctly. Incorrect time display in running and alarm information would lead to analysis errors during maintenance or repair.

Set basic parameters, as shown in [Figure 4-26](#page-145-1) and [Figure 4-27.](#page-146-0)

## <span id="page-145-1"></span>**Figure 4-26** Basic screen 1

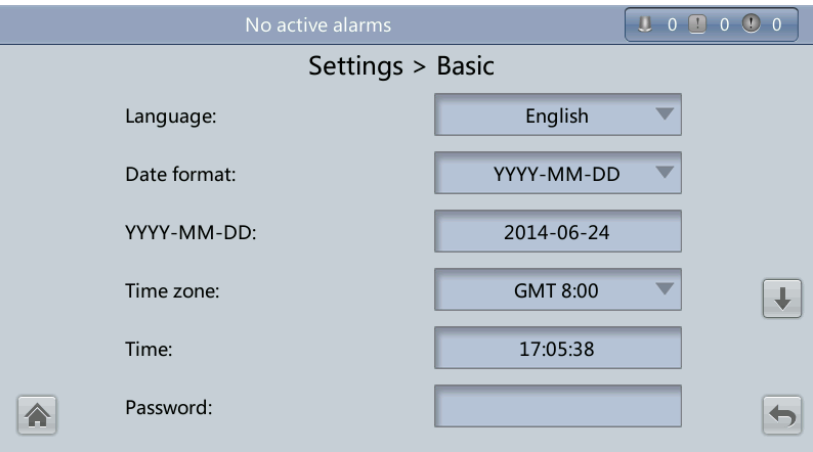

## <span id="page-146-0"></span>**Figure 4-27** Basic screen 2

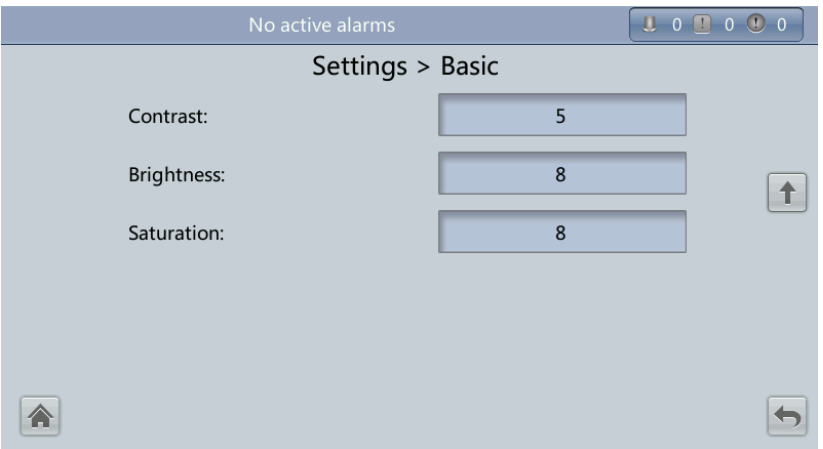

**Language**

Twelve languages, including English, Chinese, and Italian, are supported. The default language is English.

**Password**

The preset password is 000001. You can change the password.

## <span id="page-146-1"></span>**Communications Settings**

Set communications parameters, as shown in [Figure 4-28,](#page-146-1) [Figure 4-29,](#page-147-0) and [Figure 4-30.](#page-147-1)

## **Figure 4-28** Communication screen 1

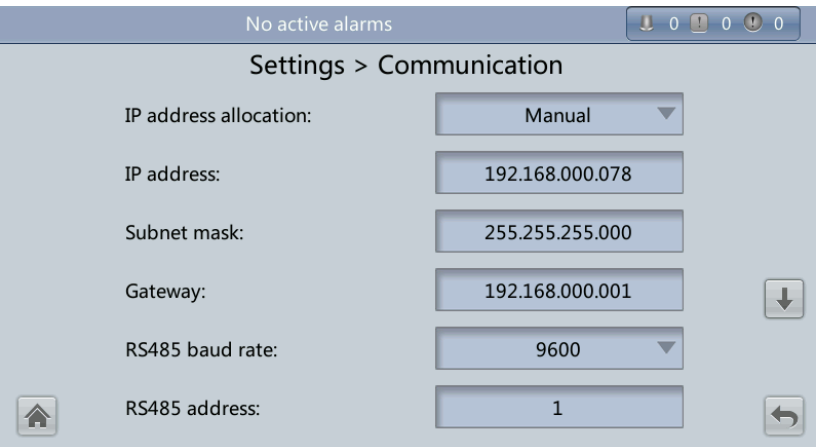

#### <span id="page-147-0"></span>**Figure 4-29** Communication screen 2

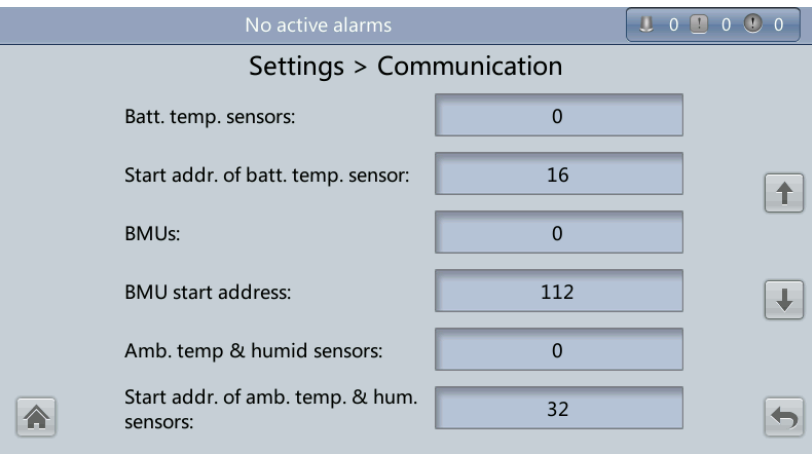

<span id="page-147-1"></span>**Figure 4-30** Communication screen 3

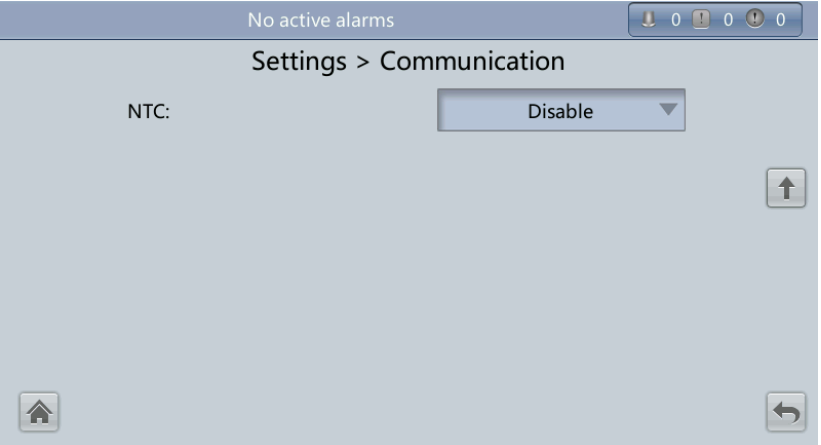

## **IP address allocation**

- − If the MDU is directly connected to a computer, the IP address can only be allocated manually. The IP addresses of the MDU and computer must be in the same network segment, and must be different.
- If the MDU is connected to a computer through an LAN switch or router with the DHCP function, the IP address can be allocated manually or automatically.
	- **Manual:** Check that their IP addresses are two different values on the same network segment.
	- **Automatic**: The MDU automatically searches for available IP addresses in the connected network. Ensure that the MDU and PC are on the same network segment.

## $\square$  NOTE

You can set **IP address allocation** to **Manual** or **Automatic**. After you restart the device, **IP address allocation** changes back to **Manual**. **IP address** is the IP address that you have previously set.

**IP address**

Set an Ethernet IP address that ranges from 0.0.0.0 to 255.255.255.255. The default value is **192.168.0.10**.

# **NOTICE**

Ensure that the UPS IP address is unique on the network segment. Otherwise, the WebUI display function may be abnormal.

#### **Subnet mask**

Set an Ethernet subnet mask that ranges from 0.0.0.0 to 255.255.255.255. The default value is **255.255.255.0**.

**Gateway**

Set an Ethernet gateway that ranges from 0.0.0.0 to 255.255.255.255. The default value is **192.168.0.1**.

### **RS485 baud rate/RS485 address**

Set an address that ranges from 1 to 254 for this port. **Baud rate** depends on the network management conditions.

### **Batt. temp. sensors**

A maximum of four battery temperature sensors can be cascaded.

### **Start addr. of batt. temp. sensor**

Set this parameter by using the DIP switch on the battery temperature sensor. The address range is 16–28. Ensure that the address that you set on the LCD is the same as that set for the DIP switch. Otherwise, communication fails.

### **BMUs**

BMUs can be cascaded. A maximum of 12 BMUs can be cascaded.

## **BMU start address**

Set the BMU start address through the DIP switch on the BMU to 112. Ensure that the address that you set on the LCD is the same as that set for the DIP switch. Otherwise, communication cannot be implemented.

## **Amb. temp & humid sensors/Start addr. of amb. temp. & hum. sensors**

The ambient temperature and humidity sensor looks the same as the battery temperature sensor. The difference is that the former has a DIP switch address range of 32 to 44. Therefore, you can use the sensor as an ambient temperature and humidity sensor or a battery temperature sensor by setting the DIP switch address.

**NTC**

The short-distance battery temperature sensor monitors the ambient temperature near batteries. It ensures that batteries work reliably and securely. The default status is **Disable**. If a short-distance battery temperature sensor is configured, set **NTC** to **Enable**.

## **Basic Parameter Settings**

# **NOTICE**

- **Single/Parallel**, **Output voltage level**, and **Output frequency** must be the same as the actual values. Otherwise, an alarm may be generated, or other serious faults may occur.
- **Battery capacity** and **Number of cells** must be the same as the actual values. Otherwise, batteries may be damaged, or other serious faults may occur.

Set basic system and battery parameters, as shown in [Figure 4-31.](#page-149-0)

#### <span id="page-149-0"></span>**Figure 4-31** Basic Param. screen

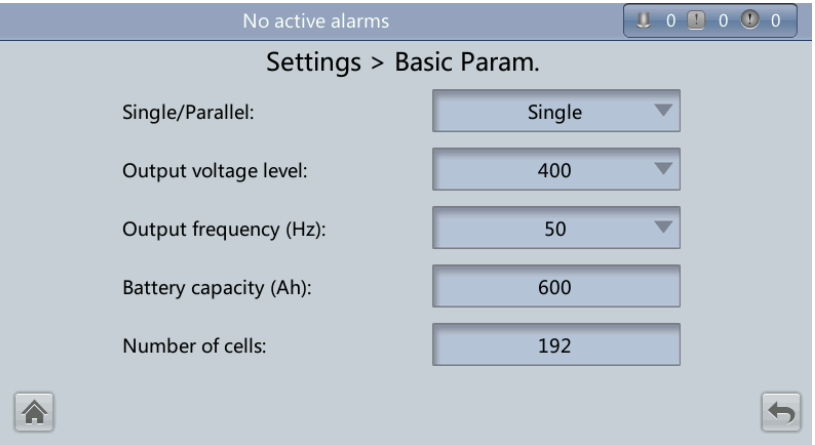

#### **Single/Parallel**

Set the UPS running mode. The value can be **Single** (default) or **Parallel**.

#### **Output voltage level**

Set the system output voltage level. The value can be 380 V, 400 V (default), or 415 V. If **Output voltage level** is 380 V or 400 V, the default upper limit of bypass voltage is 15% and the default lower limit of bypass voltage is 20%. If **Output voltage level** is 415 V, the default upper limit of bypass voltage is 10% and the default lower limit of bypass voltage is 20%. The parameter is configurable after the inverter shuts down.

#### **Output frequency (Hz)**

Set the system output frequency level. The value can be 50 Hz (default) or 60 Hz.

#### **Battery capacity (Ah)**

Set the battery string capacity. The value range is 5 to 3000 Ah. The default value is 600 Ah for the UPS5000-E-600 kVA, 800 Ah for the UPS5000-E-800 kVA.

## **Number of cells**

Set the number of cells. Each 12 V battery consists of six cells. The value range is 180–276, 192 by default.

## $\square$  Note

- A cell consists of electrodes and electrolytes, which is the basic unit for the battery. Each cell has a nominal voltage of 2 V. A battery is a module consisting of single or multiple cells in a shell. Each battery has a nominal voltage of 2 V or 12 V. The number of cells must be a multiple of 12 (for example, 180 and 192).
- Cell float voltage, **Cell equalized volt**, **Float volt. temp. comp. coef.**, and **EOD voltage threshold** are set for cells.

## **Advanced Parameter Settings**

**NOTICE** 

Set **System capacity** and **Power module capacity** according to specifications. Incorrect settings may cause an overload alarm, which affects normal UPS running.

Set advanced parameters, such as **System capacity**, and **Power module capacity**, as shown in [Figure 4-32,](#page-150-0) [Figure 4-33,](#page-150-1) [Figure 4-34,](#page-151-0) and [Figure 4-35.](#page-151-1)

<span id="page-150-0"></span>**Figure 4-32** Advanced Param. screen 1

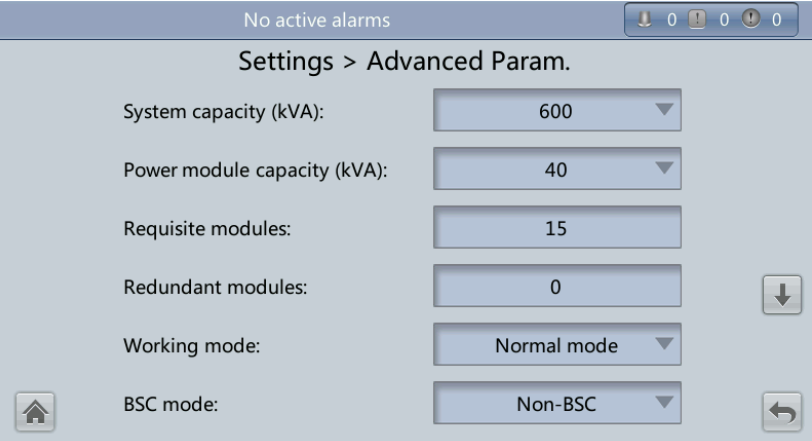

<span id="page-150-1"></span>**Figure 4-33** Advanced Param. screen 2

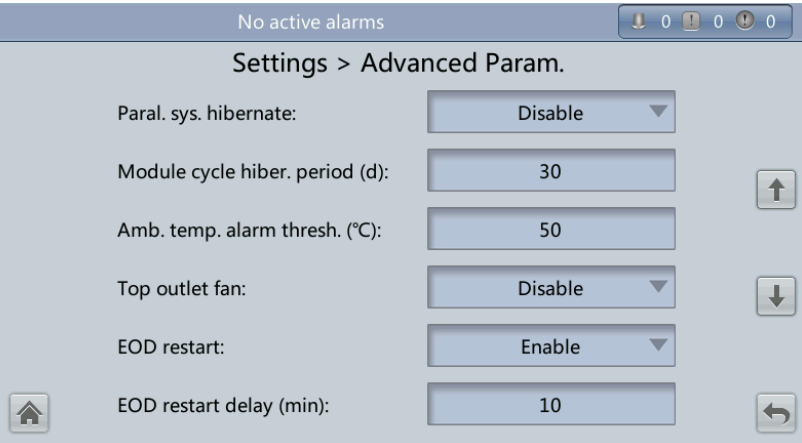

### <span id="page-151-0"></span>**Figure 4-34** Advanced Param. screen 3

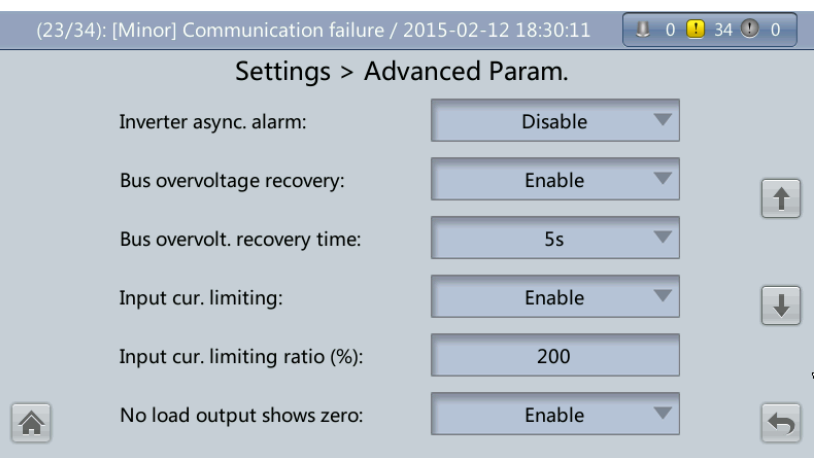

<span id="page-151-1"></span>**Figure 4-35** Advanced Param. screen 4

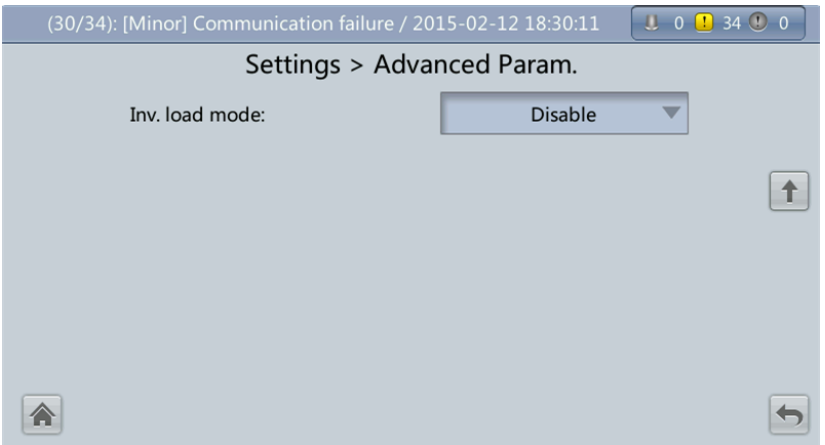

## **System capacity (kVA)**

Rated system capacity, equals to capacity of each power module multiplied by the number of requisite power modules. The **Module quantity mismatch** alarm will be generated if the setting is incorrect.

**Power module capacity (kVA)**

Rated power module capacity.

**Requisite modules**

Match the system capacity.

**Redundant modules**

Set in accordance with loading capacity and redundant requirements.

- **Working mode**
	- The value can be **Normal mode** (default), **Converter mode**, **Self-load mode**, or **ECO**.
- **BSC mode**
	- − The value can be **Non-BSC mode** (default) or **BSC mode**. The latter is set when the system is a dual-bus system.
- A dual-bus system consists of one master and one slave BSC system, which are specified by the customer. A BSC system cannot be the master and slave at the same time. Specify master and slave systems during deployment. To change the setting, you must follow the guidance of maintenance engineers. Set the master and slave BSC systems to master and slave BSC modes respectively.
- Ensure that the BSC signal cable between the master and slave BSC systems is properly connected and that BSC-related hardware is properly installed.

## **Paral. sys. hibernate**

When the customer load is light, set parallel hibernation to alternate modules in hibernation, which can prolong their service life as well as improving the system efficiency.

#### **Module cycle hiber. period (d)**

1 to 100 days can be set. The default value is **30 days**.

#### **Amb. temp. alarm thresh. (°C)**

An alarm is generated when the ambient temperature reaches the preset value.

**Top outlet fan**

If a top outlet fan is configured, check the fan running status after enabling this parameter.

**EOD restart**

The UPS transfers to battery mode when the mains becomes abnormal. When batteries reach the EOD threshold and the bypass is disabled and **EOD restart** is enabled, the UPS will restart as soon as the mains resumes.

If **EOD restart** is disabled, clear the alarm manually or enable the function to restart the UPS.

## **EOD restart delay (min)**

If **EOD restart** is set to **Enable**, the UPS starts working after **EOD restart delay** when the mains recovers from an EOD power failure. The value range is 1–1440 min, and the default value is **10 min**.

#### **Inverter async. alarm**

Specifies whether the **Inverter async.** alarm is displayed when the inverter does not track the bypass input. The normal power supply is not affected no matter whether you set the parameter to **Enable** or **Disable**.

#### **Bus overvoltage recovery**

Specifies whether to automatically clear the alarm and restart the power module when the rectifier or inverter shuts down due to a bus overvoltage alarm. If **Bus overvoltage recovery** is set to **Enable**, the bus overvoltage alarm is automatically cleared, and the rectifier and inverter automatically start when the bus voltage recovers (less than 420 V) within **Bus overvolt. recovery time**. When **Bus overvoltage recovery** is set to **Disable**, the bus overvoltage alarm cannot be automatically cleared, and the rectifier and inverter cannot automatically start. The default value is **Enable**.

## **Bus overvolt. recovery time**

If **Bus overvoltage recovery** is set to **Enable**, the bus overvoltage alarm is automatically cleared, and the rectifier and inverter automatically start when the bus voltage recovers (less than 420 V) within **Bus overvolt. recovery time**. The default value is **5s**.

**Input cur. limiting**

Enable or disable input current limiting for the UPS to protect the D.G.

**Input cur. limiting ratio (%)**

Limit the input current to protect the D.G. The value can be 50%–200%, 200% by default.

**No-load output shows zero**

If this parameter is set to **Enable**, the output current and load ratio will be displayed as 0 in the case of zero load. If this parameter is set to **Disable**, the output current and load ratio will not be displayed as 0 in the case of zero load.

## <span id="page-153-0"></span>**Input Parameter Settings**

Set input parameters, as shown in [Figure 4-36.](#page-153-0)

### **Figure 4-36** Input Param. screen

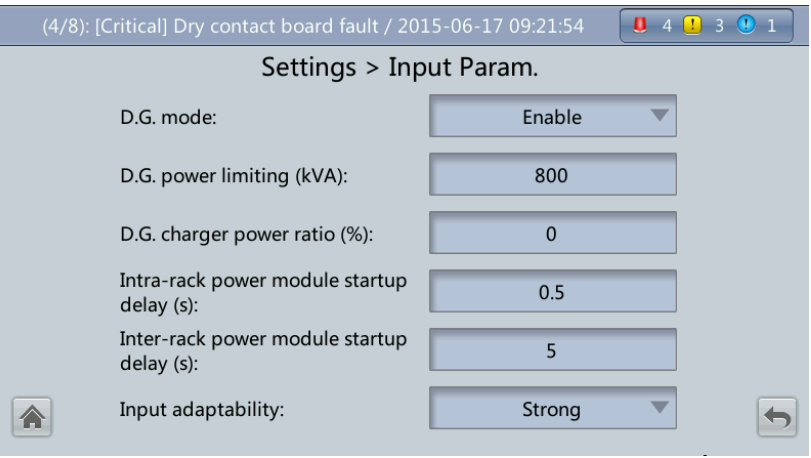

## $\square$  note

It is recommended that you retain the default input parameter settings.

## **D.G. mode**

Enable or disable D.G. mode. Set this parameter when a D.G connects to the input PDC. Select **Enable** when a D.G. is detected over dry contacts.

**D.G. power limiting (kVA)** and **D.G. charger power ratio (%)**

Control the input current and current limiting value to address instantaneous load impact and to enhance the work with the D.G. The **D.G. power limiting** value range is 0–5000 kVA, and the default value is 800 kVA for the UPS5000-E-600 kVA and 1000 kVA for the UPS5000-E-800 kVA. The **D.G. charger power ratio** value range is 0%–100%, and the default value is 0%.

## **Intra-rack power module start delay (s)** and **Inter-rack power module start delay (s)**

The two parameters enable the UPS to control the interval that each rack (or module) transfers from battery mode to normal mode, which reduces the impact on the generator or power grid. In the case of battery undervoltage, the system automatically shortens the delay for transferring to normal mode to 1/8 of the normal delay to accelerate the transfer and prevent battery overdischarge. **Intra-rack power module start delay (s)** can be set to a value ranging from 0.5 to 120. The preset value of **Intra-rack power module start delay (s)** depends on the preset number of power modules. The preset value is 2.0, 1.0, and 0.5 for 1–5, 6–10, and 10–20 power modules respectively. **Inter-rack power module start delay (s)** can be set to a value ranging from 2 to 120. The preset value of **Inter-rack power module start delay (s)** is 5.0. The start delay of a module in a rack

varies depending on the rack number and module number. 1# module in rack 1 does not have a start delay.

**Input adaptability**

The value of **Input adaptability** can be **Strong** (default) or **Weak**. Strong input adaptability applies to the D.G. or input sources whose input current has high frequency oscillation. In this mode, the total distortion of the input current waveform (THDi) is poor, but the system is stable. Weak input adaptability is suitable for mains and AC input sources.

## <span id="page-154-0"></span>**Output Parameter Settings**

Set output parameters, as shown in [Figure 4-37.](#page-154-0)

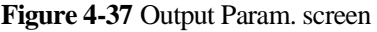

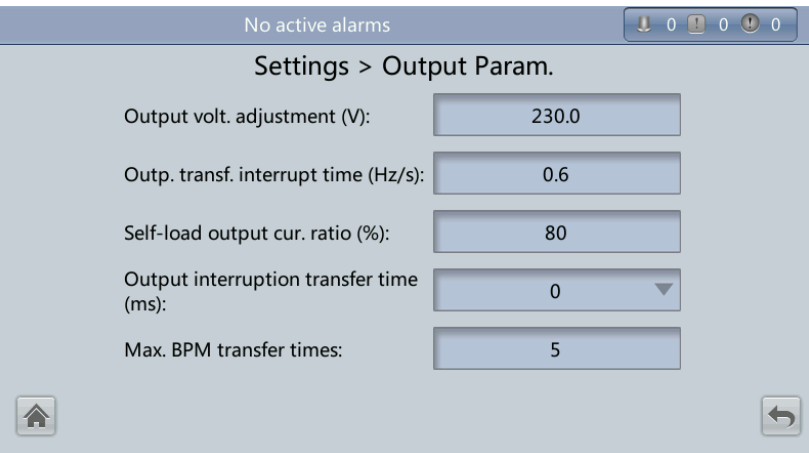

## **Output volt. adjustment (V)**

The output voltage can be slightly adjusted based on the onsite power distribution condition to ensure a minimum difference between the output voltage and the bypass voltage. This facilitates uninterruptible transfer from normal mode to bypass mode. The voltage adjustment range is  $\pm 5\%$ . The default value is 220.0 when the voltage is 380 V, 230.0 when 400 V, 240.0 when 415 V.

#### **Outp. transf. interrupt time (Hz/s)**

- The value range is  $0.1-2.0$  Hz/s, and the default value is  $0.6$  Hz/s.
- This parameter can be adjusted based on site requirements. If **Output freq. track rate (Hz/s)** is slow, the inverter frequency is different from the bypass frequency when the bypass frequency changes. If output is overloaded or the inverter is faulty, an interruption (less than 20 ms) occurs when the UPS transfers from normal mode to bypass mode. If **Output freq. track rate (Hz/s)** is fast, the inverter frequency is unstable.

#### **Self-load output cur. ratio (%)**

Set the percentage of the output current to the rated output current when the UPS is in self-load mode. The value can be 20%–100%, 80% by default.

#### **Output interruption transfer time (ms)**

The default value is 0 ms. The transfer from inverter mode to bypass mode takes 1 to 2 ms, and the transfer from bypass mode to inverter mode takes 0 to 20 ms.

## **Max. BPM transfer times**

Cross currents occur during the transfer between bypass mode and normal mode, which impacts the system. This parameter specifies the number of transfers between bypass mode and normal mode within 1 hour, which ensures system security. The value can be 1 to 10, 5 by default.

## <span id="page-155-0"></span>**Bypass Parameter Settings**

Set bypass parameters, such as the bypass voltage and frequency range, as shown in [Figure](#page-155-0)  [4-38.](#page-155-0)

## **Figure 4-38** Bypass Param. screen

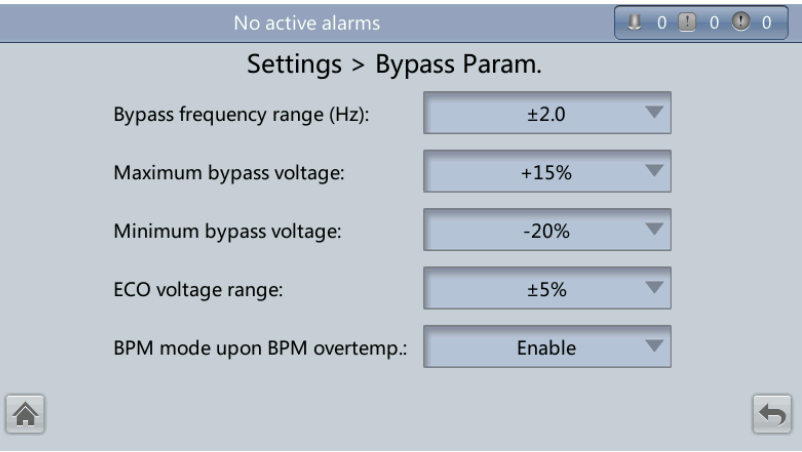

## **Bypass frequency range (Hz)**

When the difference between the bypass input frequency and the rated frequency is greater than this value, the system determines that the bypass frequency is abnormal and that the bypass is unavailable.

The bypass frequency range must be greater than the ECO frequency range. The value range is  $\pm 0.5$  Hz to  $\pm 6$  Hz, and the default value is  $\pm 2$  Hz.

## **Maximum bypass voltage**

Upper threshold for the bypass voltage. When the difference between the bypass voltage and the rated voltage exceeds this value, the system determines that the bypass voltage is abnormal and that the bypass is unavailable.

## $\square$  Note

- When the voltage level is 380 V, the value range is 10%, 15% (default), 20%, and 25%.
- When the voltage level is 400 V, the value range is  $10\%$ , 15% (default), and 20%.
- When the voltage level is 415 V, the value range is 10% (default) and 15%.

## **Minimum bypass voltage**

Lower threshold for the bypass voltage. When the difference between the bypass voltage and the rated voltage exceeds this value, the system determines that the bypass voltage is abnormal and that the bypass is unavailable. The value can be  $-10\%$ ,  $-15\%$ ,  $-20\%$ (default), –30%, –40%, –50%, or –60%.

## **ECO voltage range**

In ECO mode, when the difference between the bypass voltage and the rated voltage is greater than this value, the system determines that the ECO voltage is abnormal and

transfers to normal mode. The values can be  $\pm 5\%$  (default),  $\pm 6\%, \pm 7\%, \pm 8\%, \pm 9\%,$  or ±10%.

**BPM mode upon BPM overtemp.**

This parameter specifies whether to start bypass mode if overtemperature occurs.

## **Battery Parameter Settings**

# **NOTICE**

Battery parameter settings have great impact on battery maintenance, battery lifespan, and UPS discharge time. When you set battery parameters, note the following:

- **Battery string sharing** is unavailable when **Single/Parallel** is **Single**.
- **Battery string sharing** affects the actual charge current and the estimated discharge time. An incorrect setting will cause a high or low charge current, which tends to damage batteries. An incorrect estimated discharge time may lead to a data backup fault.
- Retain default settings for **Chg. cur. limiting coef.** and **Cell float voltage**. Only professional maintenance personnel are allowed to change the settings.
- When you set parameters, ensure the following: **Chg. cur. limiting coef.** > **Transfer-to-equalized charging cur. Coef**; **Dis. cur. 0.1C EOD** > **Dis. cur. 0.3C EOD** > **Dis. cur. 0.5C EOD** > **Dis. cur. 1.0C EOD**.
- **Battery type** must meet the actual situation. Currently, only **VRLA batt.** is supported.
- **Chg. volt. over range point** and **Dis. volt. over range point** are used to check whether the batteries in each battery string have the same charge voltage and discharge voltage. When a value exceeds the specified range, an alarm is generated. The calculation formula is (Charge/Discharge voltage – Average voltage)/Average voltage x 100%. The charge/discharge voltage and average voltage are obtained from the BMU. If the BMU is not configured, you do not need to set these two parameters.

Set battery parameters, as shown in [Figure 4-39](#page-156-0) to [Figure 4-43.](#page-158-0)

<span id="page-156-0"></span>**Figure 4-39** Battery Param. screen 1

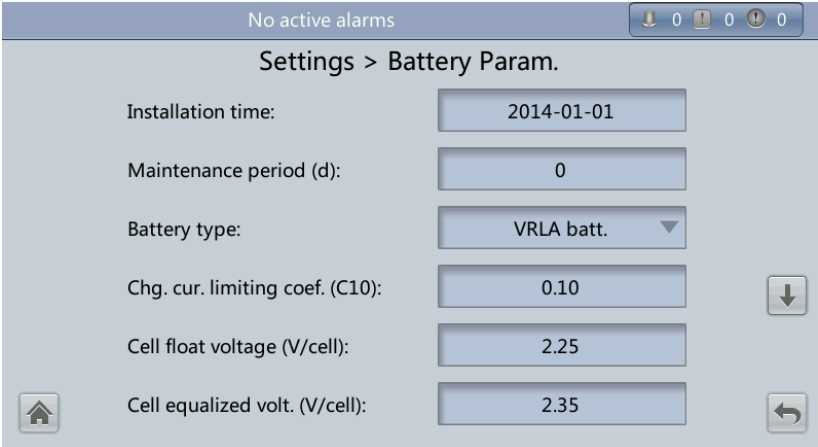

## **Figure 4-40** Battery Param. screen 2

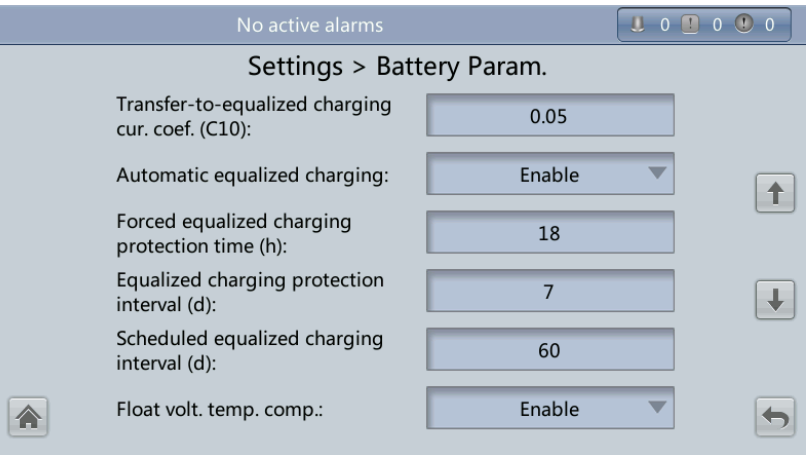

**Figure 4-41** Battery Param. screen 3

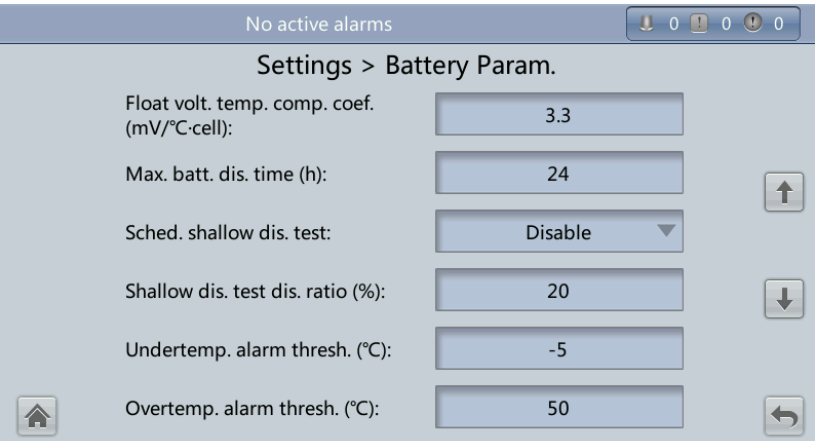

**Figure 4-42** Battery Param. screen 4

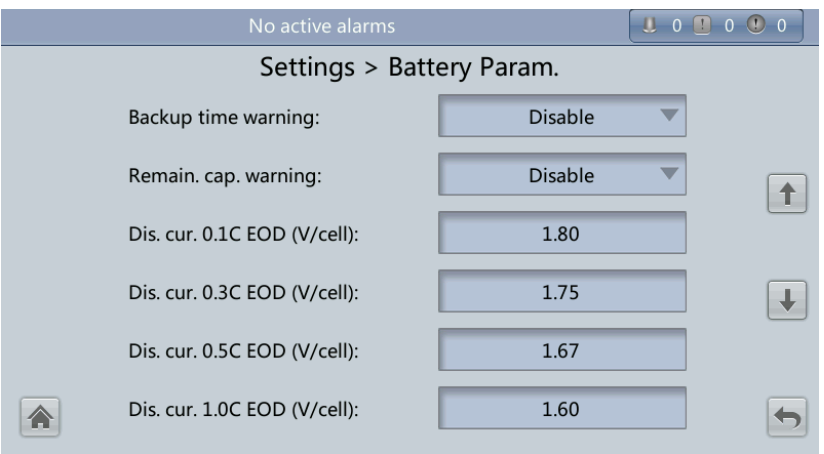

#### <span id="page-158-0"></span>**Figure 4-43** Battery Param. screen 5

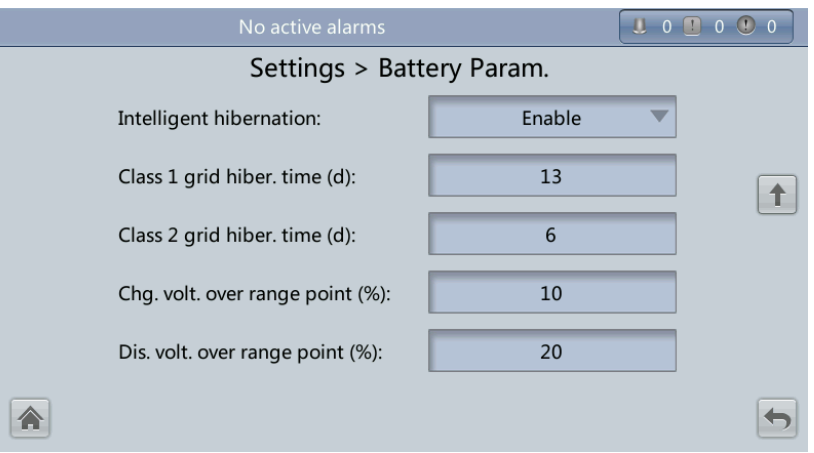

## **Installation time**

A battery maintenance reminder is displayed when the maintenance time (counted from the installation time) comes.

## **Maintenance period (d)**

Interval for reminding users of battery maintenance.

## **Battery type**

Set the battery type based on actual conditions. Currently, only lead-acid batteries are supported.

## **Chg. cur. limiting coef. (C10)**

Charging current limit, which is a multiple of the battery capacity. The value can be 0.05–0.15, 0.1 by default.

#### **Cell float voltage (V/cell)**

Set the float voltage. The value can be 2.23–2.27 V/cell, 2.25 V/cell by default. The value is configurable in any mode.

## **Cell equalized volt. (V/cell)**

Set the battery equalized voltage. The value can be 2.30–2.40 V/cell, 2.35 V/cell by default. The value is configurable in any mode.

### **Transfer-to-equalized charging cur. coef. (C10)**

The battery enters equalized charge state when the battery current exceeds this parameter value. The value range is 0.02–0.08, and the default value is 0.05.

## **Automatic equalized charging**

When the value is **Enable**, the UPS automatically changes the battery management status to equalized charging based on the charge current and float charge time.

## **Forced equalized charging protection time (h)**

When batteries are continuously under float charging or hibernation, you can enable forced equalized charging. When the forced equalized charging time reaches the value of this parameter, float charging starts.

 **Equalized charging protection interval (d)** and **Scheduled equalized charging interval (d)**

After batteries transfer from equalized charging to float charging, if the batteries do not discharge, equalized charging starts only after the float charging time reaches **Equalized**  **charging protection interval**. After equalized charging is complete, scheduled equalized charging starts when the non-equalized charging time exceeds **Scheduled equalized charging interval**.

#### **Float volt. temp. comp.**

Option to correct the float voltage based on the battery temperature when a battery temperature sensor is connected. The value is configurable in any mode.

## Float volt. temp. comp. coef. (mV/<sup>°</sup>C·cell)

Correction coefficient during float voltage temperature compensation.

#### **Max. batt. dis. time (h)**

Set the maximum discharge time. When the discharge time reaches the value, the UPS powers off. The value can be 16–48 hours, 24 hours by default.

### **Sched. shallow dis. test**

When certain conditions are met, the charger shuts down, and batteries supply power to loads. The system records the battery discharge data as the reference for battery capacity and lifespan.

### **Shallow dis. test dis. ratio (%)**

Set the proportion of the discharge capacity to the total discharge capacity. The value can be 10%–50%, 20% by default. The value is configurable in any mode.

## **Undertemp. alarm thresh. (°C)** and **Overtemp. alarm thresh. (°C)**

Battery temperatures can be monitored in a timely manner. If a battery overtemperature alarm is detected, the charging current limit decreases to 0.03 CA. Battery charging stops if a battery overtemperature protection alarm (when the temperature reaches the high temperature threshold plus  $3 \text{ C}$  is generated.

## **Backup time warning** and **Remain. cap. warning**

When the first two parameters are set to **Enable**, an alarm is generated when the backup time or remaining capacity is less than the alarm threshold.

 **Dis. cur. 0.1C EOD (V/cell)**, **Dis. cur. 0.3C EOD (V/cell)**, **Dis. cur. 0.5C EOD (V/cell)**, and **Dis. cur. 1.0C EOD (V/cell)**

By default, **0.1C EOD (V/cell)** is set to **1.80**, **0.3C EOD (V/cell)** to **1.75**, **0.5C EOD (V/cell)** to **1.67**, and **1.0C EOD (V/cell)** to **1.60**. These values are calculated in real time based on the discharge currents.

## **Intelligent hibernation**

If this parameter is set to **Enable**, the intelligent battery hibernation function is enabled.

## **Class 1 grid hiber. time (d)** and **Class 2 grid hiber. time (d)**

Set the hibernation time based on the power grid type. In hibernation mode, batteries are not charged or discharged, which extends the battery lifespan. The **Class 1 grid hiber. time** value range is 0–30 days, and the default value is 13 days. The **Class 2 grid hiber. time** value range is 0–15 days, and the default value is 6 days. The value 0 indicates no hibernation.

## **Chg. volt. over range point (%)** and **Dis. volt. over range point (%)**

The parameters check whether the batteries in each battery string have the same charge voltage and discharge voltage. When a value exceeds the specified range, an alarm is generated.

The calculation formula is: (Charge/Discharge voltage – Average voltage)/Average voltage x 100%.

## **Dry Contact Settings**

# **NOTICE**

- Set the dry contacts that you need to use. Otherwise, the UPS may not run properly.
- When you disable a dry contact card, its dry contact signals are disabled.
- After you enable a dry contact card, its dry contact signals can be displayed on the LCD.
- Disable all the dry contacts for a dry contact card that is not connected and all the dry contacts that are not used to prevent false alarms.
- ( ) encloses a unit, and [ ] encloses silk screen.

Specify dry contact settings on the following cards:

- Dry contact card (MUE05A): provides dry contact signals for the battery grounding failure detector, D.G., BCB box, and PDCs.
- Backfeed protection board (MUE06A): provides backfeed protection signals. You need only to enable or disable this board.
- Monitoring interface card (MUS05A): provides four routes of configurable output dry contact signals.
- Dry contact extended card (MUE07A): provides two routes of input signals and one route of output signals.

Set the dry contact parameters, as shown in [Figure 4-44](#page-160-0) to [Figure 4-50.](#page-162-0)

## **Figure 4-44** Dry Contacts screen 1

<span id="page-160-0"></span>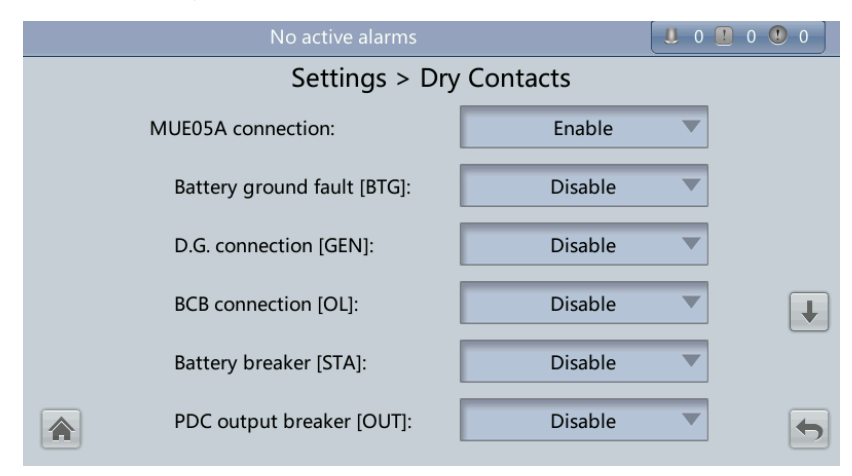

## **Figure 4-45** Contacts screen 2

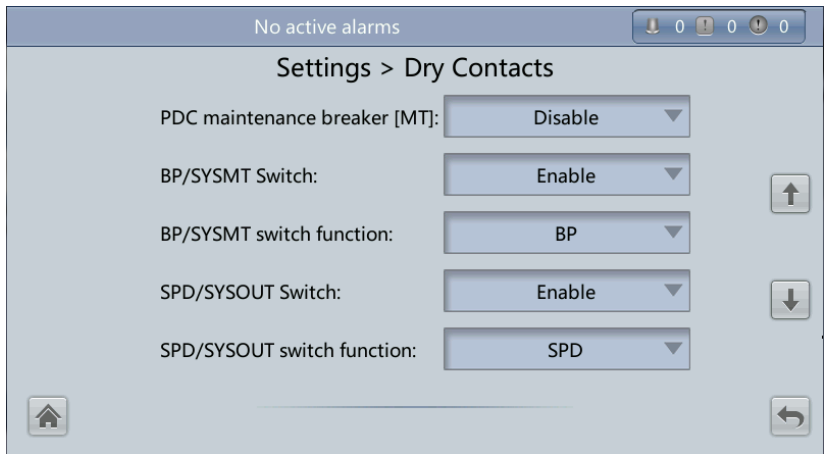

**Figure 4-46** Dry Contacts screen 3

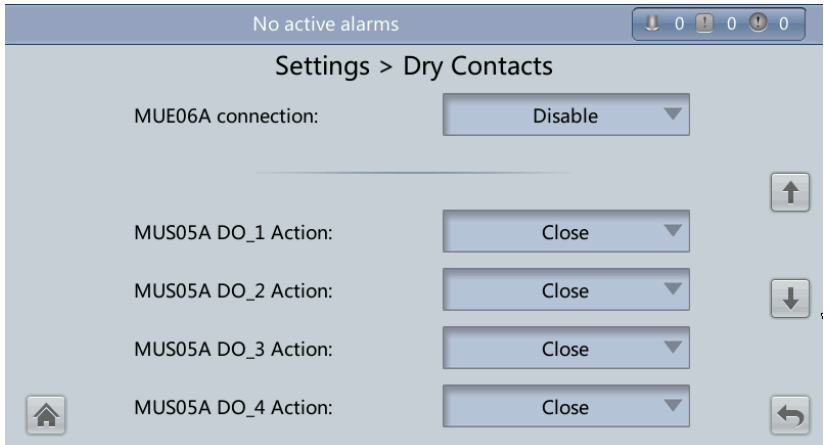

**Figure 4-47** Dry Contacts screen 4

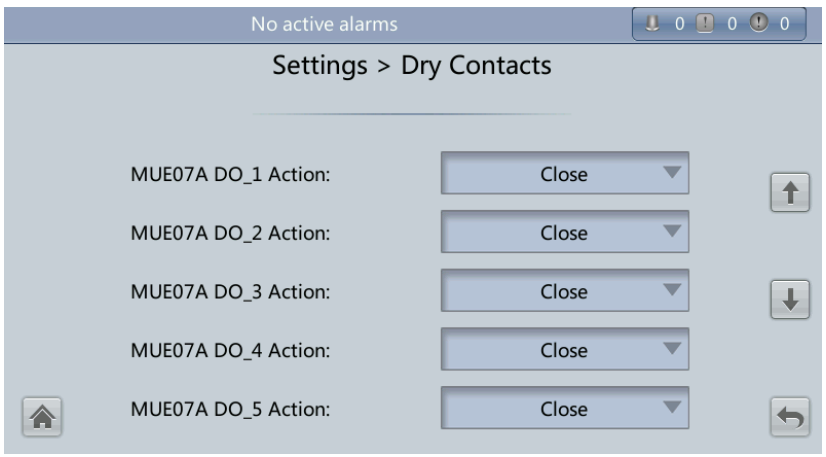

## **Figure 4-48** Dry Contacts screen 5

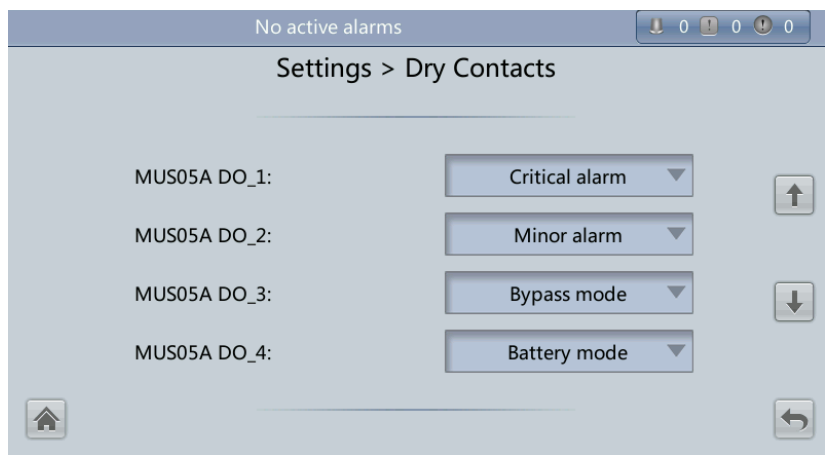

**Figure 4-49** Dry Contacts screen 6

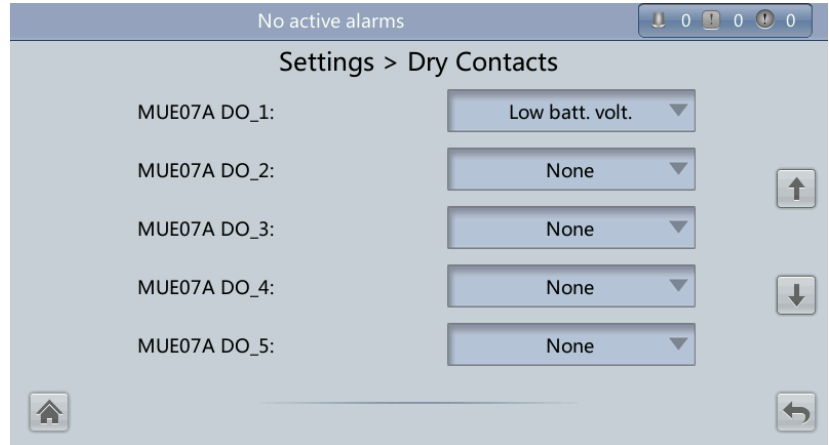

<span id="page-162-0"></span>**Figure 4-50** Dry Contacts screen 7

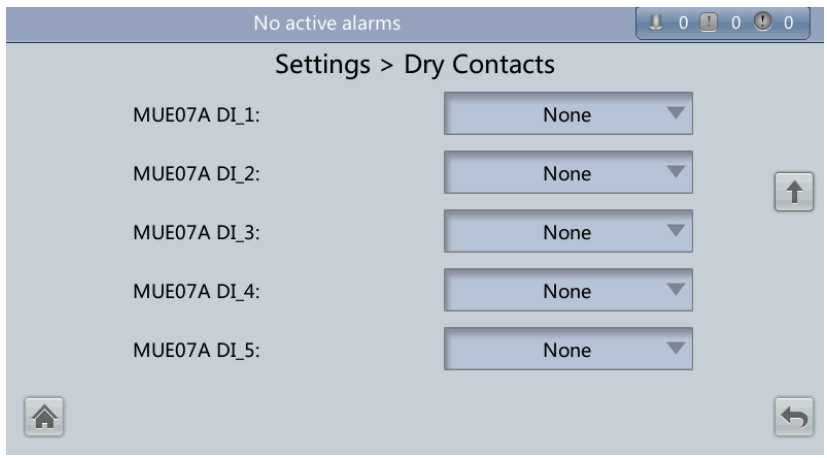

## **MUE05A connection**

MUE05A connection status. Independent input signals can be enabled only when this parameter is set to **Enable**.

## **Batter ground fault [BTG]**

Enable or disable the battery grounding failure detection.

## **D.G. connection [GEN]**

Enable or disable D.G. connection detection.

## **BCB connection [OL]**

Enable or disable BCB connection detection.

## **Batter breaker [STA]**

Enable or disable battery circuit breaker monitoring.

## **PDC output breaker [OUT]**

Enable or disable PDC output circuit breaker monitoring.

## **PDC maintenance breaker [MT]**

Enable or disable PDC maintenance circuit breaker monitoring.

## **BP/SYSMT Switch**

If the BP/SYSMT switch is set to **Enable**, the port has dry contact signal access. How a user uses the port depends on the status of the BP/SYSMT switch.

## **BP/SYSMT switch function**

If the BP/SYSMT switch is set to **Enable**, this parameter is displayed on the screen. A user can set this parameter to determine whether the port is used to detect the status of the PDU bypass input switch or system maintenance switch.

## **SPD/SYSOUT Switch**

If the SPD/SYSOUT switch is set to **Enable**, the port has dry contact signal access. How a user uses the port depends on the status of the SPD/SYSOUT switch.

## **SPD/SYSOUT switch function**

If the SPD/SYSOUT switch is set to **Enable**, this parameter is displayed on the screen. A user can set this parameter to determine whether the port is used to detect the status of the PDU input surge protector or system output switch.

## **MUE06A connection**

If this parameter is enabled, the mains and bypass backfeed protection is enabled.

## **MUS05A DO\_1 Action**

Control the status of the DO\_1 dry contact on the MUS05A dry contact card.

## **MUS05A DO\_2 Action**

Control the status of the DO\_2 dry contact on the MUS05A dry contact card.

## **MUS05A DO\_3 Action**

Control the status of the DO\_3 dry contact on the MUS05A dry contact card.

## **MUS05A DO\_4 Action**

Control the status of the DO\_4 dry contact on the MUS05A dry contact card.

## **MUE07A DO\_1 Action**

Control the status of the DO\_1 dry contact on the MUE07 extended dry contact card.

## **MUE07A DO\_2 Action**

Control the status of the DO\_2 dry contact on the MUE07 extended dry contact card.

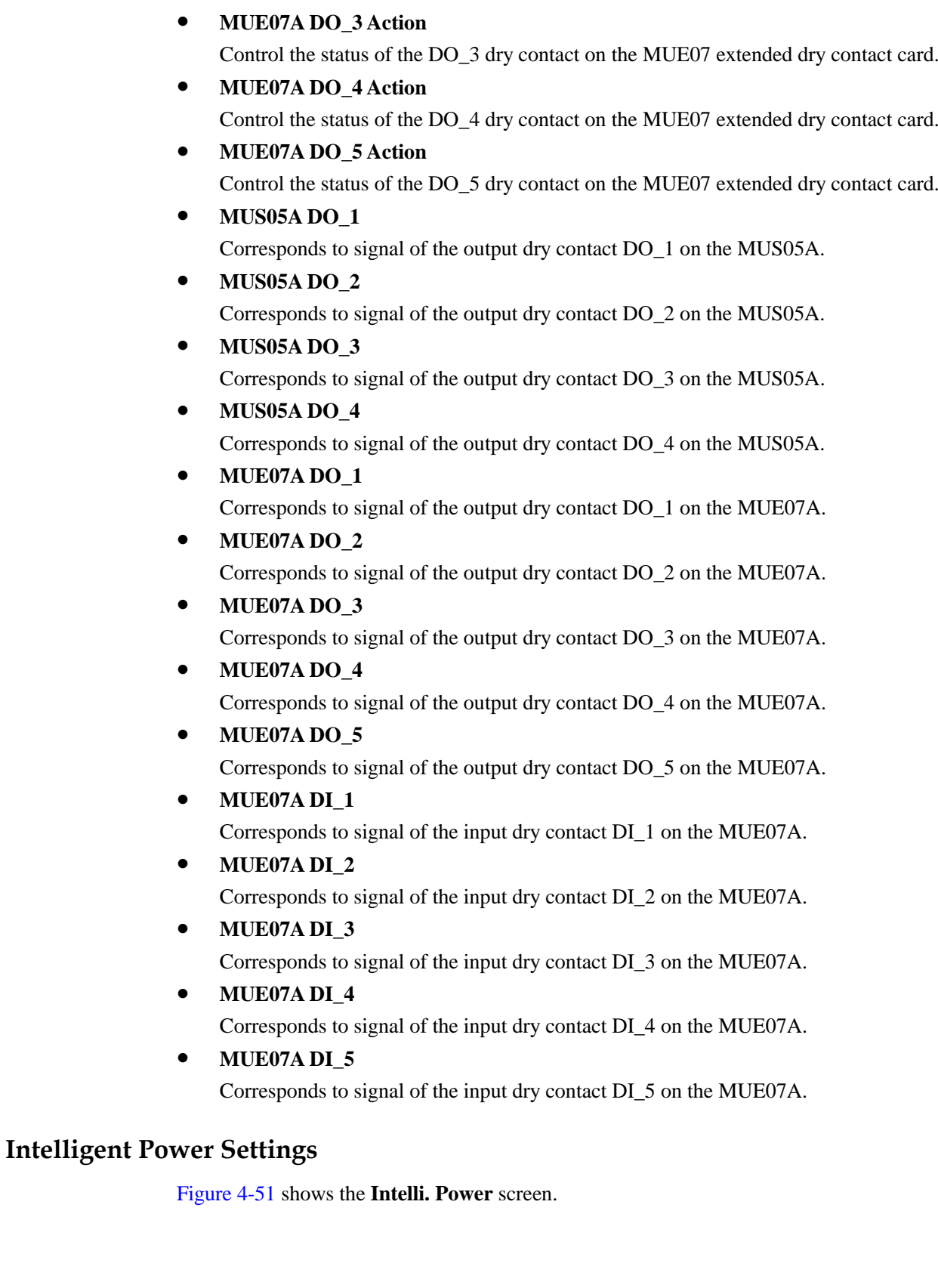

#### <span id="page-165-0"></span>**Figure 4-51** Intelli. Power screen

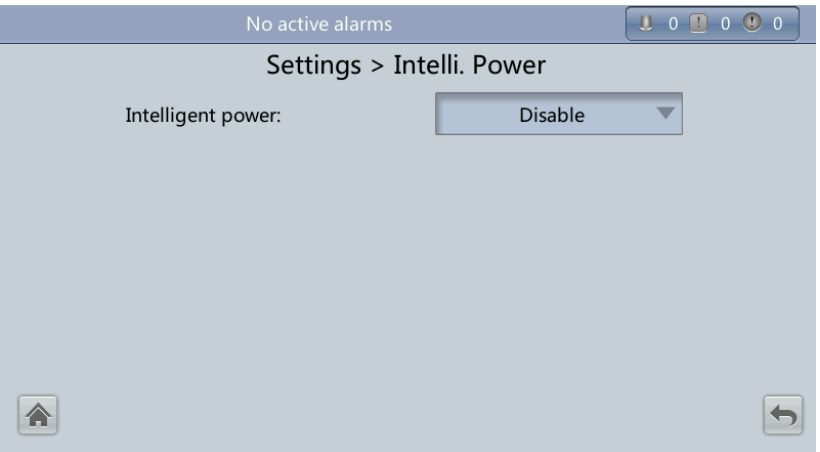

The default value of **Intelligent power** is **Disable**. If you select **Enable**, intelligent power supply parameters are displayed, as shown in [Figure 4-52.](#page-165-1)

#### <span id="page-165-1"></span>**Figure 4-52** Intelligent power parameters

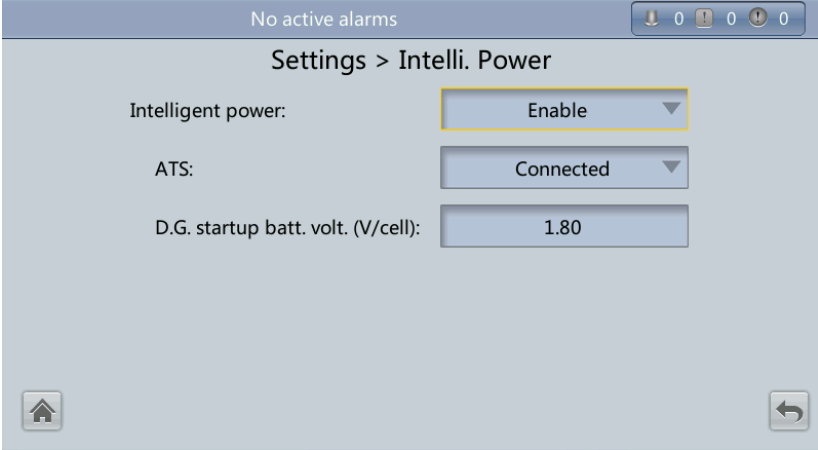

#### **Intelligent power**

Intelligent power mode is applicable when a D.G. is configured, which enables D.G. power supply when an outage occurs. For details about the installation and configurations, contact Huawei technical support.

**ATS**

Works with the intelligent power device.

**D.G startup batt. volt. (V/cell)**

Works with the intelligent power device. The value range is 1.80–2.00 V/cell, and the default value is 1.80 V/cell.

## **4.1.3.5 Maintenance Screen**

On the **System Info** screen, click  $\mathbf{\times}$ . If you have not logged in, a dialog box is displayed, asking you to enter a user name and password. After you log in, the **Maintenance** screen is displayed, as shown in [Figure 4-53.](#page-166-0) You can perform **Battery Maint.**, **USB Operations**, **Inv. ON**, **Inv. OFF**, **ECM Switchover** and **Screen Calib.** on the **Maintenance** screen. You can also perform **Paral. Inv. ON** and **Paral. Inv. OFF** for parallel systems, as shown in [Figure](#page-166-1)  [4-54.](#page-166-1)

 $\Box$ 

 $\blacklozenge$ 

<span id="page-166-0"></span>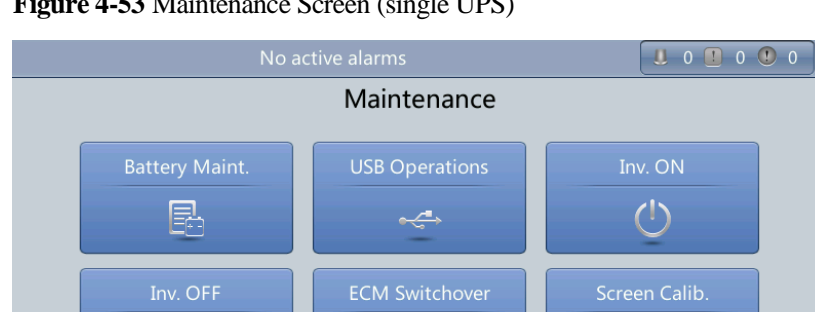

国

**Figure 4-53** Maintenance Screen (single UPS)

 $\mathcal{C}^{\mathbb{N}}$ 

合

## **Figure 4-54** Maintenance Screen (parallel system)

<span id="page-166-1"></span>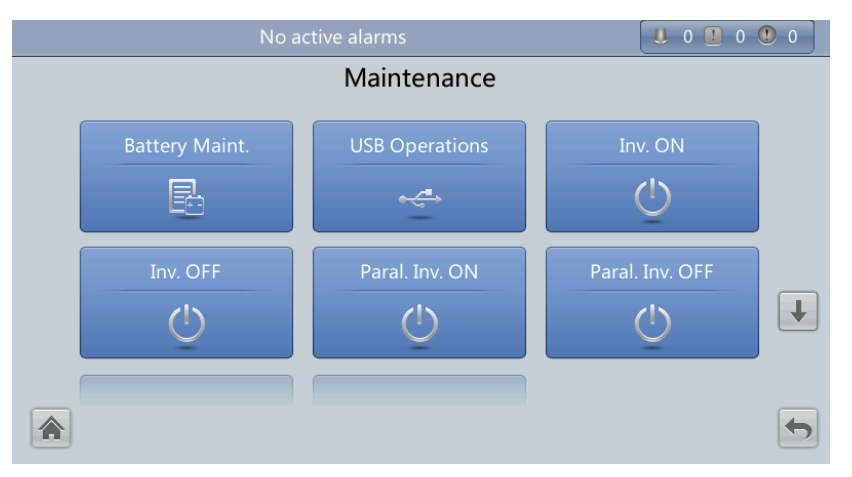

## **Battery Maint. Menu**

# **NOTICE**

- Perform battery maintenance when no alarm is active on the UPS. Otherwise, the UPS may supply no power.
- A proportion of battery capacity will discharge during battery maintenance. This reduces the discharge time before the next charge.
- Do not perform battery maintenance when a D.G. is connected.

Perform battery maintenance periodically to increase the battery lifespan and improve the UPS reliability. Battery maintenance includes **Forced Equalized Charging**, **Shallow Dis. Test**, and **Capacity Test**. The next maintenance time displayed on the screen reminds you of the upcoming time to check batteries. [Figure 4-55](#page-167-0) shows the **Battery Maint.** screen.

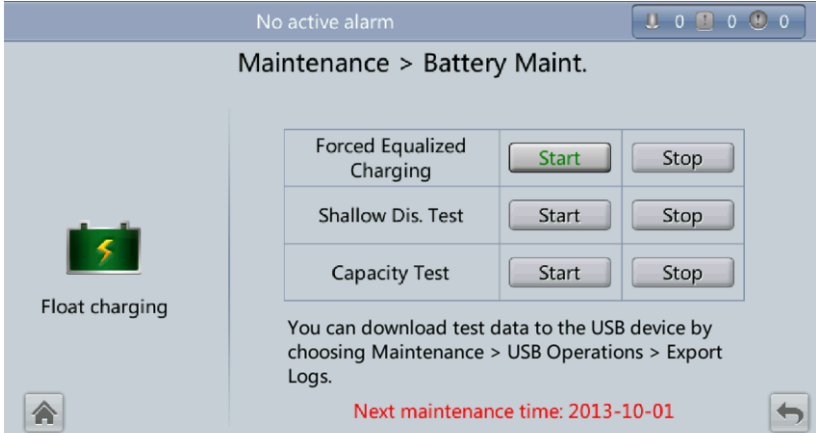

#### <span id="page-167-0"></span>**Figure 4-55** Battery Maint. screen

#### **Forced Equalized Charging**

Perform equalized charging on batteries forcibly.

**Shallow Dis. Test**

Discharge partial capacities of batteries.

 **Capacity Test** Discharge full capacities of batteries.

## **USB Operations**

The **USB Operations** screen provides the following functions: **Remove USB**, **Upgrade Software**, **Load Config.**, **Export Config.**, **Export Logs**, **Export E-labels,** and **Export Alarms**.

This screen allows you to load software online, upgrade software, and download system data, as shown in [Figure 4-56](#page-168-0) an[d Figure 4-57.](#page-168-1)

## **Figure 4-56** USB Operations screen 1

<span id="page-168-0"></span>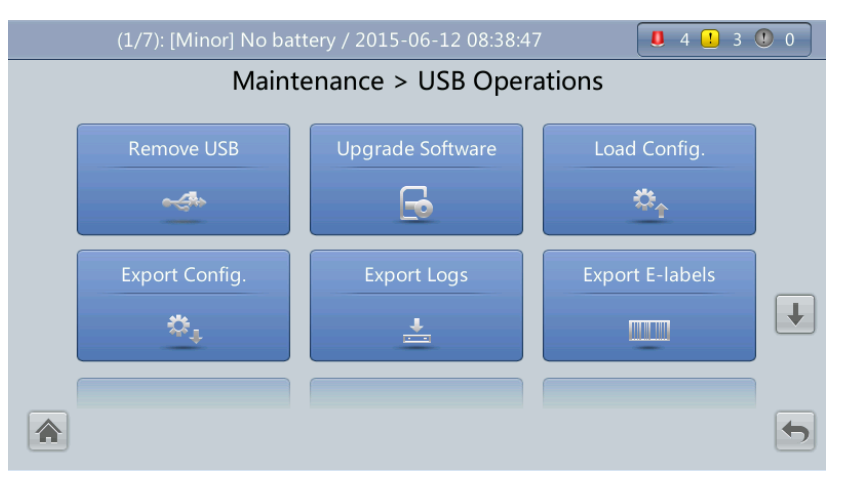

<span id="page-168-1"></span>**Figure 4-57** USB Operations screen 2

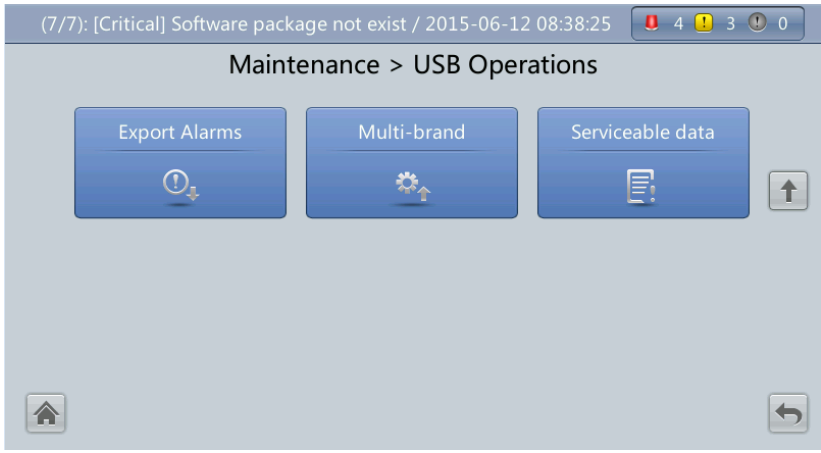

## **Inv. ON and Inv. OFF Menus**

You can start and shut down the inverter using the LCD. Before the inverter starts, the system asks for confirmation to prevent misoperation. [Figure 4-58](#page-169-0) shows the **Inv. ON** screen, and [Figure 4-59](#page-169-1) shows the **Inv. OFF** screen.

## **Figure 4-58** Inv. ON screen

<span id="page-169-0"></span>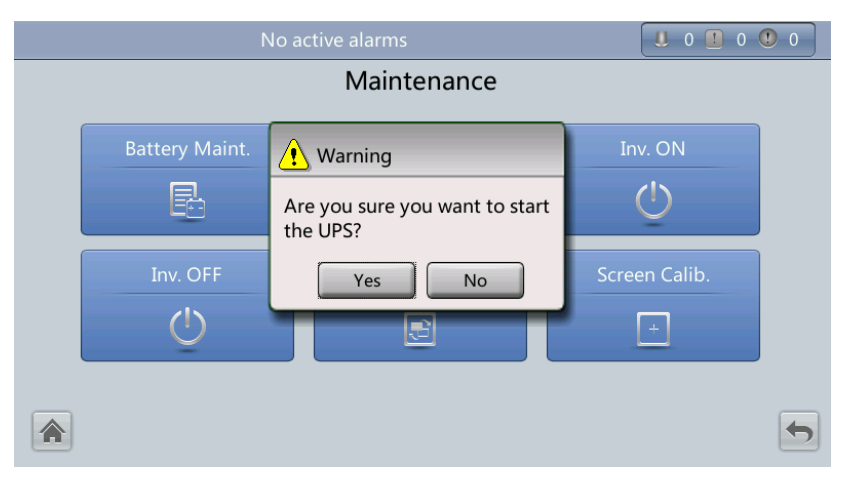

## <span id="page-169-1"></span>**Figure 4-59** Inv. OFF screen

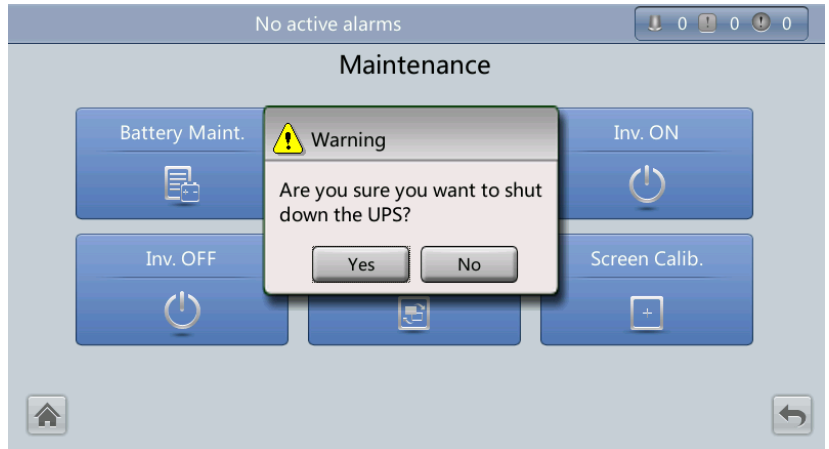

**Inv. ON**

The **Inv. ON** screen allows you to start the inverter manually.

 **Inv. OFF** The **Inv. OFF** screen allows you to shut down the inverter manually.

## **ECM Switchover Menu**

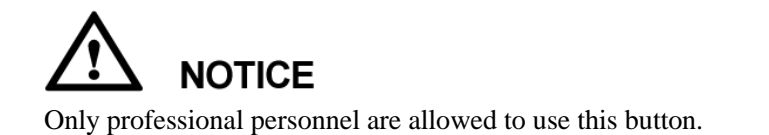

This menu allows you to perform active/standby switchover on the UPS. When you need to maintain an ECM and it is working, perform active/standby switchover on the ECM, as

shown i[n Figure 4-60.](#page-170-0) After switchover, ensure that the ECM stops working (the yellow or red indicator is on, or the green indicator is blinking) before you maintain it.

#### **Figure 4-60** ECM switchover

<span id="page-170-0"></span>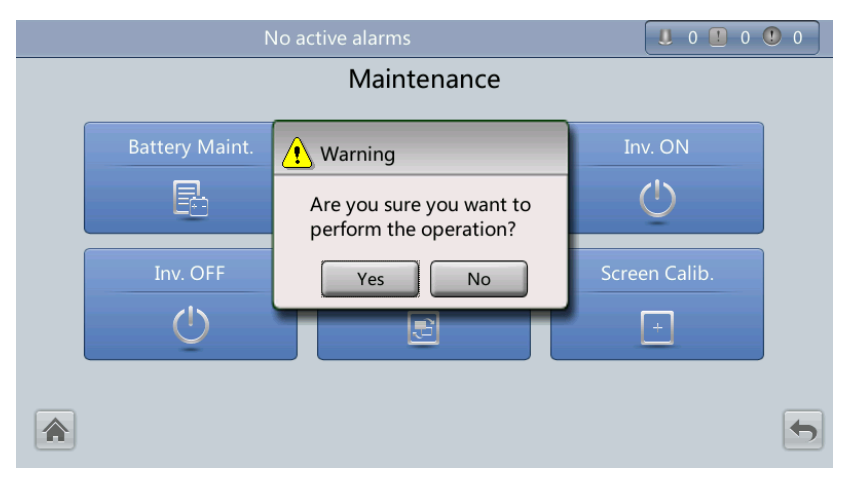

## <span id="page-170-1"></span>**Screen Calib. Menu**

You can calibrate the screen, as shown in [Figure 4-61.](#page-170-1)

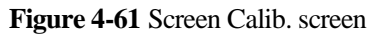

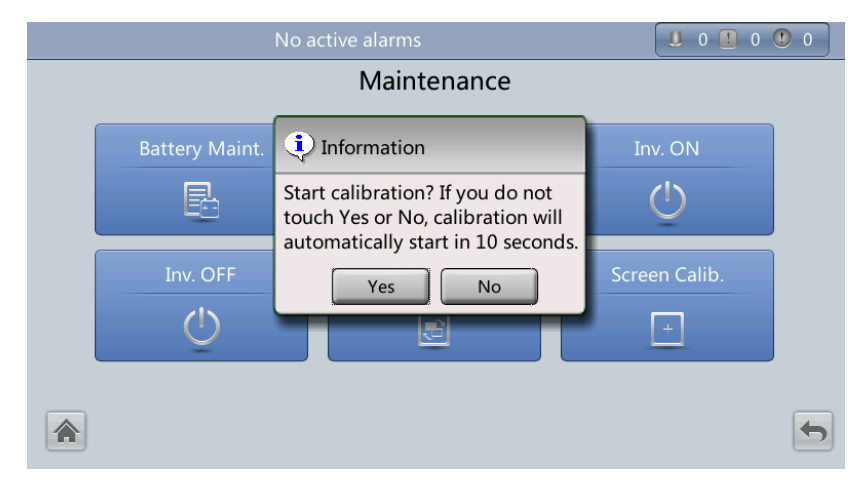

## **4.1.3.6 About Screen**

On the **System Info** screen, tap **About**. On the **About** screen, you can view the UPS model, manufacturer, monitoring version, and power version, as shown in [Figure 4-62.](#page-171-0) To view version details, tap **Version Info**.

#### <span id="page-171-0"></span>**Figure 4-62** About screen

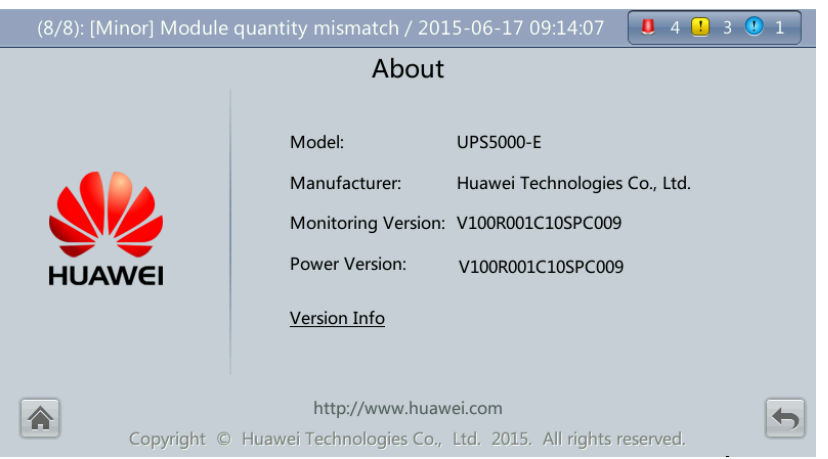

## <span id="page-171-1"></span>**4.1.4 System Status Screen**

On the main screen, select **System Status**, See [Figure 4-63.](#page-171-1)

On the **System Status** screen, you can view the mains input, bypass input, load, and battery information.

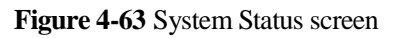

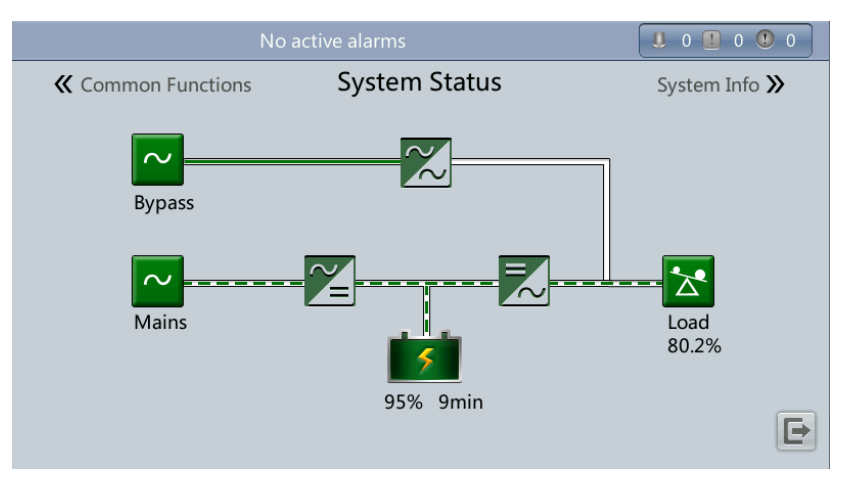

## $\square$  note

For details about the menus on the **System Status** screen, see appendi[x A.1 Menus on the LCD.](#page-244-0)

## **4.1.5 Common Functions Screen**

On the main screen, choose **Common Functions**. The **Common Functions** screen is displayed, as shown in [Figure 4-64](#page-172-0) and [Figure 4-65.](#page-172-1)

The **Common Functions** screen allows you to query the information about the mains input, AC output, and loads, start or shut down an inverter, control the buzzer, and query historical alarms.

## <span id="page-172-0"></span>**Figure 4-64** Common Functions screen 1

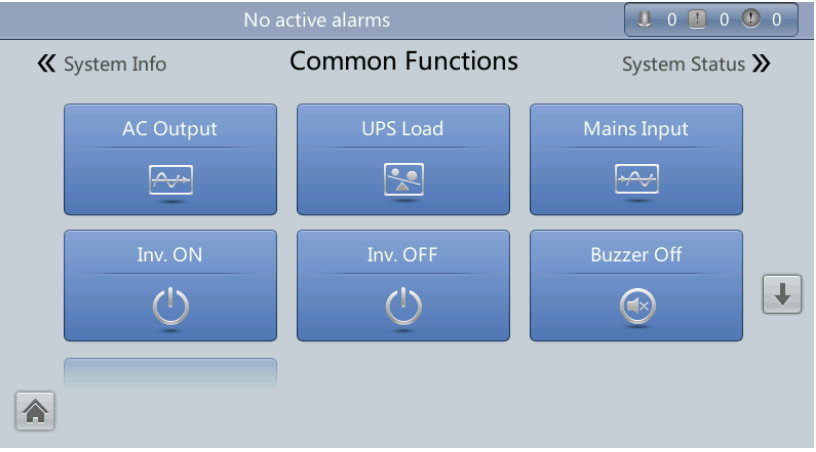

<span id="page-172-1"></span>**Figure 4-65** Common Functions screen 2

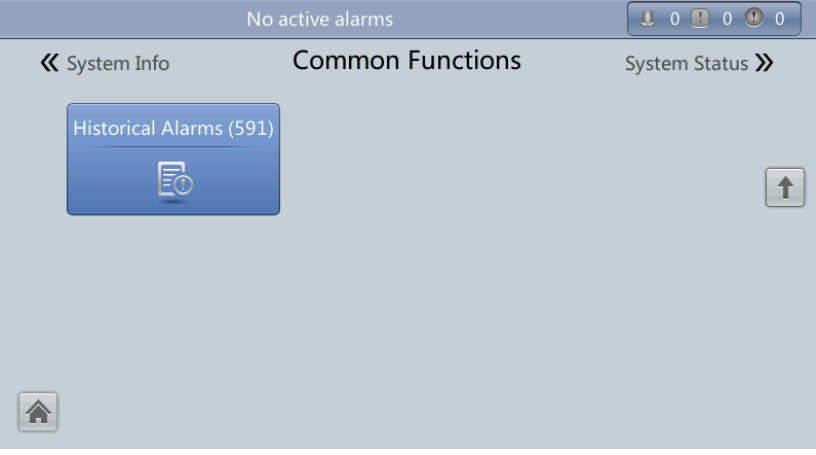

 $\square$  Note

For details about the menus on the **Common Functions** screen, see appendi[x A.1 Menus on the LCD.](#page-244-0)

# **4.2 WebUI**

## **4.2.1 Login**

## **Procedure**

- **Step 1** Open the browser (Internet Explorer 8 as an example) and choose **Tools** > **Internet Options**.
- **Step 2** On the **Advanced** tab page, ensure that **Use TLS 1.0**, and **Use TLS 1.1** are selected and click **OK**, as shown i[n Figure 4-66.](#page-173-0)

## $\square$  Note

- In monitoring and power versions earlier than V100R001C10SPC008 (software package version: V100R001C10SPC700), the software package version uses default Internet Explorer settings. In this case, ensure that **Use SSL 3.0** and **Use TLS 1.0** are selected.
- In monitoring and power version V100R001C10SPC008 (software package version: V100R001C10SPC700) or later, the software package version also requires the selection of **Use TLS 1.1** in addition to the default Internet Explorer settings. In this case, ensure that **Use TLS 1.0** and **Use TLS 1.1** are selected.

<span id="page-173-0"></span>**Figure 4-66** Settings in the Internet Options dialog box

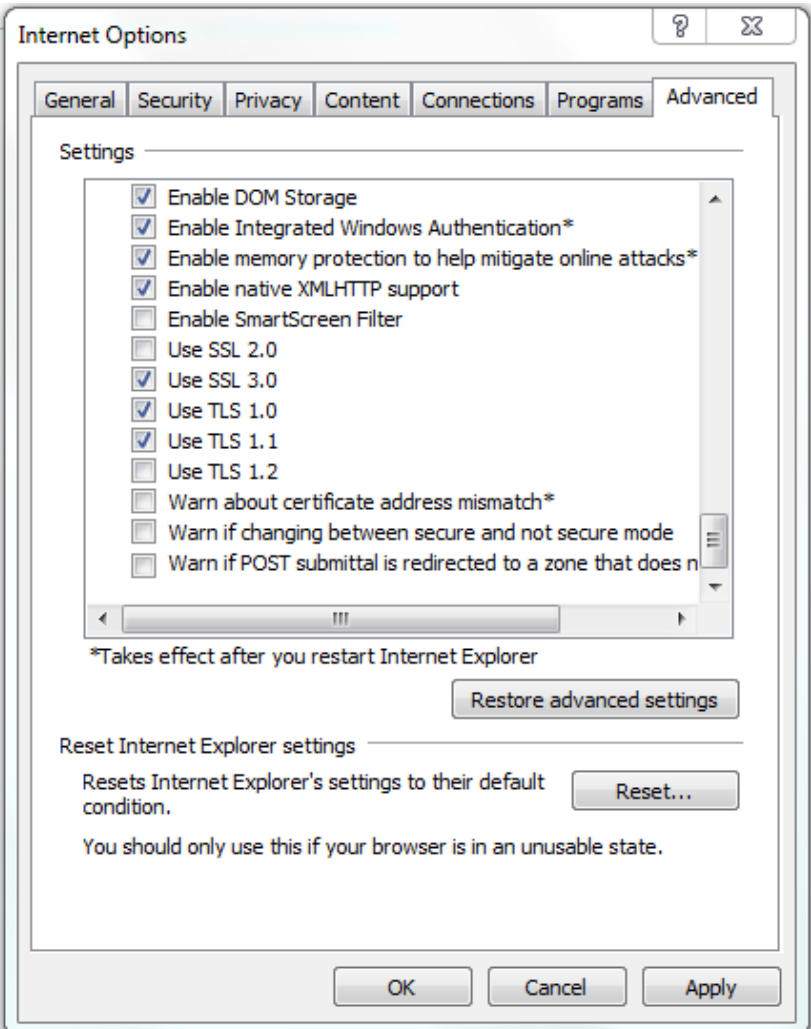

**Step 3** Enter **https://***UPS IP address* in the address box of Internet Explorer, select a language, set **User name** and **Password**, and click **Login**. The system supports Internet Explorer 8, and Firefox 31.0. [Table 4-4](#page-174-0) describes the system users.

## $\square$  note

The preset UPS IP address is 192.168.0.10. You can set the UPS Ethernet IP address on the LCD or WebUI. The value range is 0.0.0.0–255.255.255.255.

| Default User              | <b>LCD</b> Preset<br>Password | <b>Web Preset</b><br>Password | <b>User Rights</b>                                                                                                    |
|---------------------------|-------------------------------|-------------------------------|----------------------------------------------------------------------------------------------------|
| admin<br>(administrator)  | 000001                        | Changeme                      | Performs all operations on the LCD<br>and WebUI, including system running<br>information browsing, system<br>information (historical alarms, logs,<br>e-labels, and fault data) exporting,<br>parameter (system parameters and<br>battery parameters) setting, system<br>control (startup, shutdown,<br>troubleshooting, runtime clearing, and<br>battery management), system<br>configuration (network parameters,<br>user management, time and date, and<br>site information), and system<br>maintenance (upgrade, calibration, and<br>variables commissioning). |
| operator<br>(common user) | 000001                        | Changeme                      | Only browses the system running<br>information, exports system<br>information (historical alarms, logs,<br>e-labels, and fault data), starts/shuts<br>down the inverter, rectify faults, and<br>controls the buzzer.                                                                                                    |
| browser<br>(browser)      | 000001                        | N/A                           | Only browses the system running<br>information.                                                                                                    |

<span id="page-174-0"></span>**Table 4-4** Description of default users

## $\square$  Note

- If you enter incorrect passwords for three consecutive times, you will be locked out for 5 minutes.
- After you log in to the WebUI, you will be logged out if another user logs in with the same user name.
- Change the password after your first login, preventing unauthorized access. Choose **Config.** > **User Mgmt.** to change the password. You can change the password in **User Mgmt.** on the **Config.** page.

**----End**

## **4.2.2 Monitoring Page**

After you log in to the WebUI, the **Monitoring** page is displayed by default, as shown in [Figure 4-67.](#page-175-0)

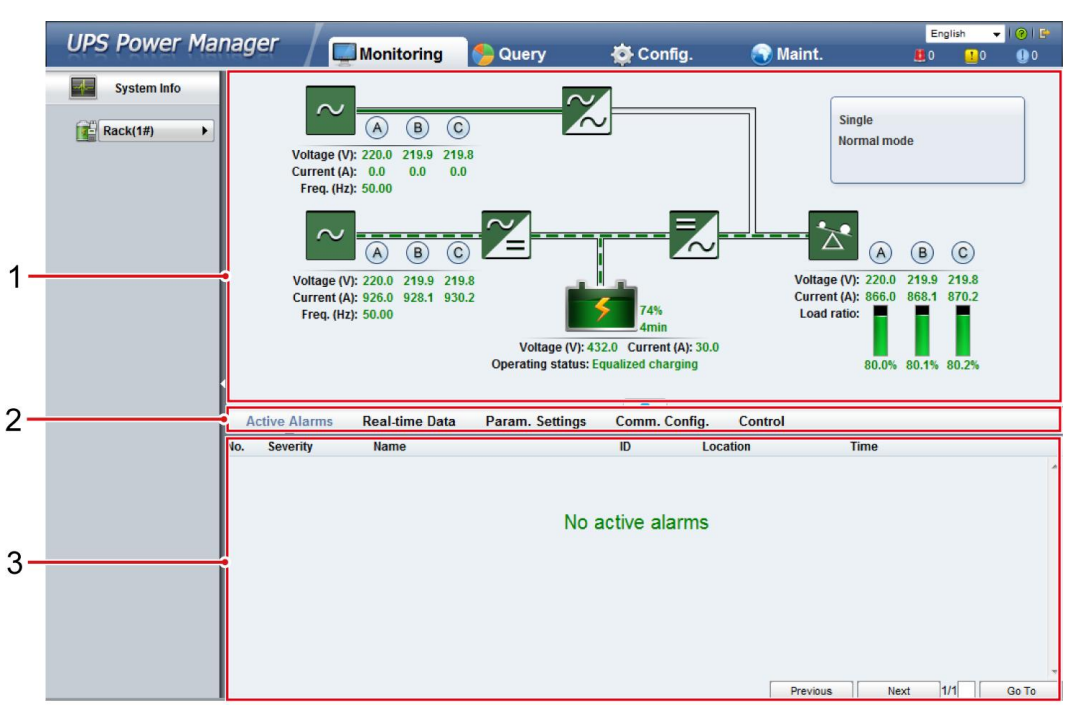

## <span id="page-175-0"></span>**Figure 4-67** Monitoring page

**Table 4-5** Monitoring page details

| <b>Number</b> | Area                   | <b>Function</b>                                                                                                    |  |
|---------------|------------------------|----------------------------------------------------------------------------------------------------|--|
|               | Running status<br>area | Displays the power flow and UPS running information.                                                                                                    |  |
|               | Menu bar               | Displays active alarms and real-time data, sets<br>parameters, sets communications information, and<br>provides control commands.<br>The <b>Active Alarms</b> page is displayed by default. |  |
|               | Information area       | Displays system monitoring information.                                                                                                    |  |

## **4.2.2.1 Active Alarms Page**

You can view active alarms on the **Active Alarms** page, as shown in [Figure 4-68.](#page-176-0)

#### **Figure 4-68** Active Alarms page

<span id="page-176-0"></span>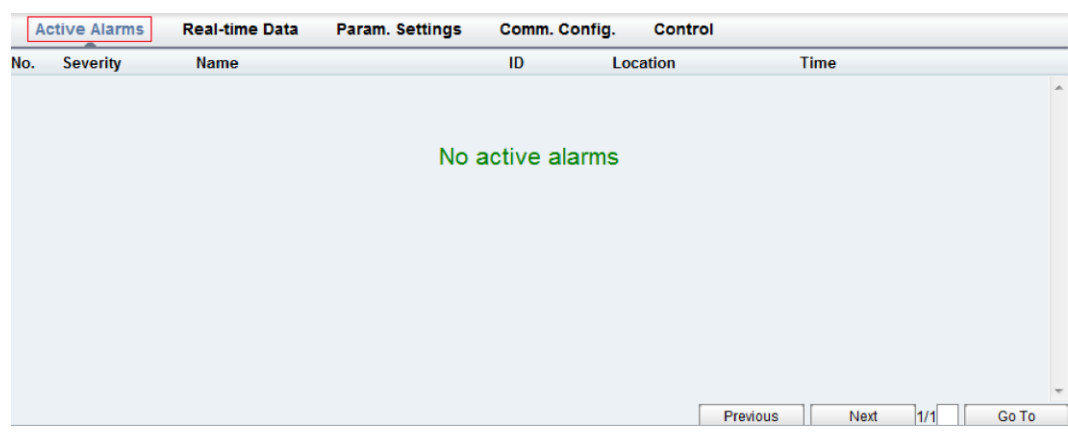

## <span id="page-176-1"></span>**4.2.2.2 Real-time Data Page**

You can view the real-time system running data on the **Real-time Data** page, as shown in [Figure 4-69.](#page-176-1)

### **Figure 4-69** Real-time Data page

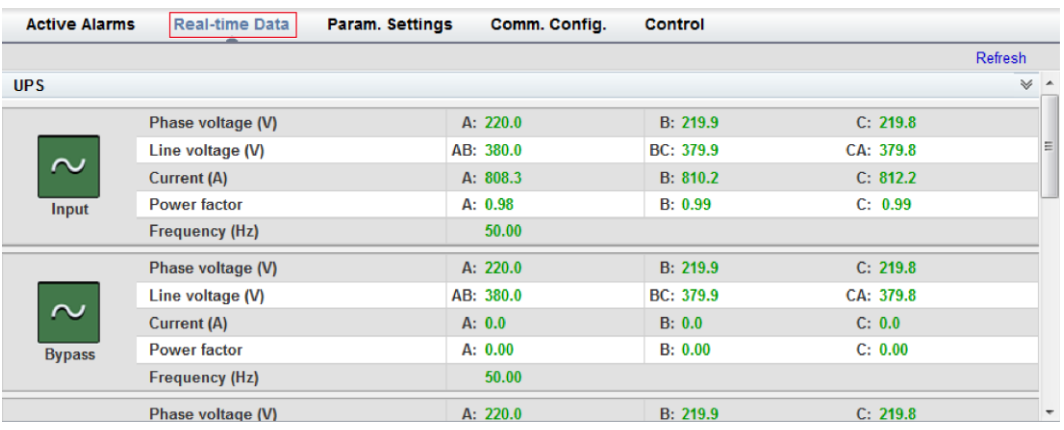

## **4.2.2.3 Param. Settings Page**

On the **Param. Settings** page, you can set basic parameters, advanced parameters, input parameters, output parameters, bypass parameters, battery parameters, and dry contacts. The settings are the same as those on the LCD i[n 4.1.3.4 Settings Screen.](#page-143-0) See [Figure 4-70.](#page-177-0)

## <span id="page-177-0"></span>**Figure 4-70** Param. Settings page

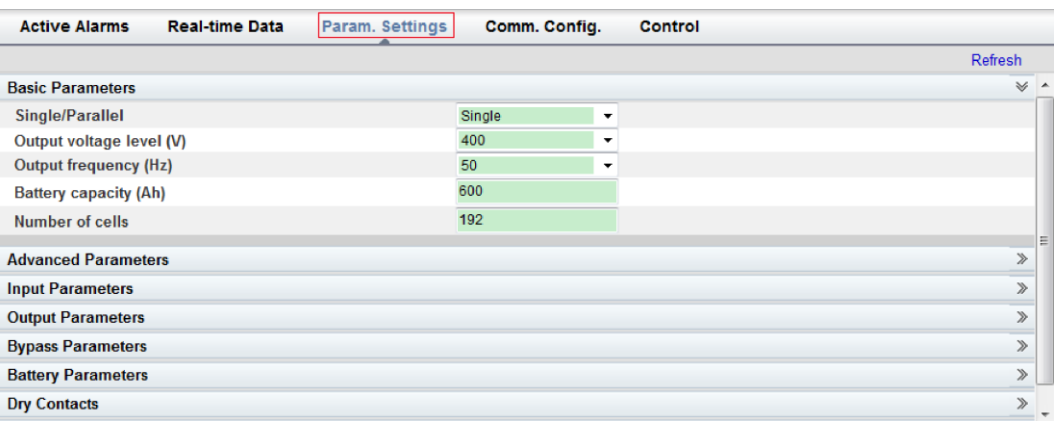

## <span id="page-177-1"></span>**4.2.2.4 Comm. Config. Page**

You can set communications information on the **Comm. Config.** page, The settings are the same as those on the LCD in [4.1.3.4 Settings Screen.](#page-143-0) Se[e Figure 4-71.](#page-177-1)

## **Figure 4-71** Comm. Config. page

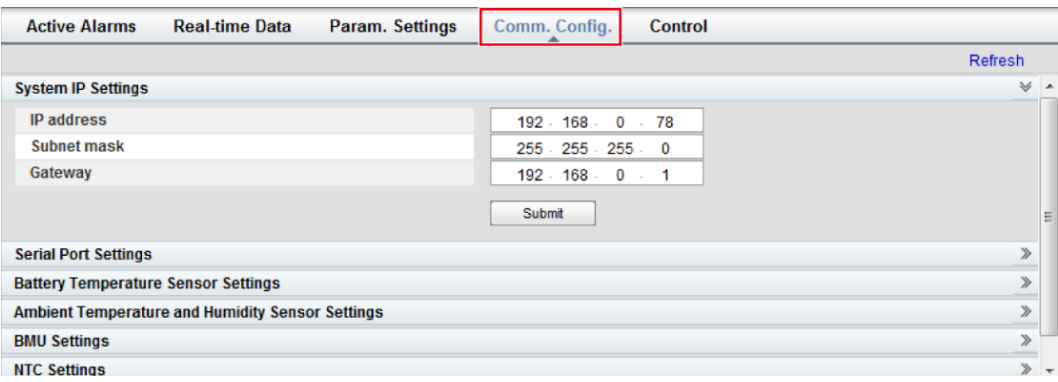

## **4.2.2.5 Control Page**

On the **Control** page, you can control the system, as shown in [Figure 4-72.](#page-178-0) For parallel systems, you can also perform **Paral. Inv. ON** and **Paral. Inv. OFF**, as shown i[n Figure 4-73.](#page-178-1)

## <span id="page-178-0"></span>**Figure 4-72** Control page (single UPS)

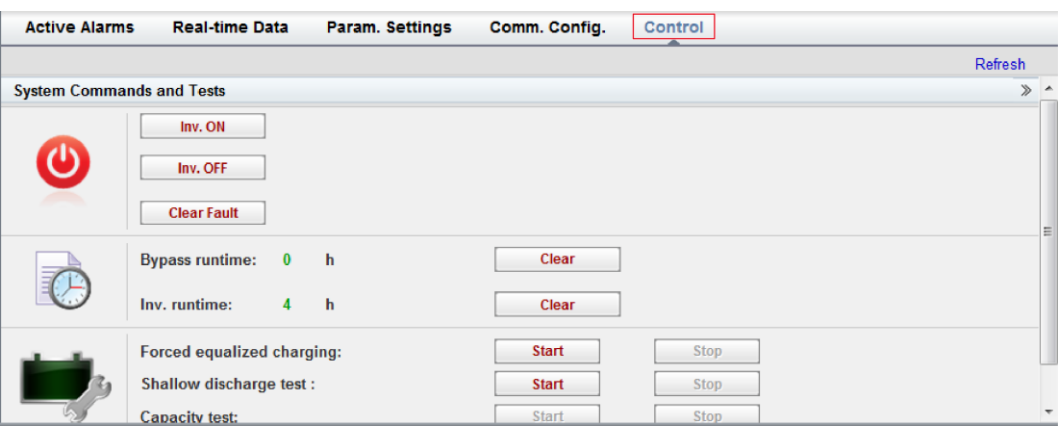

## <span id="page-178-1"></span>**Figure 4-73** Control page (parallel system)

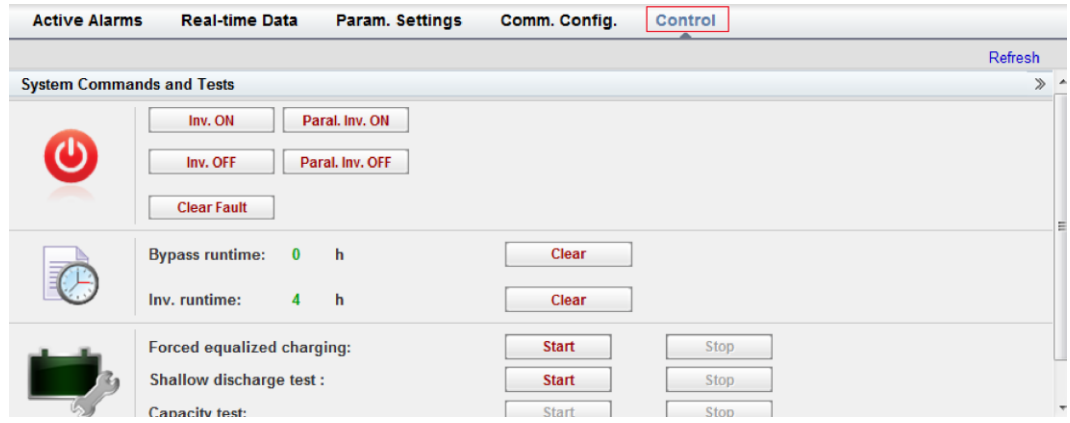

## $\square$  NOTE

For details about the menus on the **Monitoring** page, se[e A.2 Menus on the WebUI.](#page-246-0)

# **4.2.3 Query Page**

## **4.2.3.1 Historical Alarms Page**

On the homepage, click the **Query** tab. On the **Historical Alarms** page, you can query historical alarms based on severity, generation time, and clear time, as shown in [Figure 4-74.](#page-179-0)

#### <span id="page-179-0"></span>**Figure 4-74** Historical Alarms Page

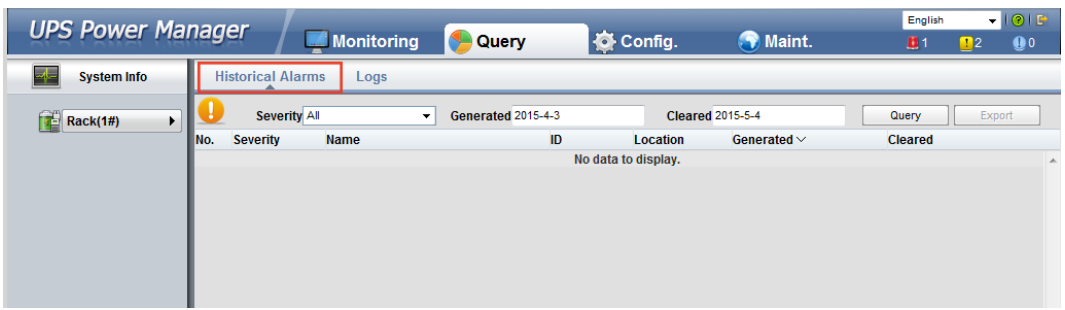

## <span id="page-179-1"></span>**4.2.3.2 Logs Page**

On the **Logs** page, you can set **Logs** to **Historical logs**, **Cap. test logs**, or **Common test logs**, and query or export logs, as shown in [Figure 4-75.](#page-179-1)

## $\square$  NOTE

You can export historical logs but cannot query them.

## **Figure 4-75** Logs Page

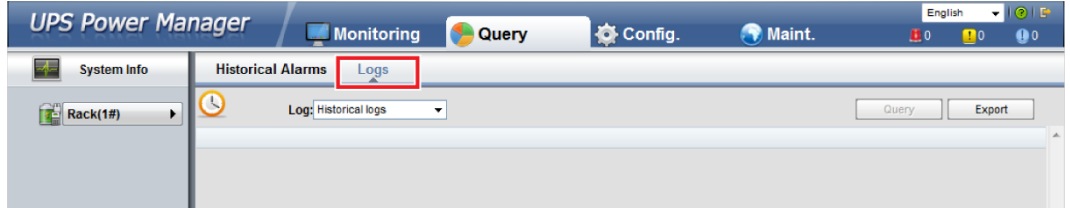

## $\square$  Note

For details about the menus on the **Query** page, se[e A.2 Menus on the WebUI.](#page-246-0)

## **4.2.4 Config. Page**

On the homepage, click **Config**. On the **Config.** page, you can set the user and site information, as shown in [Figure 4-76](#page-180-0) an[d Figure 4-77.](#page-181-0)
## **Figure 4-76** User Mgmt. page

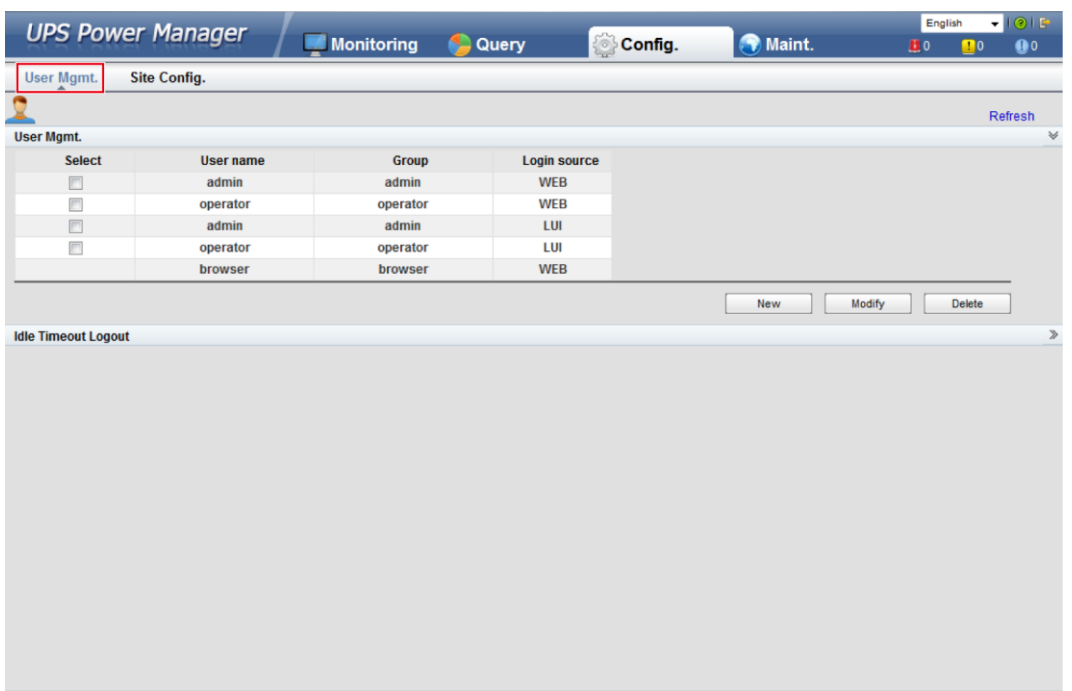

 $\square$  Note

On the **User Mgmt.** page, you can add, modify, or delete users and change user passwords.

#### **Figure 4-77** Site Config. page

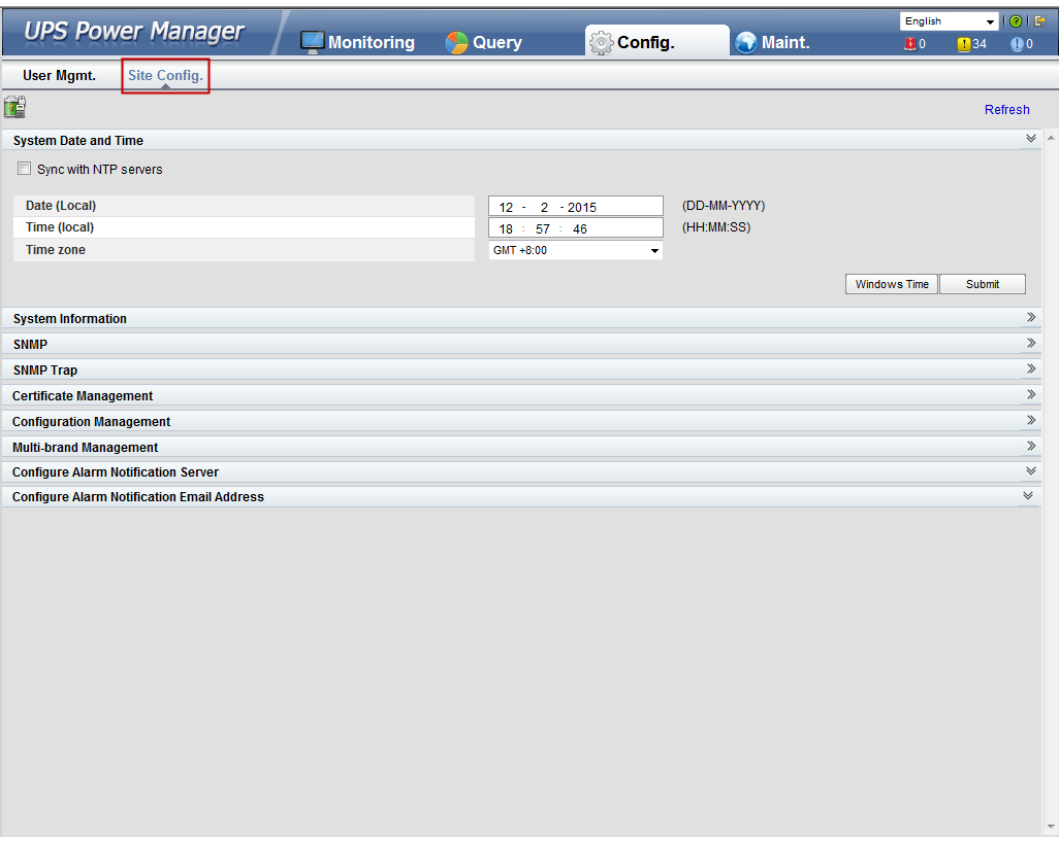

## $\square$  Note

- The NTP parameters are used to set the NTP server address, port number, and synchronization interval.
- The default SNMP version is SNMPv3. For a version earlier than UPS V100R001C10SPC008, the preset password is **12345678**; for UPS V100R001C10SPC008 and later, the preset MD5/SHA password is **Changeme1**, and the preset DES/AES password is **Changeme2**. Change the password after your first login, preventing unauthorized access.
- For SNMPv2, the default read and write community names are **sread** and **swrite** respectively.
- To obtain the MIB file, choose **Config.** > **Site Config** > **SNMP** > **Download HUAWEI\_UPS\_MIB.**.
- **SNMP Trap** indicates the IP address of the server configured with NMS software. If **SNMP Trap** is incorrectly set or not set, system information will be lost or not reported in time.
- The certificate is used for Secure Sockets Layer (SSL) encryption protection for WebUI login. You need to apply to a third-party institution for the certificate.
- **Configuration Management** is used to upload and export configuration parameters in the monitoring system.
- **Multi-brand Management** is used to load the brand information of a partner to the corresponding WebUI.
- Specify **Email server IP address**, **Sender's email**, and **User account authentication required** when sending a mail and click **Test** to check whether the test email can be received. **Configure Alarm Notification Server** is used to configure a server for receiving alarm emails from the monitoring system.
- Set **Email** and **Alarm Severity** and simulate an alarm. Check that the alarm email can be received. **Configure Alarm Notification Email Address** is used to configure the email address for receiving alarm emails from the monitoring system.

For details about the menus on the **Config.** page, see appendi[x A.2 Menus on the WebUI.](#page-246-0)

## <span id="page-182-0"></span>**4.2.5 Maint. Page**

On the homepage, click the **Maint.** tab. The **Maint.** page provides the **Calib.**, **Commissioning Var.**, **Upgrade**, and **Download** tabs. The maintenance operations cover the **Bypass**, **Module**, and **ECM**, as shown in [Figure 4-78,](#page-182-0) [Figure 4-79,](#page-183-0) [Figure 4-80,](#page-183-1) and [Figure](#page-184-0)  [4-81.](#page-184-0)

### **Figure 4-78** Calib. page

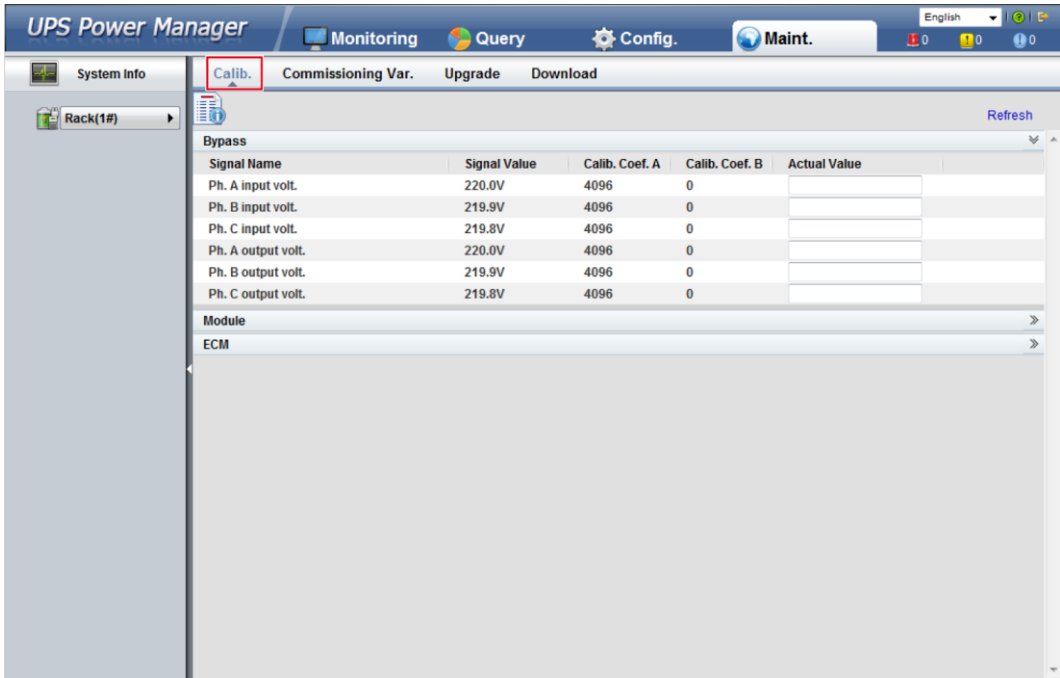

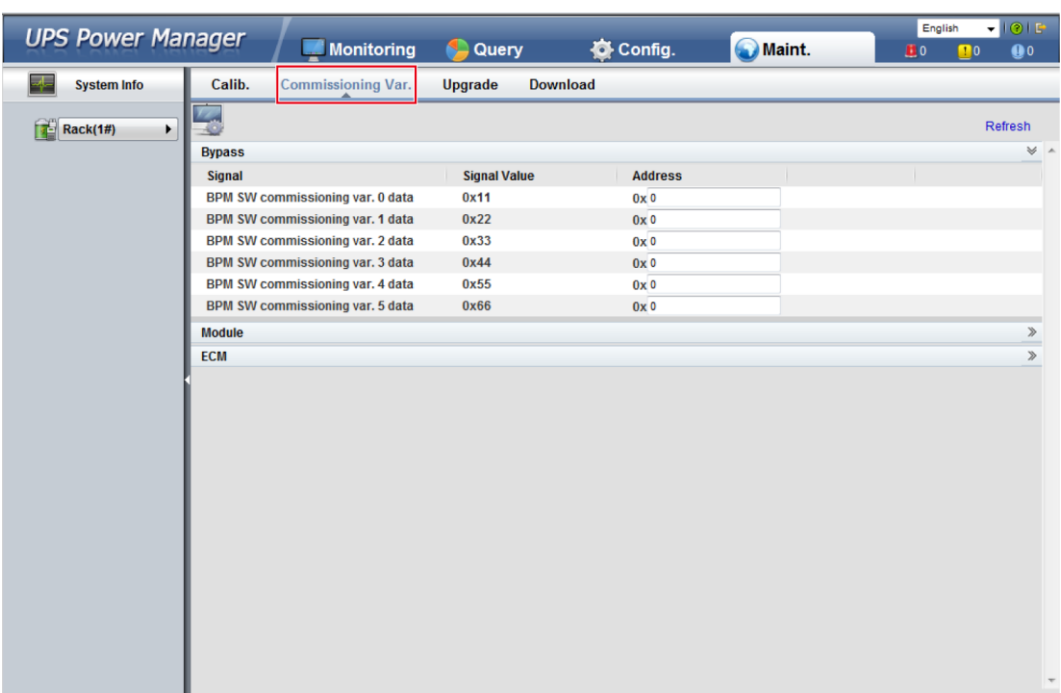

## <span id="page-183-0"></span>**Figure 4-79** Commissioning Var. page

## <span id="page-183-1"></span>**Figure 4-80** Upgrade page

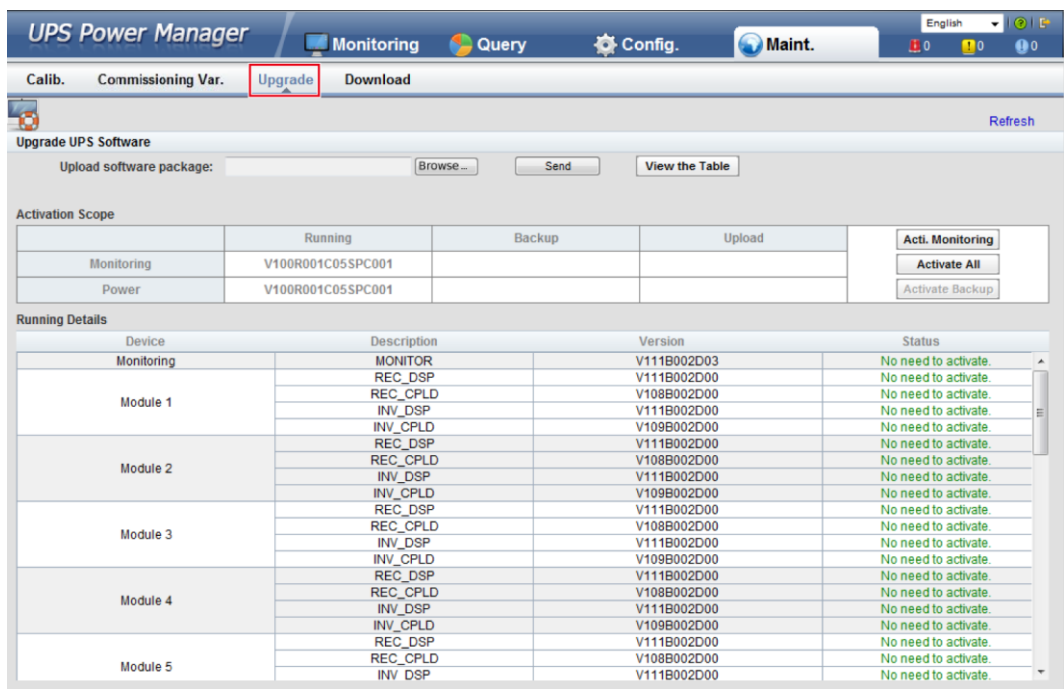

### <span id="page-184-0"></span>**Figure 4-81** Download page

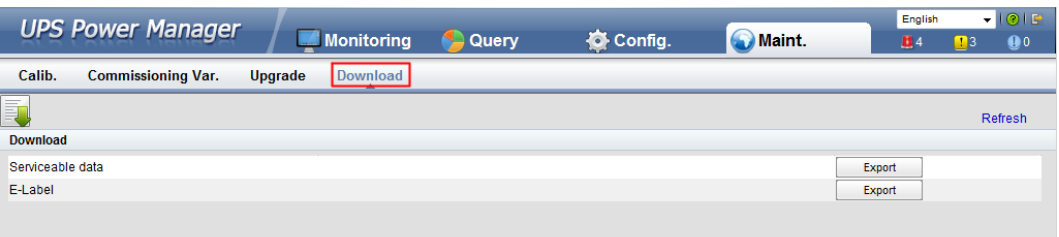

## $\square$  Note

For details about the menus on the **Maint.** page, see appendi[x A.2 Menus on the WebUI.](#page-246-0)

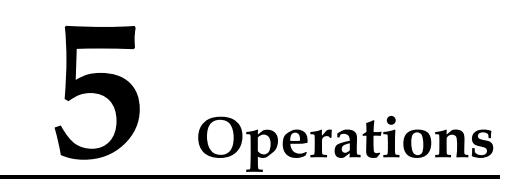

# **5.1 Single UPS Operations**

# <span id="page-185-0"></span>**5.1.1 Powering On and Starting the UPS**

## **Prerequisites**

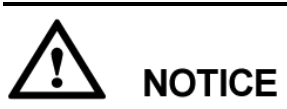

Measure the main and bypass input voltage and frequency of the UPS bypass cabinet or measure the voltage and frequency delivered by the external input power distribution cabinet to the UPS. The voltage range is 138–485 V AC, and the frequency range is 40–70 Hz.

**Context**

# **NOTICE**

- The following operations are specified for a single UPS. For parallel systems, contact Huawei technical support.
- Before you power on the UPS, check that the UPS has passed all check items described in section [3.5 Installation Verification.](#page-126-0)
- Before you power on the UPS, check that all external and internal switches are OFF (except that the ready switches for the power module and bypass module are in locked state. [Figure 5-1](#page-186-0) shows the bypass module ready switch on the 600 kVA UPS. [Figure 5-2](#page-187-0) shows the bypass module ready switch on the 800 kVA UPS. [Figure 5-3](#page-187-1) shows the power module ready switch).

**Figure 5-1** Bypass module ready switch on the 600 kVA UPS

<span id="page-186-0"></span>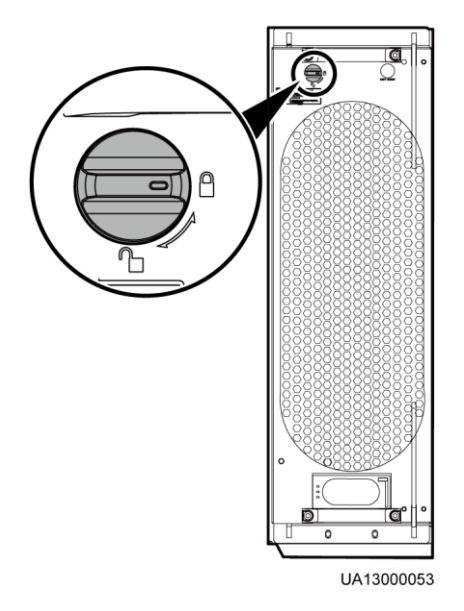

<span id="page-187-0"></span>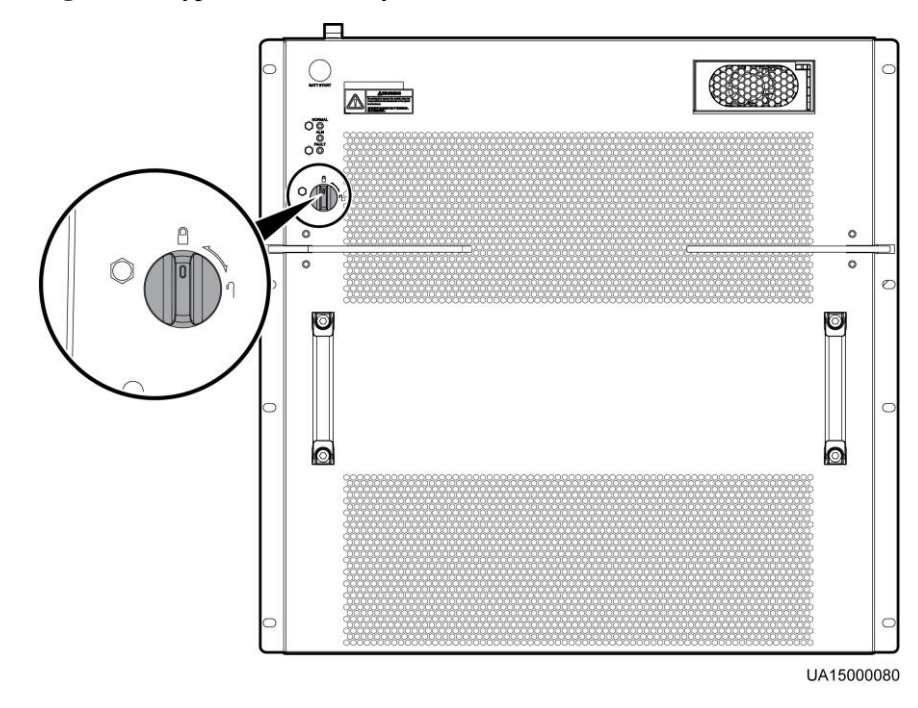

**Figure 5-2** Bypass module ready switch on the 800 kVA UPS

**Figure 5-3** Power module ready switch

<span id="page-187-1"></span>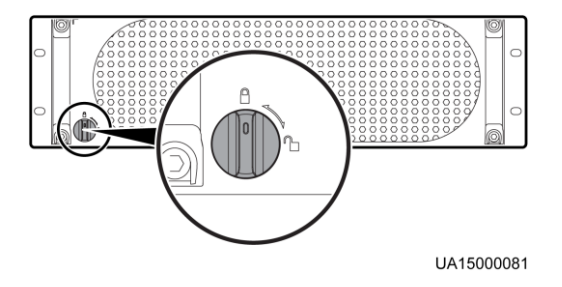

## **Procedure**

- **Step 1** Power on the UPS. The following describes how to power on the UPS in full configuration and standard configuration.
	- To power on a UPS in full configuration (configured with an internal mains input switch, internal bypass input switch, internal output switch, and internal maintenance bypass switch), perform the following operations:
		- a. Turn on the external bypass and mains input switches.
		- b. Turn on the internal bypass input switch.
		- c. Turn on the internal output switch.
		- d. Turn on the internal mains input switch.
		- e. Close the external input surge protection circuit breaker (if any).

The UPS starts initialization. The LCD displays the Huawei logo and an initialization progress bar.

- To power on a UPS in standard configuration (configured only with an internal maintenance bypass switch), perform the following operations:
	- a. Turn on the external bypass and mains input switches.
	- b. Close the external input surge protection circuit breaker (if any).

The UPS starts initialization. The LCD displays the Huawei logo and an initialization progress bar.

### $\square$  Note

If you do not close the input surge protection circuit breaker (if any on the input PDC), the system can start properly but will generate an alarm, asking you to close the input surge protection circuit breaker.

### **Step 2** After the LCD starts, perform the following steps:

- If the UPS is starting for the first time, set the language, date and time, network parameters, and system parameters on the **Settings Wizard** screen.
- If this is not the first startup, retain the previous settings.

### $\square$  Note

After you specify the settings, the **Bypass mode** and **No battery** alarms are displayed on the LCD. The main buttons on the **Settings Wizard** screen are described as follows:

- 
- Tap **Previous** to return to the upper-level screen.
- Tap **Next** to go to the next screen.
- Tap **Cancel** to exit the **Settings Wizard** screen.
- <span id="page-188-0"></span>1. Various languages are available, such as Chinese and English. Press **Down** and **Up** to view the language types, as shown i[n Figure 5-4.](#page-188-0)

### **Figure 5-4** Language screen

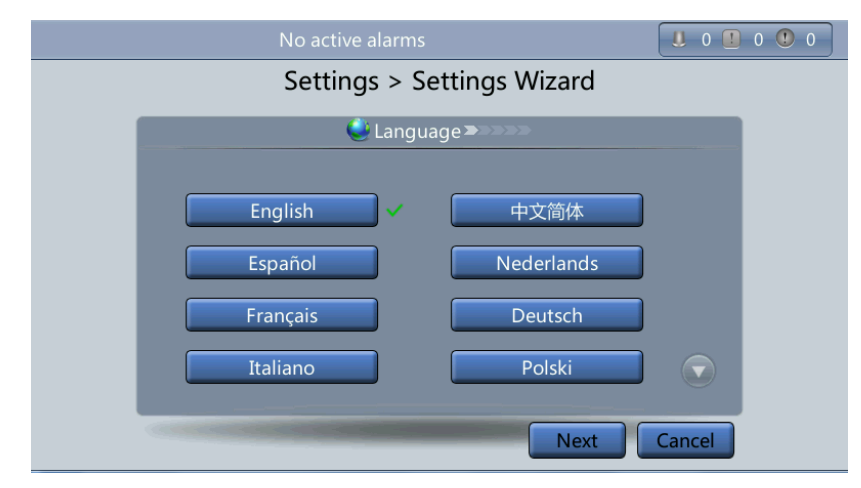

2. After selecting the language, tap **Next** to open the date and time setting page. Select the date format, for example, *YYYY-MM-DD*. See [Figure 5-5.](#page-189-0)

# **NOTICE**

Set the date and time correctly. Incorrect time display in running and alarm information would lead to analysis errors during maintenance or repair.

### <span id="page-189-0"></span>**Figure 5-5** Setting the date and time

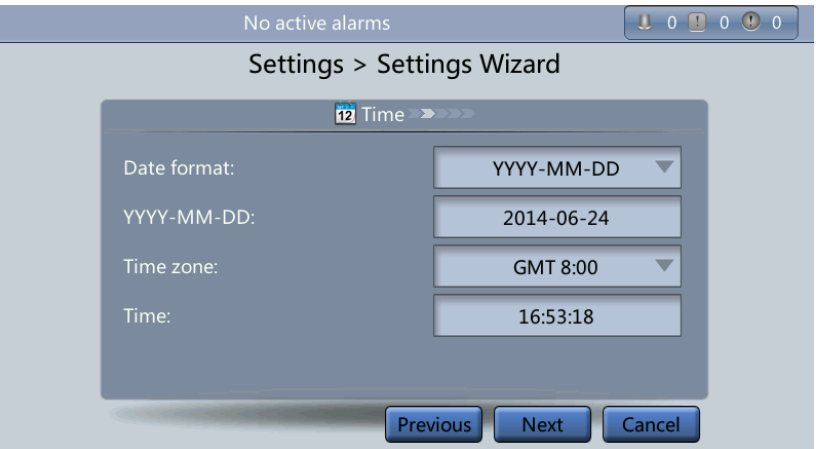

<span id="page-189-1"></span>3. On the **Network Param.** screen, set **IP address allocation**, **IP address**, **Subnet mask**, and **Gateway**, as shown in [Figure 5-6.](#page-189-1) For details, see [4.1.3.4 Settings Screen.](#page-143-0)

**Figure 5-6** Network Param. screen

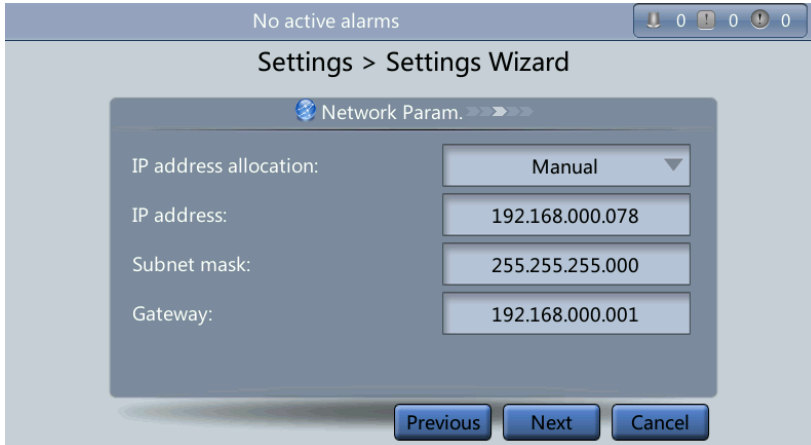

## $\square$  Note

After you set network parameters, connect the UPS to the network over a network cable, which enables you to remotely manage the UPS. If you do not need remote management, retain the default network parameter settings.

4. On the **System Param.** screen, select **Single** (default value) or **Parallel**, as shown in [Figure 5-7.](#page-190-0) Set the voltage level, output frequency, battery capacity, and the number of batteries, as shown in [Figure 5-8.](#page-191-0)

# **NOTICE**

System parameter settings affect UPS operation. When you set system parameters, note the following:

- Set **Single/Parallel** after confirmation.
- **Output voltage level** refers to the line voltage level. Set it based on the site requirements.
- <span id="page-190-0"></span>Set **Output frequency** correctly; otherwise, loads may not work properly.

### **Figure 5-7** System Param. screen 1

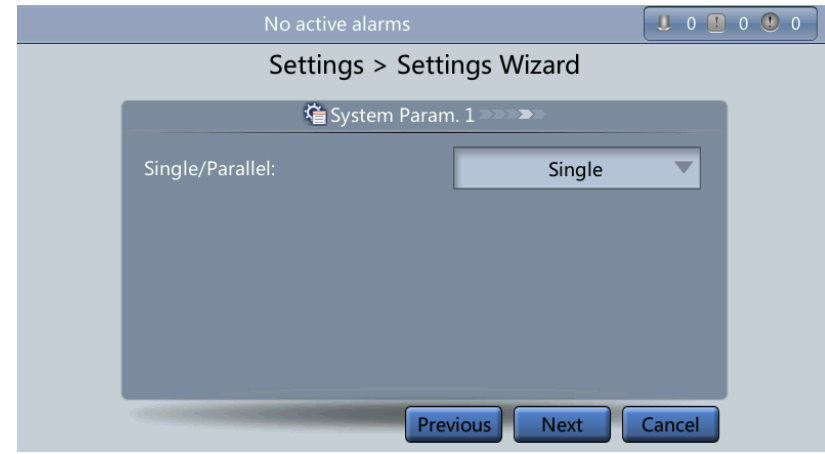

# **NOTICE**

Battery parameter settings have great impact on battery maintenance, battery lifespan, and UPS discharge time. When you set battery parameters, note the following:

- Set **Battery capacity** after repeated confirmation. An incorrect setting reduces the charging power.
- When a battery string is shared, the battery capacity of each UPS is the total capacity of battery strings; when no battery string is shared, the battery capacity of each UPS is the battery capacity of the single UPS.
- A high or low charging power tends to shorten the battery lifespan, or even damages batteries. To seek help about how to determine the battery capacity, contact Huawei technical support.
- **Number of cells** refers to the number of 2 V cells in a single battery string connected to the UPS, and the number of cells must be a multiple of 12 (for example, 180 and 192). For example, if 36 batteries (150 Ah, 12 V) are connected in series to form a battery string, and two of such battery strings are connected in parallel and then to the UPS, set **Number of cells** to **216** (36 x 6) and **Battery capacity** to **300 Ah** (150 Ah + 150 Ah). If 192 batteries (300 Ah, 2 V) are connected in series to form a battery string, and two of such battery strings connected in parallel and then to the UPS, set **Number of cells** to **192** (192 x 1) and **Battery capacity** to **600 Ah** (300 Ah + 300 Ah). It affects the charge voltage and discharge time. An incorrect setting will cause a high or low charge voltage, which greatly shortens the battery lifespan. In addition, the UPS may shut down before the batteries are fully discharged, which may lead to a data backup fault.

<span id="page-191-0"></span>**Figure 5-8** System Param. screen 2

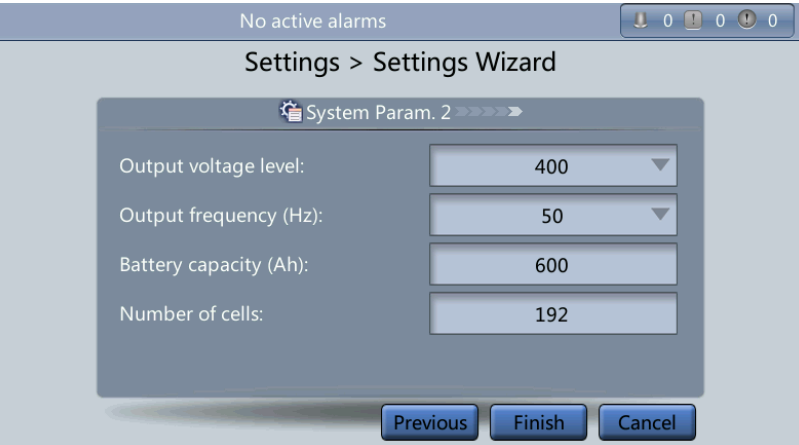

**Step 3** If no exception alarm is reported on the monitoring page after you specify settings on the **Settings Wizard** screen, perform subsequent steps. If exception alarms are reported on the monitoring page, clear all the alarms.

### $\square$  NOTE

- After you set parameters on the **Settings Wizard** screen, tap **System Info** > **Settings** > **Advanced Param.**. Check that **System Capacity**, **Power module capacity**, **Requisite modules**, and **Redundant modules** match the actual values.
- Tap **System Info** > **Settings** > **Dry contacts**. Set the dry contacts that are used to **Enabled** and the dry contacts that are not used to **Disabled**.
- <span id="page-191-2"></span>**Step 4** Check that the bypass input is normal and the system has transferred to bypass mode. You can confirm this by viewing the system running diagram on the LCD.

<span id="page-191-1"></span>**Step 5** Start the inverter.

Method for starting the inverter on the LCD

- a. On the main screen, tap **Common Functions**. Tap **Inv. ON**.
- <span id="page-192-0"></span>b. If you have not logged in, enter a user name and password, and  $tan \theta$ the login screen displayed, as shown in [Figure 5-9.](#page-192-0)

#### **Figure 5-9** Login

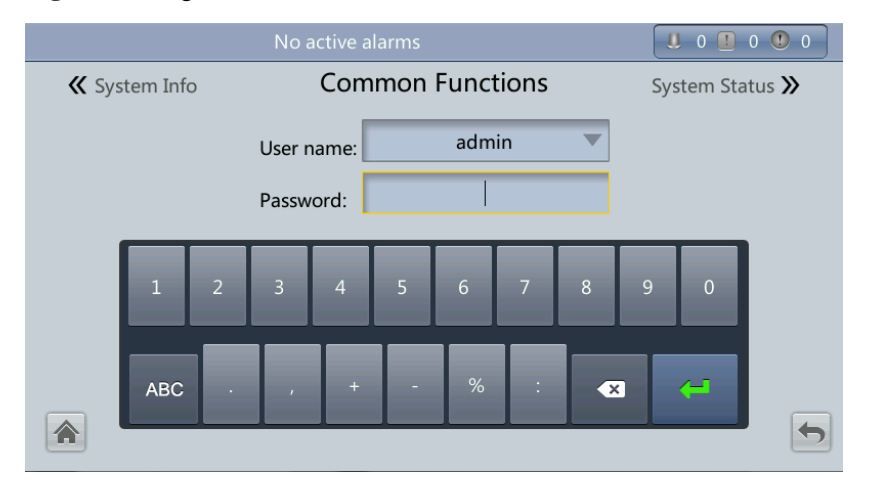

### $\square$  NOTE

- [Table 4-4](#page-174-0) lists the default user names and preset passwords and describes the permission of the default users.
- If you enter incorrect passwords for three consecutive times, you will be locked out for 5 minutes.
- <span id="page-192-1"></span>c. In the displayed dialog box, tap **Yes** to start the inverter, as shown in [Figure 5-10.](#page-192-1)

#### **Figure 5-10** Starting the inverter

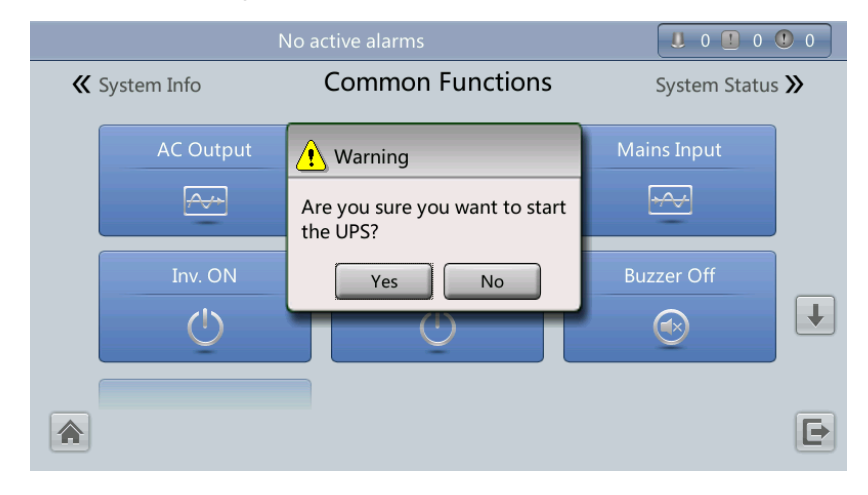

## $\square$  Note

You can also tap **System Info** > **Maintenance** and start the inverter on the **Maintenance** screen.

- Method for starting the inverter on the WebUI
	- a. Open the browser (Internet Explorer 8 as an example) and choose **Tools** > **Internet Options**.

b. On the **Advanced** tab page, ensure that **Use TLS 1.0**, and **Use TLS 1.1** are selected and click **OK**, as shown in [Figure 5-11.](#page-193-0)

## $\square$  NOTE

- In monitoring and power versions earlier than V100R001C10SPC008 (software package version: V100R001C10SPC700), the software package version uses default Internet Explorer settings. In this case, ensure that **Use SSL 3.0** and **Use TLS 1.0** are selected.
- <span id="page-193-0"></span> In monitoring and power version V100R001C10SPC008 (software package version: V100R001C10SPC700) or later, the software package version also requires the selection of **Use TLS 1.1** in addition to the default Internet Explorer settings. In this case, ensure that **Use TLS 1.0** and **Use TLS 1.1** are selected.

**Figure 5-11** Settings in the Internet Options dialog box

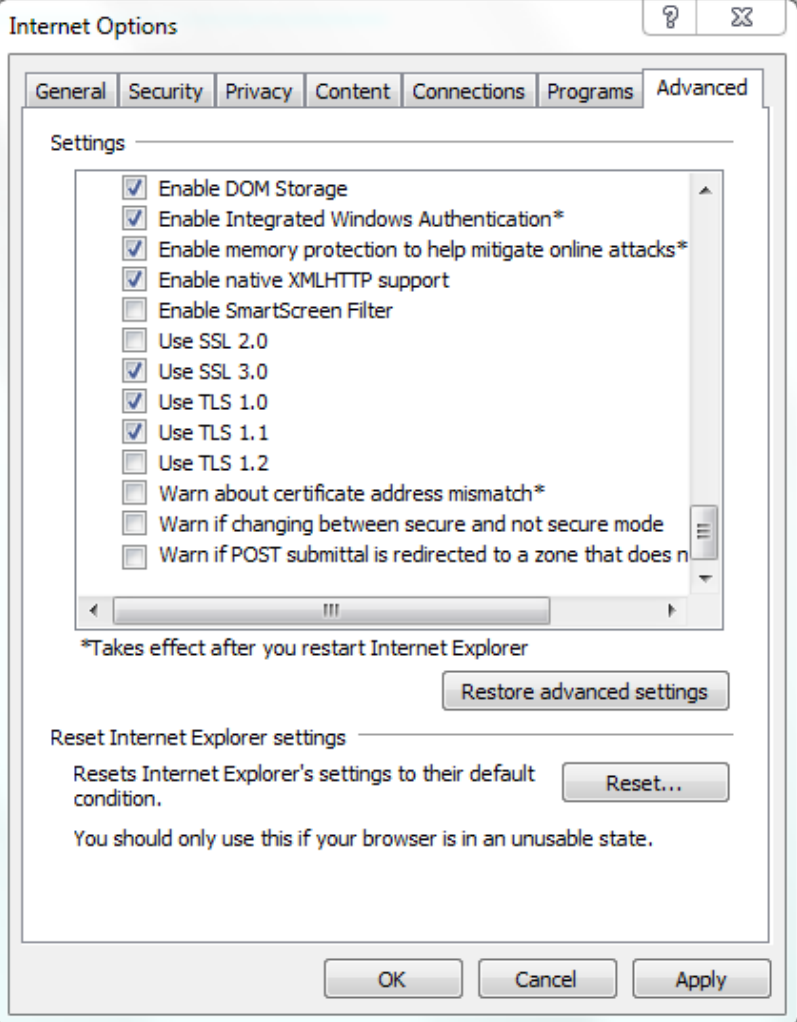

- c. Enter **https://***UPS IP address* in the address box of Internet Explorer.
- d. On the login page, select a display language, enter a user name and password, and click **Login**, as shown in [Figure 5-12.](#page-194-0) The UPS supports Internet Explorer 8, and Firefox 31.0.

### **Figure 5-12** Login

<span id="page-194-0"></span>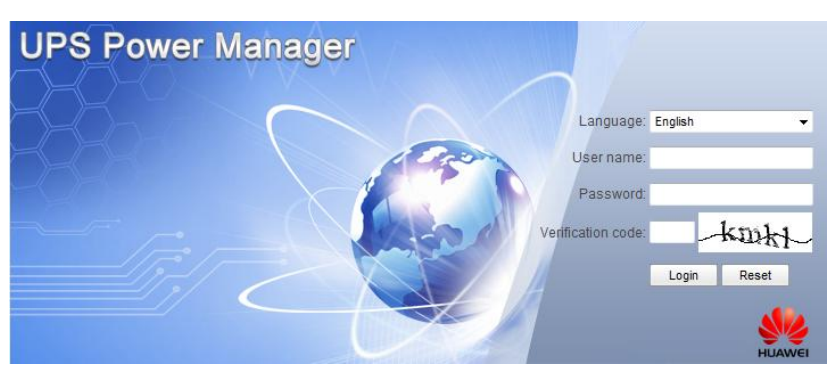

## $\square$  Note

- [Table 4-4](#page-174-0) lists the default user names and preset passwords and describes the permission of the default users.
- If you enter incorrect passwords for three consecutive times, you will be locked out for 5 minutes.
- <span id="page-194-1"></span>e. On the homepage, choose **Monitoring** > **Control**, and click **Inv. ON**. In the displayed dialog box, click **OK** to start the inverter, as shown in [Figure 5-13.](#page-194-1)

**Figure 5-13** Starting the inverter

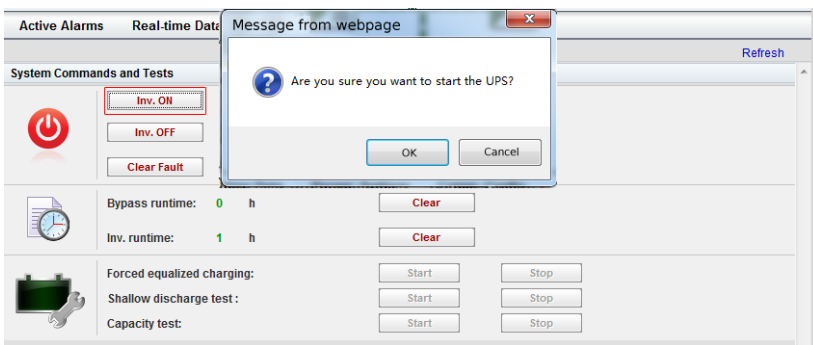

## LI NOTE

If the power module receives a startup command when it cannot be started, the startup command will be kept for 1 minute. If the startup command is not cleared within 1 minute (for example, other faults occur on the module, or you perform shutdown or rectify faults) and the module can be started, the module responds to the startup command.

**Step 6** Ensure that the UPS transfers to normal mode. View the system running diagram to check that the **Bypass mode** alarm disappears on the LCD. Check the UPS three-phase output voltage and frequency by viewing the AC output on the LCD, as shown in [Figure 5-14](#page-195-0) an[d Figure](#page-195-1)  [5-15.](#page-195-1) Use a multimeter to measure the three-phase output voltage and frequency.

## $\square$  NOTE

The three-phase output voltage should be 220 V, 230 V, or 240 V, and the frequency should be 50 Hz or 60 Hz.

Check on the LCD. See [Figure 5-14](#page-195-0) and [Figure 5-15.](#page-195-1)

### **Figure 5-14** Common Functions

<span id="page-195-0"></span>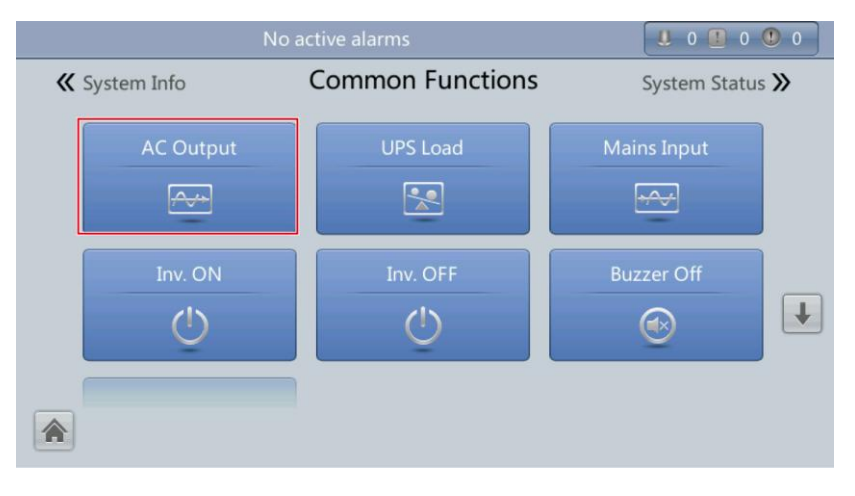

#### <span id="page-195-1"></span>**Figure 5-15** AC Output screen

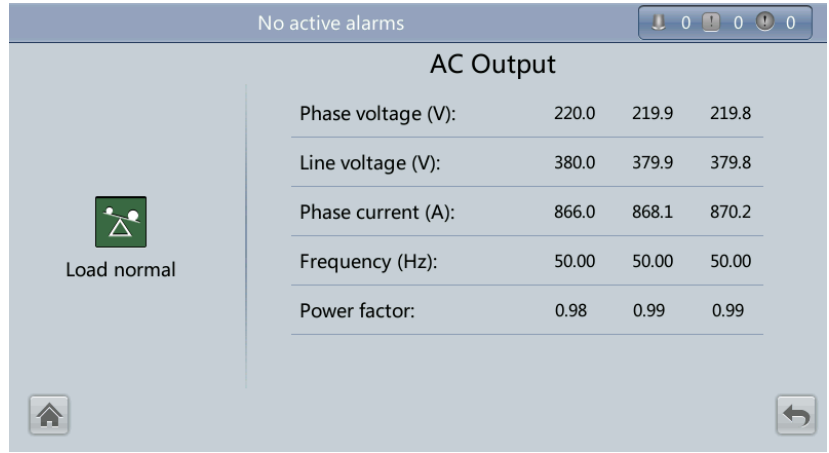

**Step 7** Verify that the number of battery strings is consistent with the result calculated based on the number of cells displayed on the LCD. Each cell is 2 V. For example, if a battery provides a voltage of 12 V, it is regarded as six cells. If each battery provides a voltage of  $2\bar{V}$ , the number of cells is the same as the number of batteries. Use a multimeter to check that the sum of the absolute voltages of positive and negative battery strings are greater than a certain value (1.9 x Number of cells) to ensure that the battery strings are connected properly.

# **NOTICE**

**Number of cells** indicates the number of 2 V cells connected to the UPS. **Number of cells** affects the charge voltage and discharge time. Incorrect setting will cause a high or low charge voltage, which greatly shortens the battery lifespan. In addition, the UPS may shut down before the discharging is completed, which may result in data backup failure. Th[e Table 5-1](#page-196-0) lists examples of setting battery parameters.

| <b>Battery</b><br>Specificati<br>ons | <b>Number</b><br>of<br><b>Batteries</b> | Number of<br><b>Battery Strings</b>               | Number of<br><b>Cells</b> | <b>Battery</b><br>Capacity                                |
|--------------------------------------|-----------------------------------------|---------------------------------------------------|---------------------------|-----------------------------------------------------------|
| 150 Ah/12<br>V                       | 36 batteries<br>in series               | Two battery<br>strings connected<br>in parallel   | $36 \times 6 = 216$       | $150$ Ah + $150$ Ah<br>$= 300$ Ah                         |
| 300 Ah/2 V                           | 192<br>batteries in<br>series           | Two battery<br>strings connected<br>in parallel   | $192 \times 1 = 192$      | $300$ Ah + $300$ Ah<br>$= 600$ Ah                         |
| $300$ Ah/12<br>V                     | 40 batteries<br>in series               | Three battery<br>strings connected<br>in parallel | $40 \times 6 = 240$       | $300$ Ah + $300$ Ah<br>$+300$ Ah = 900<br>Ah              |
| 300 Ah/2 V                           | 240<br>batteries in<br>series           | Four battery<br>strings connected<br>in parallel  | $240 \times 1 = 240$      | $300$ Ah + $300$ Ah<br>$+300$ Ah $+300$<br>$Ah = 1200 Ah$ |

<span id="page-196-0"></span>**Table 5-1** Battery parameter settings

- **Step 8** After checking that the battery strings are properly connected, close the battery circuit breaker (if there are multiple battery strings, close the circuit breaker for each battery string and then the general circuit breaker between battery strings and the UPS).
	- $\square$  note

After you turn on the battery string input switch, the **No batteries** alarm disappears on the LCD, while batteries are in the charged state.

**Step 9** Turn on the external output switches to supply power to loads.

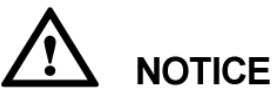

When the UPS is started for the first time, perform a battery capacity test to ensure that battery parameters are correctly displayed. For details, see [5.1.6.3 Capacity Test.](#page-206-0)

### $\square$  note

If the UPS has been powered on or is working in bypass mode and you want the UPS to transfer to normal mode, perform [Step 5](#page-191-1) only if no alarm is generated. If the UPS is completely disconnected from the power supply system, perform all steps.

**----End**

# <span id="page-196-1"></span>**5.1.2 Shutting Down and Powering Off the UPS**

## **Context**

# **NOTICE**

After the inverter is shut down, the system transfers to the bypass mode if the system bypass operates properly or provides no output for loads if the system bypass becomes faulty. Before you shut down the UPS, ensure that the loads are disconnected to meet any power failure conditions.

## <span id="page-197-1"></span>**Procedure**

- **Step 1** Shut down the inverter.
	- Method for shutting down the inverter on the LCD
		- a. On the main screen, tap **Common Functions**. Tap **Inv. OFF**.
		- b. If you have not logged in, enter a user name and password, and tap  $\Box$  on the login screen displayed.

## $\square$  Note

- [Table 4-4](#page-174-0) lists the default user names and preset passwords and describes the permission of the default users.
- If you enter incorrect passwords for three consecutive times, you will be locked out for 5 minutes.
- <span id="page-197-0"></span>c. In the displayed dialog box, tap **Yes** to shut down the inverter, as shown i[n Figure](#page-197-0)  [5-16.](#page-197-0)

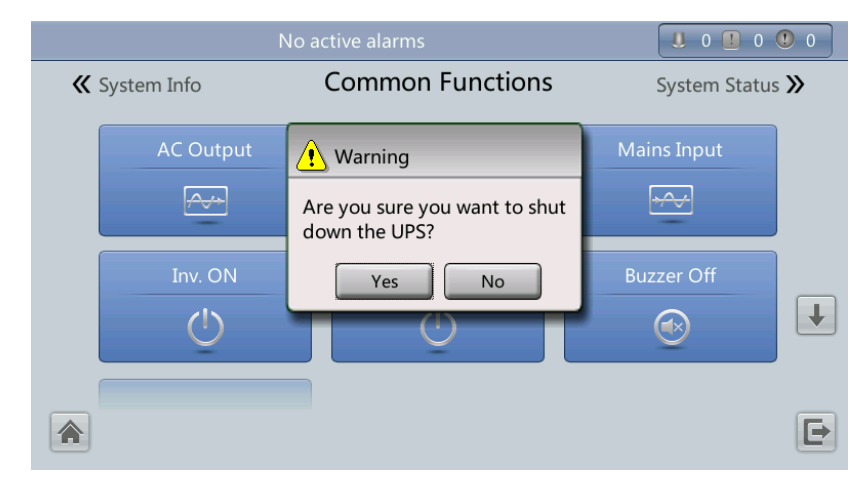

### **Figure 5-16** Inv. OFF screen

## $\square$  note

You can also tap **System Info** > **Maintenance** and shut down the inverter on the **Maintenance** screen.

- Method for shutting down the inverter on the WebUI
	- a. In a web browser, enter the **https://***UPS IP address*.
	- b. On the login page, select a display language, enter a **user name** and **password**, and click **Login**.

### $\square$  note

- [Table 4-4](#page-174-0) lists the default user names and preset passwords and describes the permission of the default users.
- If you enter incorrect passwords for three consecutive times, you will be locked out for 5 minutes.

<span id="page-198-0"></span>c. On the homepage, choose **Monitoring** > **Control**, and click **Inv. OFF**. In the displayed dialog box, click **OK** to shut down the inverter, as shown i[n Figure 5-17.](#page-198-0)

**Figure 5-17** Shutting down the inverter

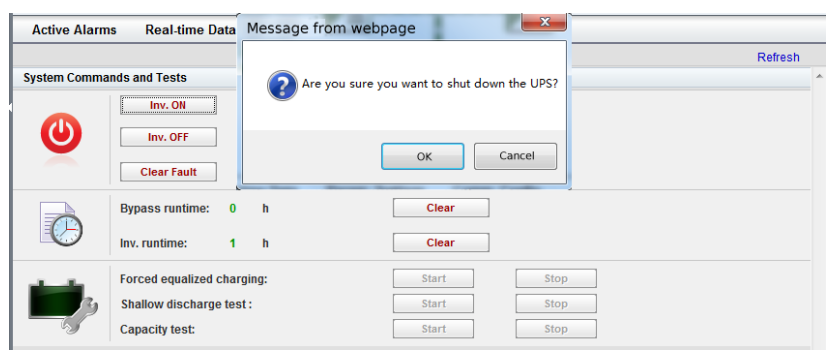

<span id="page-198-1"></span>**Step 2** After the inverter shuts down, if the bypass is normal, the UPS transfers to bypass mode; if the bypass is abnormal, the UPS supplies no power, and the loads shut down, as shown in [Figure 5-18](#page-198-1) and [Figure 5-19.](#page-199-0)

### **Figure 5-18** Normal bypass

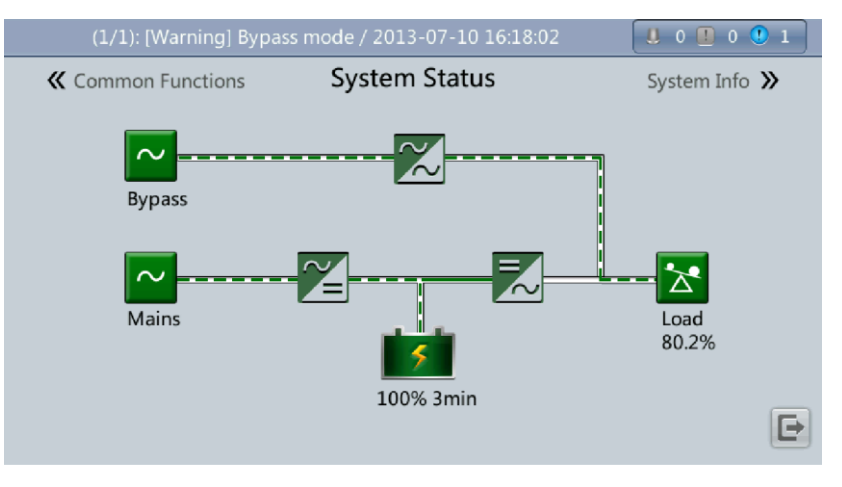

## $\square$  NOTE

After you shut down the inverter, the **Bypass mode** alarm is displayed on the LCD.

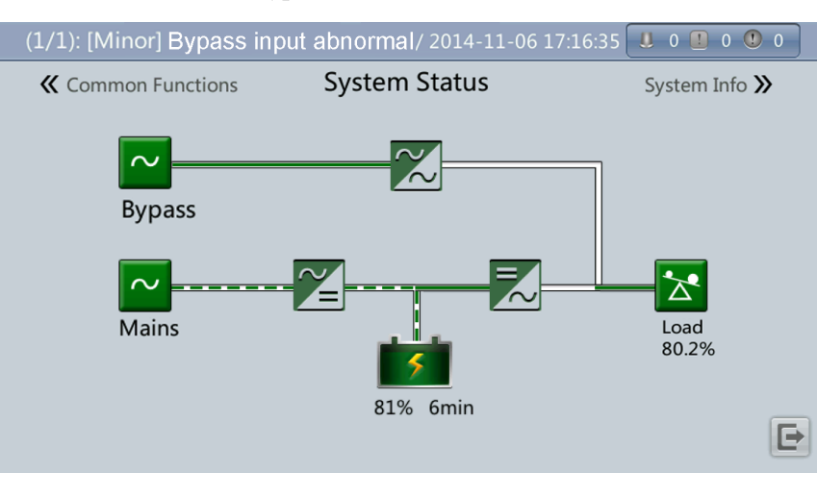

#### <span id="page-199-0"></span>**Figure 5-19** Abnormal bypass

- **Step 3** After the inverter shuts down, turn off the external output switch.
- **Step 4** Open the battery string circuit breaker. If there are multiple battery strings, open the general circuit breaker between battery strings and the UPS and then the circuit breaker for each battery string.
- **Step 5** Power off the UPS. The following describes how to power off the UPS in full configuration and standard configuration.
	- To power off a UPS in full configuration (configured with an internal mains input switch, internal bypass input switch, internal output switch, and internal maintenance bypass switch), perform the following operations:
		- a. Turn off the UPS internal mains and bypass input switches.
		- b. Turn off the UPS internal output switch.
		- c. Turn off the external mains and bypass input switches.
		- d. Open the input surge protection circuit breaker (if any) on the input PDC.
	- To power off a UPS in standard configuration (configured only with an internal maintenance bypass switch), perform the following operations:
		- a. Turn off the external mains and bypass input switches.
		- b. Open the input surge protection circuit breaker (if any) on the input PDC.

### $\square$  note

If you need only to shut down inverters to transfer the UPS to bypass mode, perform only [Step 1](#page-197-1) after checking that the UPS has generated no alarm; if you need to shut down the UPS, perform all the preceding steps.

#### **----End**

## **5.1.3 Starting the UPS in Battery Mode**

Battery cold start can be performed only if no AC input is available.

## **Procedure**

- **Step 1** Ensure that batteries are properly connected. Use a multimeter to check that the sum of the absolute voltages of positive and negative battery strings are greater than a certain value (1.9 x Number of cells).
- **Step 2** Turn off the mains and bypass input switches. When the mains and bypass have no input, close the battery circuit breaker. If there are multiple battery strings, close the circuit breaker for each battery string and then the general circuit breaker between battery strings and the UPS.
- **Step 3** Measure the UPS battery string voltages in the battery input route by using a multimeter. If the sum of the absolute voltages of positive and negative battery strings are greater than a certain value (1.9 x Number of cells), the batteries are connected properly.
- <span id="page-200-0"></span>**Step 4** Press the **BATT START** button on the bypass module, as shown in [Figure 5-20](#page-200-0) and Figure [5-21.](#page-201-0) The system enters the battery cold-start status. The LCD displays the Huawei logo and an initialization progress bar.

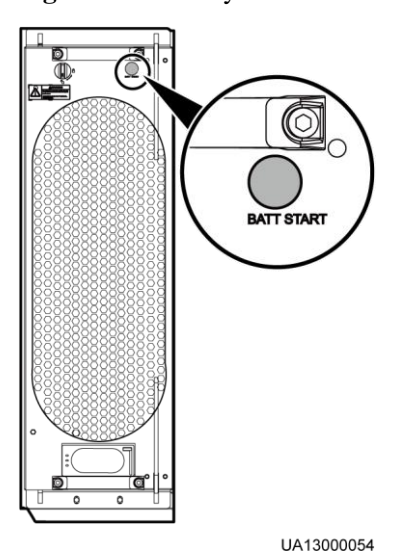

**Figure 5-20** Battery cold-start button (600 kVA UPS)

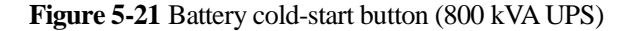

<span id="page-201-0"></span>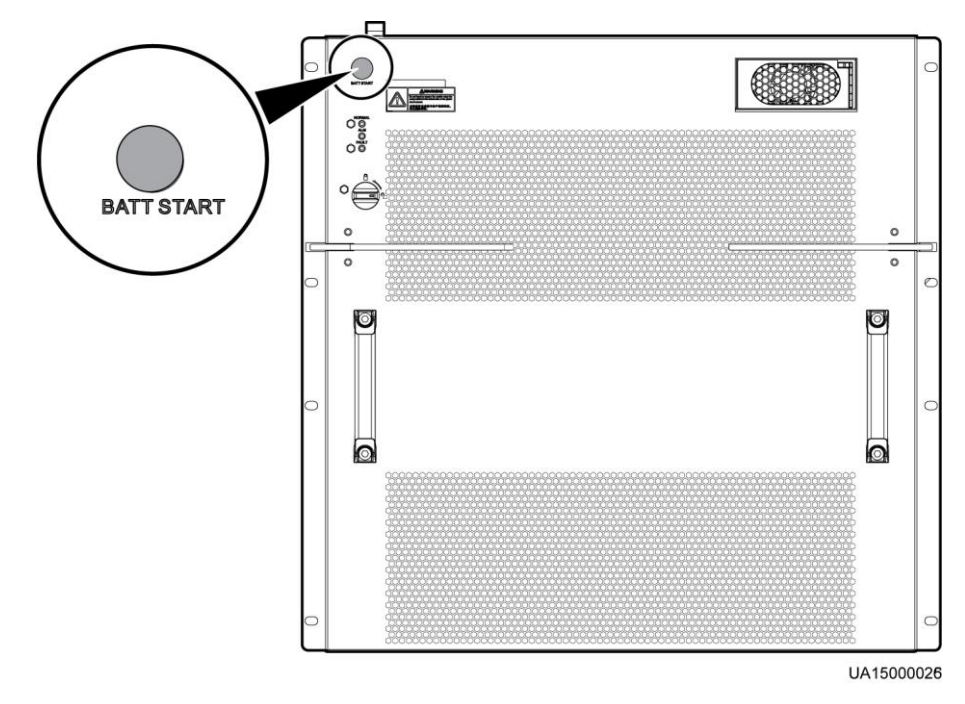

**Step 5** After LCD initialization, start the inverter by following [Step 4](#page-191-2) to [Step 5](#page-191-1) in [5.1.1 Powering On](#page-185-0)  [and Starting the UPS.](#page-185-0)

## $\square$  NOTE

If no mains input is available, perform battery cold start.

**----End**

## <span id="page-201-1"></span>**5.1.4 Transferring to Bypass Mode**

# **NOTICE**

Before you shut down the inverter, ensure that the bypass is normal. If the bypass is abnormal, after you shut down the inverter, the UPS supplies no power, and the loads shut down.

Perform [Step 1](#page-197-1) in section [5.1.2 Shutting Down and Powering Off the UPS](#page-196-1) to shut down the inverter over the LCD or WebUI. After you shut down the inverter, the UPS transfers to bypass mode.

## $\square$  NOTE

If you shut down the inverter when the input voltage or frequency exceeds the specified threshold, the UPS supplies no power, and the loads shut down.

## **5.1.5 Setting ECO Mode**

## **Context**

- The UPS is set to non-ECO mode by default. Set the UPS to ECO mode when energy saving is required.
- When the UPS works in ECO mode, the bypass module takes precedence over the power module in supplying power to loads. When the bypass module is disconnected, the UPS switches to the power module. The switchover time is less than 2 ms for typical working conditions and is 10 ms under harsh working conditions.
- Both a single UPS and the parallel system support the ECO mode for higher efficiency.
- To avoid frequent transfer between ECO mode and normal mode, do not set the ECO mode when the bypass input is unstable or is sensitive to load changes.
- ECO mode is not recommended when the load is less than 10%.
- Before transferring the UPS to ECO mode, ensure that the bypass module works properly.

## **Procedure**

- **Step 1** Manually shut down the inverter to transfer the UPS to bypass mode. For details, se[e Step 1](#page-197-1) in [5.1.2 Shutting Down and Powering Off the UPS.](#page-196-1)
- <span id="page-202-0"></span>**Step 2** Select a value (**±5%**, **±6%**, **±7%**, **±8%**, **±9%**, or **±10%**) from the **ECO voltage range** drop-down list box, as shown in [Figure 5-22.](#page-202-0)

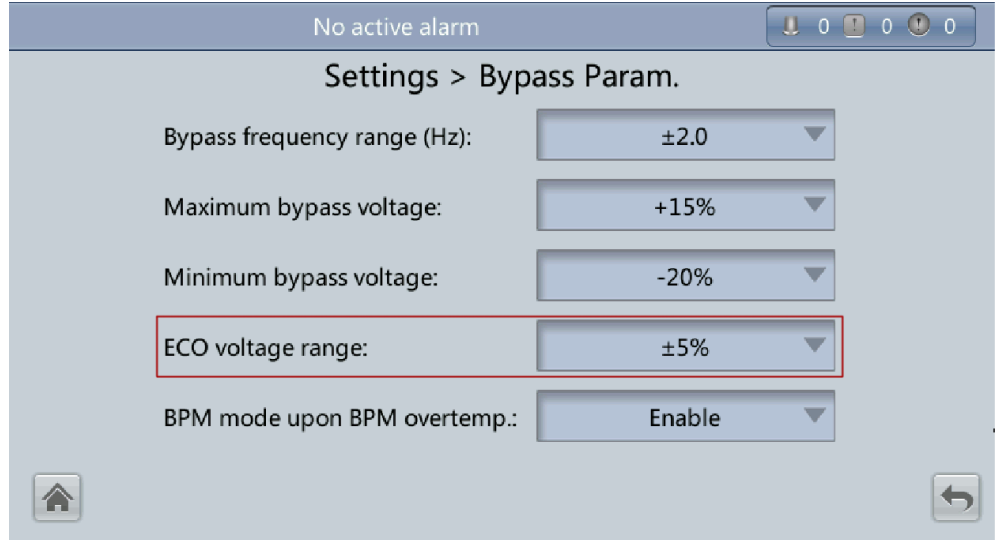

### **Figure 5-22** Setting ECO voltage range

**Step 3** Set **Working mode** to **ECO**, as shown in [Figure 5-23.](#page-203-0) Information indicating that the UPS works in ECO mode is displayed on the LCD.

### <span id="page-203-0"></span>**Figure 5-23** Setting ECO mode

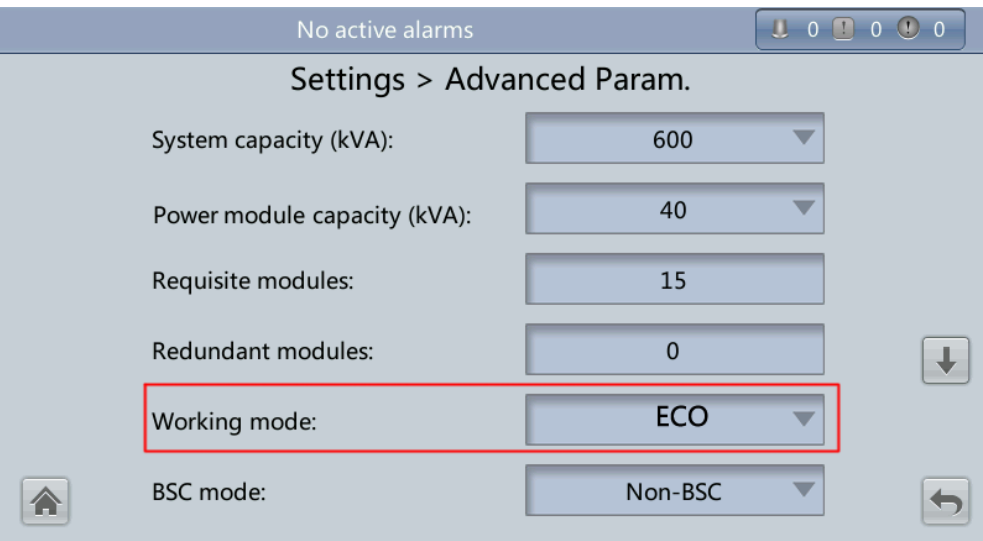

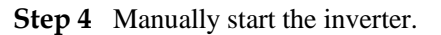

**NOTICE** 

After the inverter starts, the UPS still works in bypass mode and the inverter is standby. [Figure 5-24](#page-203-1) shows the power flow displayed on the **System Status** screen. If the bypass is abnormal, the inverter supplies power immediately. If the inverter is not started, the UPS may be disconnected.

<span id="page-203-1"></span>**Figure 5-24** System Status screen

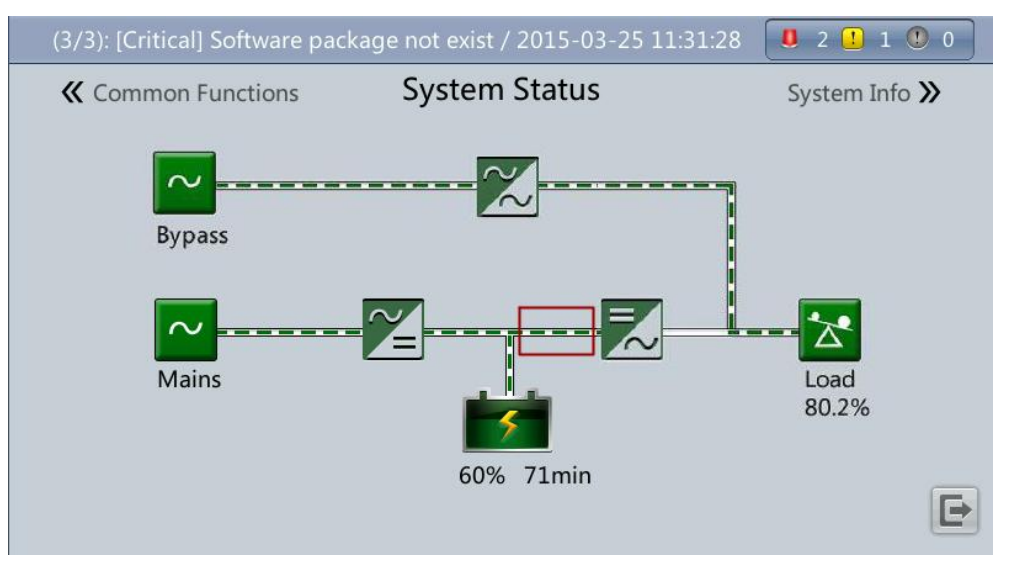

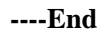

## **5.1.6 Testing Batteries**

## **5.1.6.1 Forced Equalized Charge Test**

## **Context**

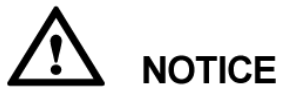

Before a forced equalized charge test, ensure that:

- The mains is normal.
- Batteries are properly connected.
- Batteries are not in the equalized charge state.

## **Procedure**

- **Step 1** On the main screen of the LCD, tap **System Info**. Tap **X**. The **Maintenance** screen is displayed.
- **Step 2** (Optional) If you have not logged in, enter a user name and a password, and then tap

### $\square$  NOTE

- [Table 4-4](#page-174-0) lists the default user names and preset passwords and describes the permission of the default users.
- If you enter incorrect passwords for three consecutive times, you will be locked out for 5 minutes.
- <span id="page-204-0"></span>**Step 3** On the **Maintenance** screen, tap **Battery Maint.**, as shown in [Figure 5-25.](#page-204-0)

**Figure 5-25** Maintenance screen

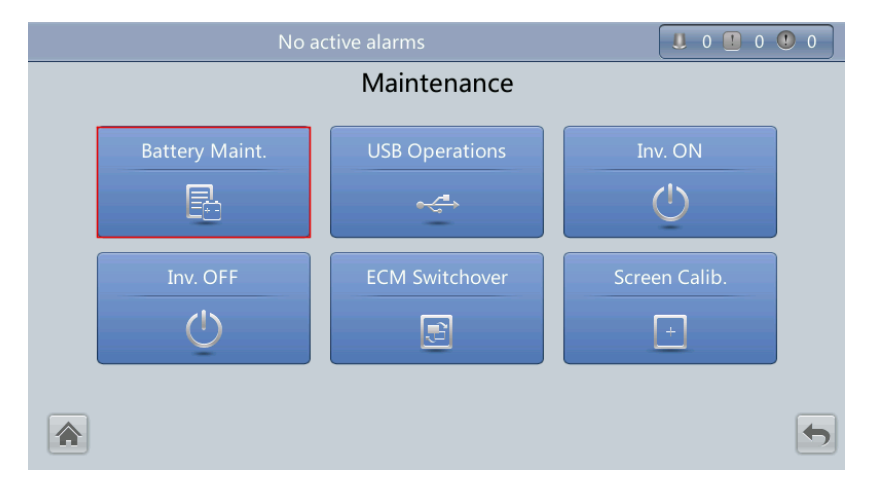

**Step 4** Tap **Start** for **Forced Equalized Charging** to start a forcible equalized charging test, as shown i[n Figure 5-26.](#page-205-0)

<span id="page-205-0"></span>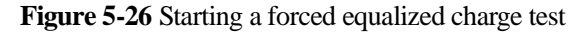

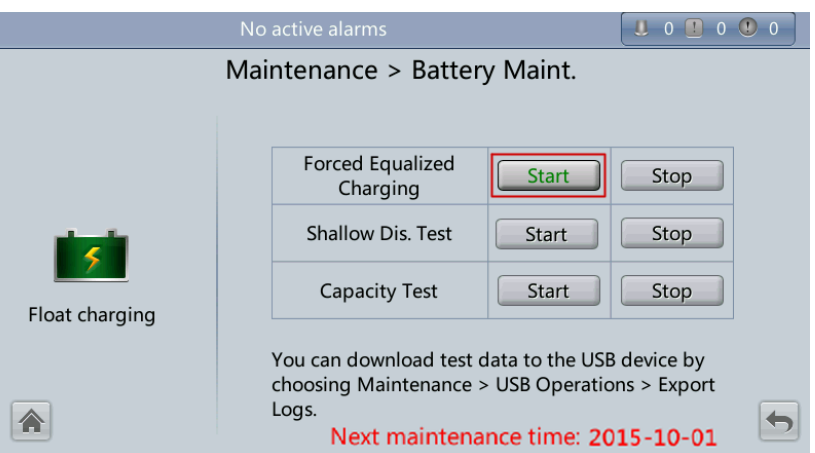

## $\square$  NOTE

The forced equalized charge test stops in any of the following cases:

- The forced equalized charge test duration reaches the forced equalized charge protection time (12–24 h, 18 h by default).
- The UPS generates a battery overtemperature, overvoltage, or overcurrent alarm.
- The UPS generates an alarm.

You tap **Stop** on the right of **Forced Equalized Charging**.

**----End**

## **5.1.6.2 Shallow Discharge Test**

## **Context**

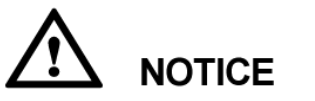

Before a shallow discharge test, ensure that:

- The UPS works in normal mode with a load ratio change rate less than 10%.
- The UPS has generated no battery overtemperature, overvoltage, or overcurrent alarm. No generator is connected to the UPS.
- The mains, batteries, charger, and discharger are normal. No overload alarm is generated.

## **Procedure**

- **Step 1** On the main screen of the LCD, tap **System Info**. Tap  $\mathbb{X}$ . The **Maintenance** screen is displayed.
- **Step 2** (Optional) If you have not logged in, enter a user name and a password, and then tap

## $\square$  note

- [Table 4-4](#page-174-0) lists the default user names and preset passwords and describes the permission of the default users.
- If you enter incorrect passwords for three consecutive times, you will be locked out for 5 minutes.
- **Step 3** On the **Maintenance** screen, tap **Battery Maint.**, as shown in [Figure 5-25.](#page-204-0)
- <span id="page-206-1"></span>**Step 4** Tap **Start** on the right of **Shallow Dis. Test** to start a shallow discharge test, as shown in [Figure 5-27.](#page-206-1)

**Figure 5-27** Starting a shallow discharge test

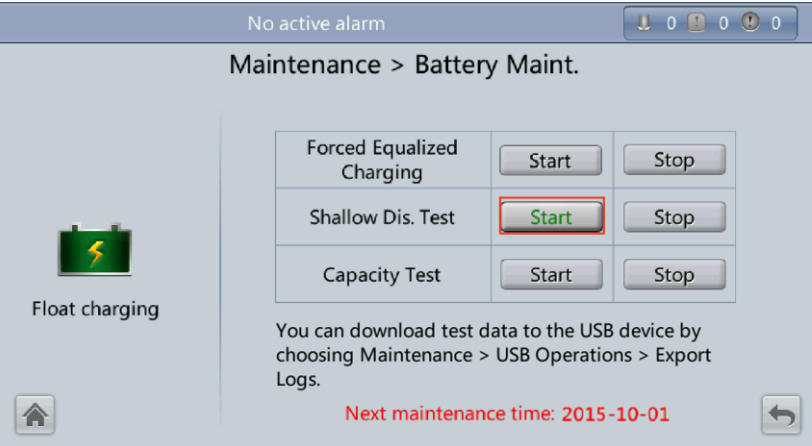

## $\square$  Note

When the battery test is complete, the test data is used as common test data. You need to record the data obtained from the latest five tests.

The shallow discharge test stops in any of the following cases:

- The battery discharge capacity reaches the specified value (10%–50%, 20% by default).
- The discharge voltage reaches the alarm threshold (calculated in real time).
- The load change rate exceeds 10%.
- An alarm is generated.

You tap **Stop** on the right of **Shallow Dis. Test**.

**----End**

## <span id="page-206-0"></span>**5.1.6.3 Capacity Test**

## **Context**

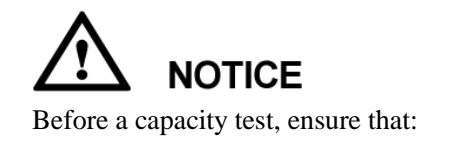

- The UPS is working in normal mode; float charging or hibernation has lasted for 2 hours after the state of charge (SOC) reaches 100%; and the load ratio change rate less than 10%.
- The UPS has generated no battery overtemperature, overvoltage, or overcurrent alarm. No generator is connected to the UPS.
- The mains, batteries, charger, and discharger are normal. No overload alarm is generated.

### **Procedure**

- **Step 1** On the main screen of the LCD, tap **System Info**. Tap  $\mathbb{X}$ . The **Maintenance** screen is displayed.
- **Step 2** (Optional) If you have not logged in, enter a user name and a password, and then tap

### $\square$  Note

- [Table 4-4](#page-174-0) lists the default user names and preset passwords and describes the permission of the default users.
- If you enter incorrect passwords for three consecutive times, you will be locked out for 5 minutes.
- **Step 3** On the **Maintenance** screen, tap **Battery Maint.**, as shown in [Figure 5-25.](#page-204-0)
- <span id="page-207-0"></span>**Step 4** Tap **Start** on the right of **Capacity Test** to start a capacity test, as shown i[n Figure 5-28.](#page-207-0)

**Figure 5-28** Starting a capacity test

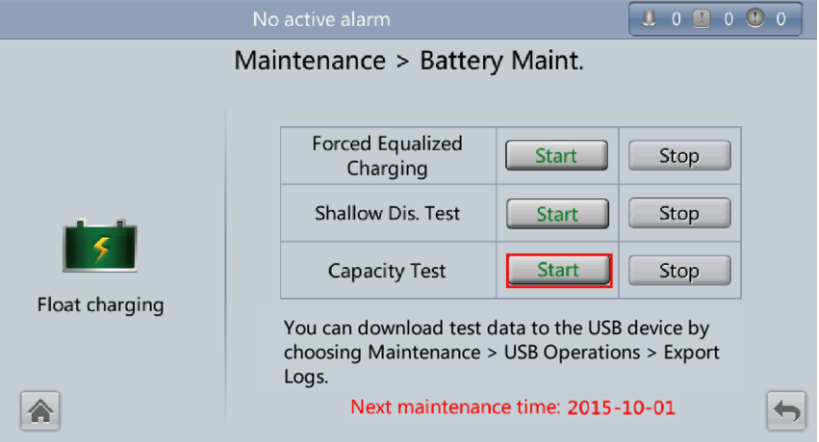

## $\square$  NOTE

The capacity test stops in any of the following cases:

- The battery discharge voltage reaches the end of discharge (EOD) voltage plus 0.01 V.
- The load change rate exceeds 10%.
- An alarm is generated.

You tap **Stop** on the right of **Capacity Test**.

When the EOD voltage reaches  $EOD + 0.01$  V, the test is complete. The test data is used as capacity test data. You need to select the test data obtained from a capacity test that has the maximum discharge capacity as the test data for the current month. Store the test data that you have obtained from the latest 36 tests.

### **----End**

## **5.1.6.4 Test Data Download**

## **Download over the LCD**

## **Procedure**

- **Step 1** Insert a USB flash drive into the USB port on the MDU.
- **Step 2** On the main screen of the LCD, choose **System Info**. Tap  $\mathbb{X}$ . The **Maintenance** screen is displayed.
- **Step 3** (Optional) If you have not logged in, enter a user name and a password, and then tap

## $\square$  Note

- [Table 4-4](#page-174-0) lists the default user names and preset passwords and describes the permission of the default users.
- If you enter incorrect passwords for three consecutive times, you will be locked out for 5 minutes.
- <span id="page-208-0"></span>**Step 4** Choose **USB Operations** > **Download Logs**, and select a log download path, as shown in [Figure 5-29.](#page-208-0)

**Figure 5-29** Downloading logs

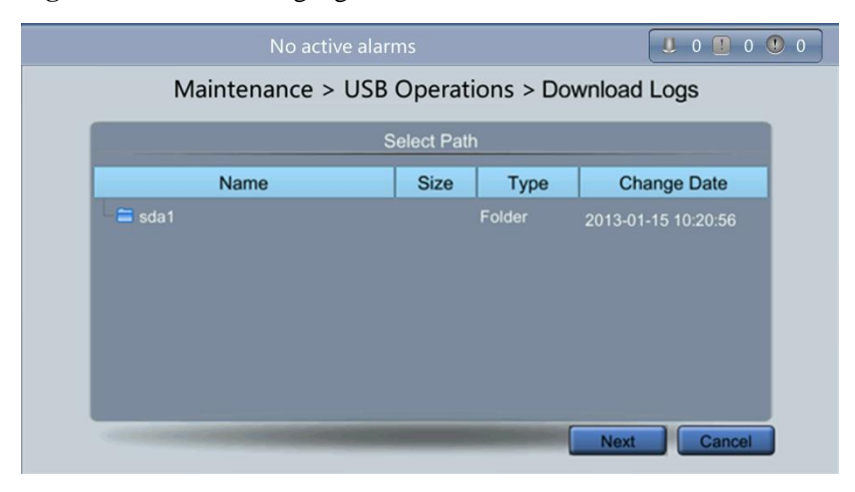

**Step 5** Tap **Next**. In the displayed dialog box, tap **Yes** to download data, as shown i[n Figure 5-30.](#page-209-0)

### <span id="page-209-0"></span>**Figure 5-30** Confirming the path

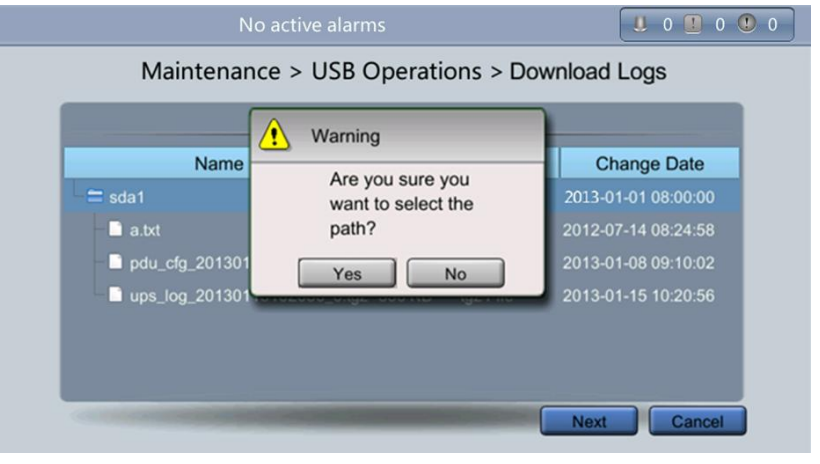

**----End**

## **Download over the WebUI**

## **Procedure**

- **Step 1** Log in to the WebUI.
- <span id="page-209-1"></span>**Step 2** Choose **Query** > **Logs**, select **Cap. test logs** or **Common test logs** from the **Log** drop-down list box, then click **Export** to export logs, as shown in [Figure 5-31](#page-209-1) and [Figure 5-32.](#page-209-2)

**Figure 5-31** Capacity test logs

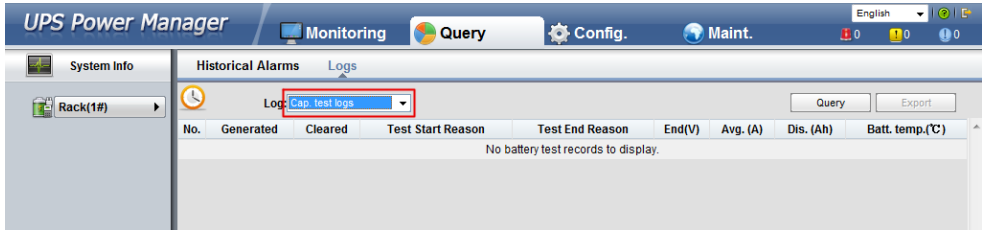

### <span id="page-209-2"></span>**Figure 5-32** Common test logs

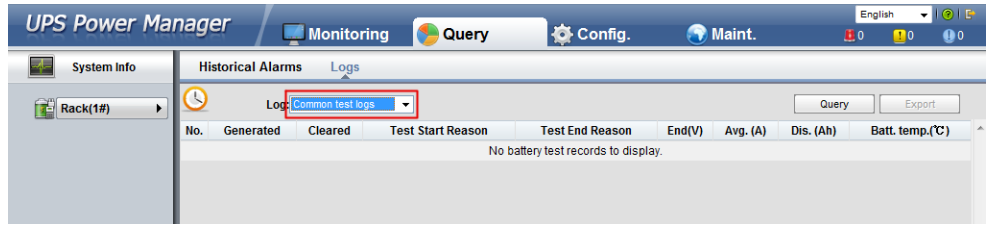

**----End**

## **5.1.7 Transferring to Maintenance Bypass Mode**

## **Context**

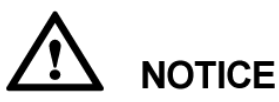

- You are advised to install a lock on the maintenance bypass switch. The lock core has a diameter of 5–10 mm.
- Strictly observe the following procedure to transfer the UPS to maintenance bypass mode. Otherwise, loads may power off.
- In maintenance bypass mode, the mains supplies power to the loads directly over the maintenance bypass. If the mains is abnormal, the loads may power off.

## **Procedure**

- **Step 1** Transfer the UPS to bypass mode by following the steps in section 5.1.4 Transferring to [Bypass Mode.](#page-201-1)
- **Step 2** Turn on the maintenance bypass switch.

If the maintenance bypass switch is locked, unlock it first. [Figure 5-33](#page-210-0) shows a locked maintenance bypass switch. After you turn on the maintenance bypass switch, the UPS transfers to maintenance bypass mode. The maintenance bypass switch is OFF by default. To turn on the maintenance bypass switch, rotate it to the ON position, as shown i[n Figure 5-34.](#page-211-0)

The **Maint. breaker closed** alarm is displayed in the alarm list, as shown in [Figure 5-35.](#page-211-1)

**Figure 5-33** Locked maintenance bypass switch

<span id="page-210-0"></span>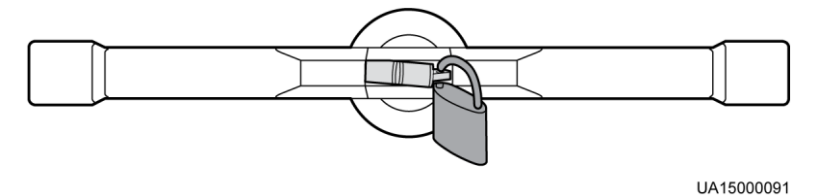

<span id="page-211-0"></span>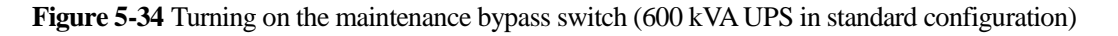

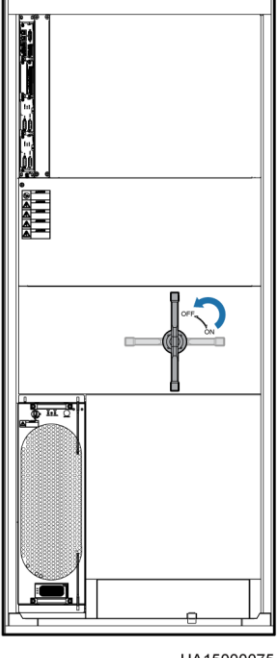

UA15000075

## $\square$  Note

- The preceding figure uses the 600 kVA UPS in standard configuration as an example. The operations are the same for the 600 kVA UPS in full configuration and the 800 kVA UPS.
- Exercise force when turning on or off the bypass maintenance switch.

### <span id="page-211-1"></span>**Figure 5-35** Maint. breaker closed alarm

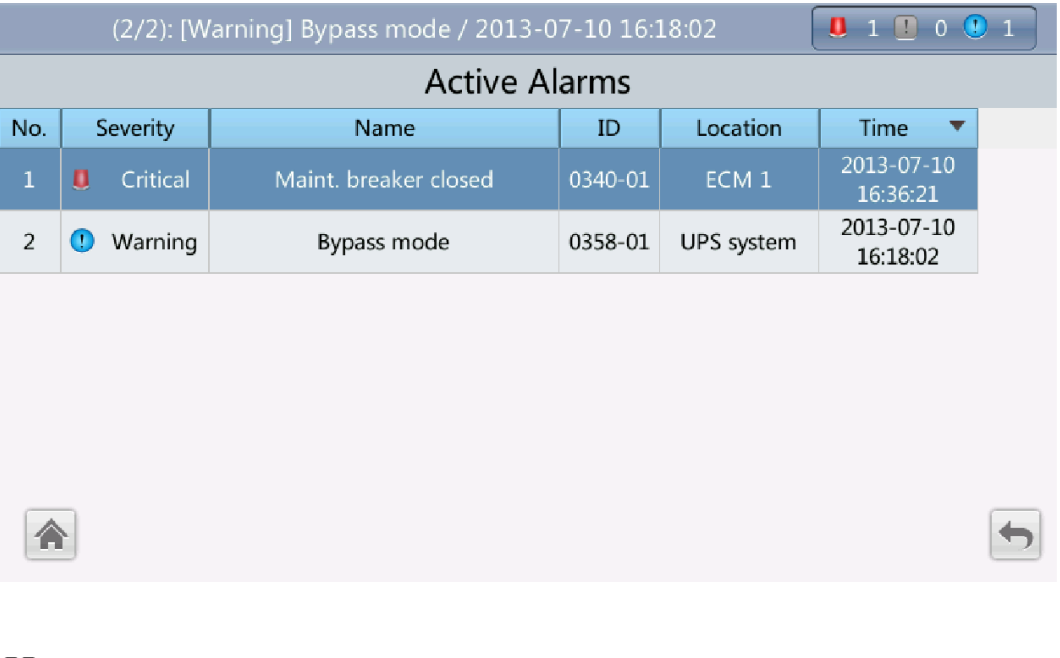

## $\square$  NOTE

After the UPS transfers to maintenance bypass mode, the **Maint. breaker closed** and **Bypass mode**  alarms are displayed on the LCD.

**----End**

## **5.1.8 Transferring from Maintenance Bypass Mode to Normal Mode**

**Context**

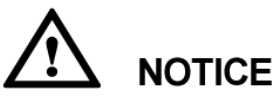

Before you transfer the UPS from maintenance bypass mode to normal mode, ensure that the bypass input and output are normal.

## **Procedure**

**Step 1** Turn off the maintenance bypass switch.

Turn the maintenance bypass switch from the ON position to the OFF position, as shown in [Figure 5-36.](#page-212-0)

The **Maint. breaker closed** alarm disappears from the alarm list. Check whether the UPS works in bypass mode by viewing the system running status diagram on the LCD or WebUI.

**Figure 5-36** Turning off the maintenance bypass switch (600 kVA UPS in standard configuration)

<span id="page-212-0"></span>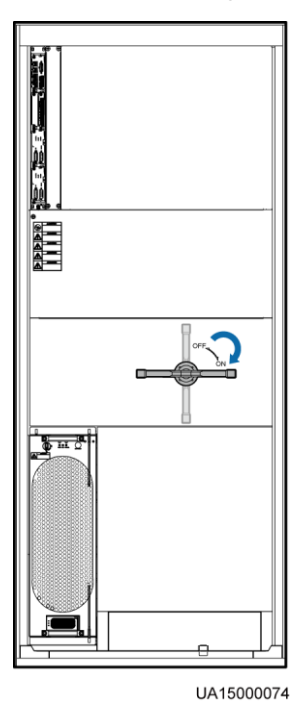

## $\square$  note

The preceding figure uses the 600 kVA UPS in standard configuration as an example. The operations are the same for the 600 kVA UPS in full configuration and the 800 kVA UPS.

**Step 2** Start the inverters. For details, se[e Step 4](#page-191-2) t[o Step 5](#page-191-1) i[n 5.1.1 Powering On and Starting the](#page-185-0)  [UPS.](#page-185-0)

**----End**

## **5.1.9 Performing EPO**

**NOTICE** 

- After you turn on the EPO switch, the UPS supplies no power, and the loads shut down.
- In maintenance bypass mode, the UPS still supplies power after you turn on the EPO switch.

Press the EPO switch connected to the dry contact card on the UPS or remove the 4-pin terminal from the EPO port on the dry contact card, as shown in [Figure 5-37.](#page-213-0) The UPS transfers to the EPO state. An alarm is generated on the MDU and WebUI, as shown in [Figure](#page-213-1)  [5-38](#page-213-1) and [Figure 5-39.](#page-214-0)

**Figure 5-37** EPO ports

<span id="page-213-0"></span>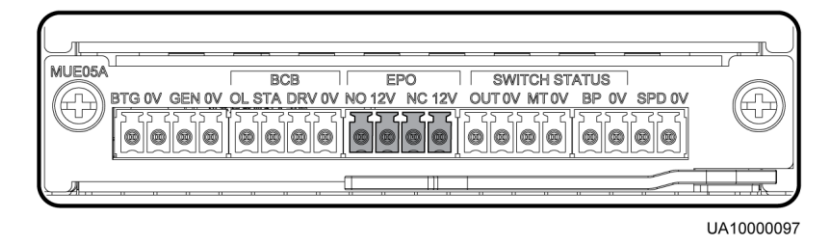

### <span id="page-213-1"></span>**Figure 5-38** EPO alarm on the LCD

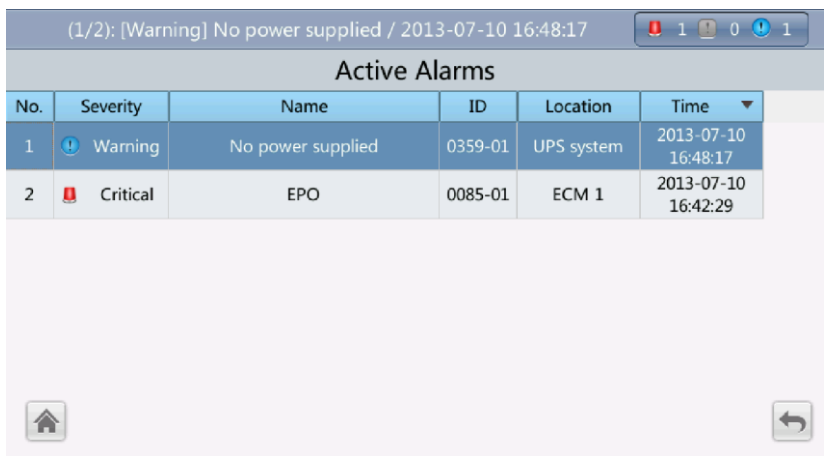

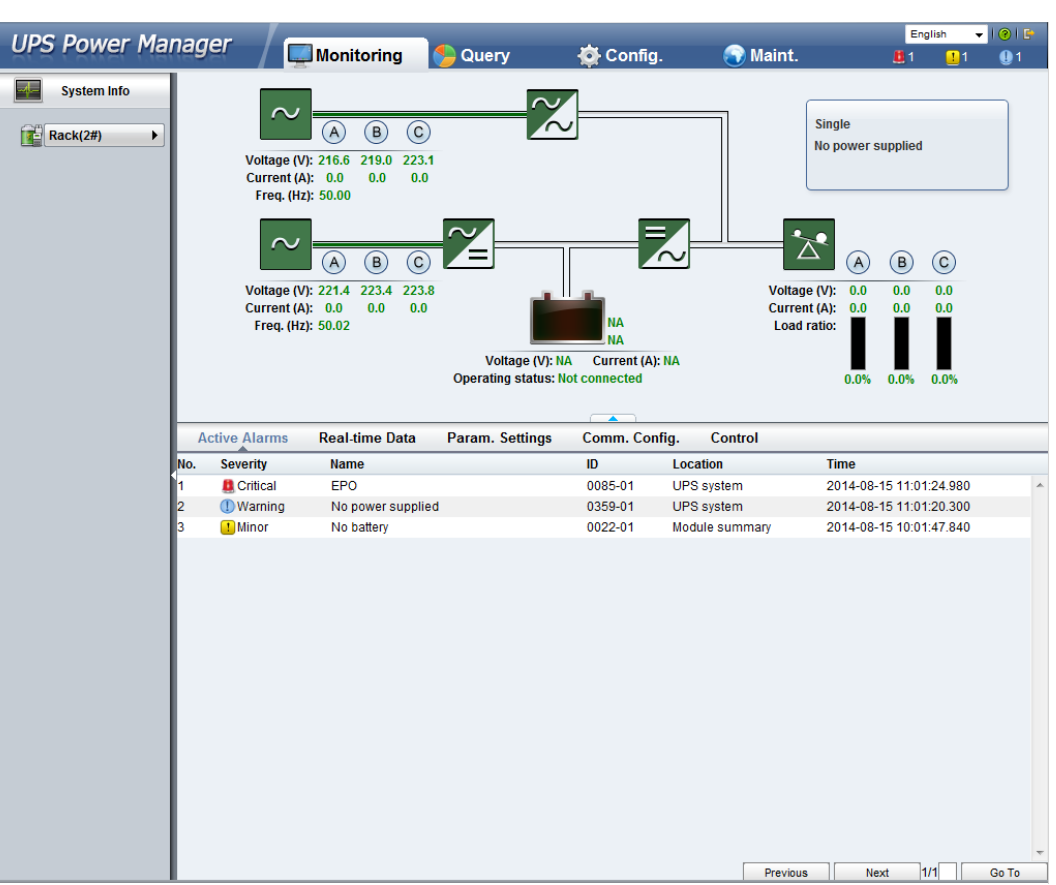

<span id="page-214-0"></span>**Figure 5-39** EPO alarm on the WebUI

 $\square$  NOTE

After you turn on the EPO switch, the **EPO** and **No power supplied** alarms are displayed on the LCD.

# **5.1.10 Clearing the EPO State**

## **Procedure**

**Step 1** Turn off the EPO switch to clear the EPO state.

**Step 2** Clear the EPO alarm.

• LCD

On the main screen, tap **System Info** and  $\blacksquare$ . On the **Alarms** screen, tap **Clear Faults.** 

If you have not logged in, enter a user name and password, and tap  $\blacksquare$  on the login screen displayed. In the displayed dialog box, tap **Yes** to clear the EPO alarm, as shown in [Figure 5-40](#page-215-0) an[d Figure 5-41.](#page-215-1)

### <span id="page-215-0"></span>**Figure 5-40** Alarms screen

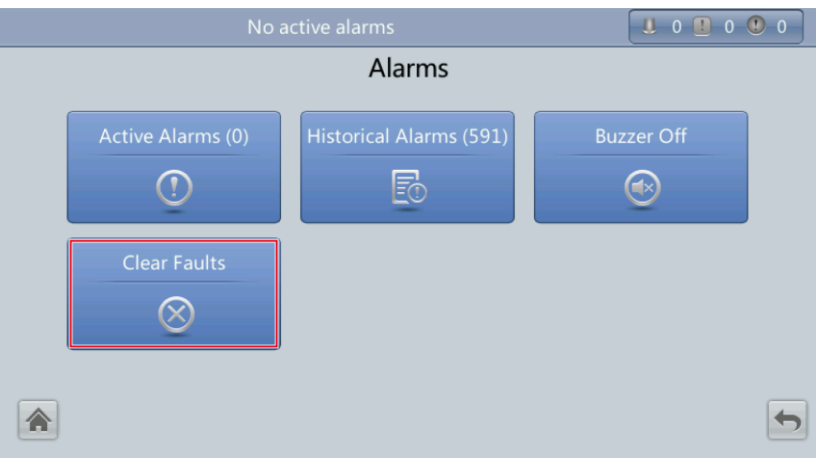

### <span id="page-215-1"></span>**Figure 5-41** Clearing the alarm

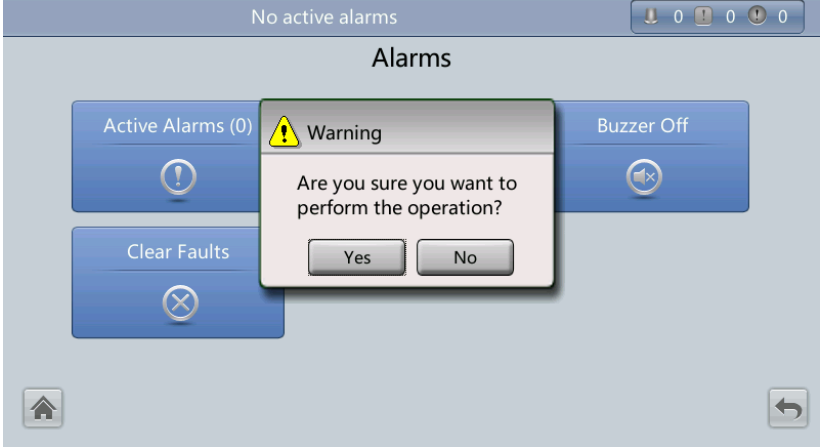

WebUI

In a web browser, enter the **https://***UPS IP address*. On the login page, select a display language, enter a **user name** and **password**, and click **Login**. On the homepage, choose **Monitoring** > **Control**, and click **Clear Fault** to clear the EPO alarm, as shown in [Figure 5-42.](#page-216-0)
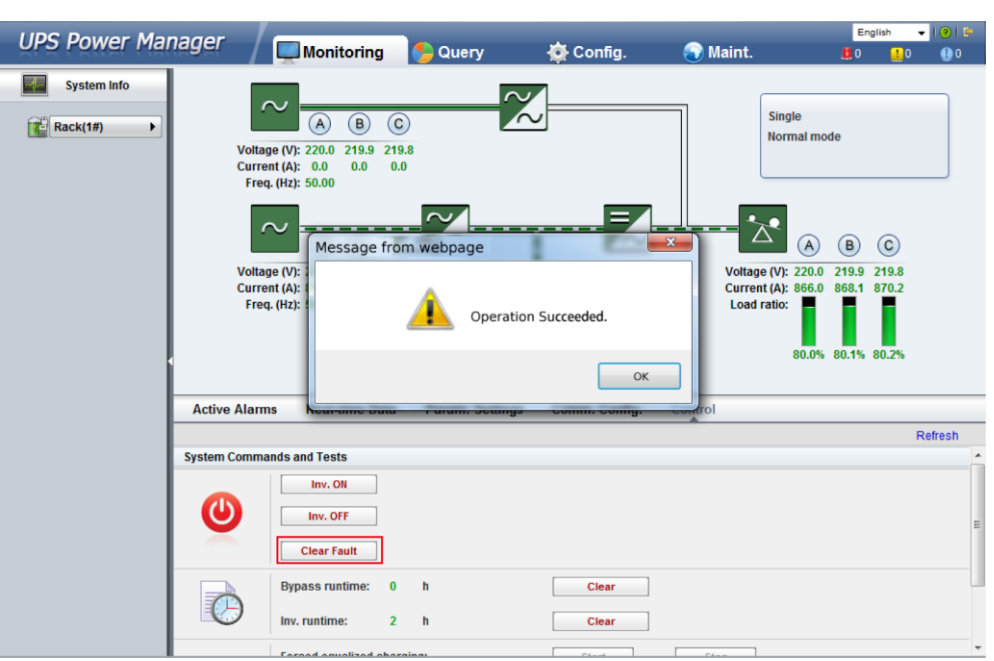

#### **Figure 5-42** Clearing the alarm

- <span id="page-216-0"></span>**Step 3** View active alarms and ensure that the EPO alarm is cleared. If the input of the system bypass is normal, the UPS transfers to the bypass mode.
	- LCD

On the main screen, tap **System Info** and . On the **Alarms** screen, tap **Active Alarms** to check that the EPO alarm disappears from the alarm list, as shown in [Figure](#page-216-0)  [5-43.](#page-216-0)

**Figure 5-43** Active Alarms screen

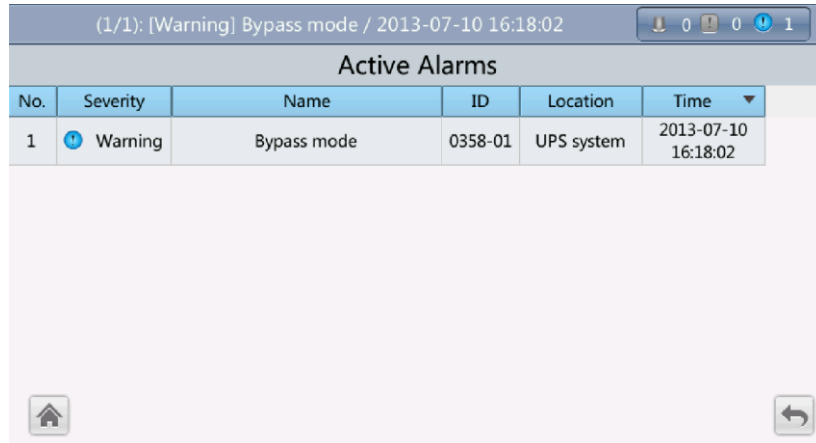

WebUI

In a web browser, enter the **https://***UPS IP address*. On the login page, select a display language, enter a **user name** and **password**, and click **Login**. On the homepage, choose **Monitoring** > **Active Alarms** to check that the EPO alarm disappears from the alarm list.

If the bypass is normal, the UPS transfers to bypass mode, as shown in [Figure 5-44.](#page-217-0)

<span id="page-217-0"></span>English v **UPS Power Manager O** Maint **Monitoring Query** Config  $\Box$  $\overline{\mathbf{e}}$ **Extra System Info**  $\overline{(\text{A})\oplus\text{C}}$ Single  $\frac{1}{\sqrt{2}}$  Rack(2#) **Bypass mode** Voltage (V): 211.5 216.1 220.3 Current (A): 0.0 0.0  $0.0$ Fren. (Hz): 50.00 之  $\overline{\overset{\circ}{\circ}}$  $\overline{\triangle}$  $\odot$  $\odot$  $\bigcirc$  $\odot$ Voltage (V): 215.9 220.4 220.9<br>Current (A): 9.4 8.9 9.6 Voltage (V): 215.1 219.3 219.1 Current (A):  $0.0$  $0.0$ Freq. (Hz): 50.00 Load ratio: Voltage (V): NA<br>
Voltage (V): NA<br>
Operating status: Not connected Param. Settings Comm. Config. **Active Alan Real-time Data** Control Severity **Name**  $\overline{1D}$ Location Time 2014-08-15 11:04:17.830 0358-01 **ID** Warning **Bypass mode UPS** system **I** Minor No batter 0022-01 Module summary 2014-08-15 10:01:47.840 Previous | Next |1/1 | Go To

**Figure 5-44** Active Alarms page

**Step 4** Start the inverter by following [Step 4](#page-191-0) t[o Step 5](#page-191-1) in section 5.1.1 Powering On and Starting the [UPS.](#page-185-0)

**----End**

# **5.2 Setting Hibernation Mode**

#### **Context**

When the load power is small and stable, the inverters in some power modules shut down so that these power modules enter hibernation state and the other power modules bear all the load power. This improves the system efficiency, reduces power consumption, and increases the power module service life.

# **NOTICE**

- Before you start hibernation mode, ensure that the load power is stable. When the system load power fluctuation is greater than the rated capacity of half a module (for example, the single-phase load fluctuation is greater than 6.67 kVA for a 40 kVA module), the UPS may enter and exit from hibernation mode repeatedly.
- Before you start hibernation mode, check that the number of redundant power modules and racks are appropriate. If the number is insufficient, the UPS may not enter hibernation mode.

You can set hibernation mode on the LCD or WebUI.

## **5.2.1 LCD**

#### **Procedure**

**Step 1** On the main screen, tap **System Info** and  $\bullet$ . The **Settings** screen is displayed.

#### $\square$  note

If you have not logged in, enter a user name and password, and tap  $\Box$  on the login screen displayed.

<span id="page-218-0"></span>**Step 2** Tap **Advanced Param.**. Tap **or** or to browse the parameters, as shown in Figure [5-45.](#page-218-0)

#### **Figure 5-45** Hibernation parameters on the LCD

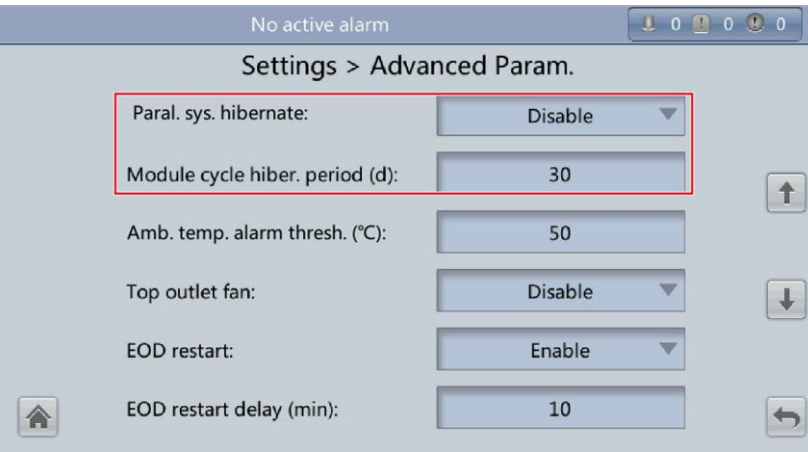

**Step 3** On the LCD, set **Paral. sys. hibernate** to **Enable**. A confirmation message and security warning are displayed, as shown in [Figure 5-46](#page-219-0) an[d Figure 5-47.](#page-219-1)

#### <span id="page-219-0"></span>**Figure 5-46** Confirmation message

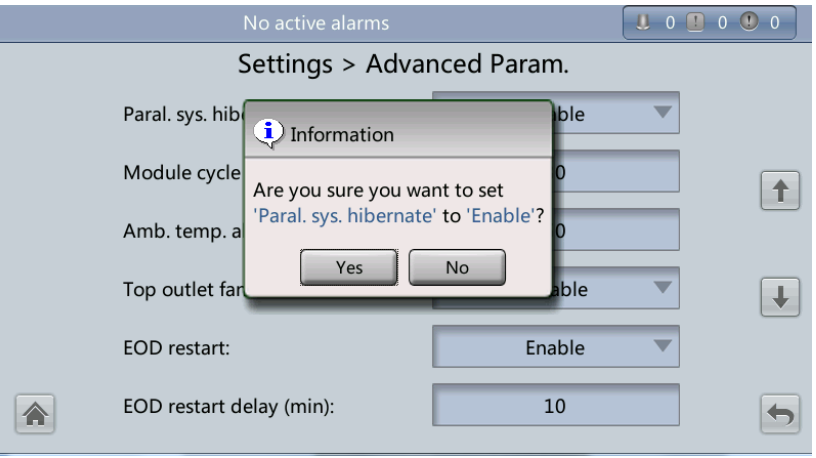

<span id="page-219-1"></span>**Figure 5-47** Security warning

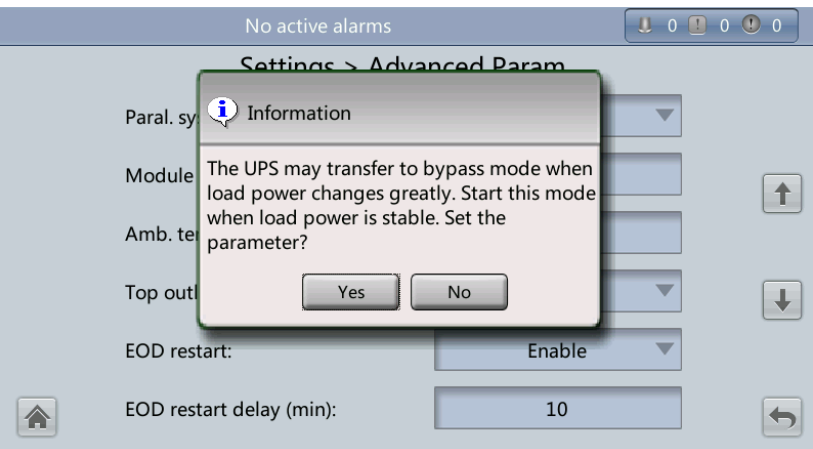

- **Step 4** Check that the load power is stable (that is, no transient surge results in overload, which may cause the UPS to transfer to bypass mode), and tap **Yes**.
- **Step 5** Set **Module cycle hiber. period (d)** to an integer ranging from **1** to **100**. The default value is **30**.

**----End**

### **5.2.2 WebUI**

#### **Procedure**

**Step 1** On the login page, enter a user name and password, and click **Login**.

**Step 2** Choose **Monitoring** > **Param. Settings** > **Advanced Parameters**, as shown i[n Figure 5-48.](#page-220-0)

<span id="page-220-0"></span>**Figure 5-48** Hibernation parameters on the WebUI

| <b>Active Alarms</b><br><b>Real-time Data</b> | Comm. Config.<br>Control<br>Param. Settings |                          |
|-----------------------------------------------|---------------------------------------------|--------------------------|
|                                               |                                             | Refresh                  |
| <b>Advanced Parameters</b>                    |                                             | $\vee$ $\sim$            |
| <b>System capacity (kVA)</b>                  | 600<br>$\overline{\phantom{a}}$             |                          |
| Power module capacity (kVA)                   | 40                                          |                          |
| <b>Requisite modules</b>                      | 15                                          | Ξ                        |
| <b>Redundant modules</b>                      | 0                                           |                          |
| <b>Working mode</b>                           | Normal mode<br>$\overline{\phantom{a}}$     |                          |
| <b>BSC</b> mode                               | Non-BSC<br>$\overline{\phantom{a}}$         |                          |
| Paral. sys. hibernate                         | <b>Disable</b><br>$\overline{\phantom{a}}$  |                          |
| Module cycle hiber, period (d)                | 30                                          |                          |
| Amb. temp. alarm thresh. (°C)                 | 50                                          |                          |
| <b>Ton outlet fan</b>                         | <b>Die ohle</b>                             | $\overline{\phantom{a}}$ |

- **Step 3** On the WebUI, set **Paral. sys. hibernate** to **Enable**, and click **Submit**. A security waning is displayed, and click **OK**.
- **Step 4** Set **Module cycle hiber. period (d)** to an integer ranging from **1** to **100**. The default value is **30**.

 $\square$  Note Click **Submit** after you set the parameter on the WebUI.

**----End**

# **5.3 Setting Intelligent Power Mode**

#### **Context**

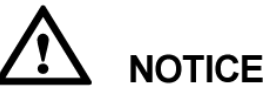

Before you connect the D.G. to a UPS system, check that the system is a single UPS system and that the system is working in non-inverter mode and has connected to batteries.

When the UPS is working, the D.G. starts if a mains outage occurs and the battery voltage reaches the specified threshold. You can set intelligent power mode on the LCD or WebUI.

## **5.3.1 LCD**

#### **Procedure**

**Step 1** On the main screen, tap **System Info** and  $\bullet$ . The **Settings** screen is displayed.

#### $\square$  NOTE

If you have not logged in, enter a user name and password, and tap  $\Box$  on the login screen displayed.

**Step 2** On the **Settings** screen, tap **Intelli. Power**. The **Intelli. Power** screen is displayed, as shown in [Figure 5-49.](#page-221-0)

#### <span id="page-221-0"></span>**Figure 5-49** Intelli. Power screen

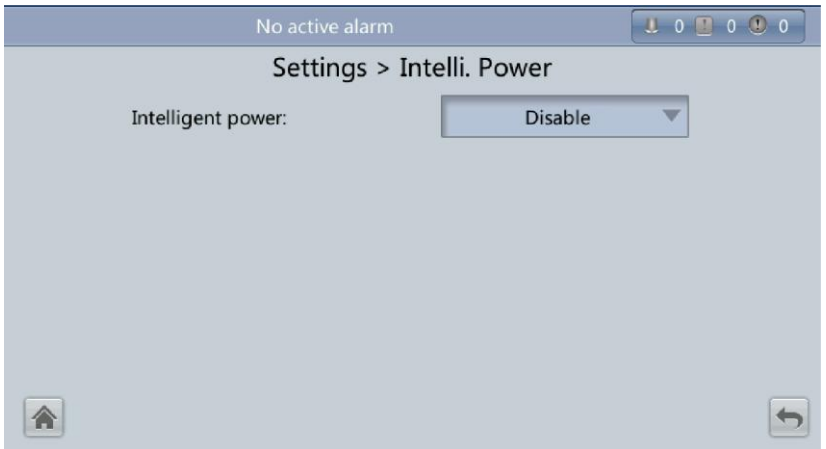

<span id="page-221-1"></span>**Step 3** Set **Intelligent power** to **Enable**. In the warning dialog box, tap **Yes**. The intelligent power parameters are displayed, as shown in [Figure 5-50.](#page-221-1)

**Figure 5-50** Intelligent power parameters

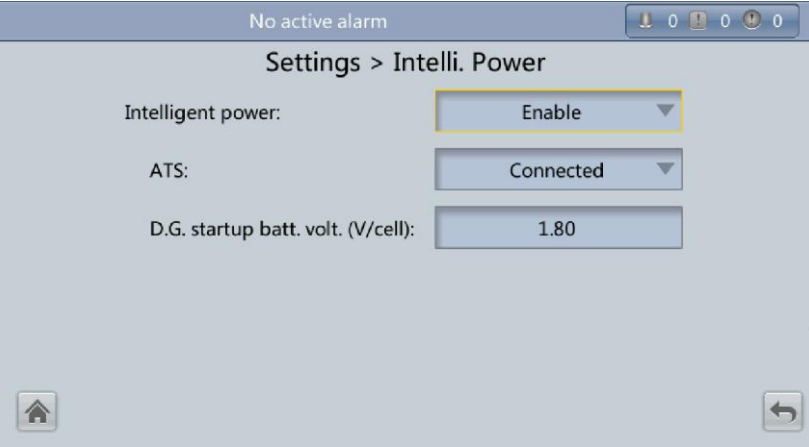

#### **Intelligent power**

The value can be **Enable** or **Disable**. The intelligent power function is available only if the value is **Enable**. The default value is **Disable**.

**ATS**

The value can be **Connected** or **Not connected**. When the value is **Connected**, the UPS works in the ATS scenario; when the value is **Not connected**, the UPS works in the reused scenario. The default value is **Connected**. This parameter is available only after you set **Intelligent power** to **Enable**.

#### **D.G. startup batt. volt. (V/cell)**

The value ranges from **1.80** to **2.00**. The default value is **1.80**. This parameter is available only after you set **Intelligent power** to **Enable**.

#### $\square$  Note

Set the preceding three parameters when you connect the D.G. to the UPS to ensure that the UPS runs properly.

<span id="page-222-0"></span>**Step 4** After you set **Intelligent power** to **Enable**, the system automatically changes some parameters associated with intelligent power. [Figure 5-51](#page-222-0) to [Figure 5-56](#page-224-0) show the changed parameters on the LCD.

**Figure 5-51** Parameters associated with intelligent power on the LCD (1)

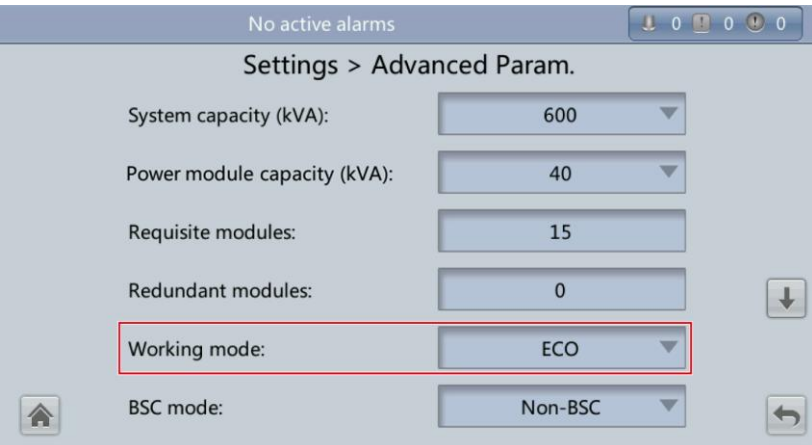

**Figure 5-52** Parameters associated with intelligent power on the LCD (2)

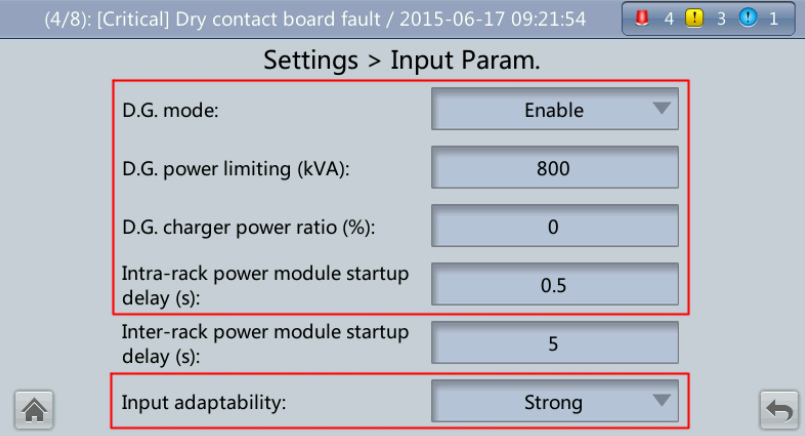

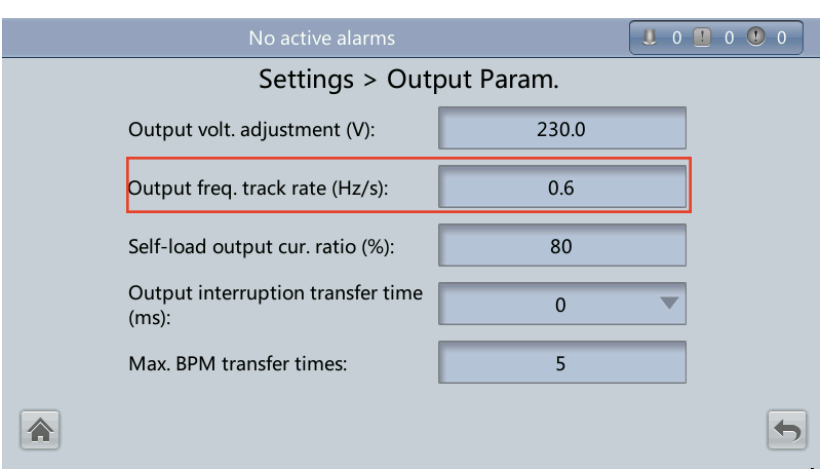

**Figure 5-53** Parameters associated with intelligent power on the LCD (3)

**Figure 5-54** Parameters associated with intelligent power on the LCD (4)

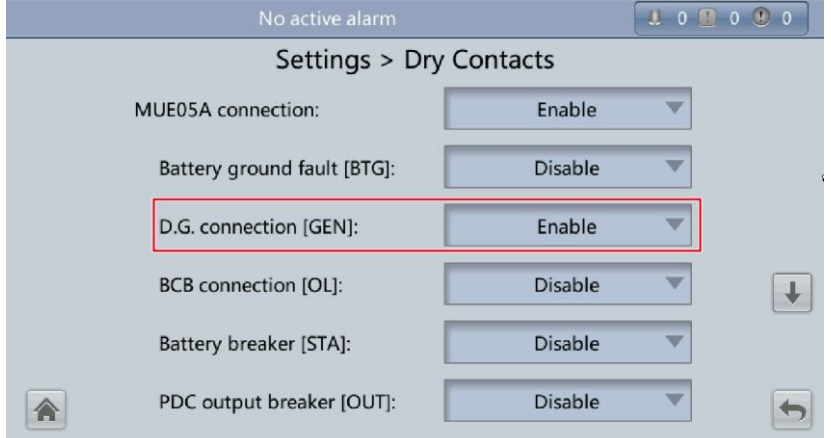

**Figure 5-55** Parameters associated with intelligent power on the LCD (5)

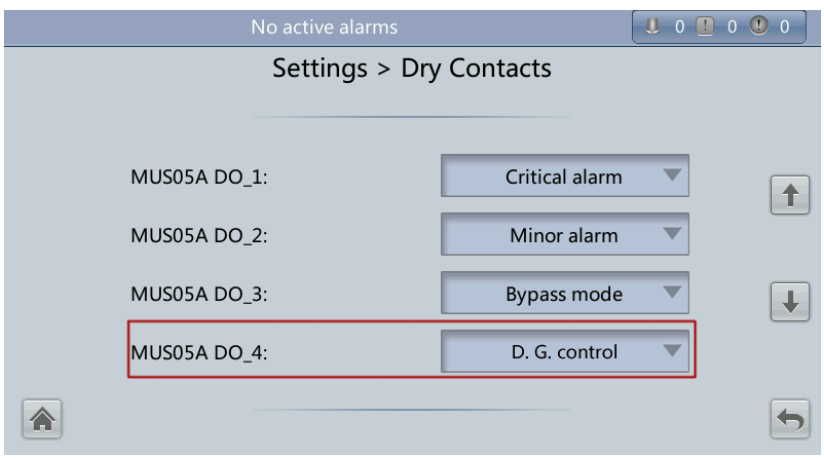

<span id="page-224-0"></span>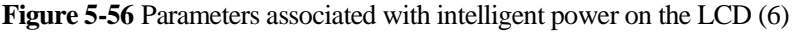

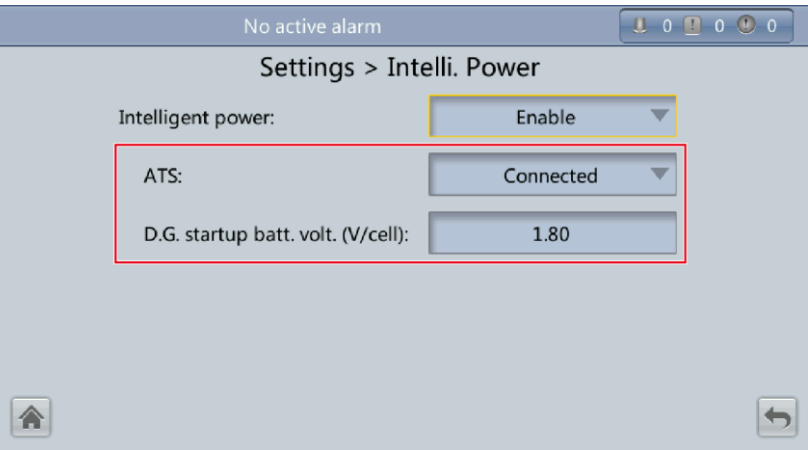

[Table 5-2](#page-224-1) lists the parameters associated with intelligent power.

| Parameter                                  | Value        | <b>Remarks</b>                                                                                   |
|--------------------------------------------|--------------|--------------------------------------------------------------------------------------------------|
| Working mode                               | ECO          | N/A                                                                                              |
| D.G. mode                                  | Enable       | You cannot change the value.                                                                     |
| Intra-rack power module<br>start delay (s) | 5            | N/A                                                                                              |
| Input adaptability                         | Strong       | N/A                                                                                              |
| Output freq. track rate<br>(Hz/s)          | 0.6          | N/A                                                                                              |
| D.G. connection [GEN]                      | Enable       | N/A                                                                                              |
| <b>MUS05A DO_4</b>                         | D.G. control | N/A                                                                                              |
| <b>ATS</b>                                 | Connected    | N/A                                                                                              |
| D.G. startup batt. volt.<br>(V/cell)       | 1.80         | N/A                                                                                              |
| D.G. power limiting<br>(kVA)               | N/A          | Indicates the actual D.G.<br>power. Set it as required.                                          |
| D.G. charger power ratio<br>(% )           | N/A          | Indicates the percentage of the<br>battery power provided by the<br>charger. Set it as required. |

<span id="page-224-1"></span>**Table 5-2** Parameters associated with intelligent power

### $\square$  Note

- In battery mode (not battery test state), when the battery voltage reaches **D.G. startup batt. volt.** or **Low battery voltage**, the UPS triggers D.G. startup signals.
- In normal mode or bypass mode, if the mains is normal (the mains supplies power for 1 minute and the D.G. runs for 15 minutes), the UPS triggers D.G. shutdown signals.
- If the battery voltage is greater than **D.G. startup batt. volt.**, the UPS exits intelligent power mode and triggers D.G. shutdown signals. If the battery voltage is less than **D.G. startup batt. volt.**, a dialog box is displayed, indicating potential risks. Tap **OK** to exit intelligent power mode.
- To disable the D.G. from the UPS system, set **Intelligent power** to **Disable**. The system changes **Working mode** to **Normal mode**, **Intra-rack power module start delay (s)** to **5**, **Output freq. track rate (Hz/s)** to **0.6**, **Input adaptability** to **Weak**, **D.G. mode** to **Disable**, and **D.G. connection [GEN]** to **Disable**. You can change these values.

**----End**

## **5.3.2 WebUI**

#### **Procedure**

- **Step 1** On the login page, enter a user name and password, and click **Login**.
- <span id="page-225-0"></span>**Step 2** Choose **Monitoring** > **Param. Settings**. Under **Intelligent Power Settings**, set **Intelligent power** to **Enable**, as shown in [Figure](#page-225-0) 5-57.

#### **Figure 5-57** Intelligent power parameters on the WebUI

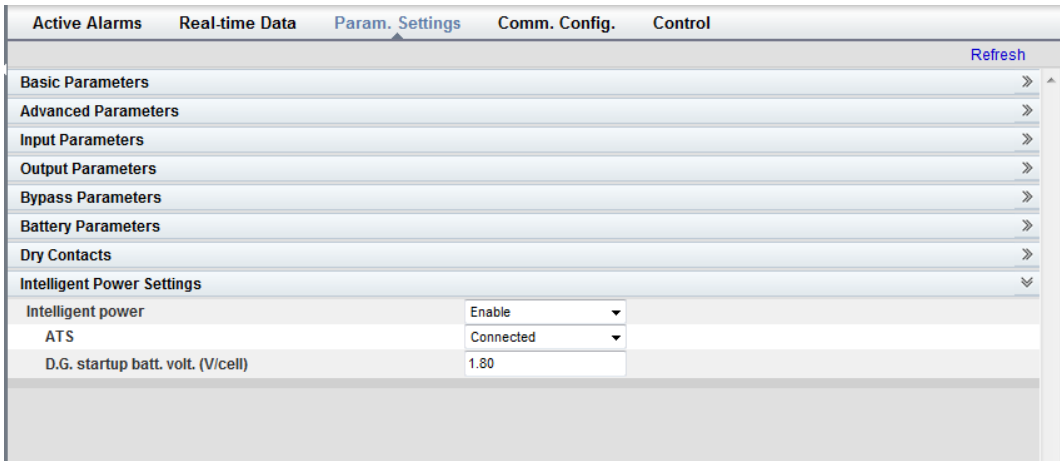

#### **Intelligent power**

The value can be **Enable** or **Disable**. The intelligent power function is available only if the value is **Enable**. The default value is **Disable**.

**ATS**

The value can be **Connected** or **Not connected**. When the value is **Connected**, the UPS works in the ATS scenario; when the value is **Not connected**, the UPS works in the reused scenario. The default value is **Connected**. This parameter is available only after you set **Intelligent power** to **Enable**.

#### **D.G. startup batt. volt. (V/cell)**

The value ranges from **1.80** to **2.00**. The default value is **1.80**. This parameter is available only after you set **Intelligent power** to **Enable**.

**NOTE** 

Set the preceding three parameters when you connect the D.G. to the UPS to ensure that the UPS runs properly.

<span id="page-226-0"></span>**Step 3** After you set **Intelligent power** to **Enable**, the system automatically changes some parameters associated with intelligent power. [Figure 5-58](#page-226-0) to [Figure 5-63](#page-227-0) show the changed parameters on the WebUI.

**Figure 5-58** Parameters associated with intelligent power on the WebUI (1)

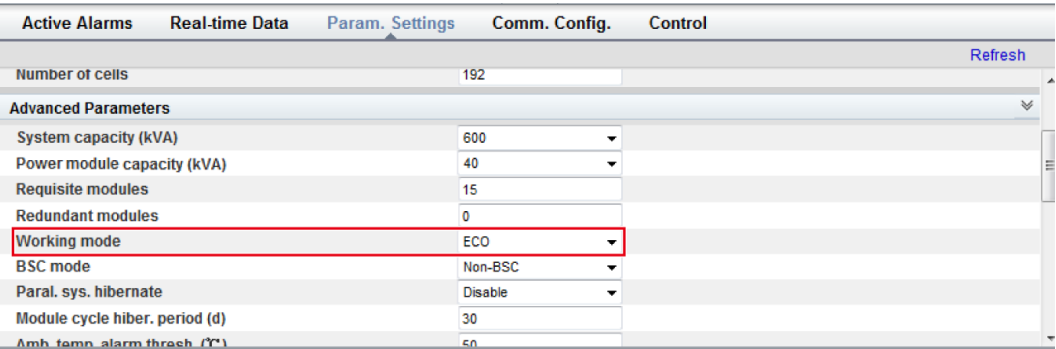

**Figure 5-59** Parameters associated with intelligent power on the WebUI (2)

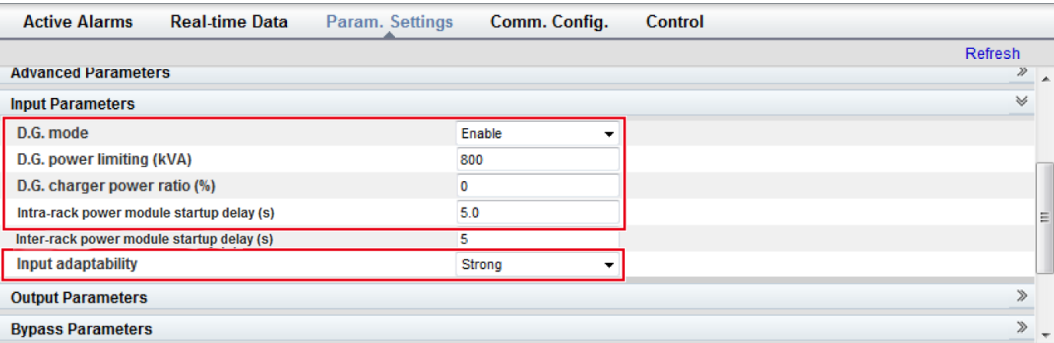

#### **Figure 5-60** Parameters associated with intelligent power on the WebUI (3)

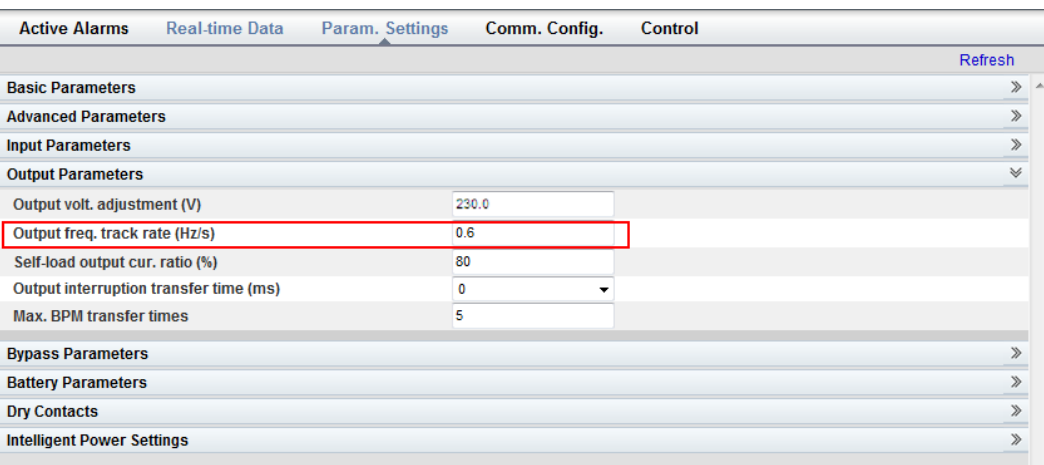

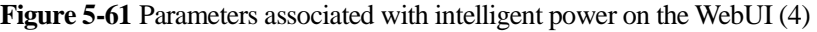

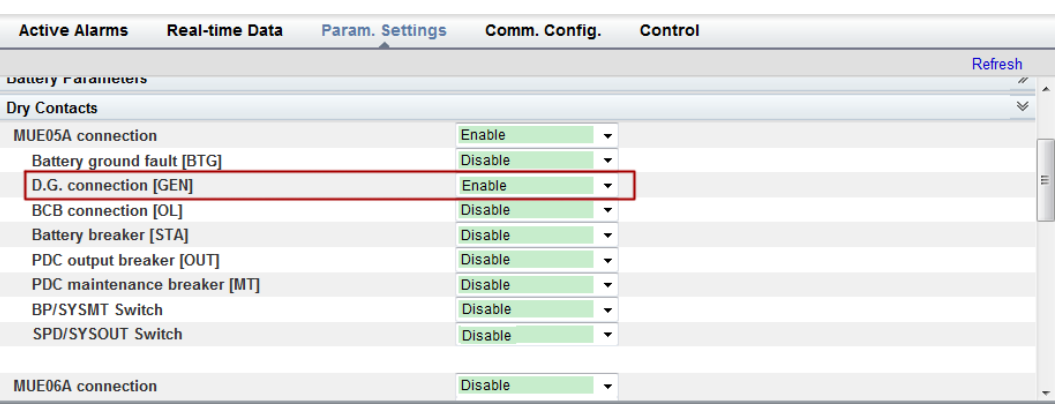

#### **Figure 5-62** Parameters associated with intelligent power on the WebUI (5)

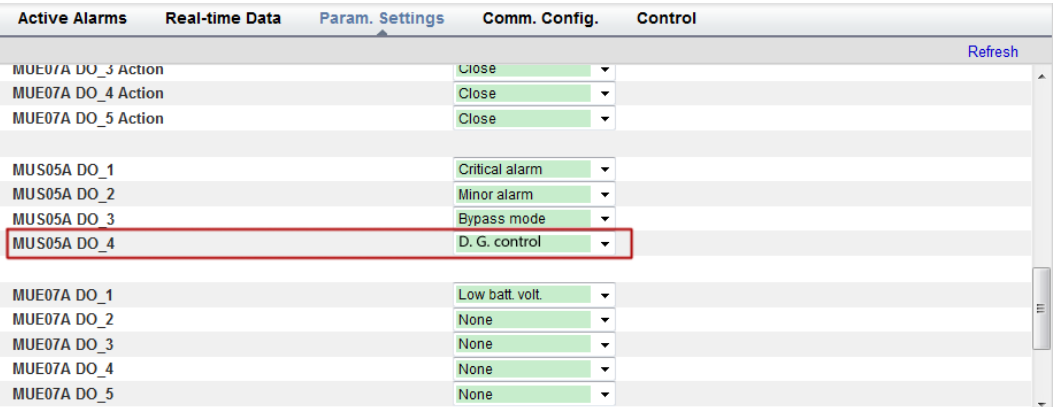

<span id="page-227-0"></span>**Figure 5-63** Parameters associated with intelligent power on the WebUI (6)

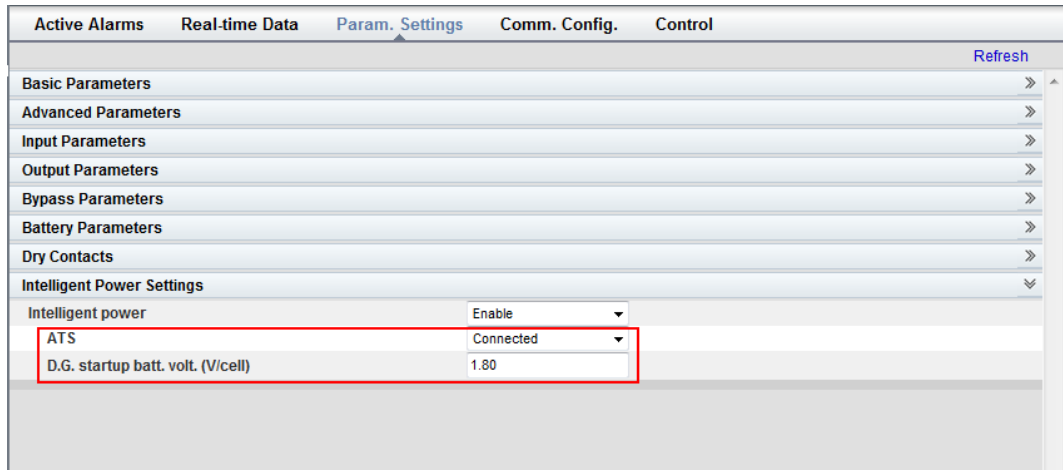

[Table 5-3](#page-228-0) lists the parameters associated with intelligent power.

| Parameter                                  | Value         | <b>Remarks</b>                                                                                   |
|--------------------------------------------|---------------|--------------------------------------------------------------------------------------------------|
| Working mode                               | ECO           | N/A                                                                                              |
| D.G. mode                                  | Enable        | You cannot change the value.                                                                     |
| Intra-rack power module<br>start delay (s) | 5             | N/A                                                                                              |
| Input adaptability                         | <b>Strong</b> | N/A                                                                                              |
| Output freq. track rate<br>(Hz/s)          | 0.6           | N/A                                                                                              |
| D.G. connection [GEN]                      | Enable        | N/A                                                                                              |
| MUS05A DO_4                                | D.G. control  | N/A                                                                                              |
| <b>ATS</b>                                 | Connected     | N/A                                                                                              |
| D.G. startup batt. volt.<br>(V/cell)       | 1.80          | N/A                                                                                              |
| D.G. power limiting<br>(kVA)               | N/A           | Indicates the actual D.G.<br>power. Set it as required.                                          |
| D.G. charger power ratio<br>(% )           | N/A           | Indicates the percentage of the<br>battery power provided by the<br>charger. Set it as required. |

<span id="page-228-0"></span>**Table 5-3** Parameters associated with intelligent power

#### $\square$  NOTE

- In battery mode (not battery test state), when the battery voltage reaches **D.G. startup batt. volt.** or **Low battery voltage**, the UPS triggers D.G. startup signals.
- In normal mode or bypass mode, if the mains is normal (the mains supplies power for 1 minute and the D.G. runs for 15 minutes), the UPS triggers D.G. shutdown signals.
- If the battery voltage is greater than **D.G. startup batt. volt.**, the UPS exits intelligent power mode and triggers D.G. shutdown signals. If the battery voltage is less than **D.G. startup batt. volt.**, a dialog box is displayed, indicating potential risks. Tap **OK** to exit intelligent power mode.
- To disable the D.G. from the UPS system, set **Intelligent power** to **Disable**. The system changes **Working mode** to **Normal mode**, **Intra-rack power module start delay (s)** to **5**, **Output freq. track rate (Hz/s)** to **0.6**, **Input adaptability** to **Weak**, **D.G. mode** to **Disable**, and **D.G. connection [GEN]** to **Disable**. You can change these values.

**----End**

### **5.3.3 Reused Scenario**

In reused scenarios, the D.G. connects to the UPS over the bypass module. Dry contacts control D.G. startup and shutdown. [Figure 5-64](#page-229-0) shows the working principles.

#### **Figure 5-64** Reused scenario

<span id="page-229-0"></span>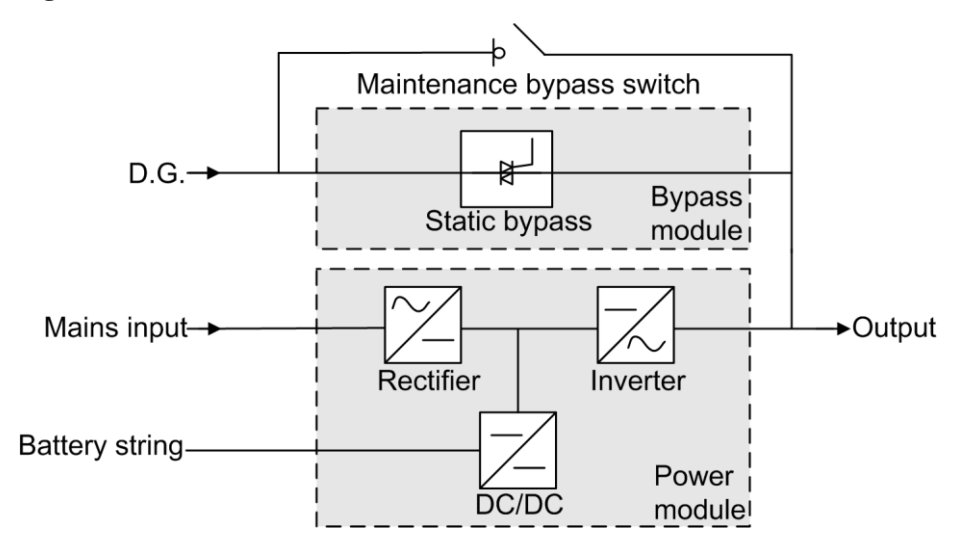

In reused scenarios, the following parameters need to be set:

- Set **ATS** to **Not connected**.
- **Working mode** is automatically set to **ECO** and cannot be changed.

Connect the DO\_4 dry contact port on the UPS monitoring interface card to the startup/shutdown control port on the D.G. The initial status of the DO\_4 dry contact is normally open (NO). When it is closed, the D.G. starts. [Figure 5-65](#page-229-1) shows the signal cable connection between the UPS and the D.G. in reused scenarios.

**Figure 5-65** Connecting signal cables in the reused scenario

<span id="page-229-1"></span>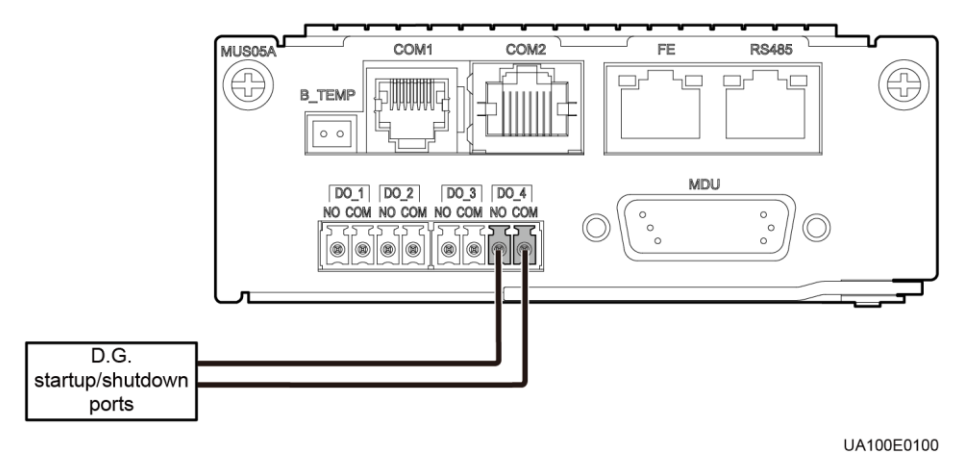

### **5.3.4 ATS Scenario**

The D.G. and mains connect to the UPS over an ATS. The MDU obtains the D.G. startup/shutdown status over the dry contact signals sent from the ATS, and controls D.G. startup/shutdown over dry contacts. [Figure 5-66](#page-230-0) shows the working principles.

**Figure 5-66** ATS scenario

<span id="page-230-0"></span>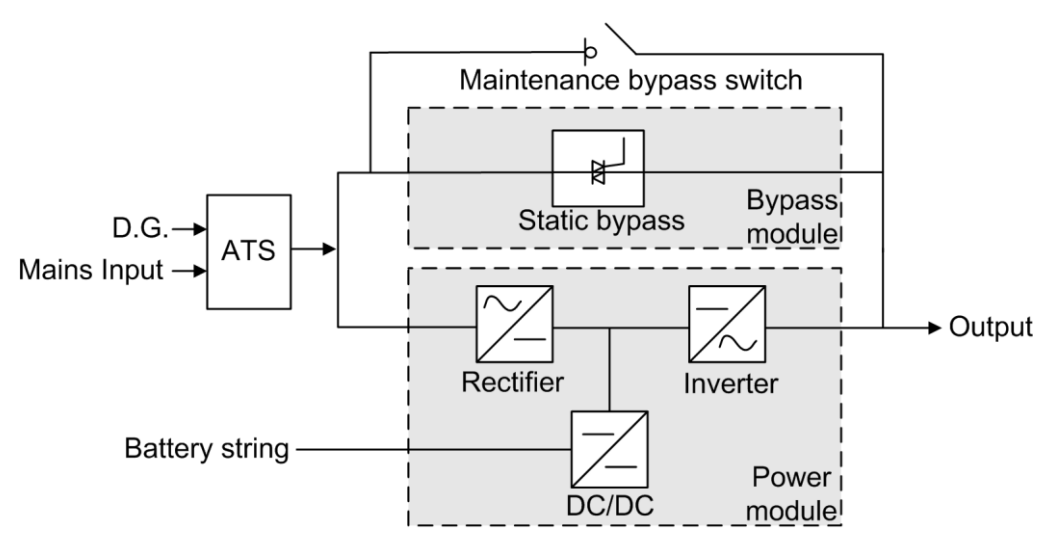

In ATS scenarios, the default parameter settings are used. **Working mode** can be set based on the site requirements.

Connect the DO\_4 dry contact port on the UPS monitoring interface card to the startup/shutdown control port on the D.G. The initial status of the DO\_4 dry contact is normally open (NO). When it is closed, the D.G. starts. [Figure 5-65](#page-229-1) shows the signal cable connection between the UPS and the D.G.

The D.G. RUN port of the ATS connects to the dry contact card, as shown in [Figure 5-67.](#page-230-1)

<span id="page-230-1"></span>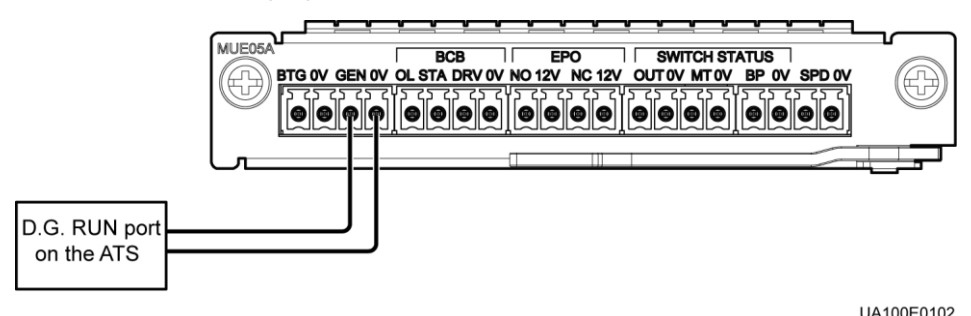

**Figure 5-67** Connecting signal cables in the ATS scenario (1)

The AMF port of the ATS connects to the DI\_5 port on the dry contact extended card, as shown i[n Figure 5-68.](#page-231-0)

<span id="page-231-0"></span>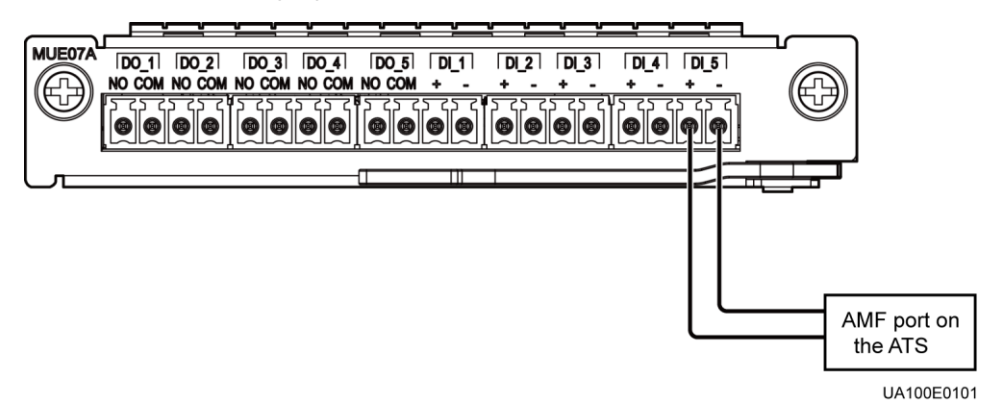

**Figure 5-68** Connecting signal cables in the ATS scenario (2)

# **5.4 Parallel System Operations**

For detailed parallel system operations, contact Huawei technical support.

# **6 Routine Maintenance**

# **6.1 UPS Maintenance**

# **NOTICE**

- Only trained personnel are allowed to perform maintenance. Before performing operations on the UPS, wear electrostatic discharge (ESD) clothes, ESD gloves, and an ESD wrist strap. Remove conductive objects such as jewelry or watches during operations to avoid electric shocks or burns.
- Use insulated tools when maintaining internal devices. Only trained personnel are allowed to perform maintenance. Customers are not allowed to maintain components behind protective covers that can be removed only using tools. If the components are to be maintained, contact Huawei technical support.
- Only maintenance engineers can maintain power modules and bypass module.
- Maintain UPSs regularly based on the following requirements. Otherwise, the UPSs may fail to operate properly and the service life may be shortened.

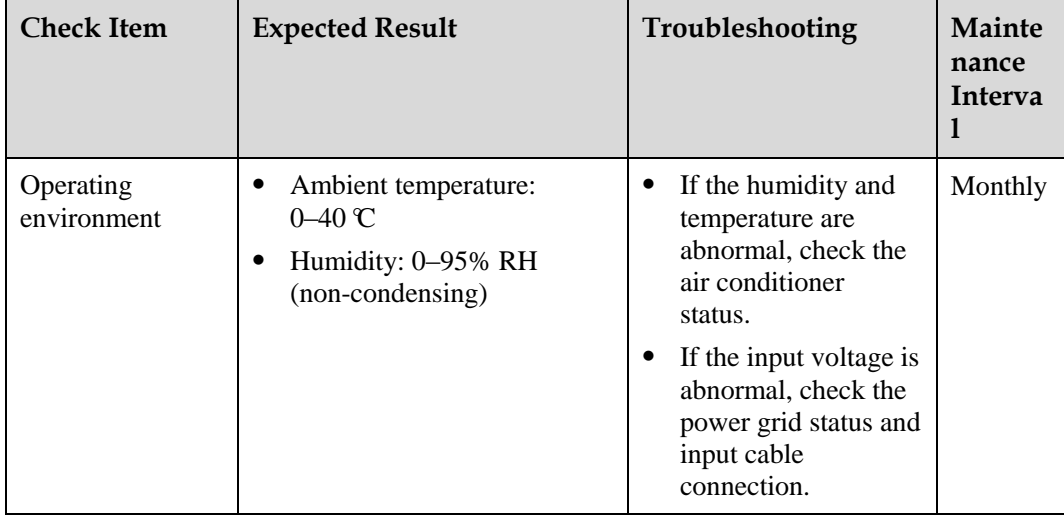

**Table 6-1** Routine maintenance items for UPSs

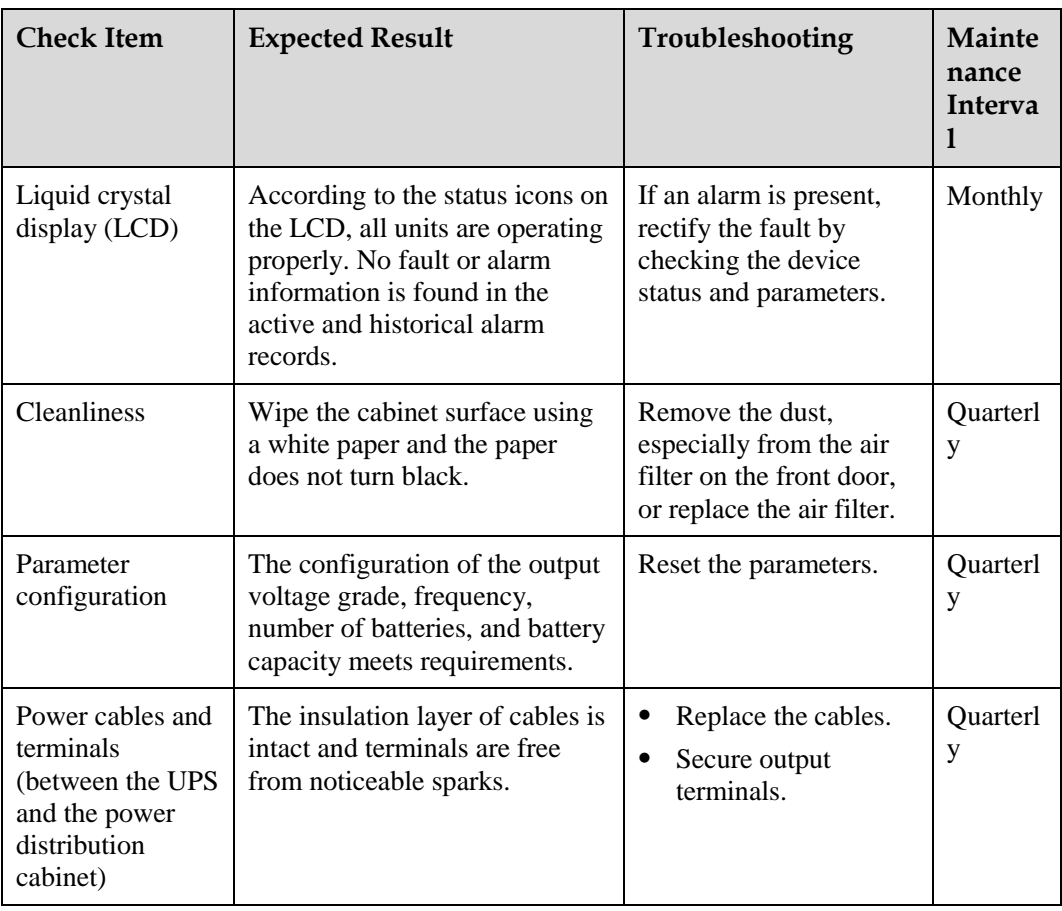

To prevent system failures caused by the deterioration of some key UPS components, you are advised to check the key components on a regular basis and replace them within the service life. [Table 6-2](#page-233-0) lists the service life parameters for key components and recommended replacement intervals.

<span id="page-233-0"></span>**Table 6-2** Service life parameters for replaceable components and recommended replacement intervals

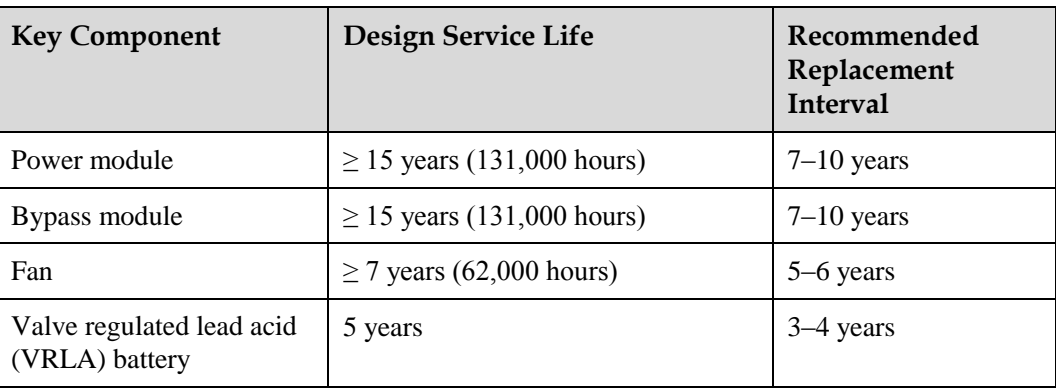

# **6.2 Battery Maintenance**

# **NOTICE**

Before installing batteries, read through the battery user manuals and pay attention to safety precautions and connection methods provided by battery manufacture.

When installing and maintaining batteries, pay attention to the following points:

- Wrap tools with insulation tape to prevent electric shock.
- Protect your eyes with relevant devices and apply other protective measures.
- Wear rubber gloves and a protective coat in case of electrolyte overflow.
- When moving batteries, avoid handling the battery upside down, handle batteries gently, and pay attention to personal safety.
- Keep the battery switch off when installing or maintaining the batteries.

#### **Precautions**

- Before battery maintenance, get the tools, such as handles, insulated. Do not place other objects on the top of batteries.
- Never use any organic solvent to clean batteries.
- Never try to remove the safety valve or pour anything into batteries.
- Never smoke or have an open flame around batteries.
- After battery discharge, charge the battery in time to maintain a good service life.
- Only professionals are allowed to perform the maintenance tasks.

#### **Routine maintenance items for batteries**

**Table 6-3** Routine maintenance items for batteries

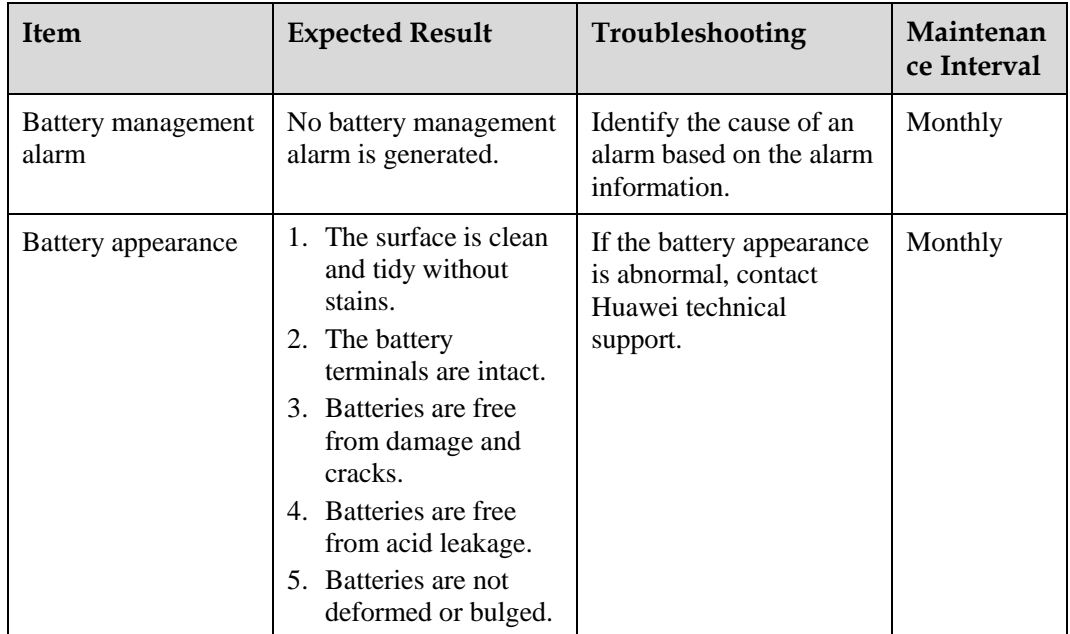

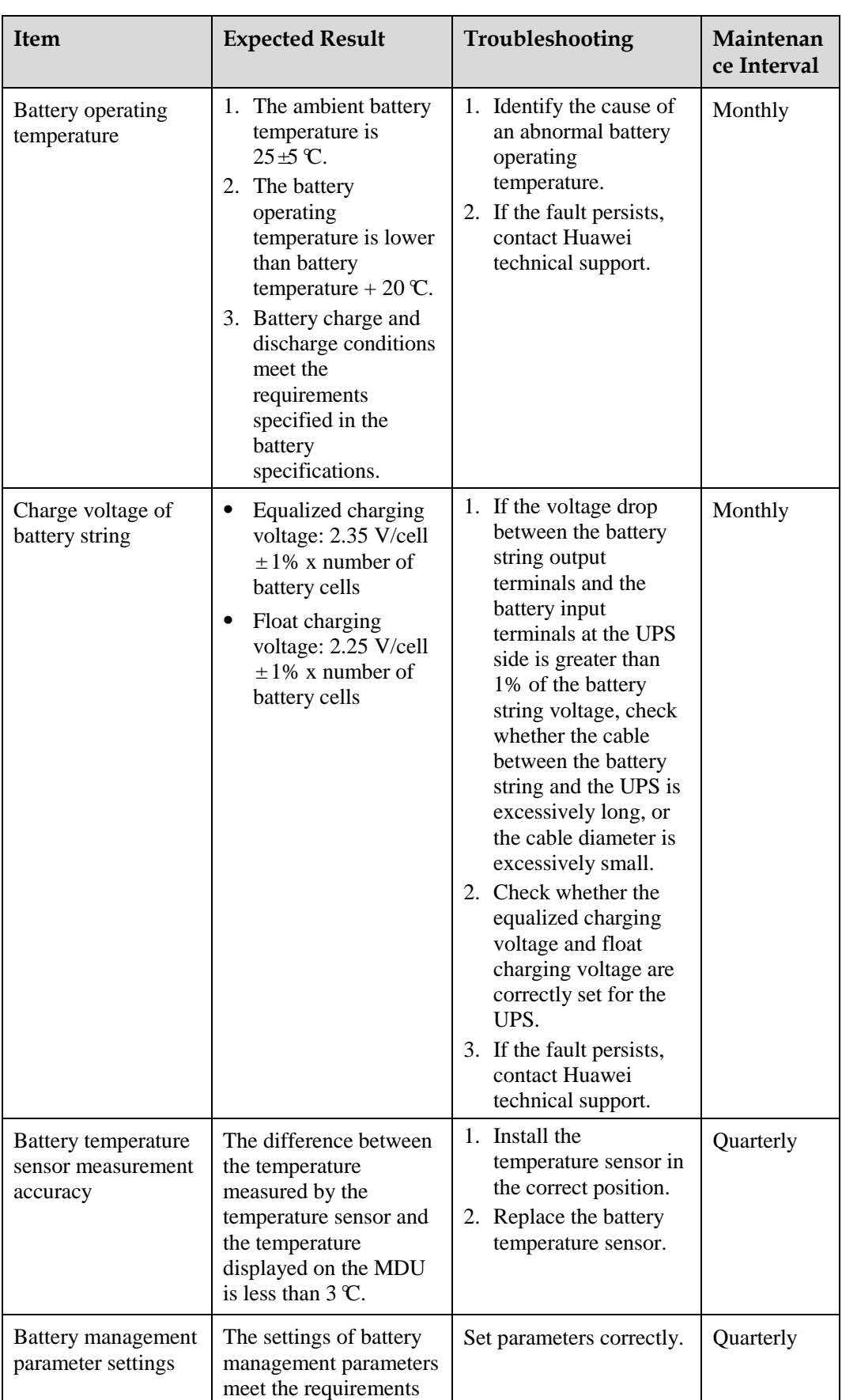

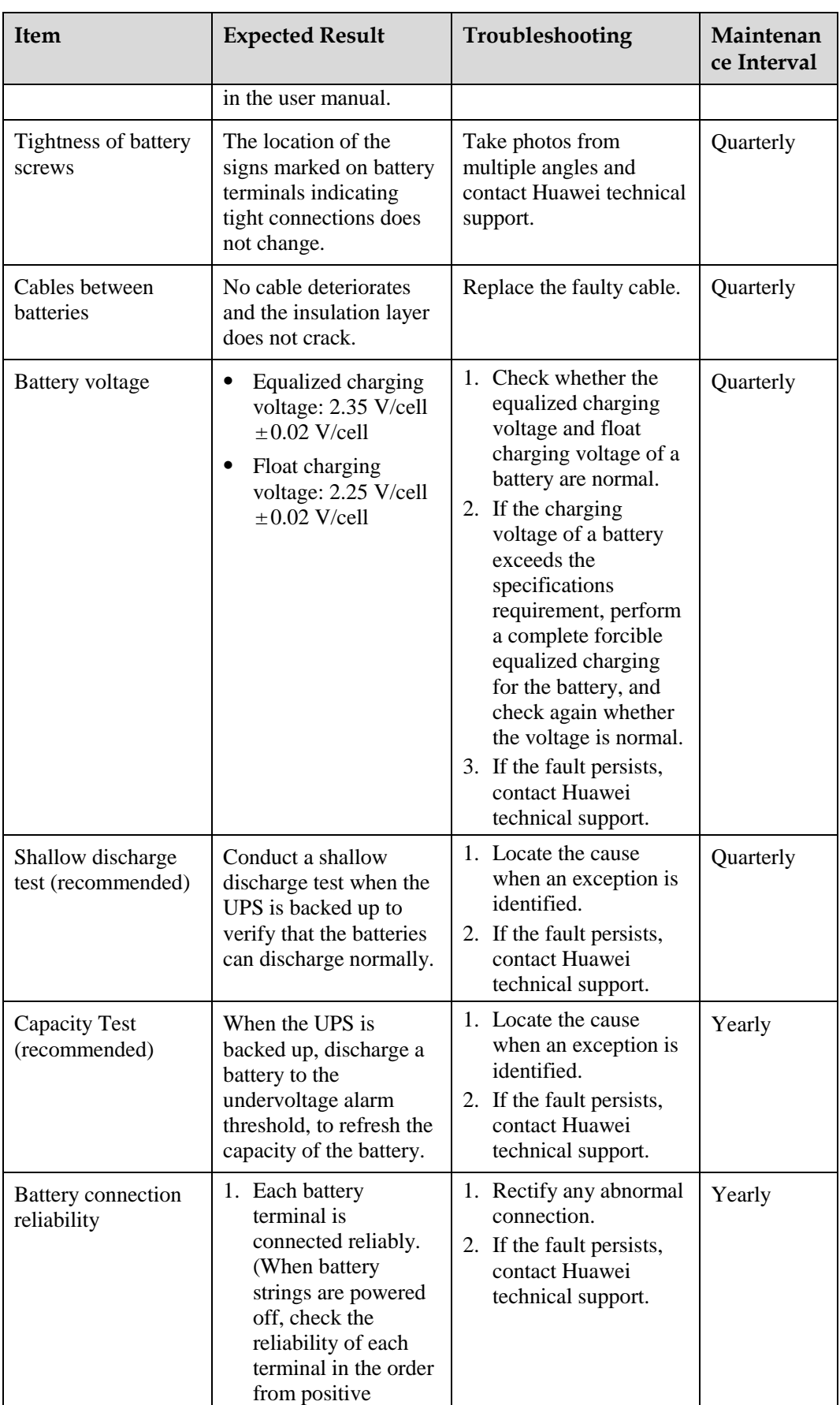

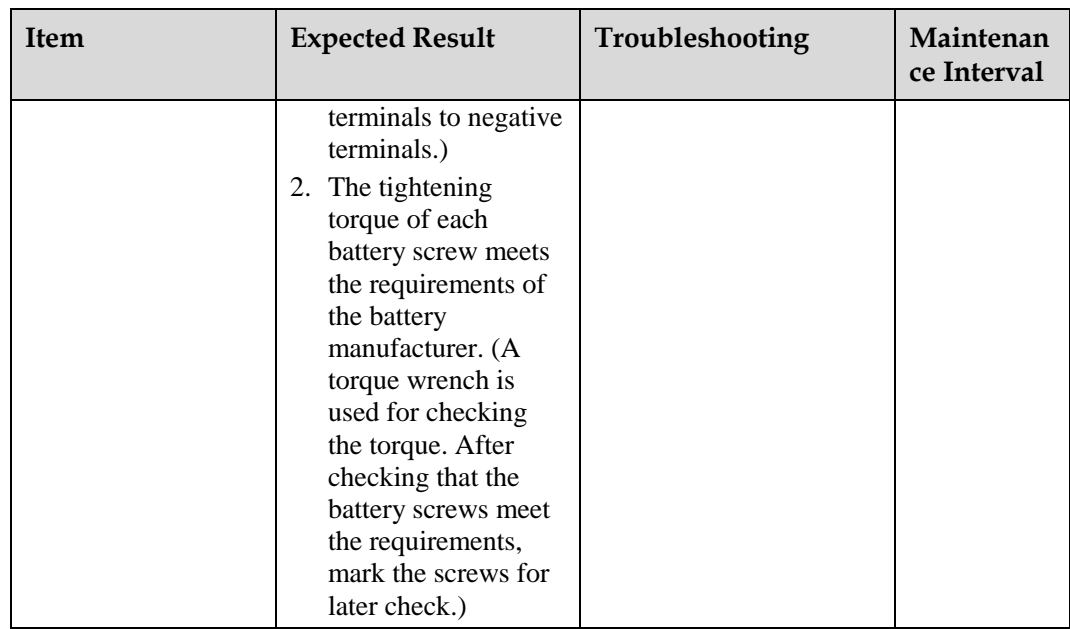

# **7 Troubleshooting**

# **WARNING**

If the UPS is faulty, alarm information is displayed on the LCD. Clear critical alarms before powering on the UPS again. Otherwise, the fault scope expands or the UPS is damaged.

# **NOTICE**

- If the LCD still displays the alarm information after a UPS is troubleshot and started, choose **System Info** > **Alarms** > **Clear Faults** to clear the alarm and then start the inverter.
- When batteries reach EOD, the battery switch in the BCB box trips if the BCB box is configured. To restore battery discharge, turn on the battery switch in the BCB box (if any) first.
- To restore battery discharge after batteries reach EOD, use one of the following methods: 1. Switch to another battery string. Ensure that each battery has a voltage greater than the EOD voltage and 11.3 V/cell. 2. Restore the mains power supply to start the inverter. Turn on the battery switch and charge batteries until each battery has a voltage greater than the EOD voltage and 11.3 V/cell.

For details about how to rectify common faults, see [Table 7-1.](#page-238-0) If any other unmentioned faults occur, see the chapter of alarm list and contact Huawei technical support.

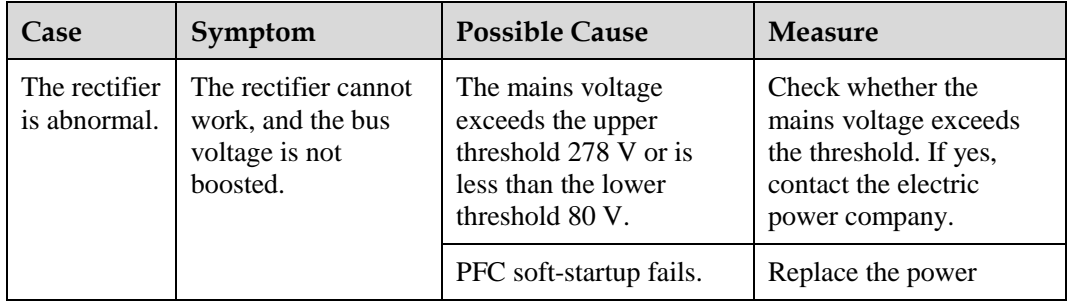

<span id="page-238-0"></span>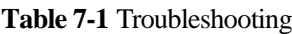

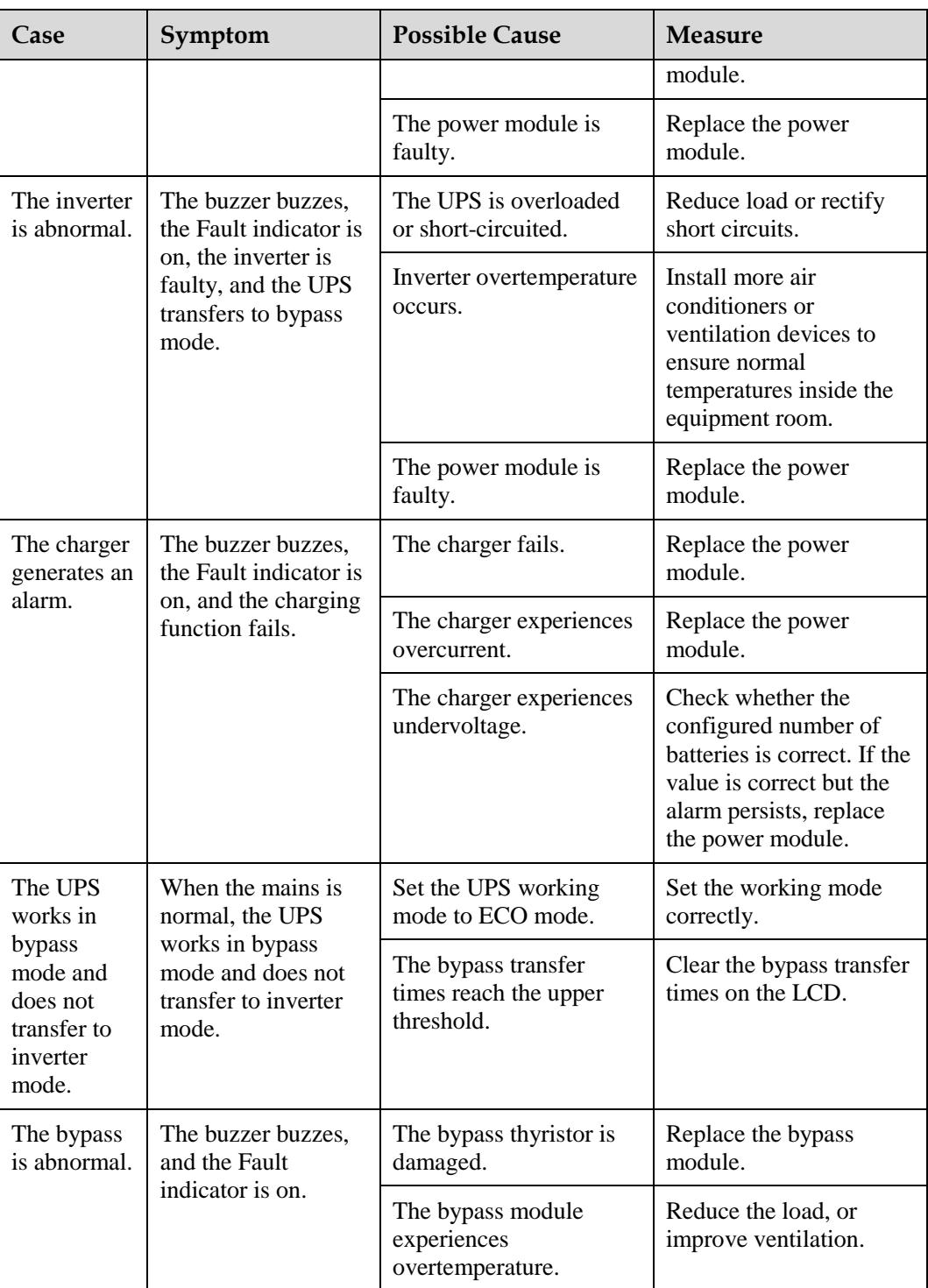

## $\square$  note

For details about component replacement and maintenance involved in Troubleshooting and Alarm List, consult Huawei maintenance engineers.

# **8 Technical Specifications**

# **8.1 Physical Specifications**

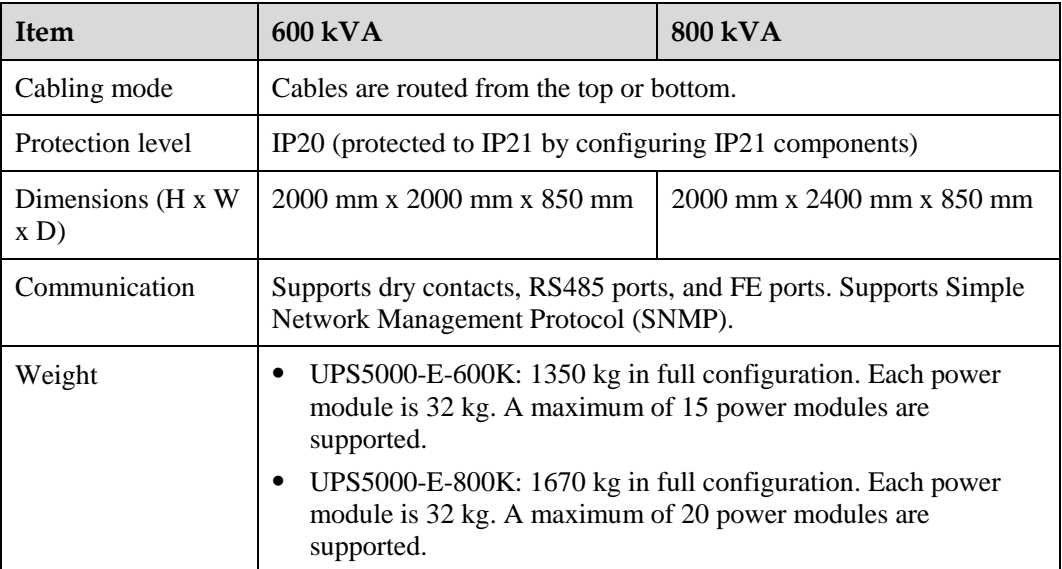

# **8.2 Environmental Specifications**

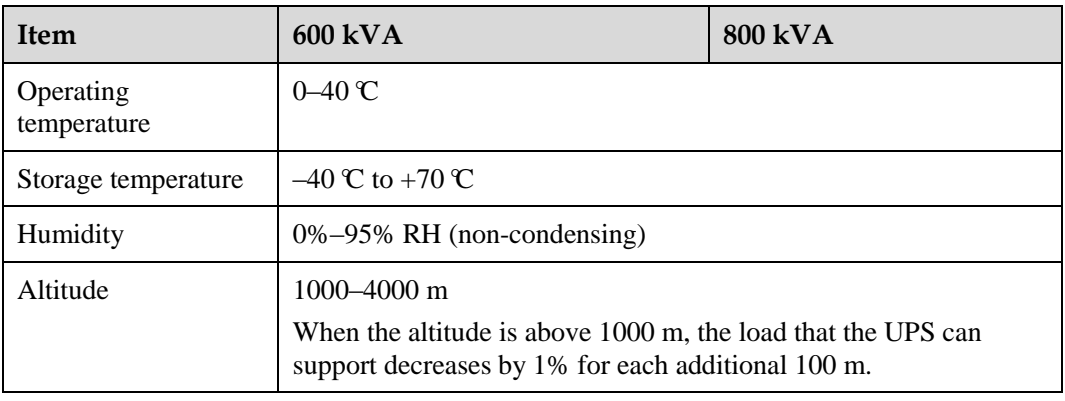

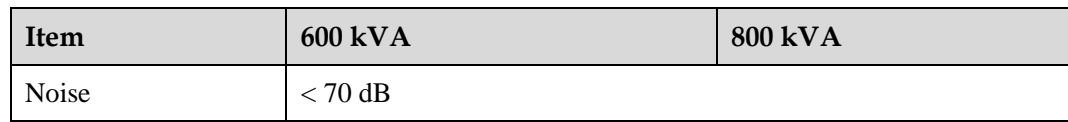

# **8.3 Safety Regulations and EMC**

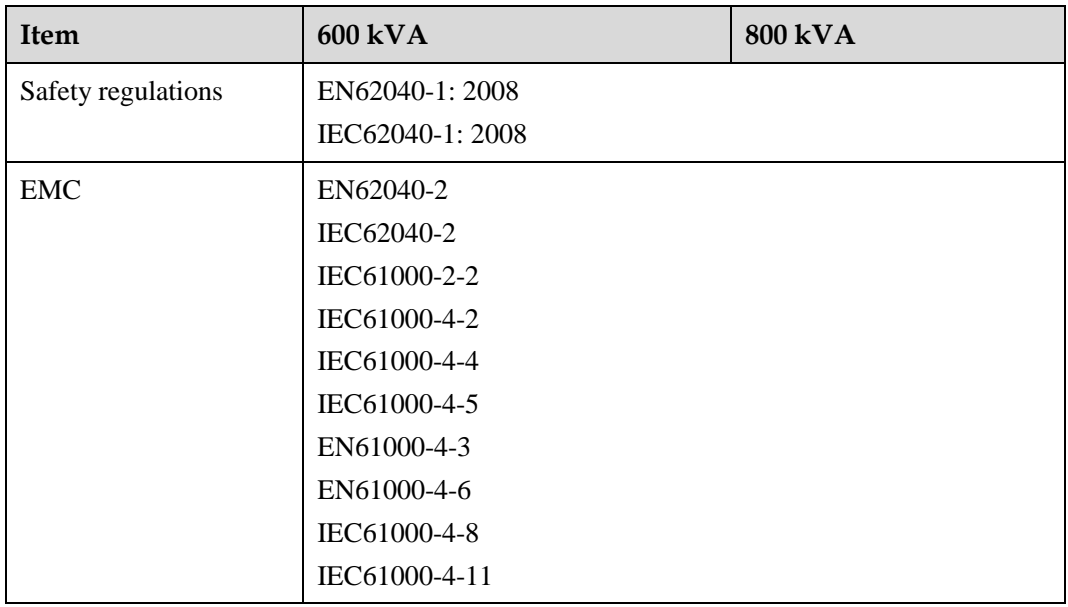

# **8.4 Mains Input Electrical Specifications**

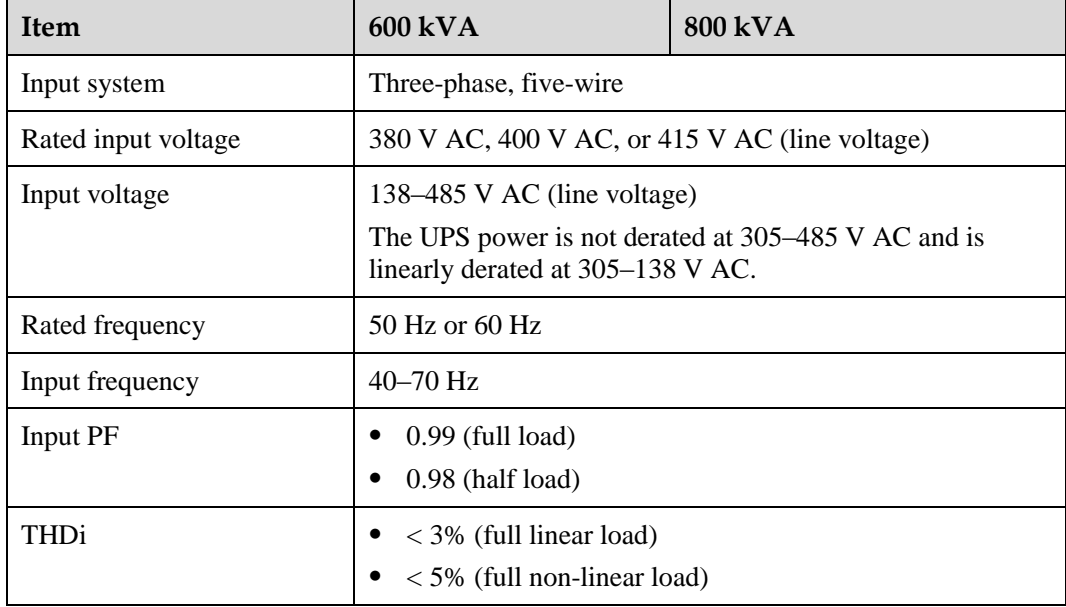

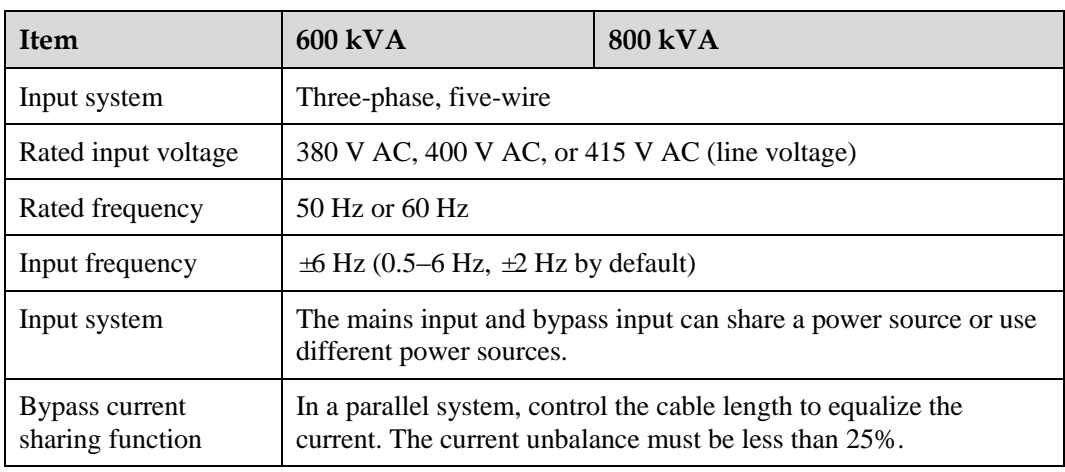

# **8.5 Bypass Input Electrical Specifications**

# **8.6 Battery Specifications**

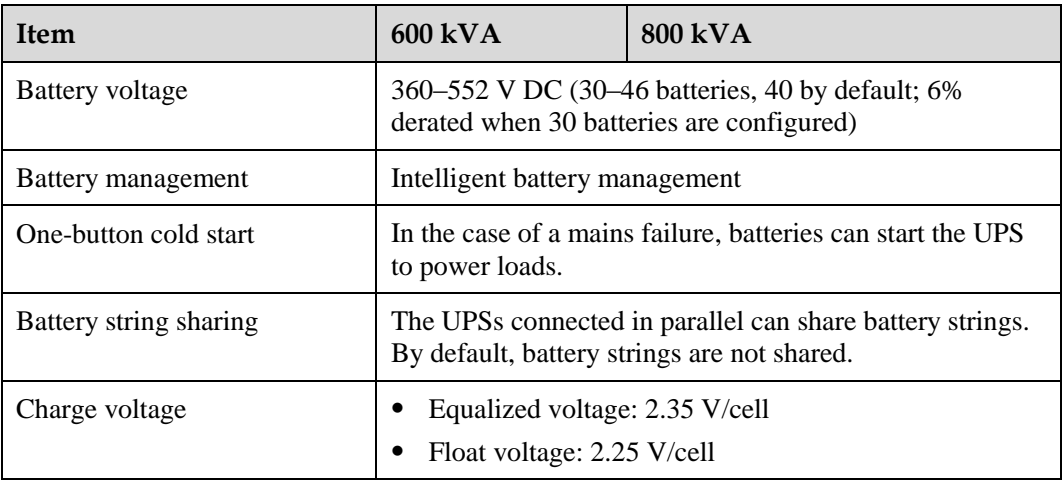

#### $\square$  Note

In monitoring and power versions earlier than V100R001C10SPC008 (software package version: V100R001C10SPC700), the battery voltage is 360-480 V DC (30 to 40 batteries, 32 by default).

# **8.7 Output Electrical Specifications**

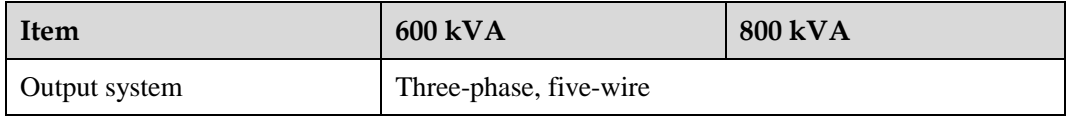

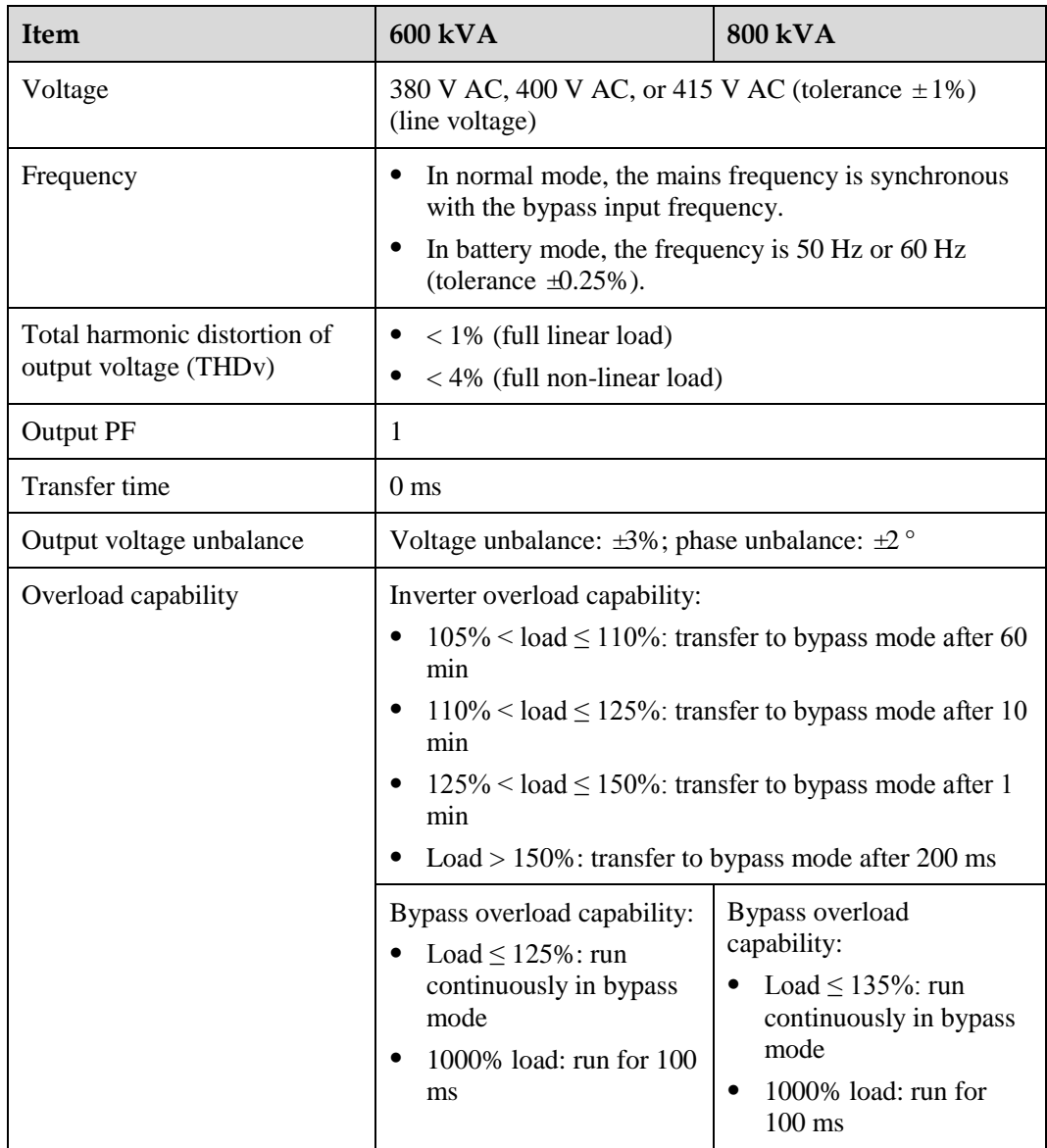

# **8.8 System Electrical Specifications**

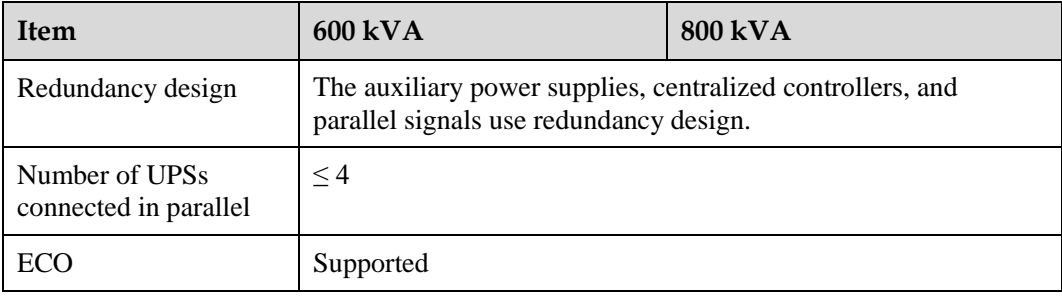

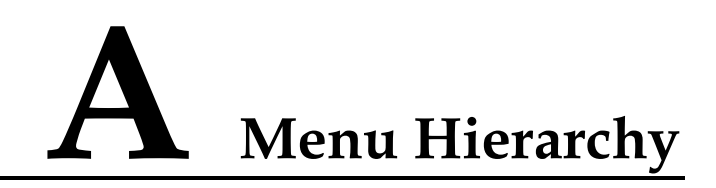

# **A.1 Menus on the LCD**

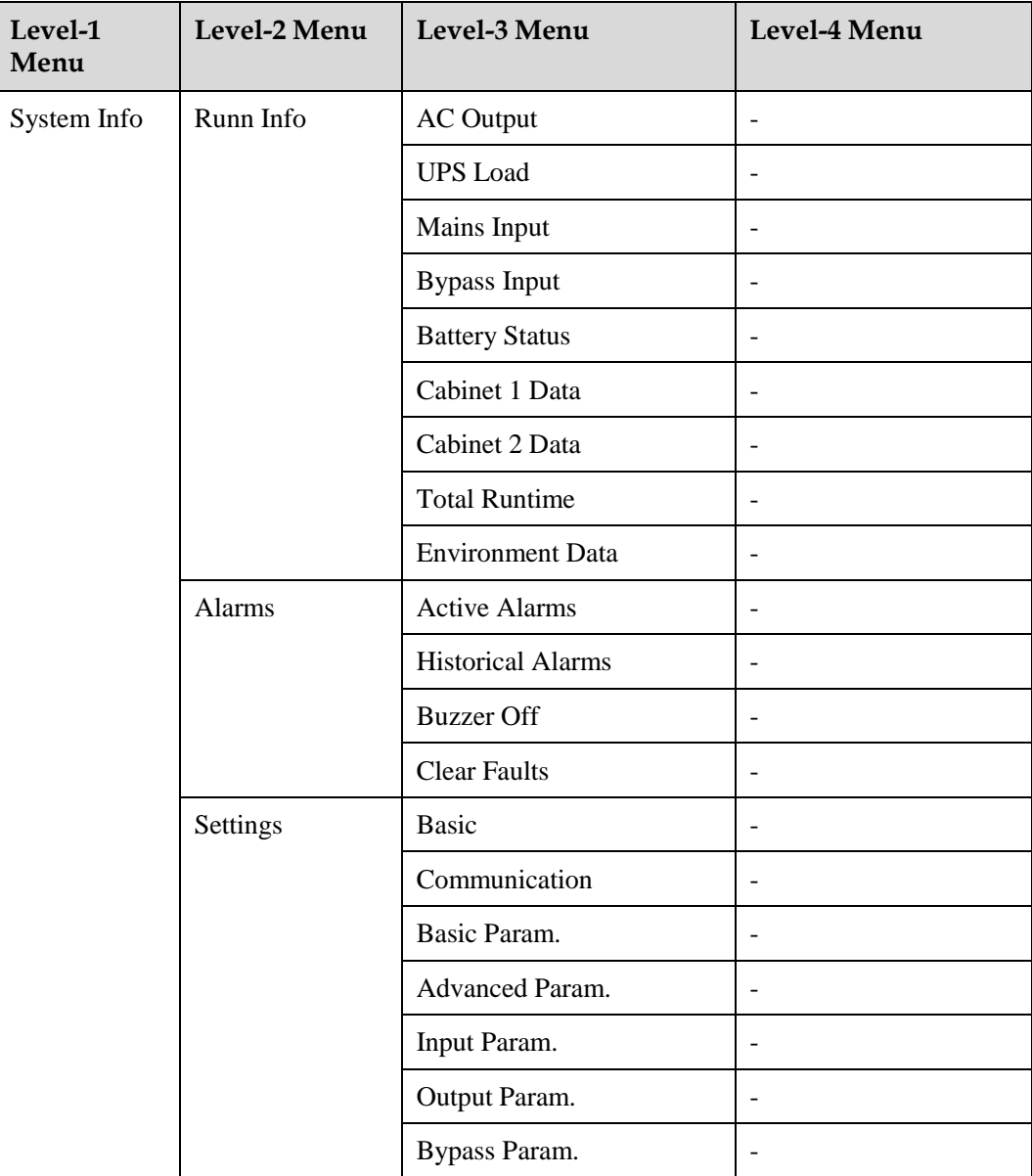

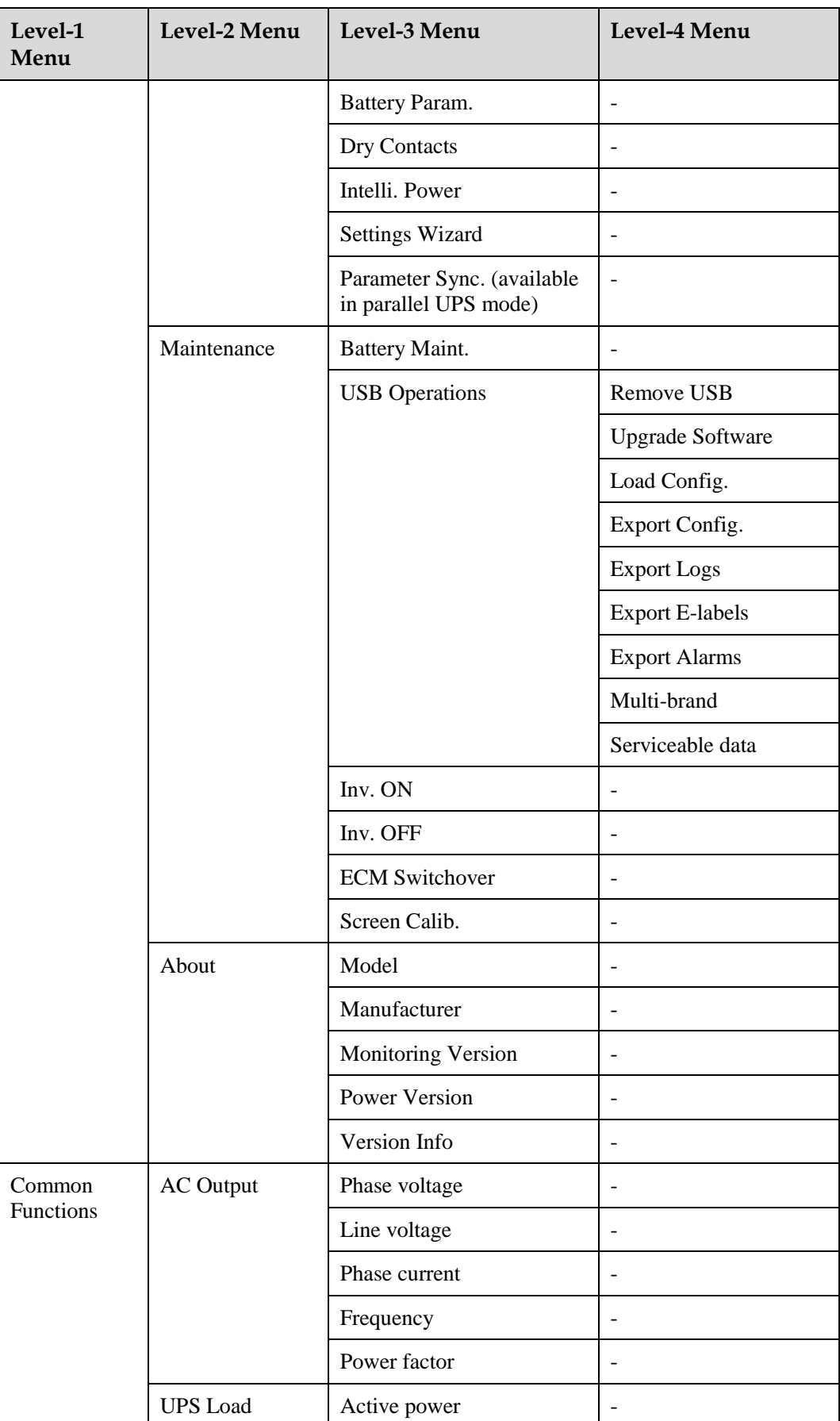

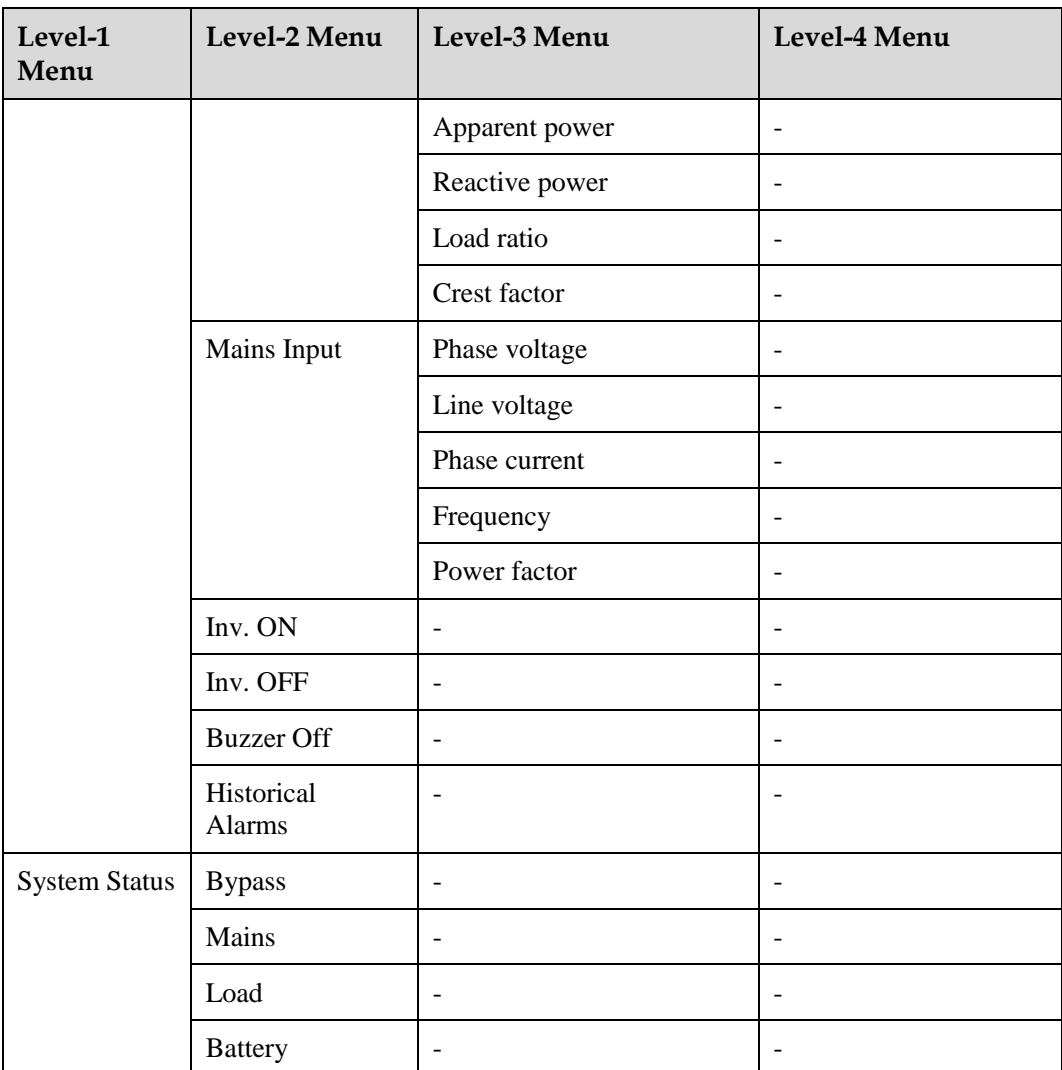

# **A.2 Menus on the WebUI**

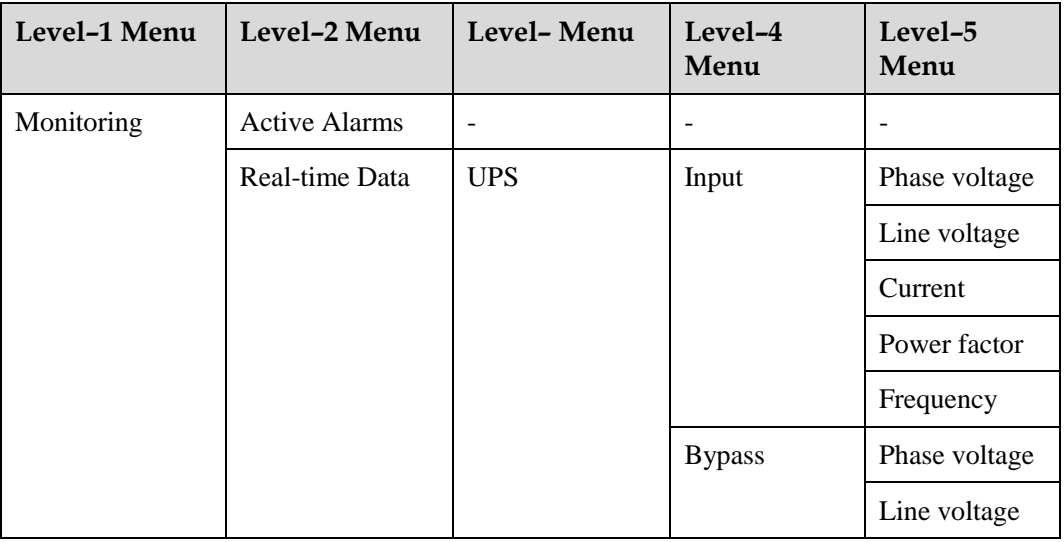

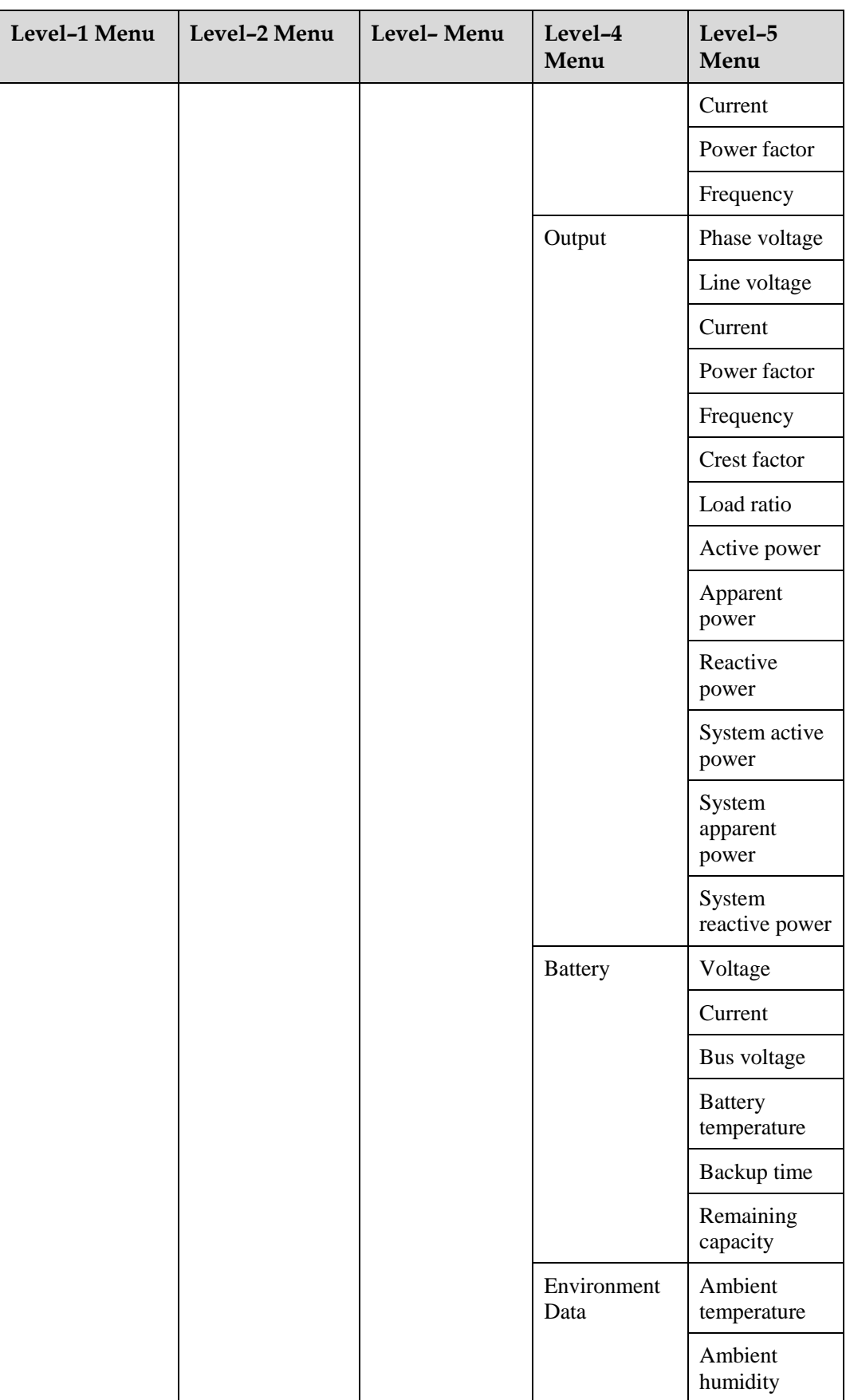

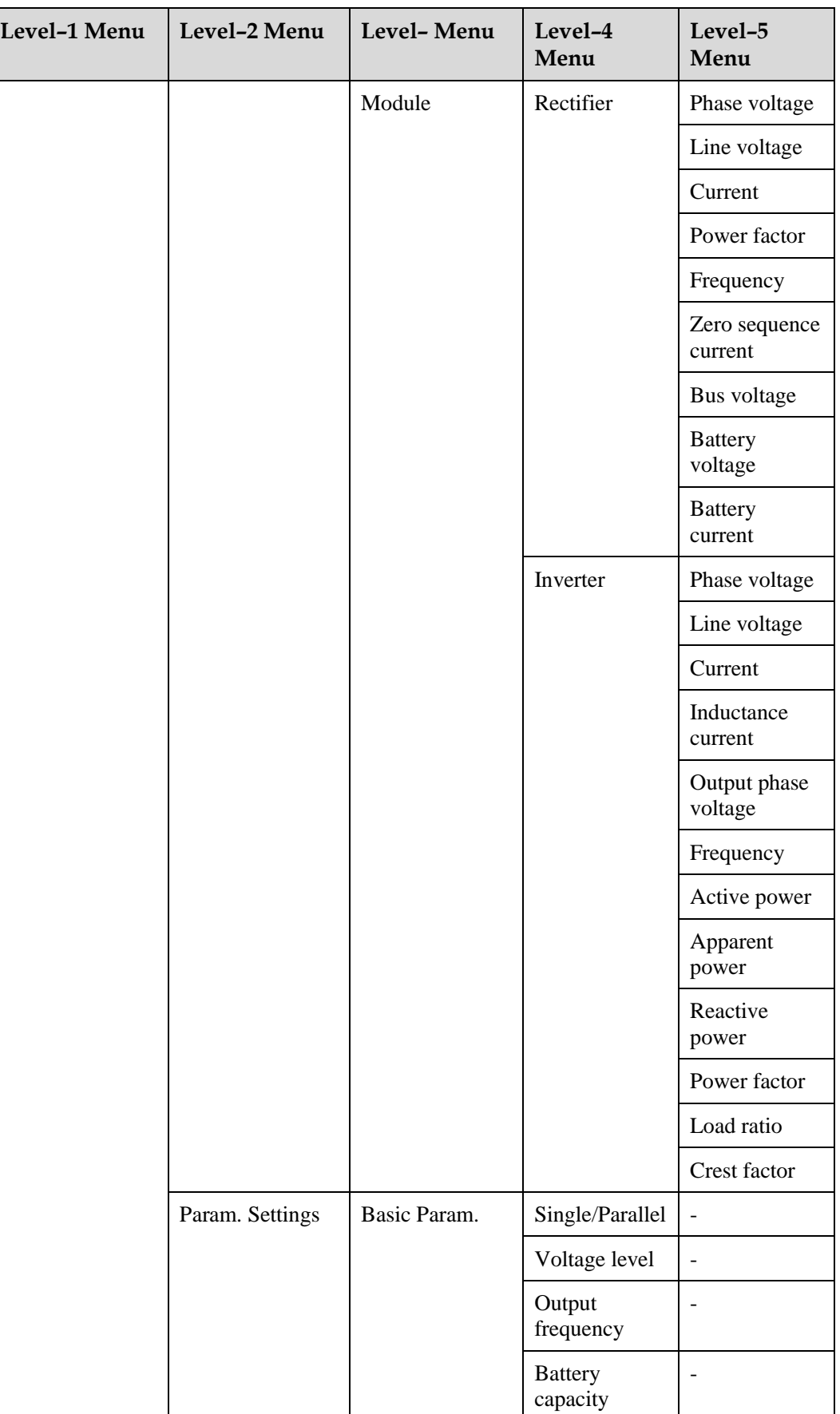

![](_page_249_Picture_232.jpeg)

![](_page_250_Picture_234.jpeg)

![](_page_251_Picture_227.jpeg)
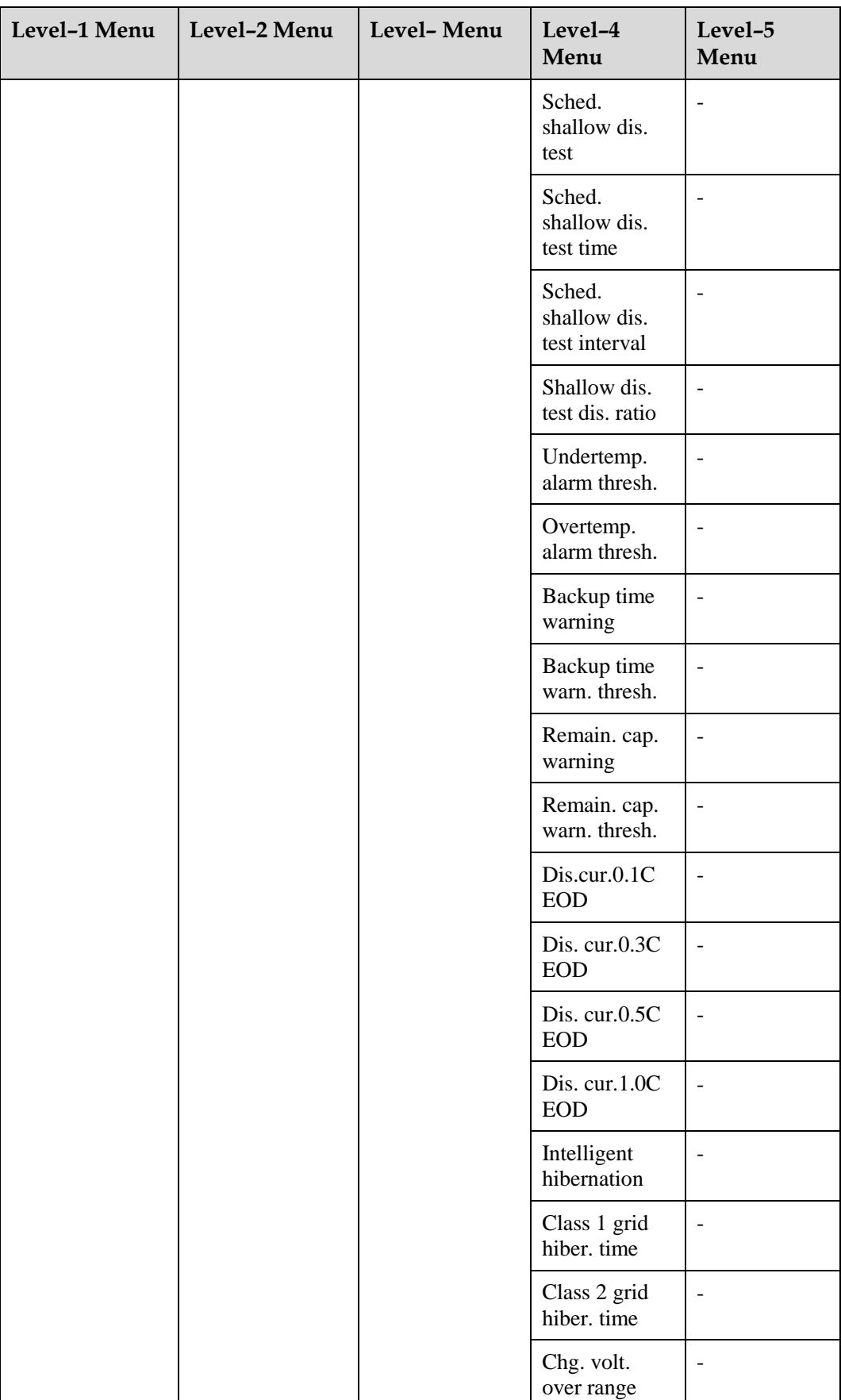

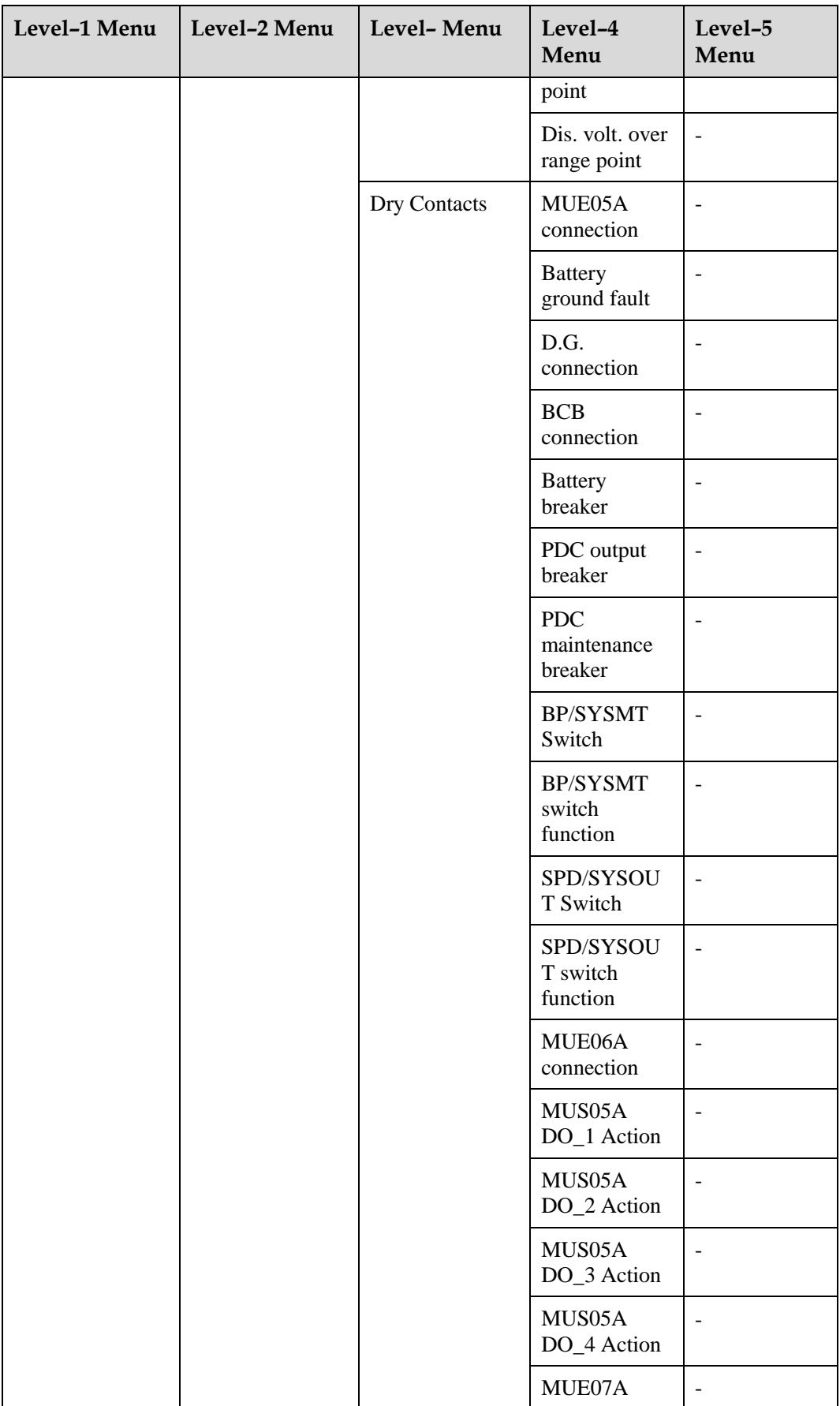

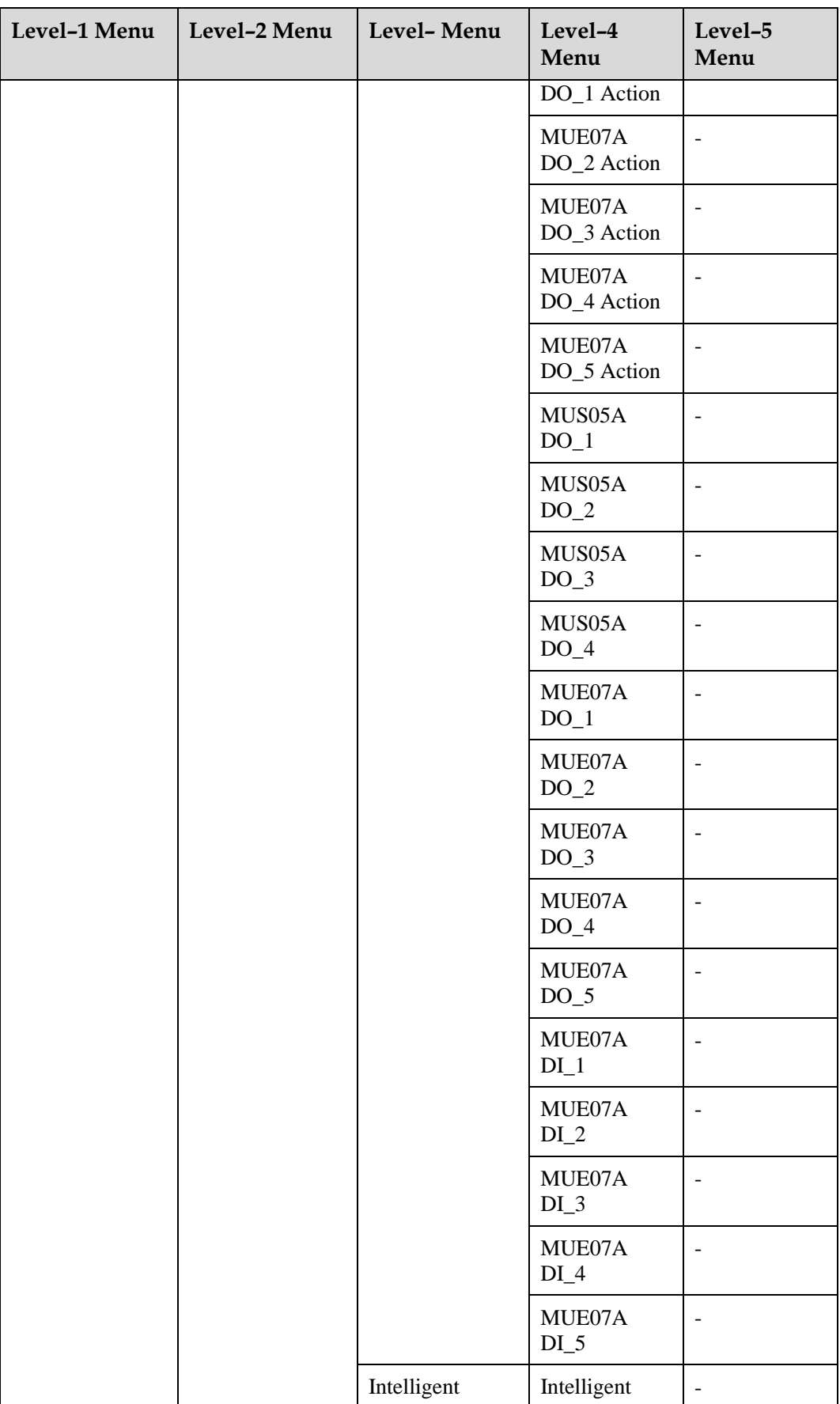

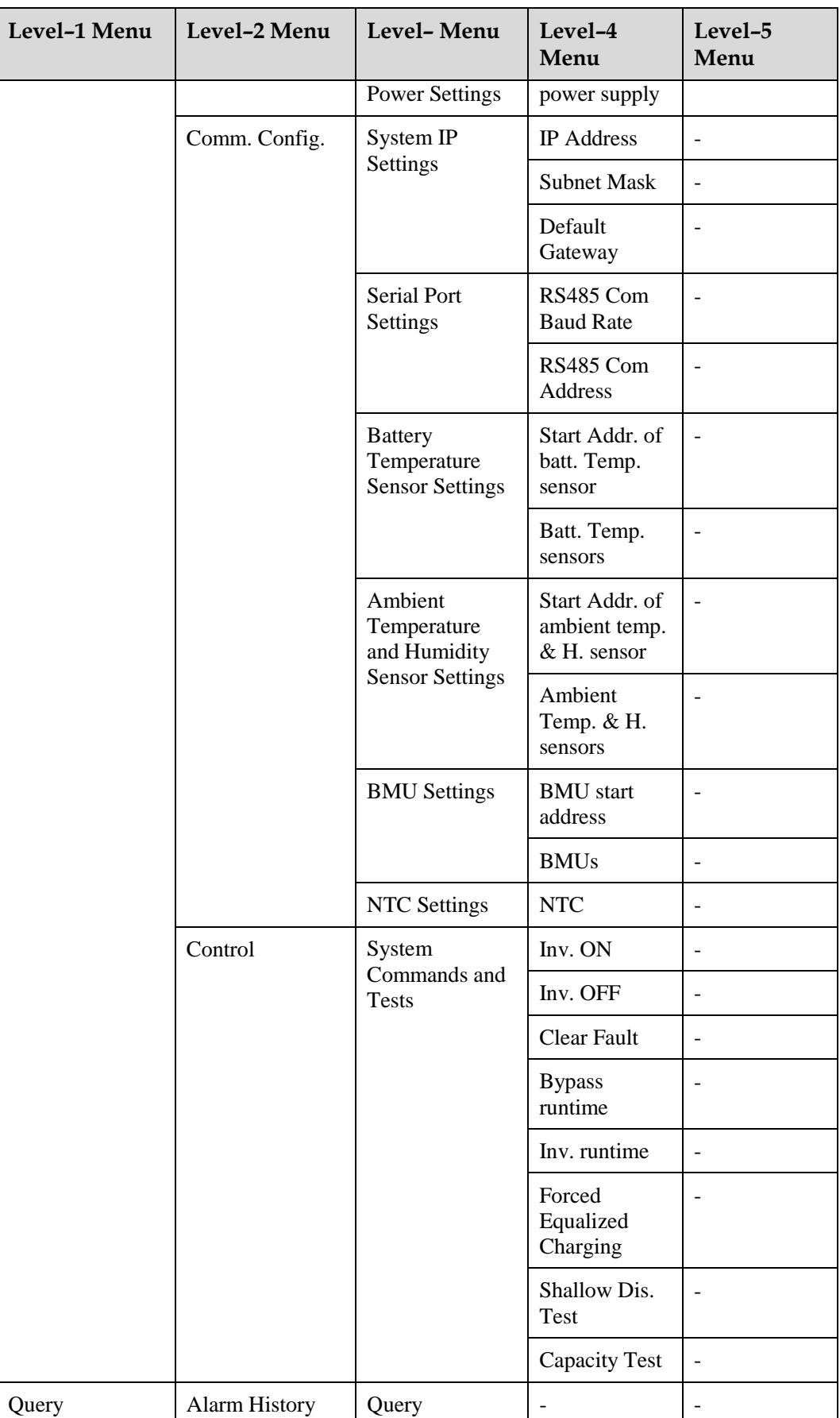

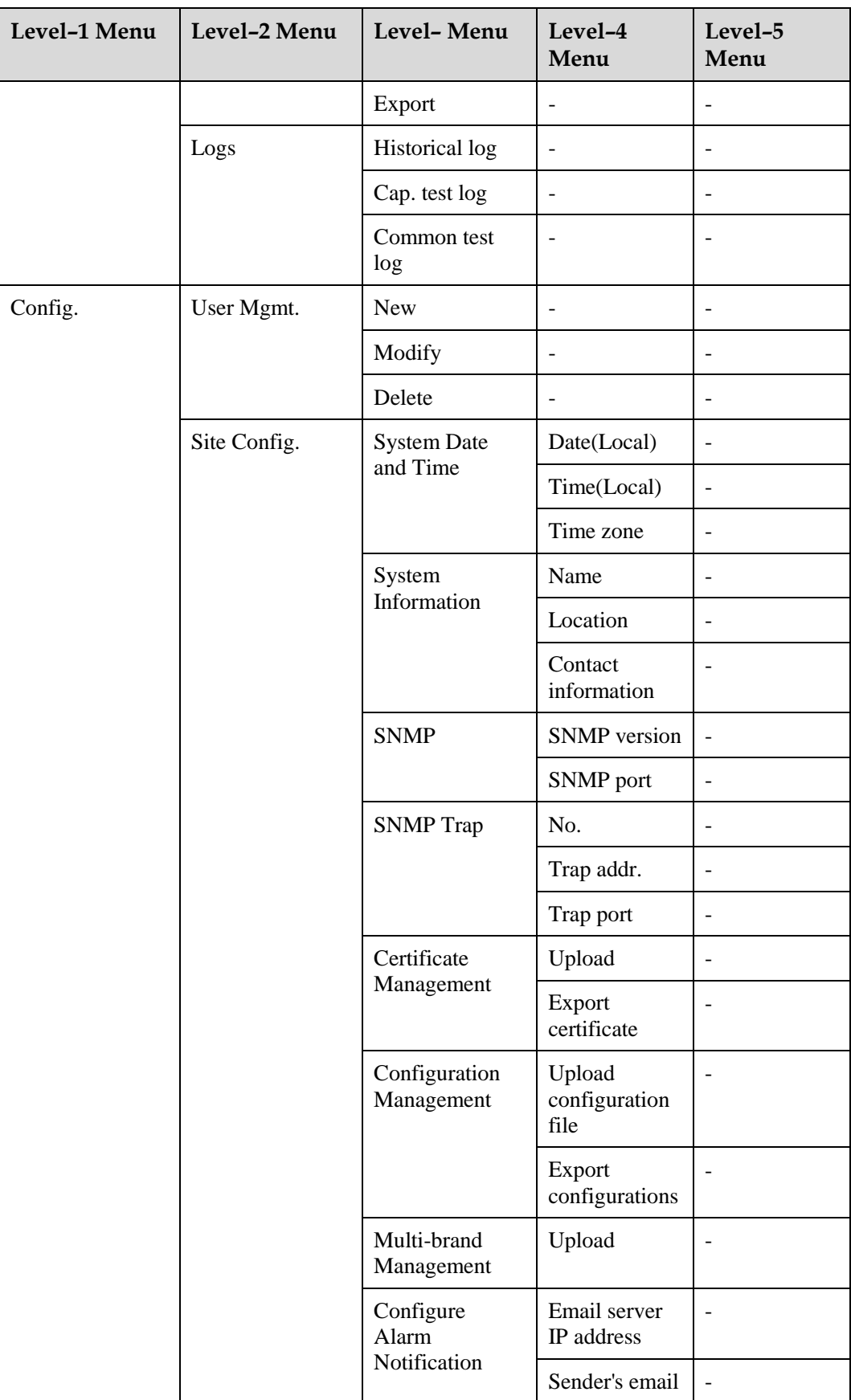

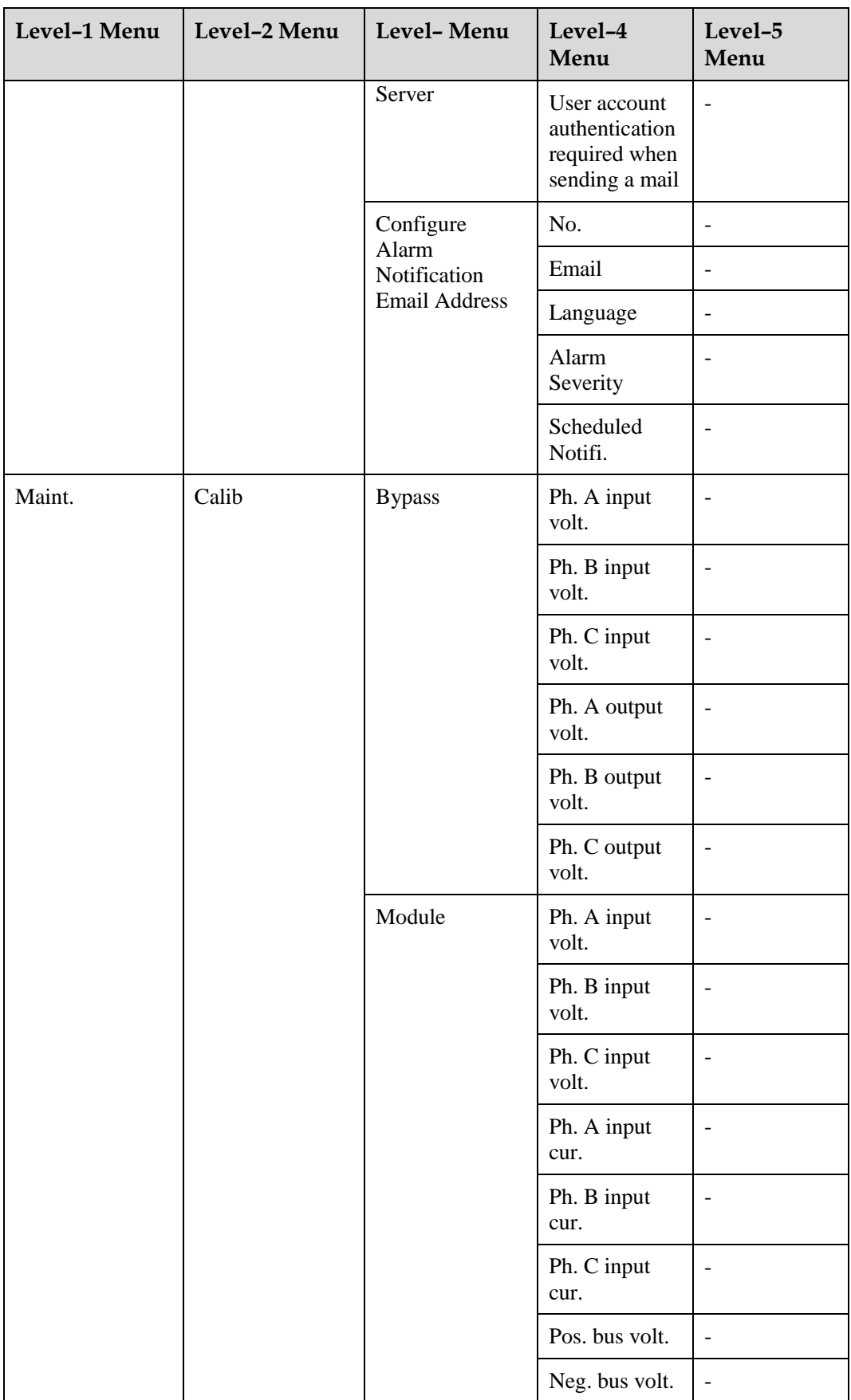

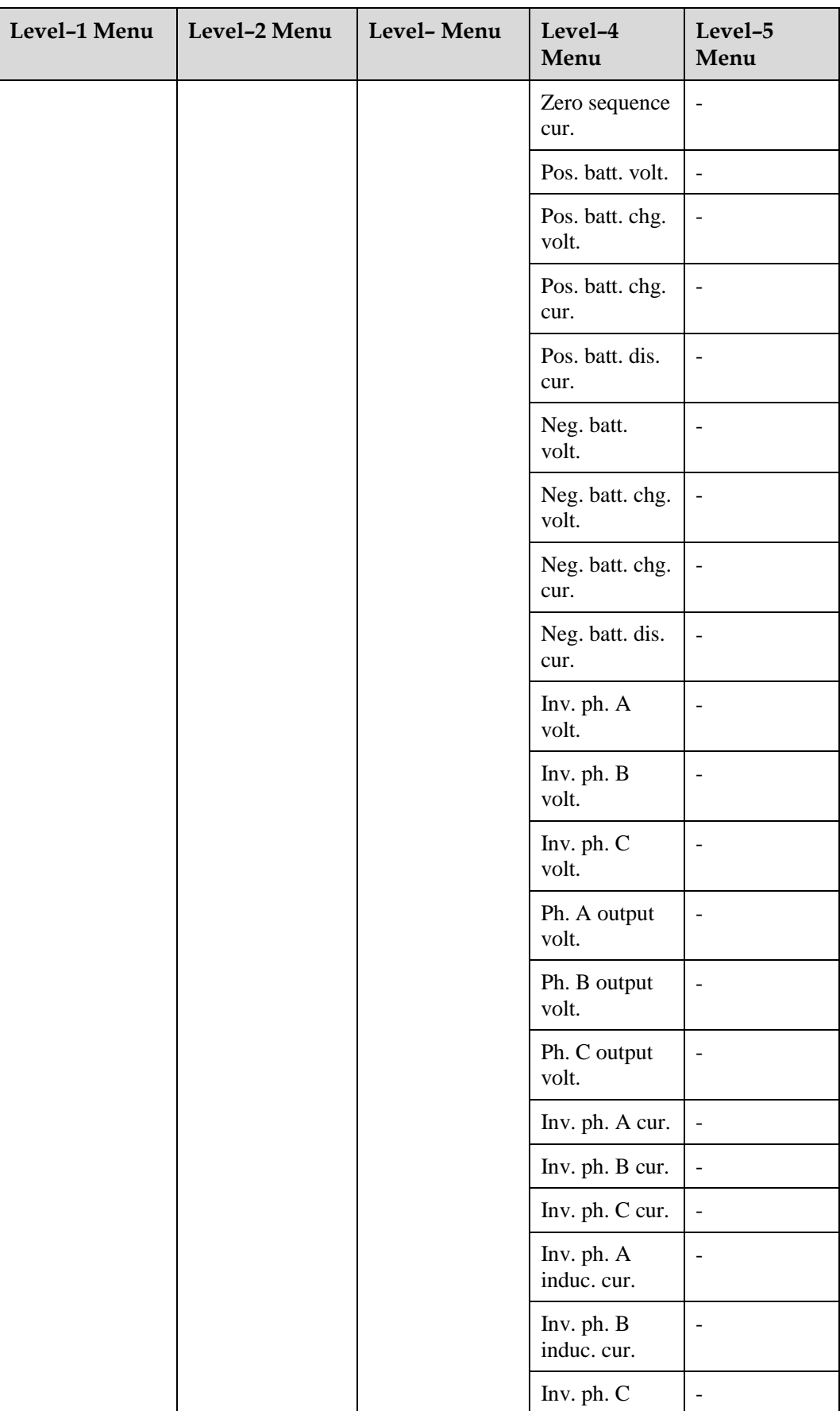

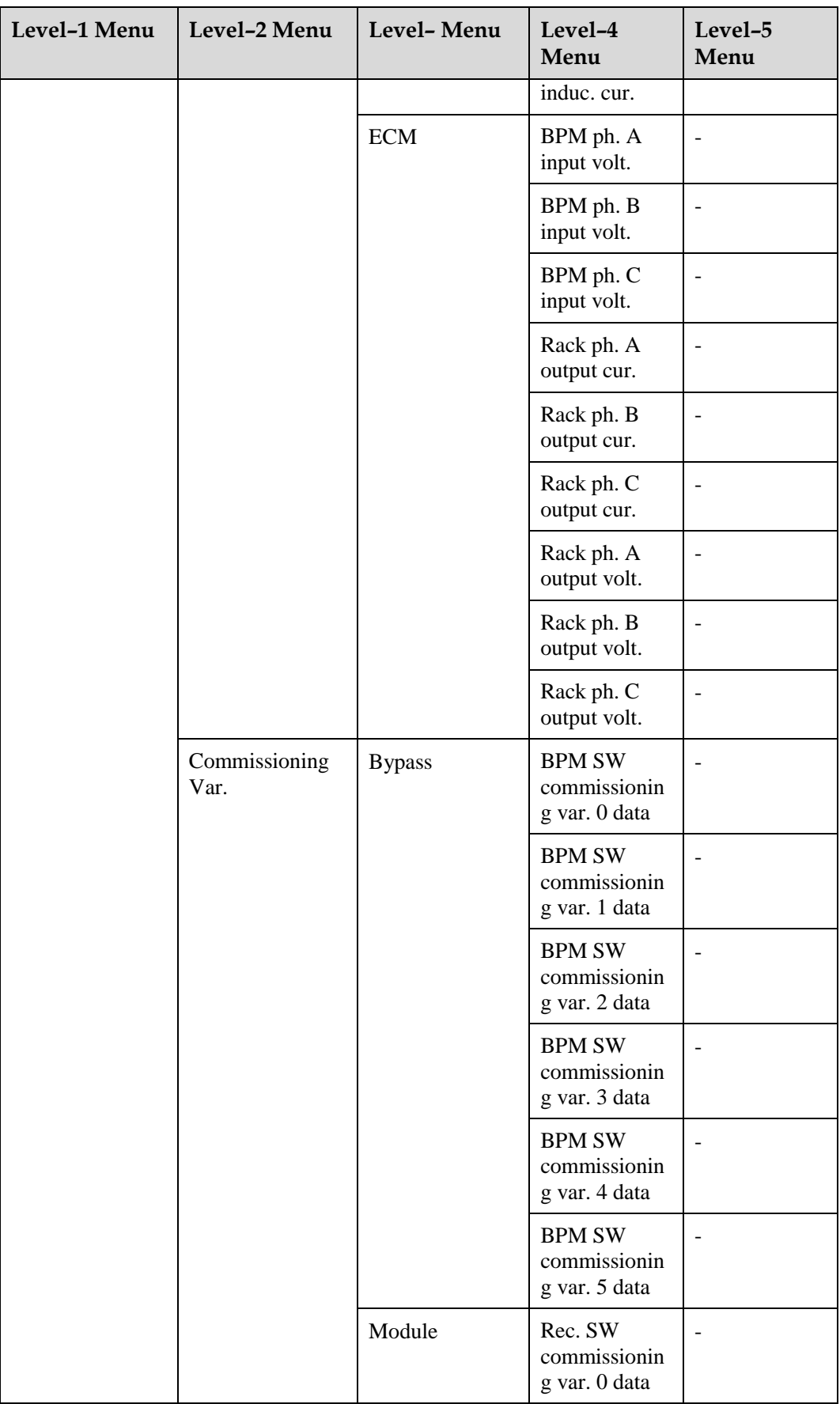

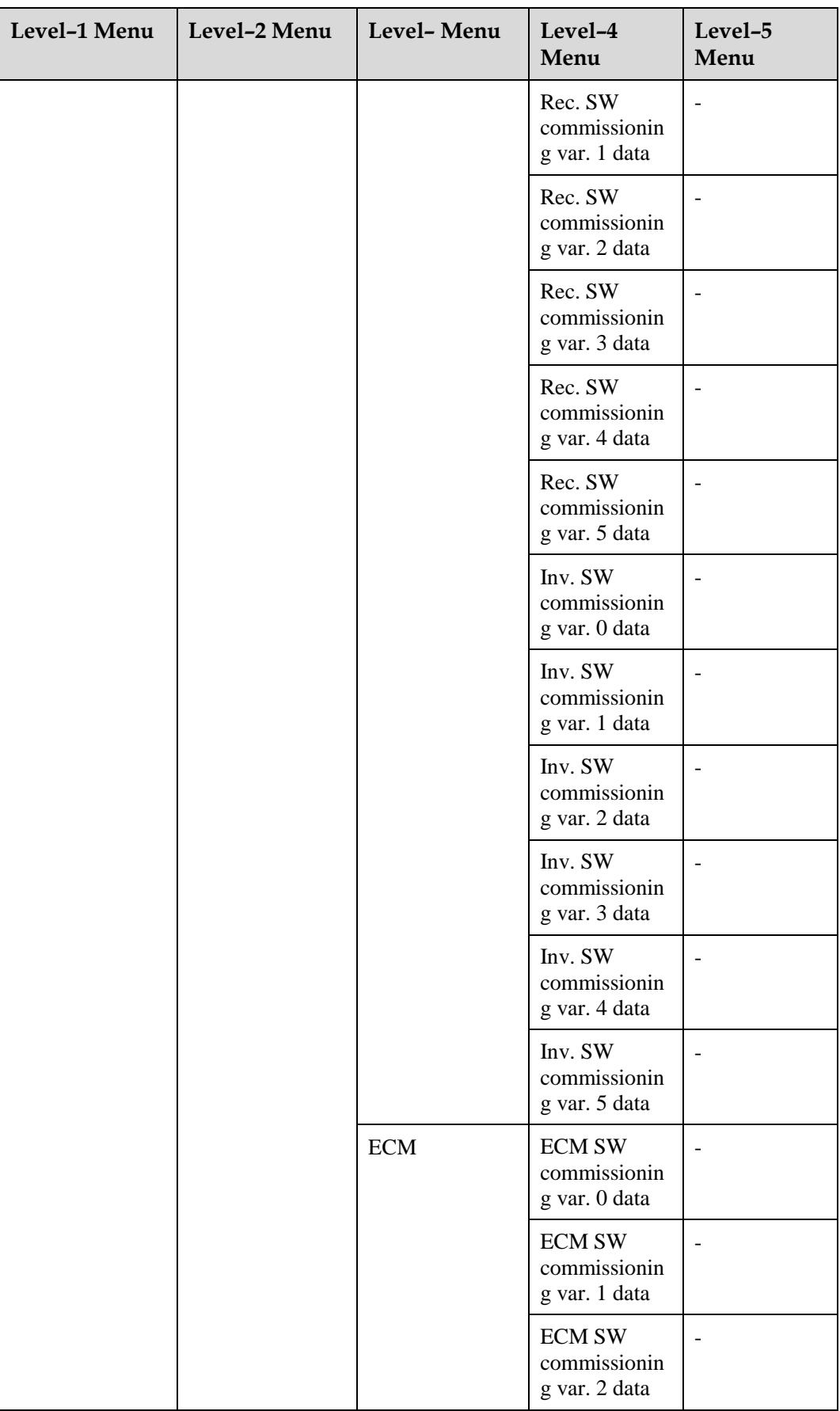

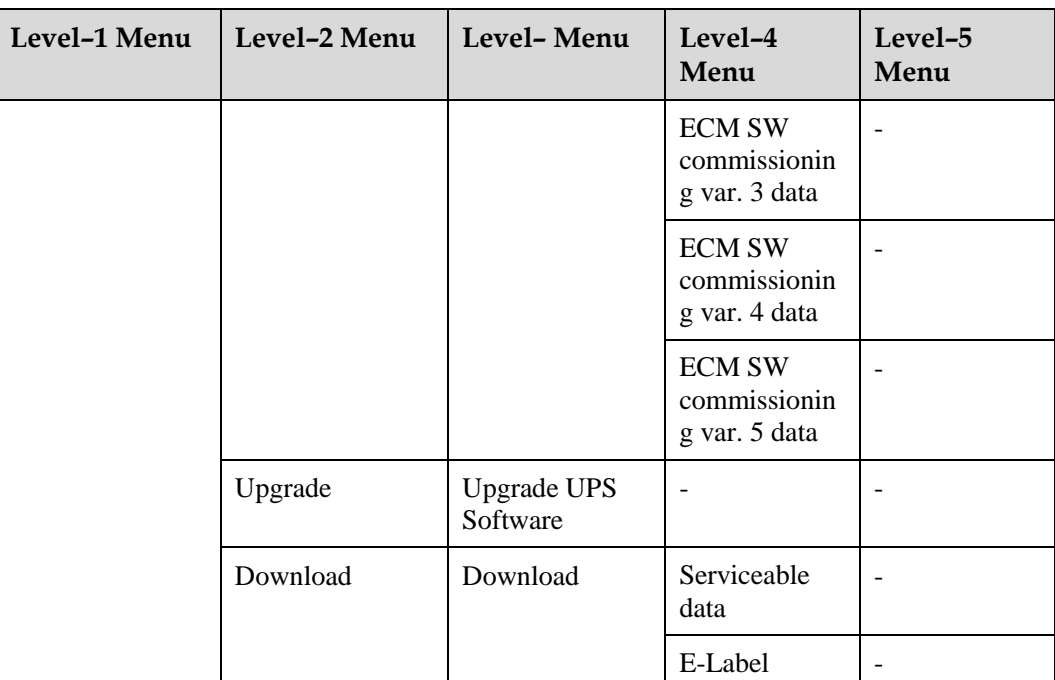

## **B Alarm List**

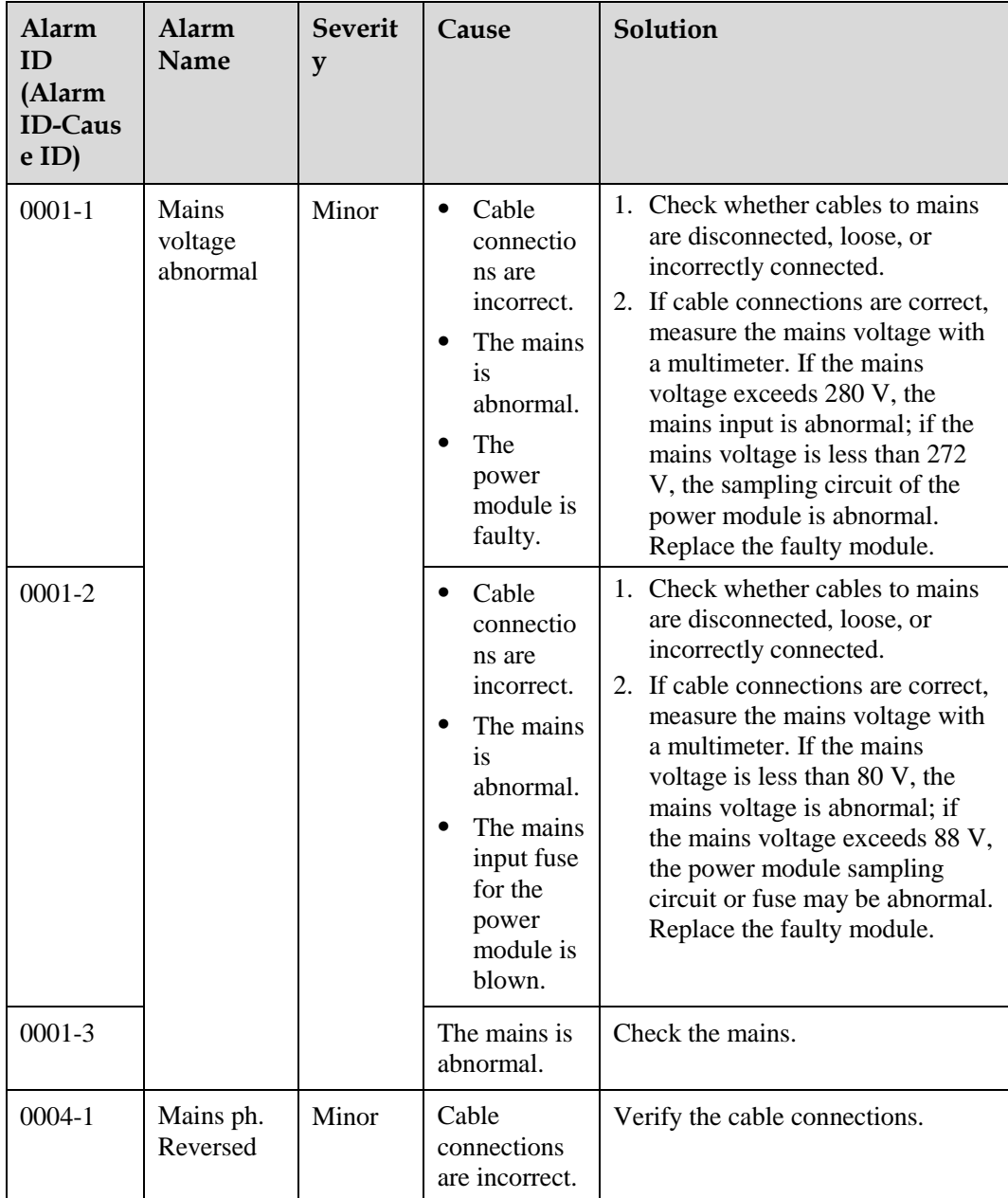

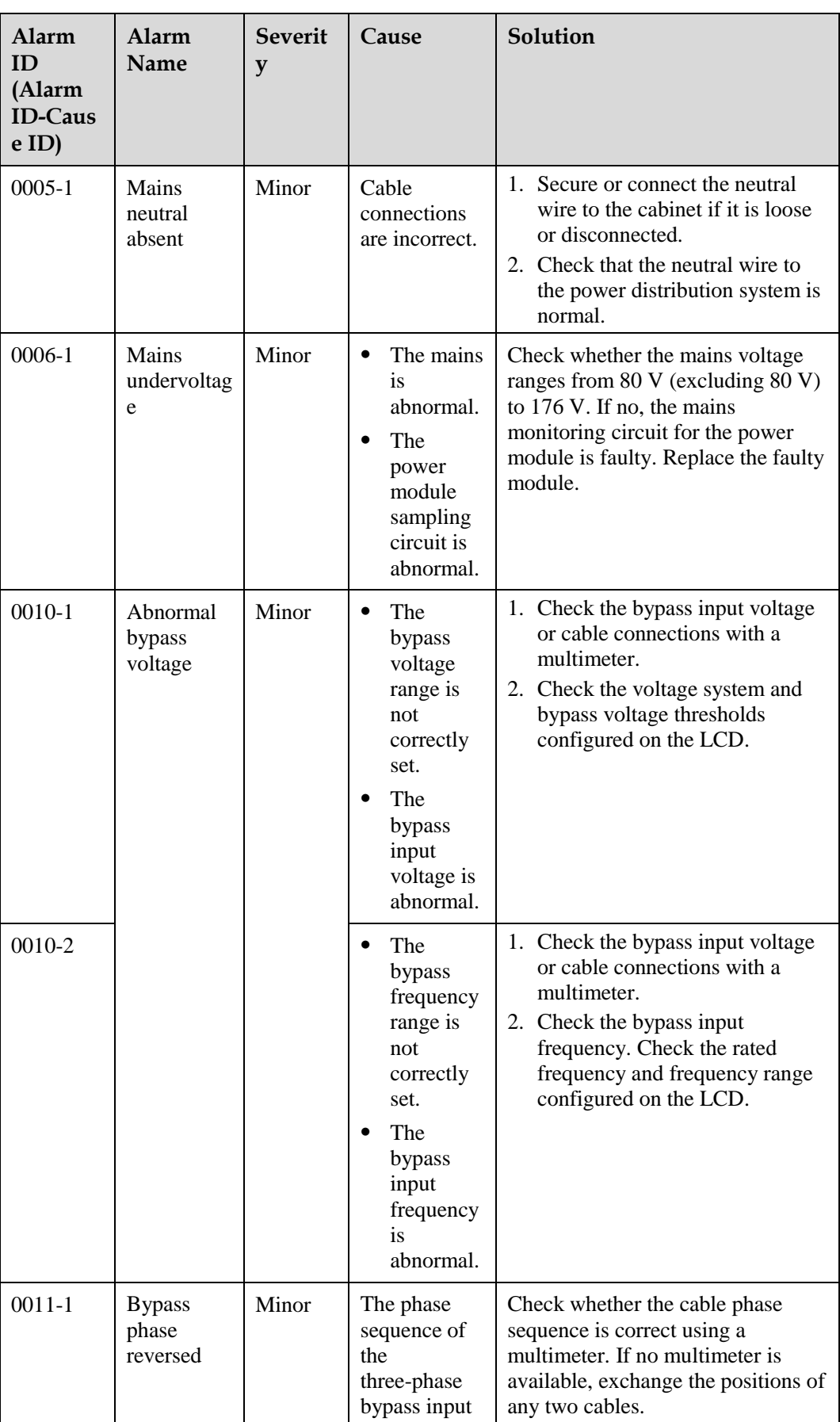

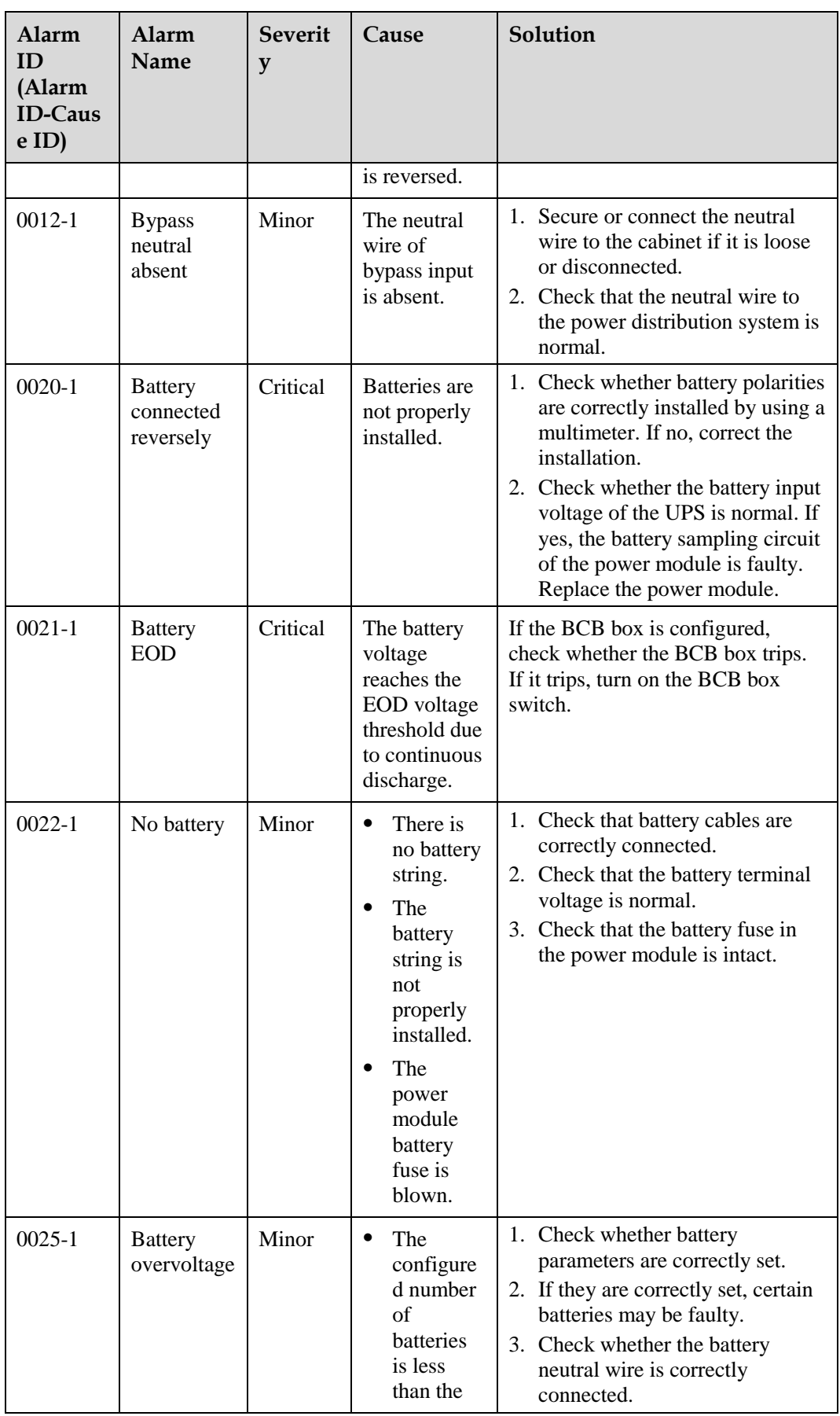

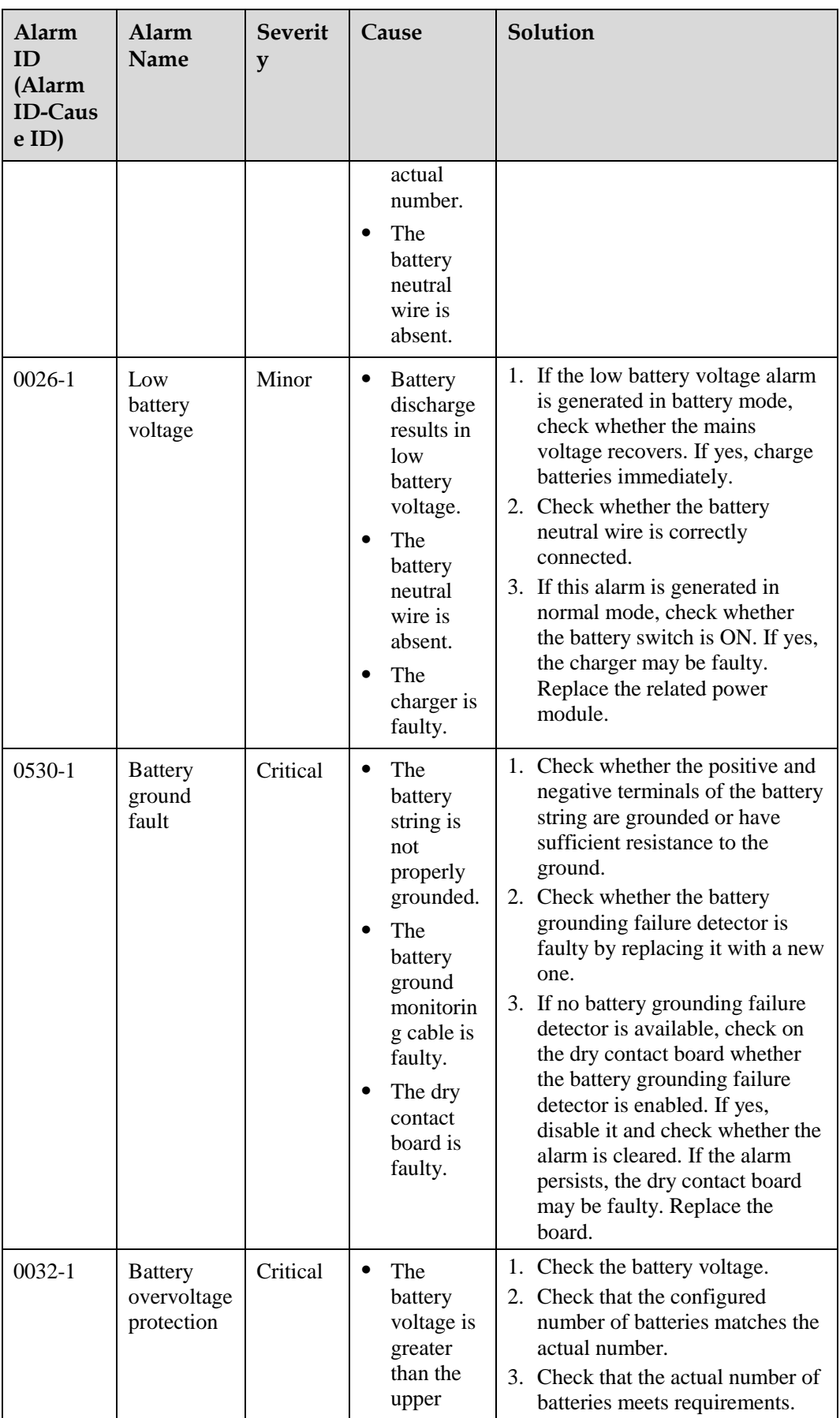

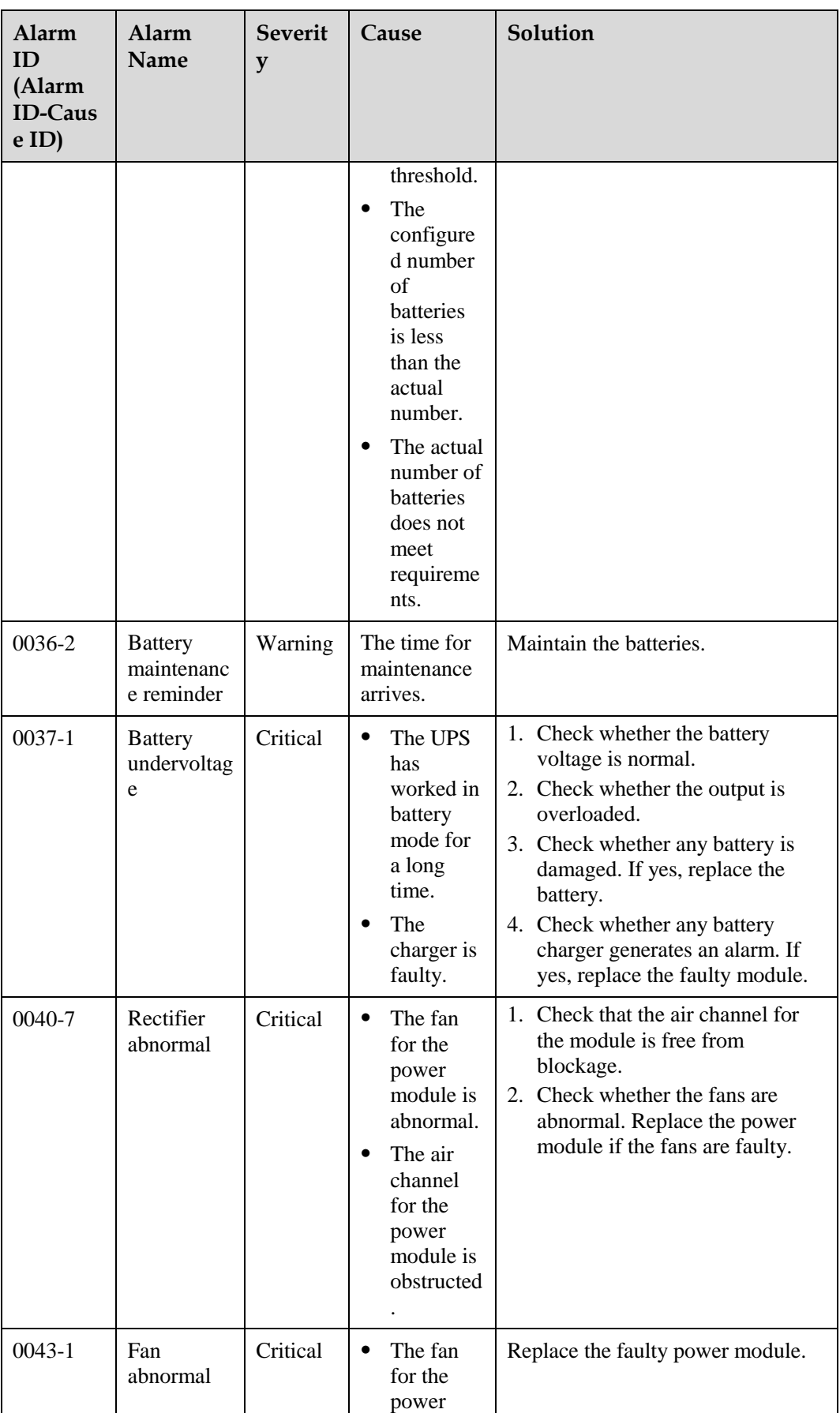

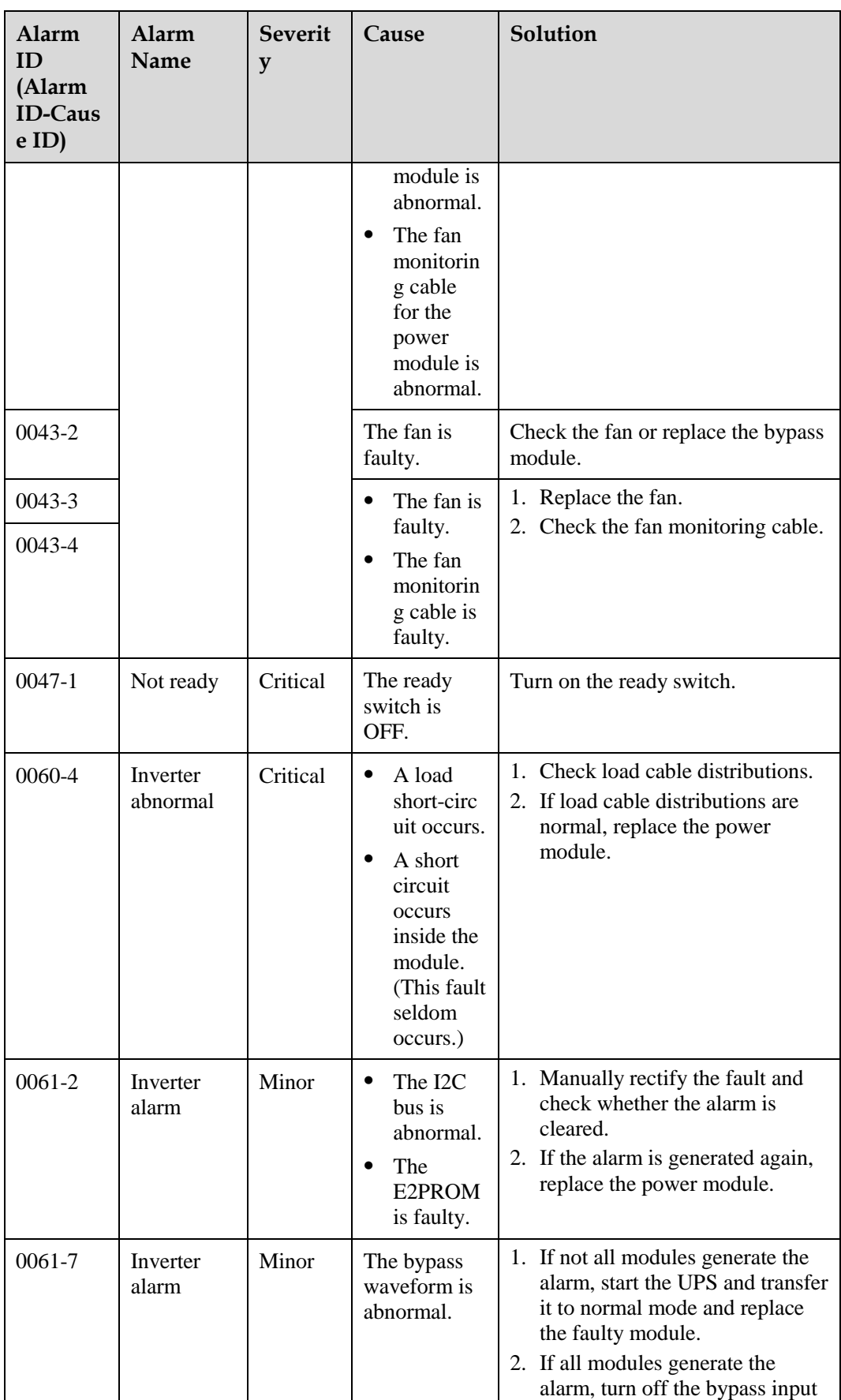

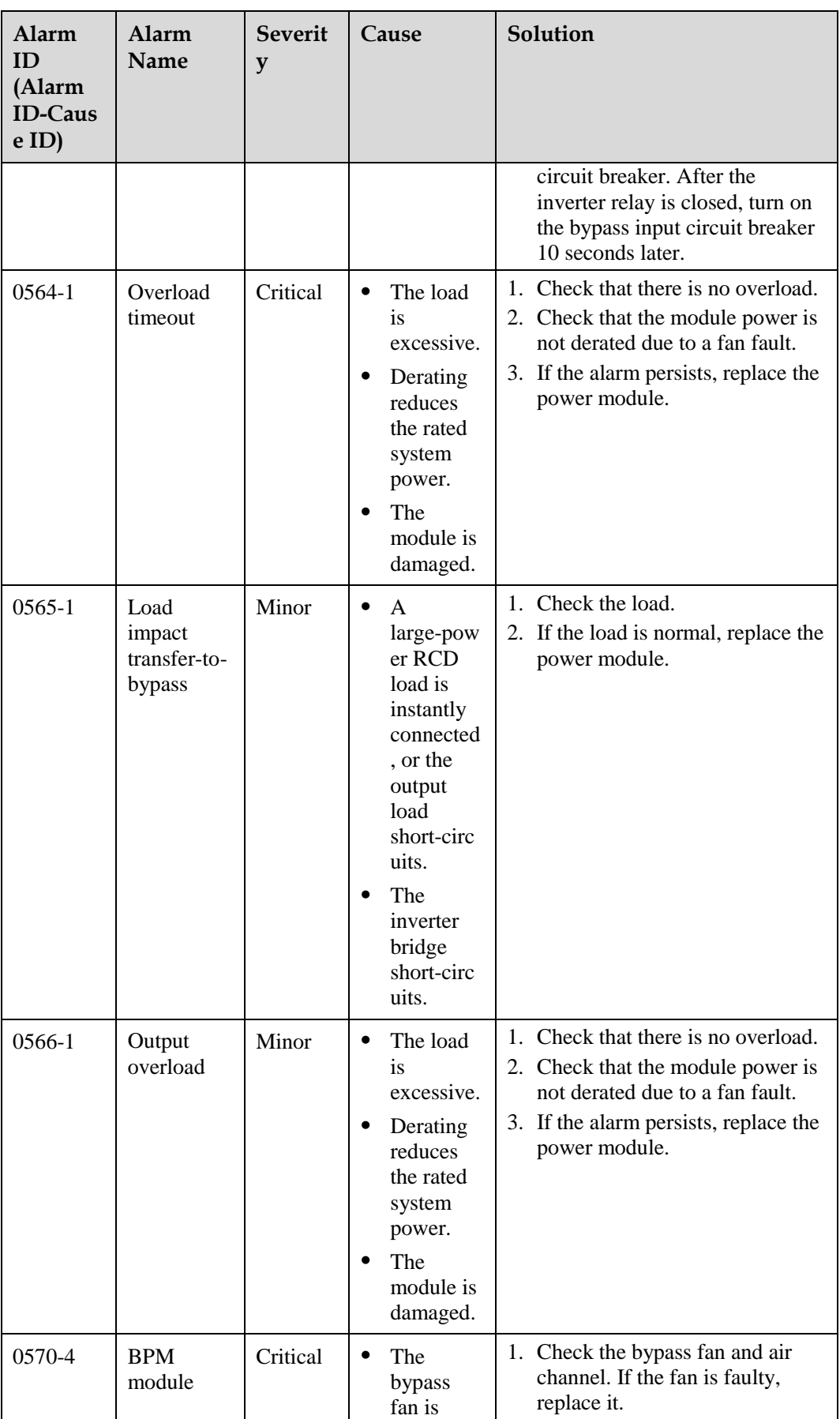

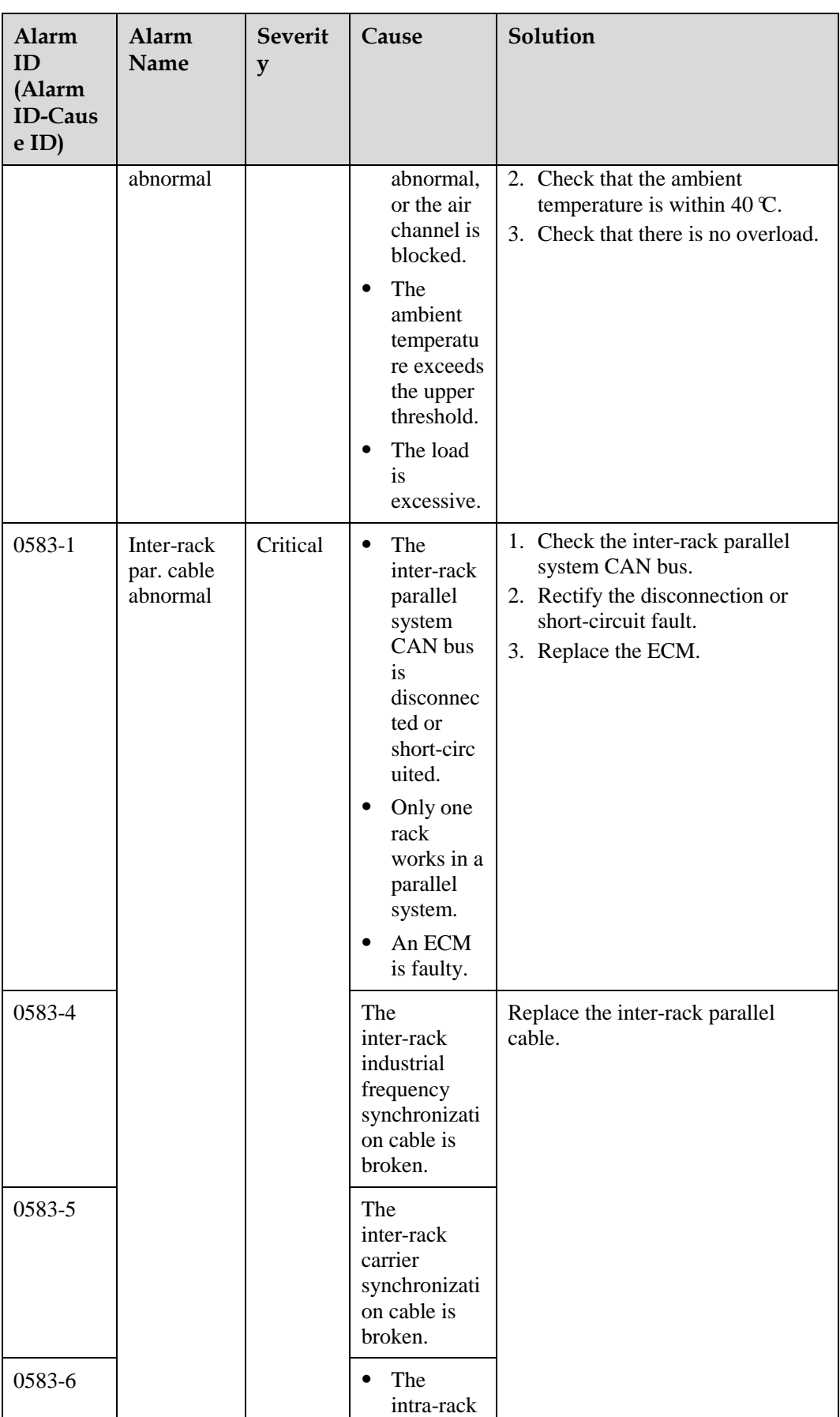

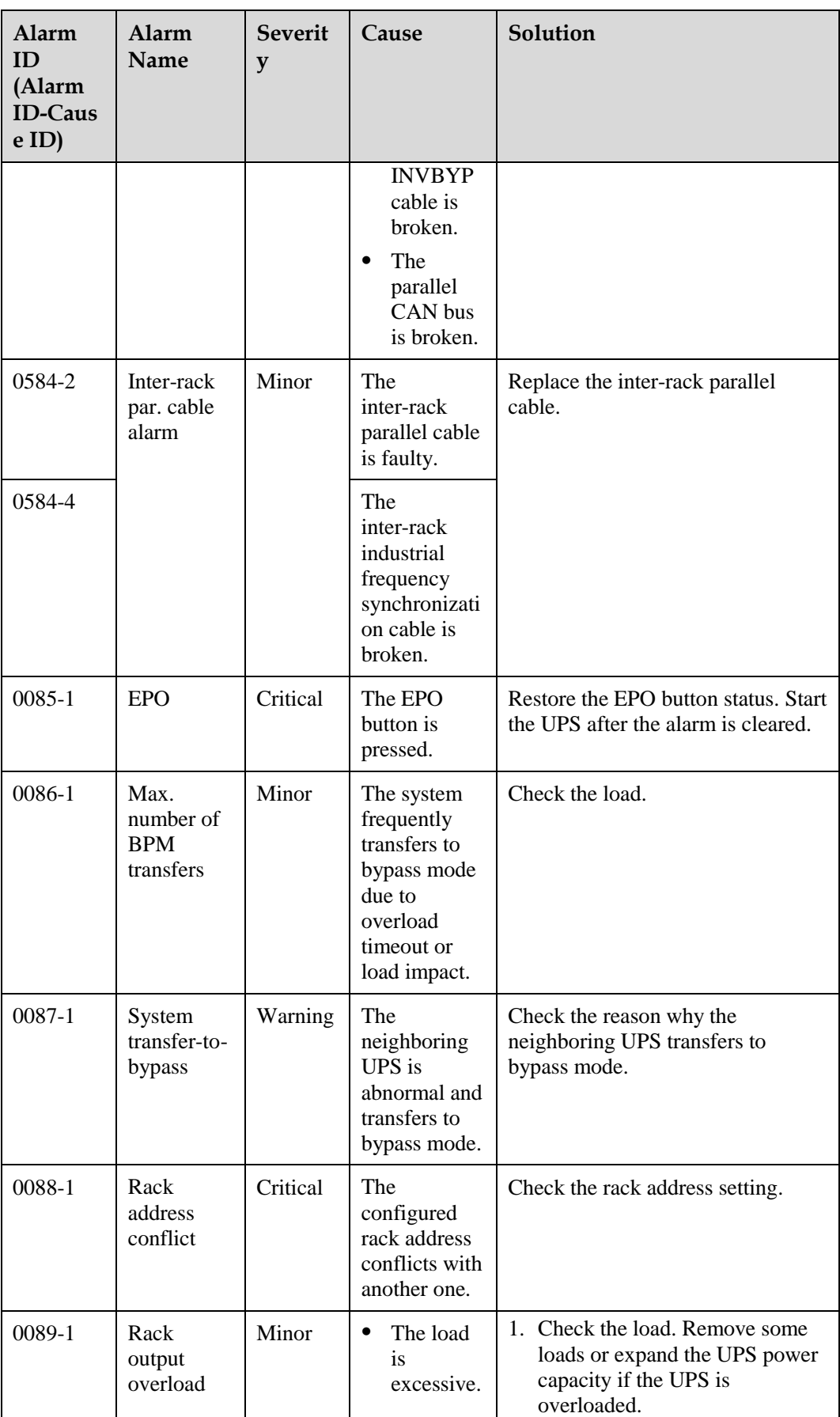

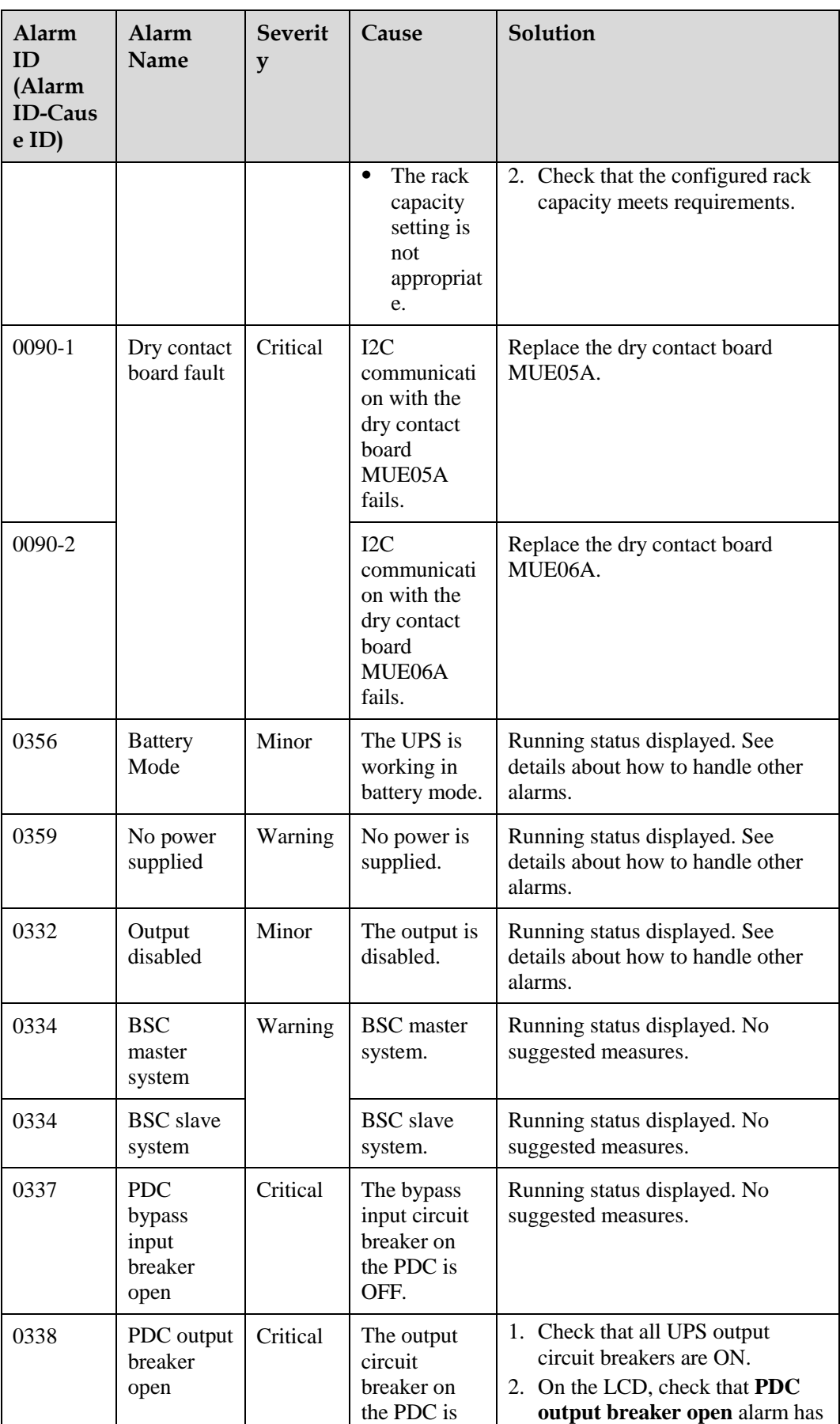

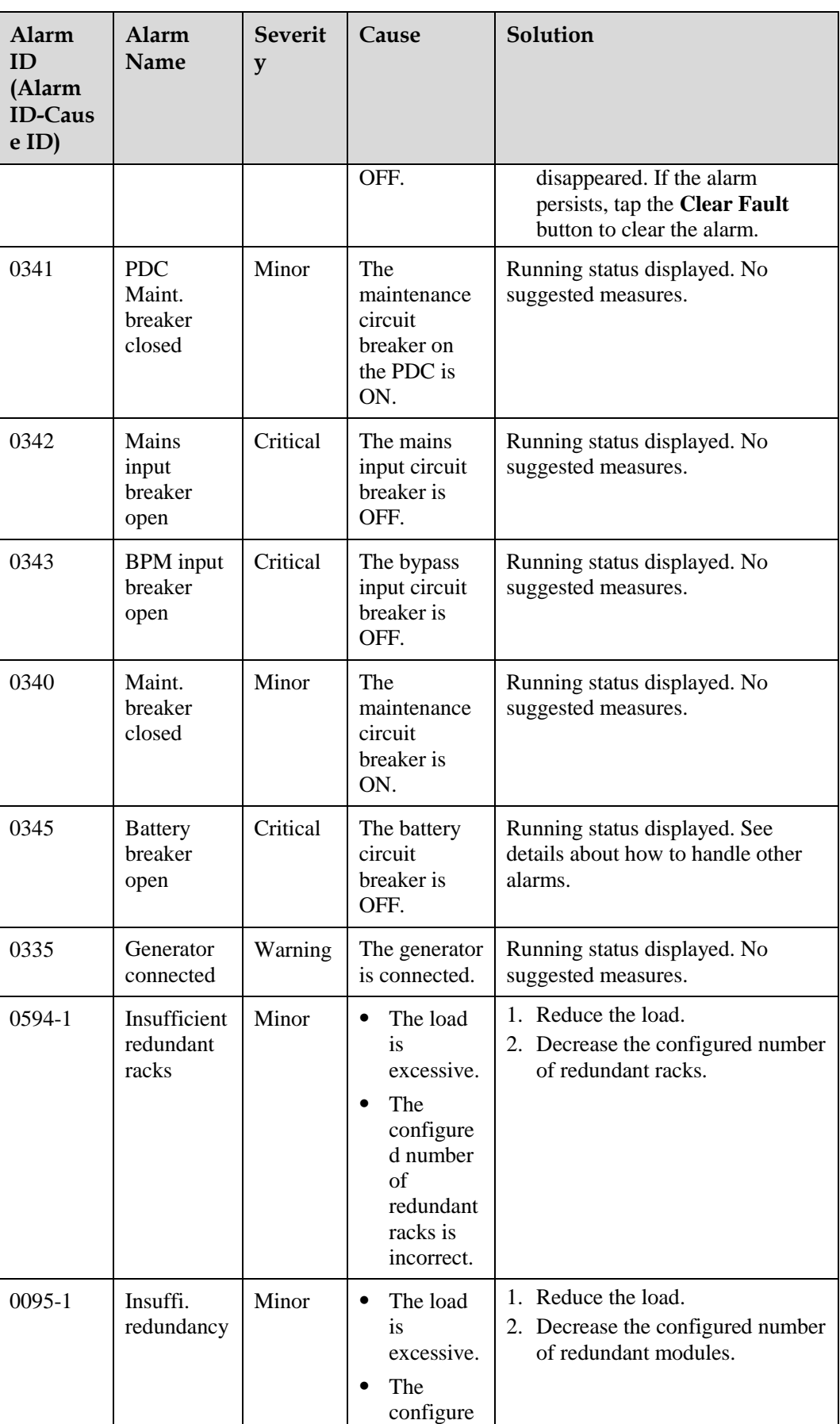

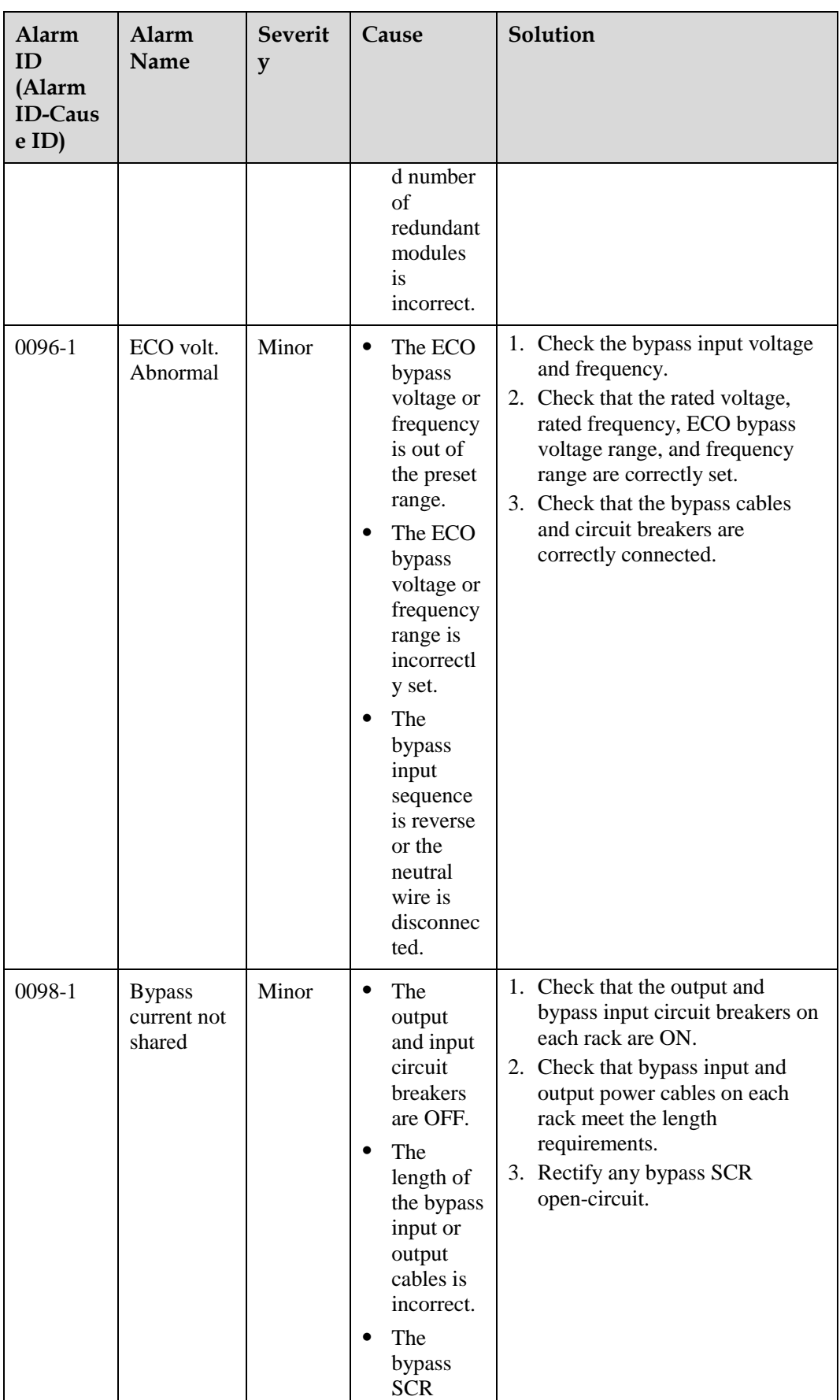

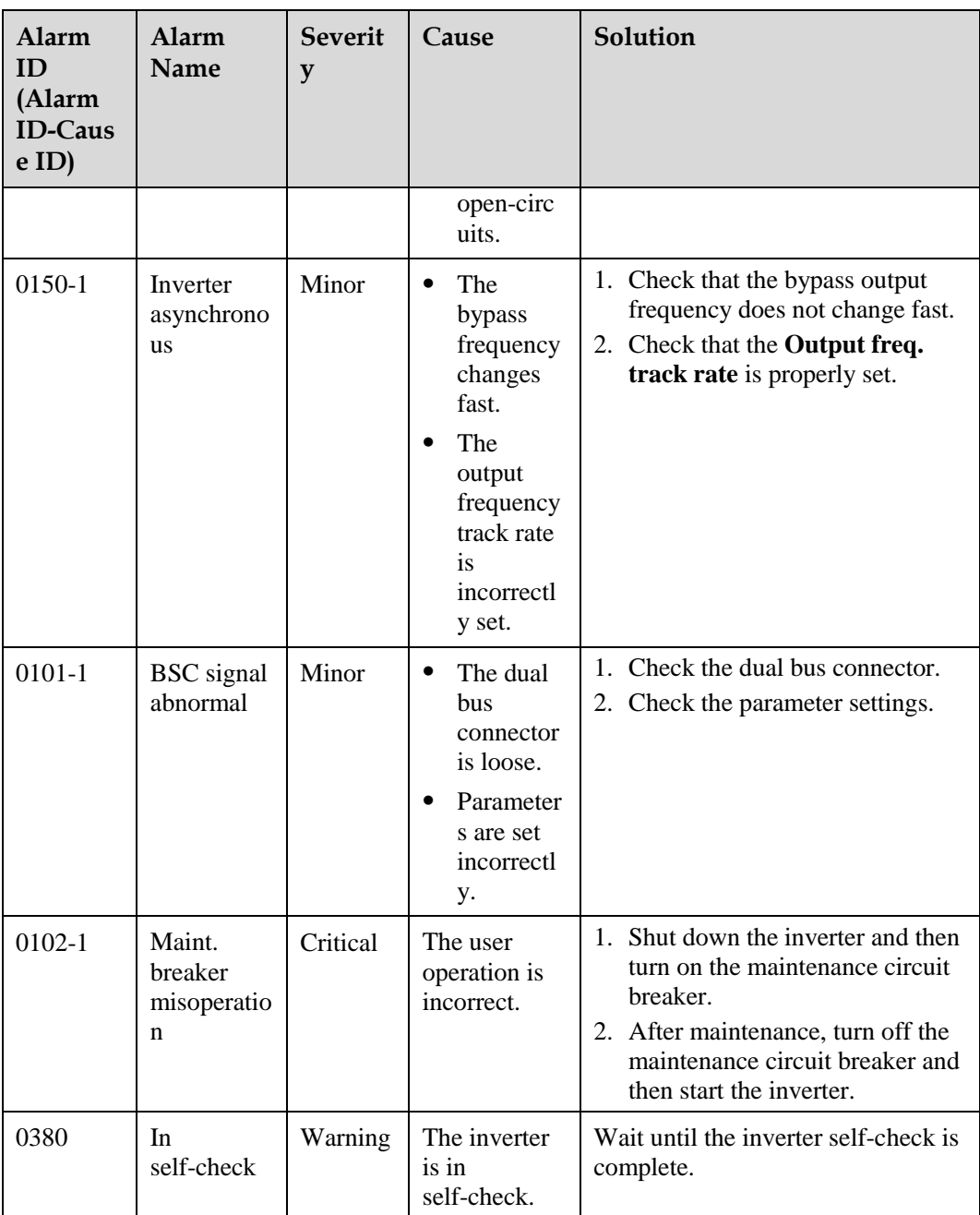

## **C Acronyms and Abbreviations**

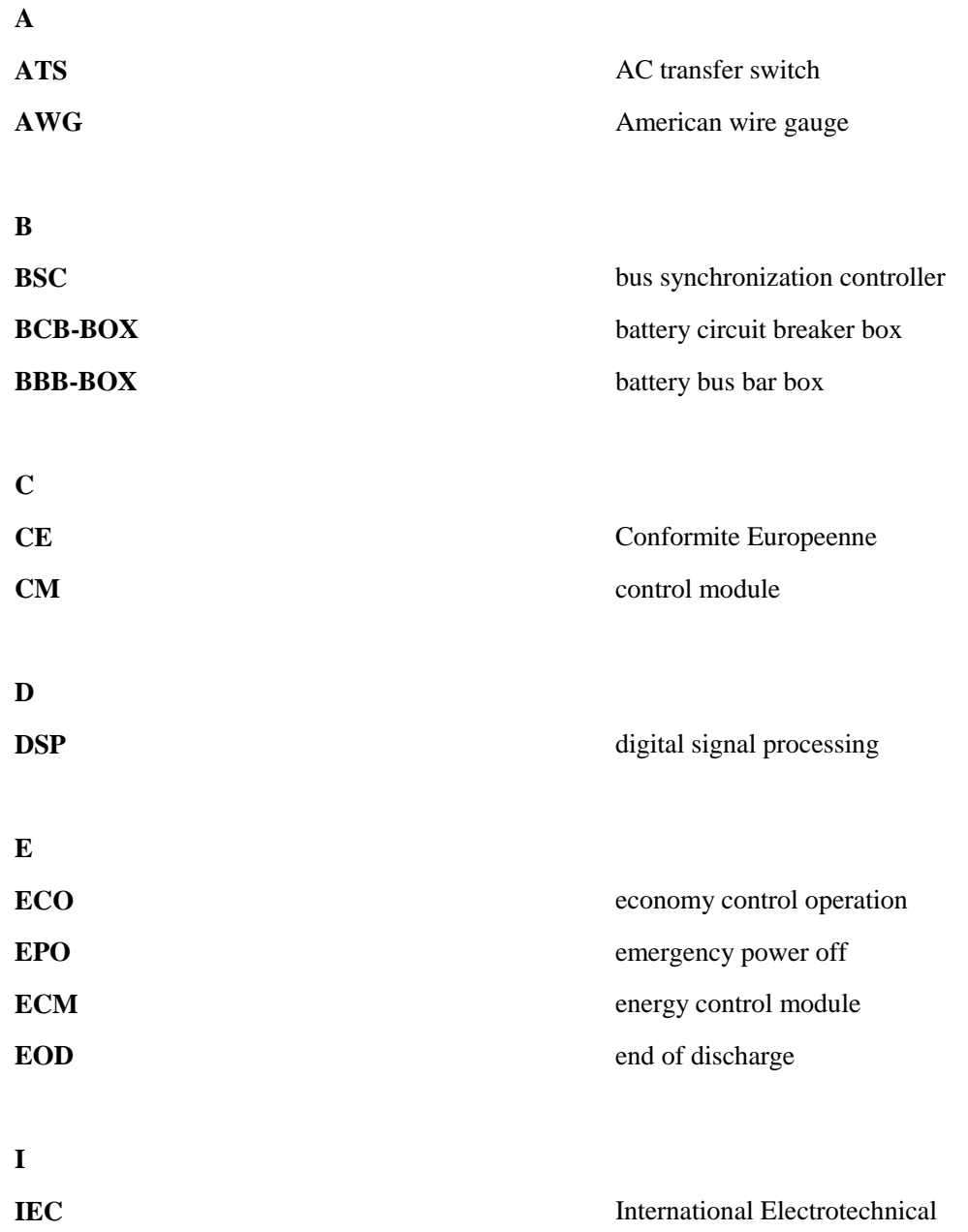

## Commission

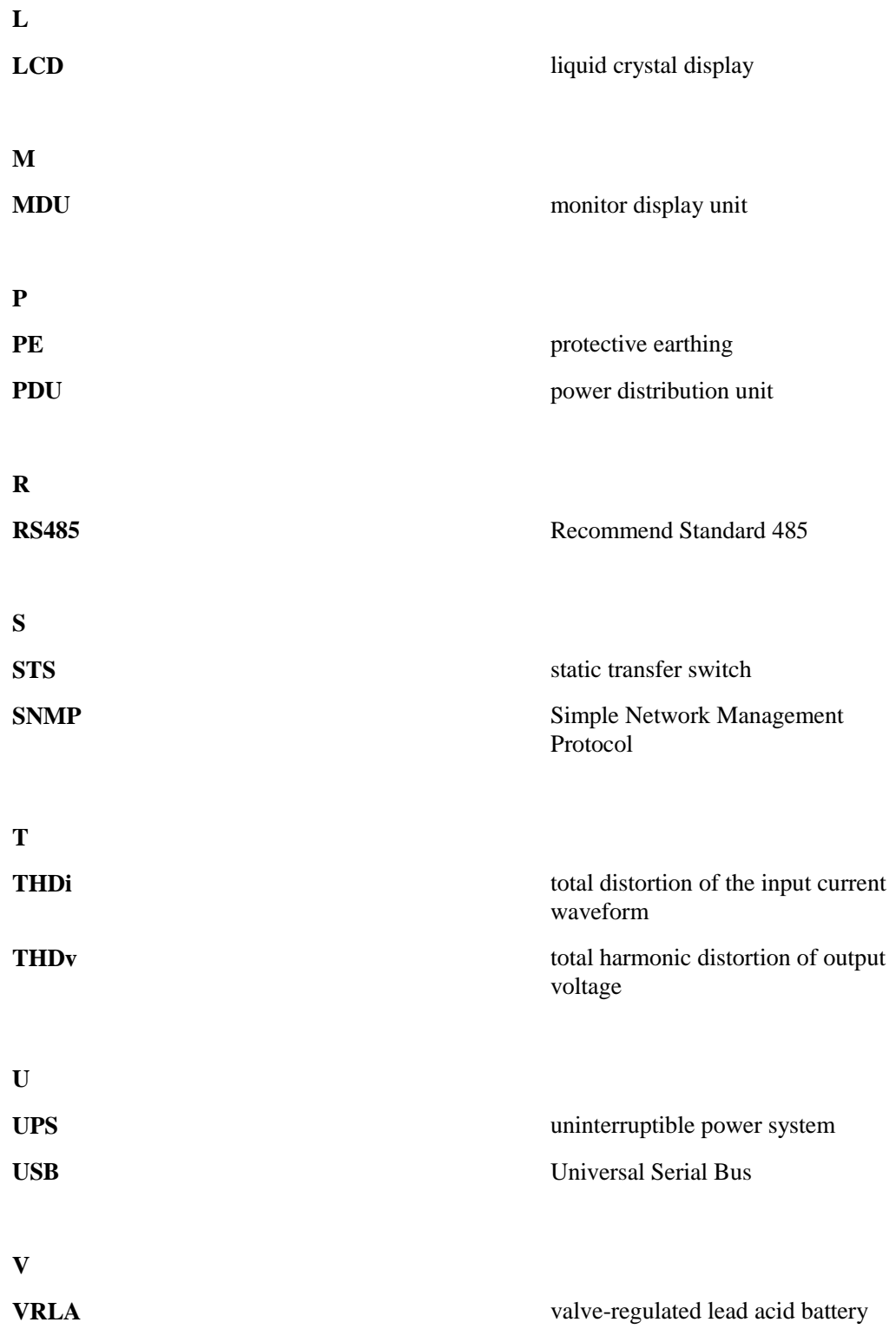